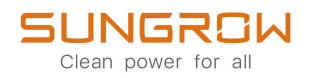

## Manuale utente

Inverter ibrido trifase

SH5.0RT/SH6.0RT/SH8.0RT/SH10RT/SH5.0RT-20/ SH6.0RT-20/SH8.0RT-20/SH10RT-20

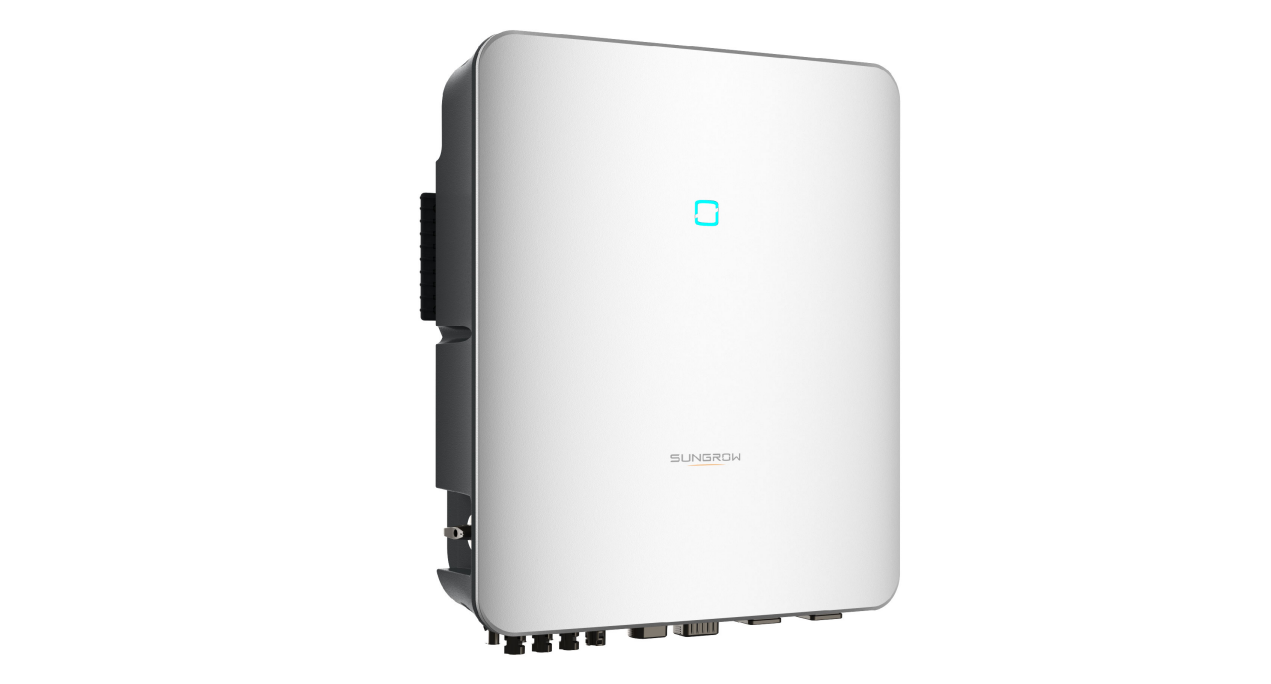

## <span id="page-2-0"></span>**Tutti i diritti riservati**

## **Tutti i diritti riservati**

Nessuna parte del presente documento può essere riprodotta in qualunque forma o con qualsiasi mezzo senza la previa autorizzazione scritta di Sungrow Power Supply Co., Ltd (da questo punto in poi "SUNGROW".

## **Marchi**

SUNGROW e altri marchi di Sungrow utilizzati nel presente manuale appartengono a SUNGROW.

Tutti gli altri marchi o marchi registrati citati nel presente manuale appartengono ai rispettivi proprietari.

## **Licenze software**

- È vietato utilizzare i dati contenuti nel firmware o nel software sviluppato da SUNGROW, in toto o in parte, per scopi commerciali e con qualsiasi mezzo.
- È vietato retroingegnerizzare, violare o eseguire qualsiasi operazione che comprometta il disegno originale del programma del software sviluppato da SUNGROW.

## <span id="page-3-0"></span>**Informazioni sul manuale**

Il manuale comprende principalmente informazioni sul prodotto, oltre alle linee guida per l'installazione, il funzionamento e la manutenzione. Il manuale non contiene informazioni complete sul sistema fotovoltaico (PV). Per ulteriori dettagli, i lettori possono consultare il sito **[www.sungrowpower.com](http://www.sungrowpower.com)** oppure la pagina Web del produttore del componente.

## **Validità**

Questo manuale è valido per i seguenti modelli di inverter a stringhe fotovoltaiche collegati alla rete a bassa potenza:

- SH<sub>5.0RT</sub>
- SH<sub>6.0RT</sub>
- SH<sub>8</sub> 0RT
- SH<sub>10RT</sub>
- SH5.0RT-20
- SH6.0RT-20
- SH8.0RT-20
- SH10RT-20

Da questo punto in avanti, a questi dispositivi si farà riferimento come a "inverter", se non diversamente specificato.

#### **Gruppo di destinatari**

Questo manuale è destinato ai tecnici professionisti responsabili di installazione, funzionamento e manutenzione di inverter, nonché agli utenti che devono controllare i parametri degli inverter.

L'inverter deve essere installato esclusivamente da tecnici professionisti. Il tecnico professionista è tenuto a soddisfare i requisiti seguenti:

- Possedere competenze elettroniche, meccaniche e sui cablaggi elettrici e conoscere gli schemi elettrici e meccanici.
- Aver ricevuto formazione professionale sull'installazione e l'avviamento delle apparecchiature elettriche.
- Essere in grado di rispondere rapidamente ai pericoli o alle emergenze che si presentano durante l'installazione e l'avviamento.
- Essere a conoscenza degli standard locali sui sistemi elettrici e delle normative di sicurezza pertinenti.
- Leggere attentamente questo manuale e comprendere le istruzioni di sicurezza correlate alle operazioni.

#### **Come utilizzare il presente manuale**

Leggere attentamente il presente manuale prima di utilizzare il prodotto e conservarlo in una posizione dove sia facilmente accessibile.

Tutti i contenuti, le immagini, i marchi e i simboli nel presente manuale sono di proprietà di SUNGROW. Nessuna parte del presente documento può essere ristampata dal personale non interno di SUNGROW senza un'autorizzazione scritta.

I contenuti del presente manuale potrebbero essere aggiornati o modificati periodicamente, nel qual caso il prodotto effettivamente acquistato sarà prioritario. Gli utenti possono ottenere la versione più recente del manuale da **[support.sungrowpower.com](http://support.sungrowpower.com)** oppure dai canali di vendita.

#### **Simboli**

Questo manuale contiene importanti istruzioni di sicurezza, evidenziate con i simboli seguenti, allo scopo di garantire la sicurezza di persone e proprietà durante l'uso e contribuire a ottimizzare le prestazioni del prodotto con efficienza.

Leggere e comprendere a fondo il significato di questi simboli di avvertenza, per utilizzare il manuale nel modo migliore.

## **APERICOLO**

**Indica potenziali situazioni pericolose ad alto rischio che, se non evitate, potrebbero portare al decesso o a lesioni gravi.**

## **A** AVVERTENZA

**Indica potenziali situazioni pericolose a rischio moderato che, se non evitate, potrebbero portare al decesso o a lesioni gravi.**

## **AATTENZIONE**

**Indica potenziali situazioni pericolose a basso rischio che, se non evitate, potrebbero portare a lesioni lievi o moderate.**

## **AVVISO**

**Indica potenziali rischi che, se non evitati, potrebbero portare a malfunzionamenti del dispositivo o a perdite finanziarie.**

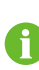

"NOTA" indica informazioni aggiuntive, contenuti critici o suggerimenti che potrebbero essere utili, ad esempio, per risolvere i problemi più agevolmente o per risparmiare tempo.

# **Sommario**

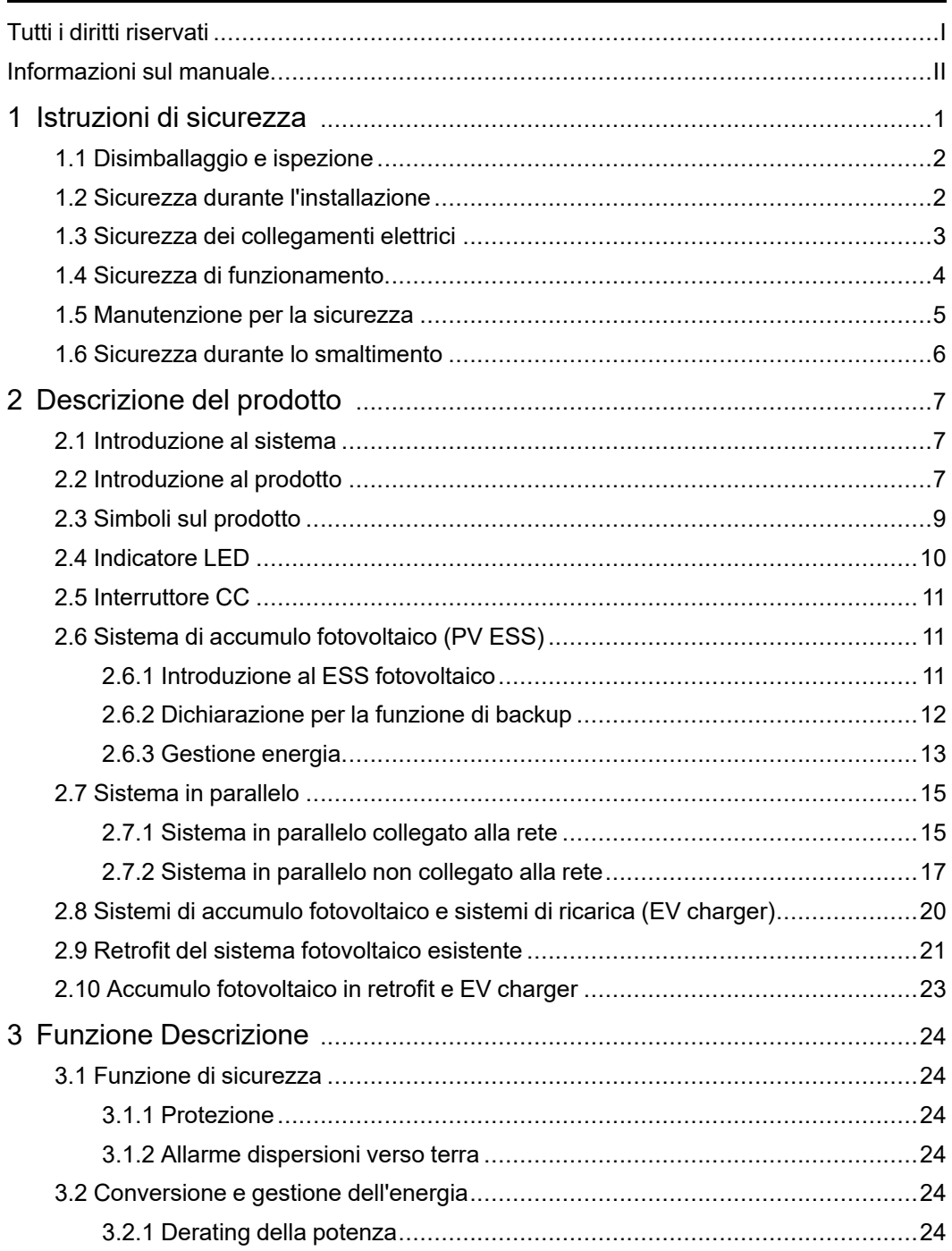

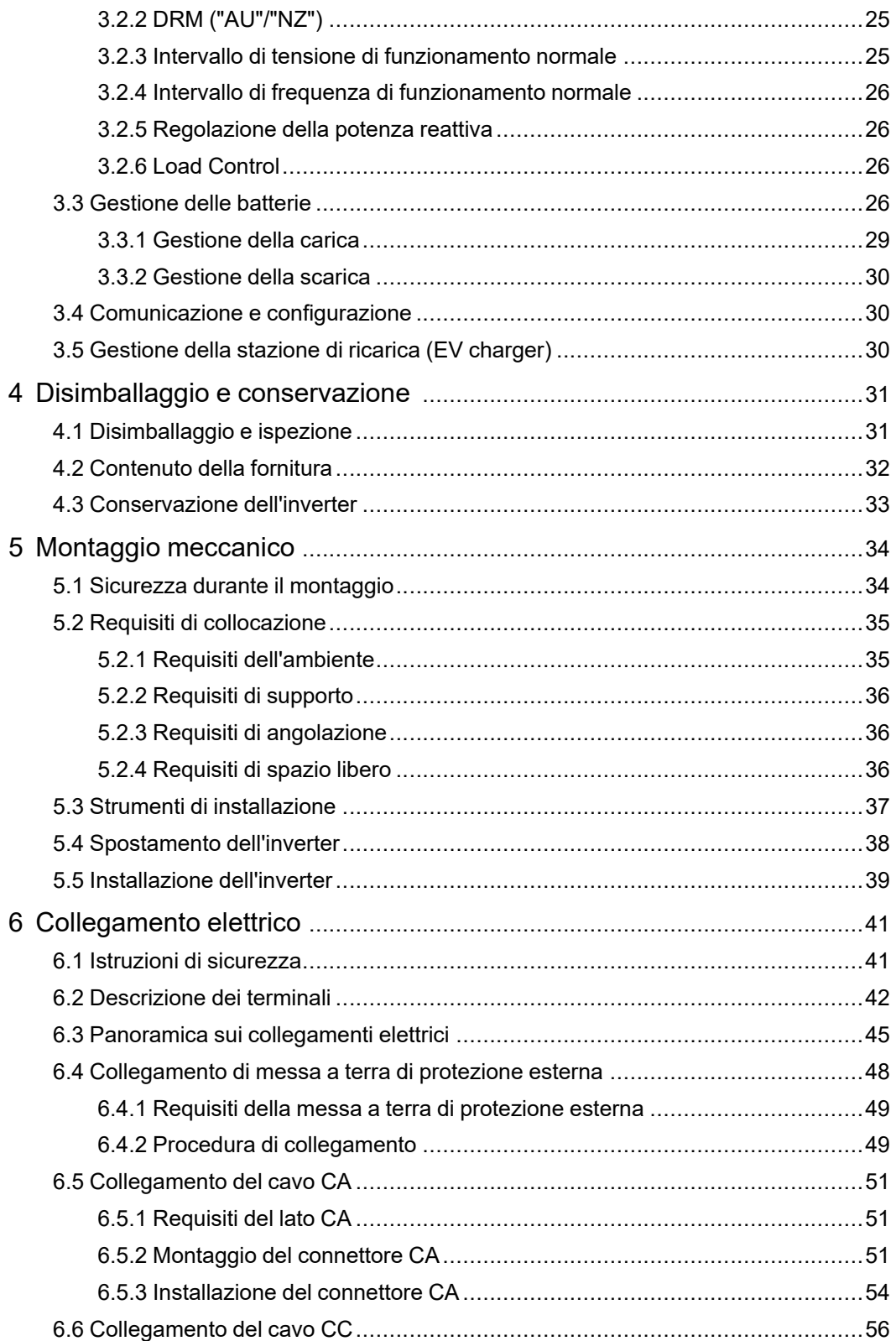

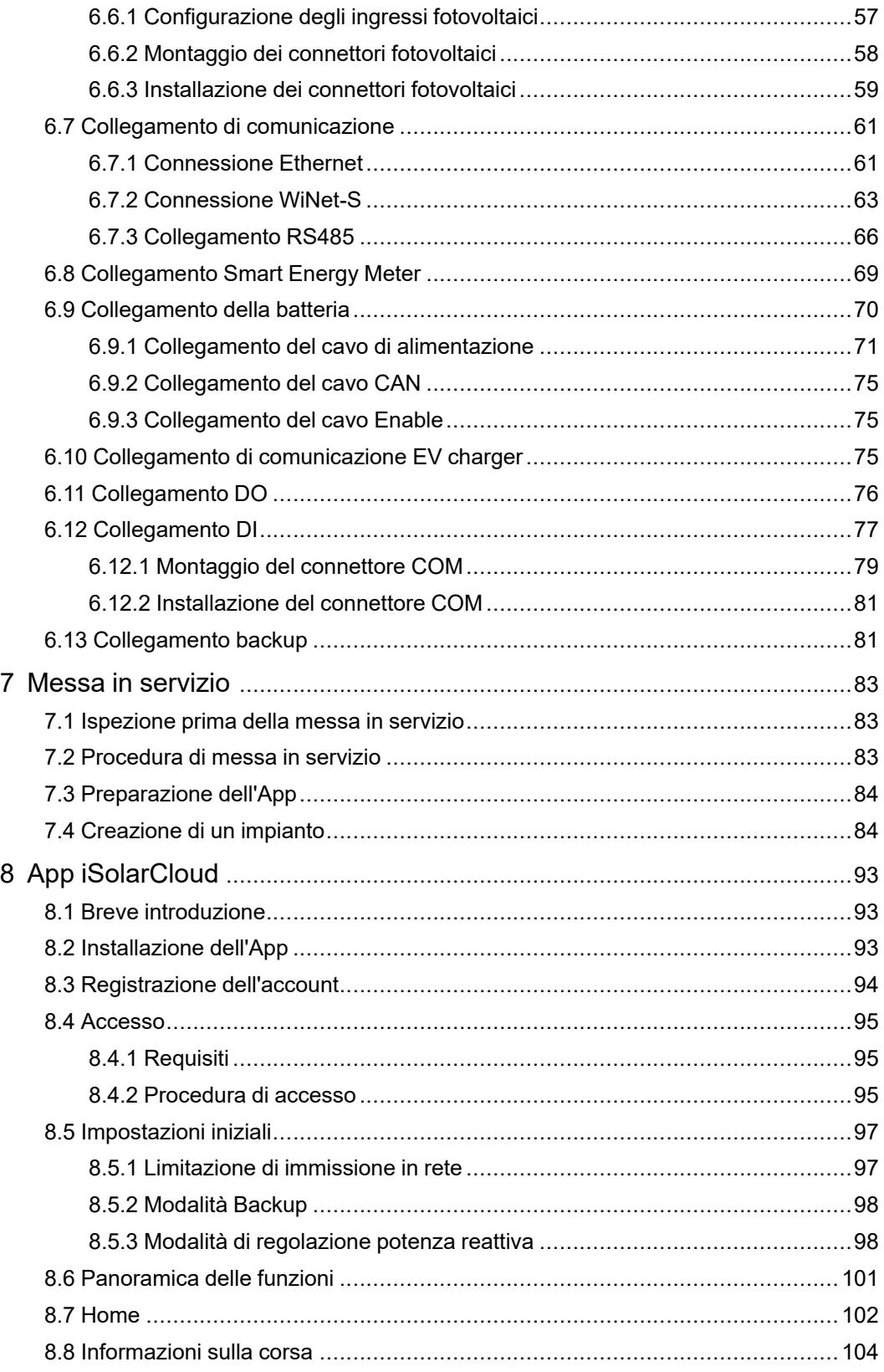

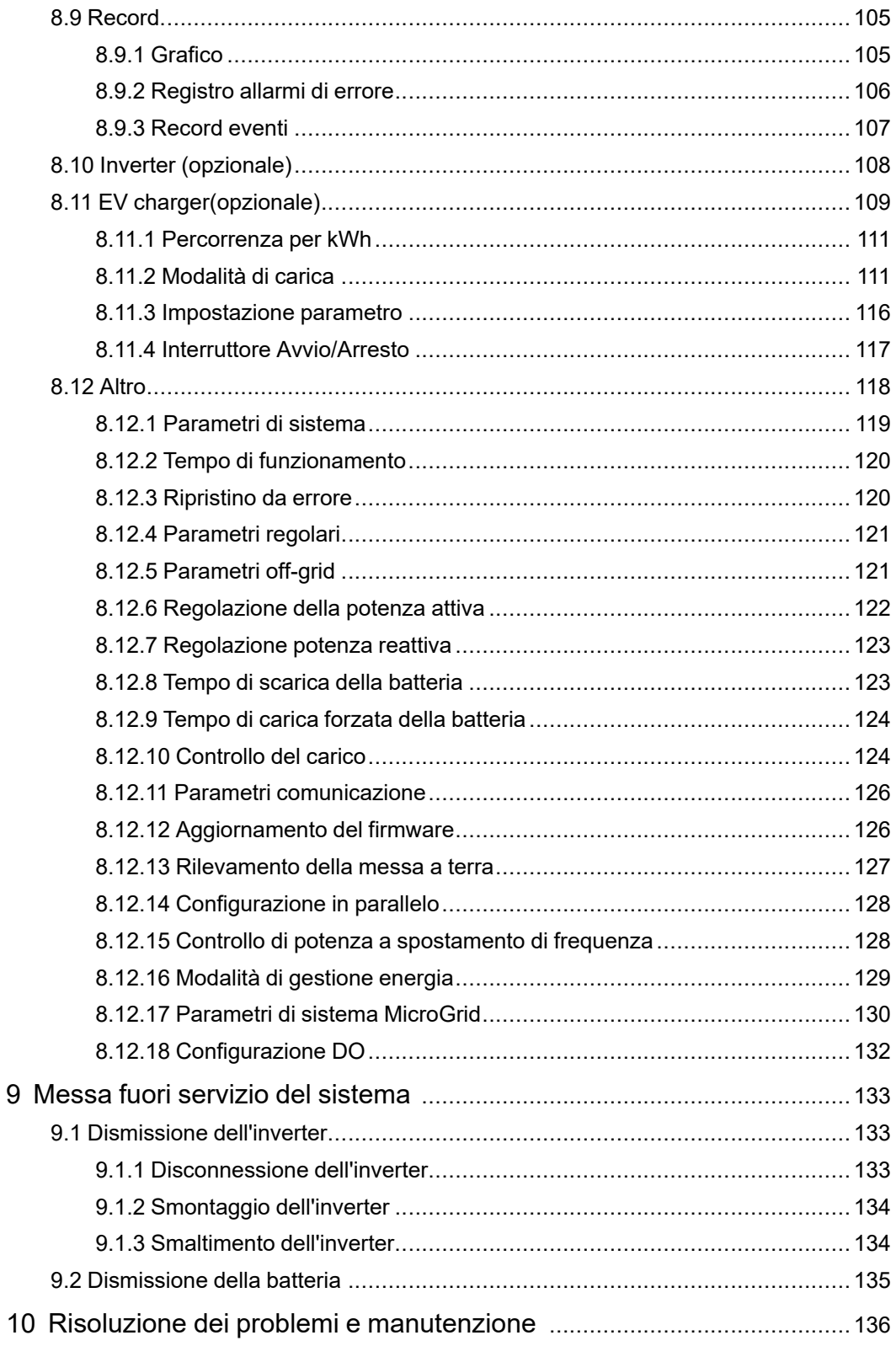

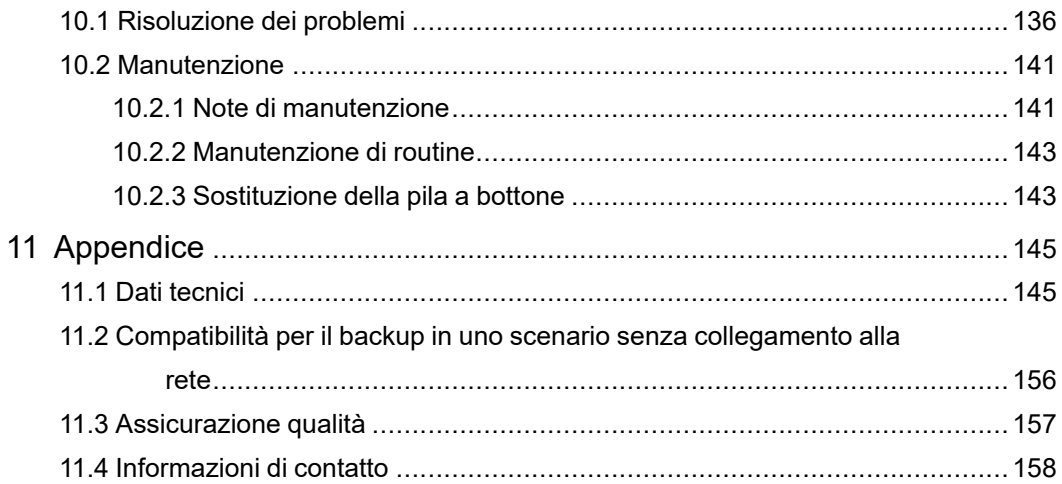

## <span id="page-12-0"></span>**1 Istruzioni di sicurezza**

Durante l'installazione, la messa in servizio, l'utilizzo e la manutenzione del prodotto, attenersi rigorosamente alle indicazioni riportate sulle etichette di quest'ultimo e ai requisiti di sicurezza specificati nel manuale. Il funzionamento o l'utilizzo scorretti possono causare:

- lesioni o il decesso dell'operatore o di una terza parte.
- Danni al prodotto e ad altre proprietà.

## **A** AVVERTENZA

- **• Non intervenire su prodotto e cavi (compresi, a titolo esemplificativo, lo spostamento del prodotto, l'installazione del prodotto, il funzionamento del prodotto e dei cavi, l'accensione del prodotto, la manutenzione del prodotto e il lavoro in altezza) in condizioni atmosferiche avverse, quali fulmini, pioggia, neve e vento di livello 6 o superiore.**
- **• In caso di incendio, evacuare l'edificio o l'area del prodotto e chiamare le squadre antincendio. Il rientro nell'area di combustione è severamente vietato in qualsiasi circostanza.**

#### AVVISO

- **• Per il fissaggio del prodotto e dei terminali, serrare le viti con la coppia specificata utilizzando gli utensili. In caso contrario, il prodotto potrebbe venire danneggiato. E i danni causati non sono coperti dalla garanzia.**
- **• Imparare a usare correttamente gli strumenti prima di utilizzarli per evitare di ferire le persone o danneggiare il dispositivo.**
- **• Eseguire la manutenzione del dispositivo con una conoscenza sufficiente del presente manuale e utilizzare gli strumenti appropriati.**
	- Le istruzioni di sicurezza contenute in questo manuale hanno scolo scopo integrativo e non possono riportare tutte le precauzioni da seguire. Eseguire le operazioni tenendo conto delle condizioni effettive del sito.
- SUNGROW non può essere ritenuta responsabile per eventuali danni causati dalla violazione dei requisiti generali per il funzionamento sicuro, degli standj. ard generali di sicurezza o di qualsiasi istruzione di sicurezza contenuta nel presente manuale.
	- Durante l'installazione, l'utilizzo e la manutenzione del prodotto, rispettare le leggi e le normative locali. Le precauzioni di sicurezza contenute in questo manuale integrano semplicemente le leggi e le normative locali.

## <span id="page-13-0"></span>**1.1 Disimballaggio e ispezione**

## **A** AVVERTENZA

- **• Controllare tutti i segnali di sicurezza, le etichette di avvertenza e le targhe sui dispositivi.**
- **• I segnali di sicurezza, le etichette di avvertenza e le targhe devono essere chiaramente visibili e non possano essere rimosse o coperte prima che il dispositivo venga messo fuori servizio.**

## AVVISO

**Una volta ricevuto il prodotto, controllare se l'aspetto e le parti strutturali del dispositivo appaiono danneggiati e verificare se la distinta del contenuto è coerente con il prodotto effettivamente ordinato. Se vi sono problemi con gli elementi da ispezionare sopra riportati, non installare il dispositivo e contattare prima il proprio distributore. Se il problema persiste, contattare tempestivamente SUNGROW.**

## <span id="page-13-1"></span>**1.2 Sicurezza durante l'installazione**

## **APERICOLO**

- **• Assicurarsi che non siano presenti collegamenti elettrici prima dell'installazione.**
- **• Prima di eseguire perforazioni, verificare l'assenza di tubazioni idriche e cablaggi elettrici nella parete.**

## **A**ATTENZIONE

**L'installazione inappropriata può causare lesioni personali!**

- **• Se il prodotto supporta il trasporto mediante sollevamento e viene sollevato utilizzando strumenti di sollevamento, non consentire a nessuno di trovarsi al di sotto del dispositivo.**
- **• Durante la movimentazione del prodotto, considerarne il peso e mantenere l'equilibrio, onde evitare che si inclini o cada.**

### AVVISO

**Prima del funzionamento del prodotto, controllare e assicurarsi che gli strumenti da utilizzare siano stati sottoposti a regolare manutenzione.**

## <span id="page-14-0"></span>**1.3 Sicurezza dei collegamenti elettrici**

### **APERICOLO**

**Prima di stabilire i collegamenti elettrici, assicurarsi che l'inverter non sia danneggiato. In caso contrario, l'operazione potrebbe essere pericolosa! Prima di stabilire i collegamenti elettrici, assicurarsi che l'interruttore dell'inverter e tutti gli interruttori collegati a quest'ultimo siano impostati su "OFF". In caso contrario possono verificarsi scosse elettriche!**

### **APERICOLO**

**La stringa fotovoltaica genererà alta tensione letale se esposta alla luce solare.**

- **• Mentre dispongono i collegamenti elettrici, gli operatori devono indossare dispositivi di protezione individuale appropriati.**
- **• Prima di toccare i cavi CC, assicurarsi che i cavi non siano sotto tensione utilizzando uno strumento di misura.**
- **• Rispettare tutte le istruzioni di sicurezza elencate nei documenti pertinenti sulle stringhe fotovoltaiche.**

## **APERICOLO**

**Pericolo di morte a causa di alta tensione all'interno dell'inverter!**

- **• Assicurarsi di utilizzare speciali strumenti di isolamento mentre si collegano i cavi.**
- **• Osservare e rispettare le indicazioni delle etichette di avvertenza sul prodotto ed eseguire le operazioni attenendosi rigorosamente alle istruzioni di sicurezza.**
- **• Rispettare tutte le istruzioni di sicurezza elencate nel presente manuale e negli altri documenti pertinenti.**

## **APERICOLO**

**Le batterie forniscono energia elettrica, causando ustioni o il pericolo di incendio in caso di corto circuito o se vengono installate scorrettamente.**

**Nei cavi e nei terminali delle batterie dell'inverter sono presenti tensioni letali. Il contatto con i cavi e i terminali dell'inverter può causare lesioni gravi o il decesso.**

#### **A** AVVERTENZA

**I danni al prodotto causati da collegamenti errati non sono coperti dalla garanzia.**

- **• I collegamenti elettrici devono essere effettuati da professionisti.**
- **• Tutti i cavi utilizzati nel sistema di generazione fotovoltaico devono essere assicurati saldamente, isolati in modo appropriato e presentare dimensioni adeguate.**

#### **A** AVVERTENZA

**Controllare la polarità positiva e negativa delle stringhe fotovoltaiche e collegare i connettori fotovoltaici ai terminali corrispondenti solo dopo aver verificato la correttezza della polarità.**

**Durante l'installazione e il funzionamento dell'inverter, assicurarsi che il polo positivo o negativo delle stringhe fotovoltaiche non sia in corto circuito con la messa a terra. In caso contrario, potrebbe verificarsi un corto circuito CA o CC, con conseguente danno all'apparecchiatura. Il danno causato da questo evento non è coperto dalla garanzia.**

#### **AVVISO**

**Rispettare le istruzioni di sicurezza relative alle stringhe fotovoltaiche e le norme sulla rete elettrica locale.**

## <span id="page-15-0"></span>**1.4 Sicurezza di funzionamento**

## **APERICOLO**

- **• Quando l'inverter è in funzione, non toccarne l'involucro.**
- **• Quando l'inverter è in funzione, è rigorosamente vietato collegare e scollegare qualsiasi connettore sul dispositivo.**
- **• Quando l'inverter è in funzione, non toccare alcun terminale di cablaggio del dispositivo. In caso contrario, possono verificarsi scosse elettriche.**
- **• Quando l'inverter è in funzione, non smontare componenti del dispositivo. In caso contrario, possono verificarsi scosse elettriche.**
- **• Quando l'inverter è in funzione, è rigorosamente vietato toccare parti calde (come il dissipatore di calore) del dispositivo. In caso contrario, possono verificarsi ustioni.**
- **• Se l'inverter è dotato di interruttore CC, non utilizzare quest'ultimo quando l'inverter è in funzione. In caso contrario, si potrebbero verificare danni al dispositivo o lesioni personali.**

## <span id="page-16-0"></span>**1.5 Manutenzione per la sicurezza**

### **APERICOLO**

**Rischio di danni all'inverter o di lesioni personali dovuti a manutenzione inappropriata!**

- **• Prima della manutenzione, scollegare l'interruttore CA sul lato rete, quindi scollegare l'interruttore CC. Se prima della manutenzione viene rilevato un guasto che può causare lesioni personali o danni al dispositivo, scollegare l'interruttore CA e attendere la notte prima di azionare l'interruttore CC. In caso contrario, potrebbe verificarsi un incendio all'interno del prodotto o un'esplosione, con conseguenti lesioni personali.**
- **• Trascorsi 10 minuti dallo spegnimento dell'inverter, misurare tensione e corrente utilizzando uno strumento professionale. Solo in assenza di tensione o corrente gli operatori che indossano dispositivi di protezione possono utilizzare ed eseguire la manutenzione dell'inverter.**
- **• Anche se l'inverter è spento, la sua temperatura può ancora essere elevata e causare ustioni. Indossare guanti protettivi prima di operare sull'inverter una volta che si è raffreddato.**

## **APERICOLO**

**Toccando la rete o i punti di contatto e i terminali sull'inverter collegati alla rete si possono verificare scosse elettriche!**

**• Il lato della rete può generare tensione. Prima di toccare, utilizzare sempre un voltmetro standard per assicurarsi che non sia presente tensione.**

#### **AATTENZIONE**

**Affiggere segnali di avvertenza evidenti e delineare aree di avvertenza di sicurezza intorno al prodotto onde evitare uso improprio o incidenti causati da personale inesperto.**

## **AVVISO**

**Onde evitare il rischio di scosse elettriche, non eseguire operazioni di manutenzione che esulino da quelle descritte nel presente manuale. Se necessario, contattare prima il proprio distributore. Se il problema persiste, contattare SUNGROW. In caso contrario, le perdite causate non sono coperte dalla garanzia.**

#### AVVISO

**Le impostazioni o la manutenzione inappropriate possono danneggiare la batteria in modo permanente.**

**L'utilizzo di parametri scorretti per l'inverter determina l'obsolescenza prematura della batteria.**

#### AVVISO

- **• Se la vernice dell'involucro dell'inverter si stacca o si arrugginisce, ripararla tempestivamente. Diversamente le prestazioni dell'inverter potrebbero non essere ottimali.**
- **• Non utilizzare detergenti per la pulizia dell'inverter. In caso contrario, l'inverter potrebbe danneggiarsi e le eventuali perdite non sarebbero coperte dalla garanzia.**
- **• Poiché l'inverter non contiene componenti che possono essere sottoposti a manutenzione, non aprire mai l'involucro o sostituire alcun componente interno senza autorizzazione. In caso contrario, le perdite causate non sono coperte dalla garanzia.**

## <span id="page-17-0"></span>**1.6 Sicurezza durante lo smaltimento**

## **A** AVVERTENZA

**Smaltire il prodotto in conformità agli standard e alle normative locali pertinenti, onde evitare perdite di proprietà o vittime.**

## <span id="page-18-0"></span>**2 Descrizione del prodotto**

## <span id="page-18-1"></span>**2.1 Introduzione al sistema**

## **A** AVVERTENZA

- **• L'inverter deve essere utilizzato esclusivamente con stringhe fotovoltaiche in classe di protezione II, in conformità a IEC 61730, classe applicazione A. Non è consentita la messa a terra del polo positivo o del polo negativo delle stringhe fotovoltaiche. Questo potrebbe provocare la distruzione dell'inverter.**
- **• Non collegare carichi locali fra l'inverter e l'interruttore CA.**

## AVVISO

**Per la rete elettrica TT (Terra-Terra), la tensione dalla linea N (Neutra) a terra (neutro-terra) deve essere minore o uguale a 30 V.**

**L'uso dell'inverter riguarda esclusivamente gli scenari descritti in questo manuale.**

Gli inverter ibridi trifase sono utilizzabili sia negli impianti fotovoltaici collegati alla rete che in quelli non collegati alla rete. Con il sistema di gestione dell'energia (EMS) integrato, possono controllare e ottimizzare il flusso di energia in modo da aumentare l'autoconsumo del sistema.

## <span id="page-18-2"></span>**2.2 Introduzione al prodotto**

#### **Descrizione del modello**

La descrizione del modello è la seguente (esempio per SH10RT):

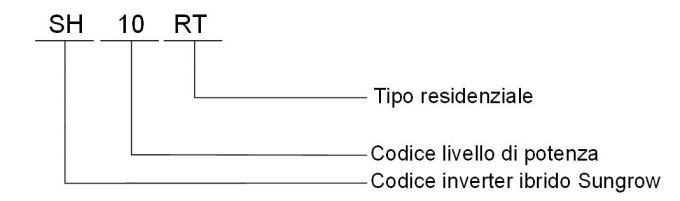

#### **Aspetto**

L'immagine nel presente documento è esclusivamente per riferimento. Il prodotto effettivo ricevuto potrebbe essere diverso.

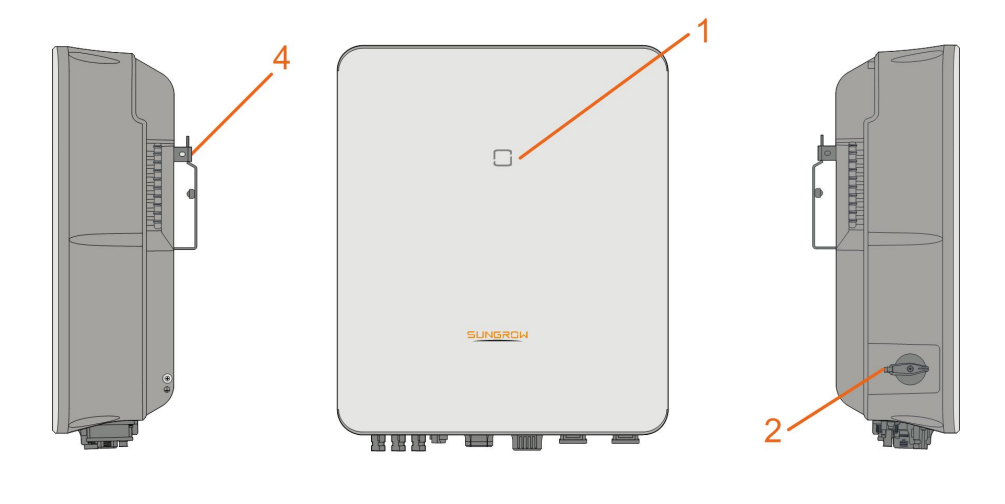

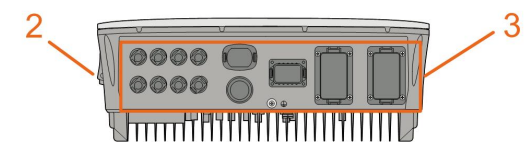

**Figura 2-1** Aspetto dell'inverter

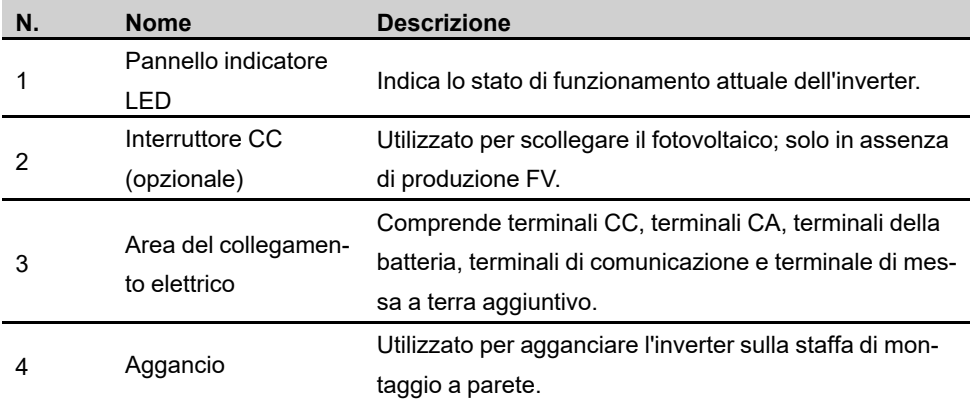

## **Dimensioni**

La figura seguente mostra le dimensioni dell'inverter.

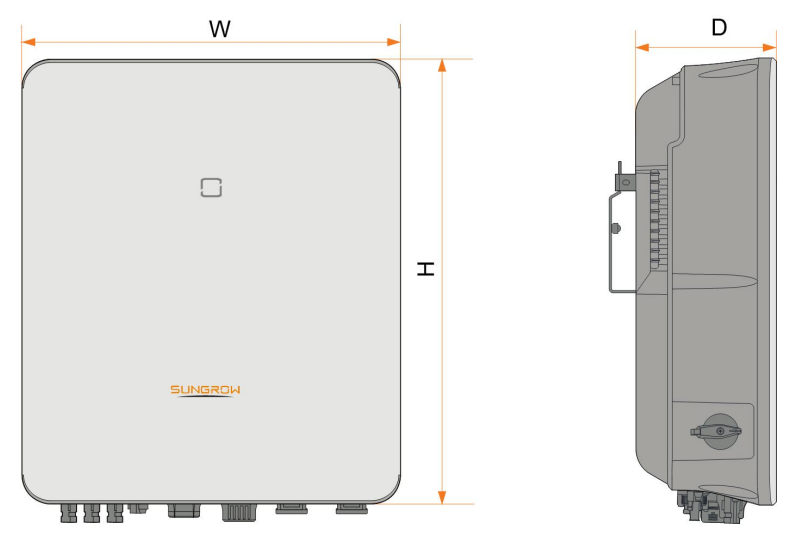

**Figura 2-2** Dimensioni dell'inverter

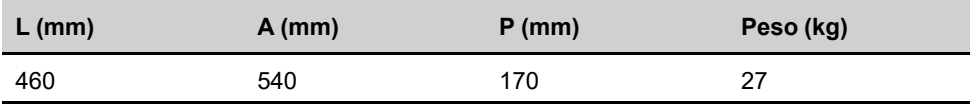

## <span id="page-20-0"></span>**2.3 Simboli sul prodotto**

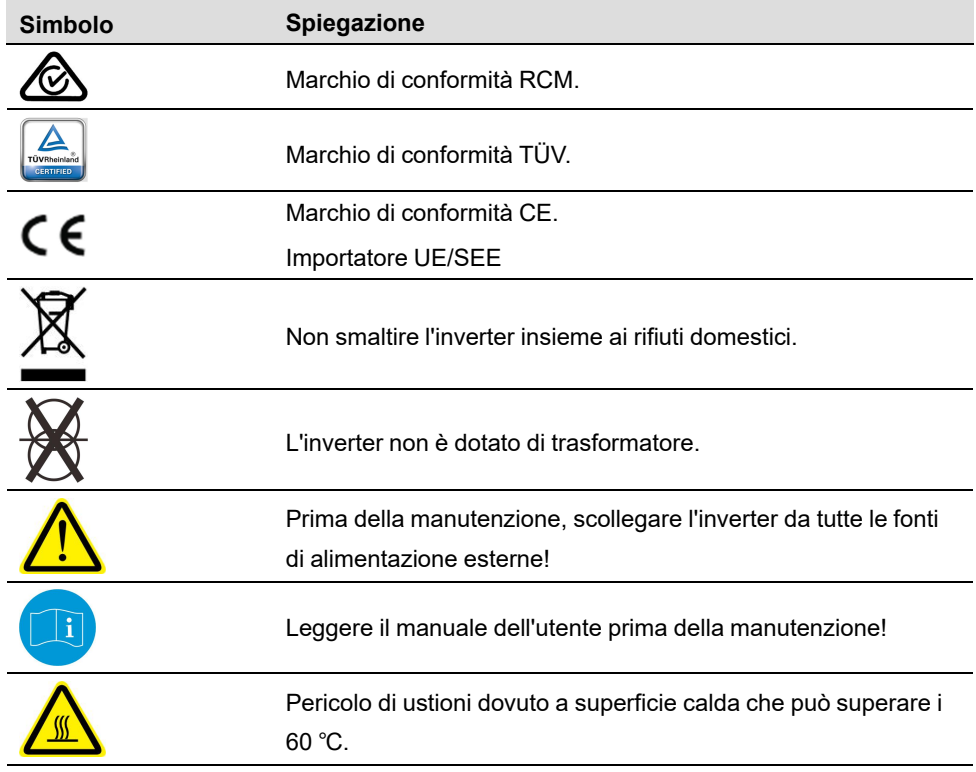

**SUNGROW** 

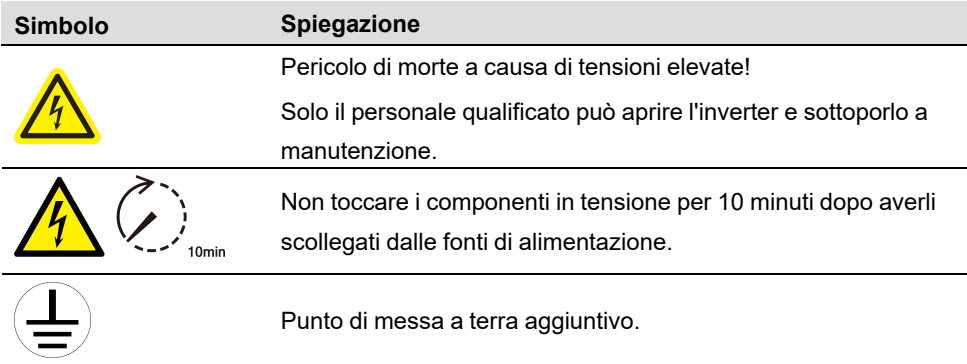

## <span id="page-21-0"></span>**2.4 Indicatore LED**

L'indicatore LED sulla parte anteriore dell'inverter mostra lo stato di funzionamento di quest'ultimo.

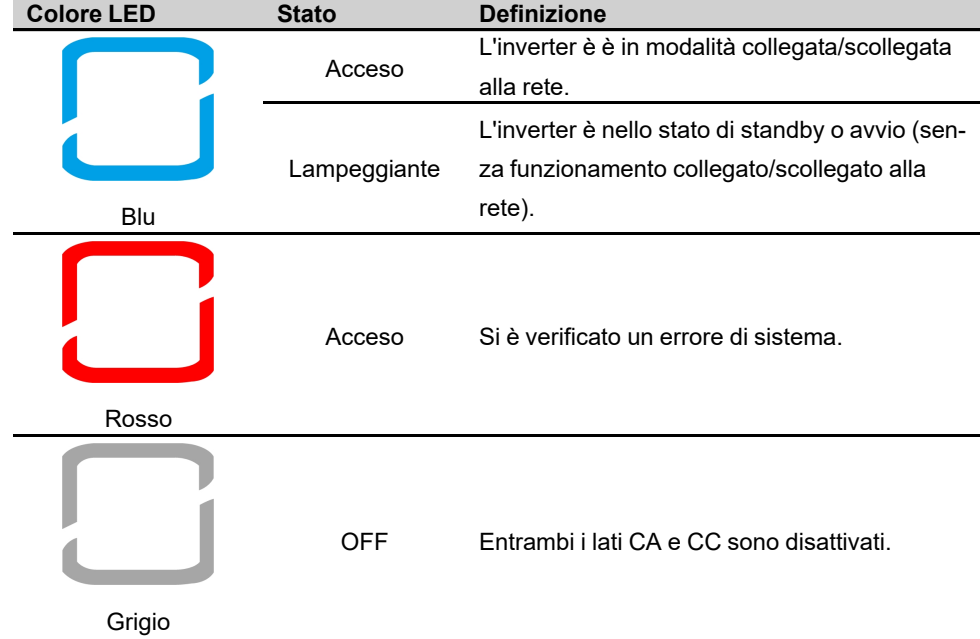

Tabella 2-1 Descrizione dello stato dell'indicatore LED

## **A** AVVERTENZA

**Dopo lo spegnimento dell'indicatore, nei circuiti del lato CA potrebbe ancora essere presente tensione. Durante il funzionamento fare attenzione alla sicurezza dei componenti elettrici.**

## <span id="page-22-0"></span>**2.5 Interruttore CC**

L'interruttore CC viene utilizzato per scollegare o collegare il circuito fotovoltaico CC quando l'alimentazione CA è disattivata o la corrente CC è inferiore a 0,5 A.

L'inverter funziona automaticamente quando sono soddisfatti i requisiti in ingresso e uscita. Ruotare l'interruttore CC sulla posizione "OFF" per arrestare l'inverter in caso di errore. Se si desidera interrompere normalmente il funzionamento dell'inverter, per prima cosa disattivare l'alimentazione CA e spegnere l'inverter ibrido tramite app.

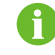

Portare l'interruttore DC in posizione "ON" prima di riavviare l'inverter.

## <span id="page-22-1"></span>**2.6 Sistema di accumulo fotovoltaico (PV ESS)**

#### AVVISO

**Quando si progetta il sistema, assicurarsi che gli intervalli di funzionamento di tutti i dispositivi collegati all'inverter soddisfino i requisiti dell'inverter.**

## <span id="page-22-2"></span>**2.6.1 Introduzione al ESS fotovoltaico**

Collegando direttamente un modulo batterie all'inverter, il sistema fotovoltaico tradizionale diventa un sistema fotovoltaico ESS (Energy Storage System).

Il sistema è in grado di funzionare scollegato dalla rete per garantire una fornitura di alimentazione di emergenza a carichi protetti in caso di interruzioni o blackout che possono essere causati da:

- isolamento:
- sottotensione:
- sottofrequenza o sovrafrequenza.

## AVVISO

- **• In qualsiasi condizione di collegamento, applicazioni con collegamento alla rete o meno, assicurarsi che la tensione potenziale fra N e PE non superi 30 V; in caso contrario, l'inverter smetterà di produrre energia.**
- **• Il sistema non è idoneo per l'alimentazione di dispositivi medici di supporto alla vita. Non può garantire l'alimentazione di backup in qualsiasi circostanza.**

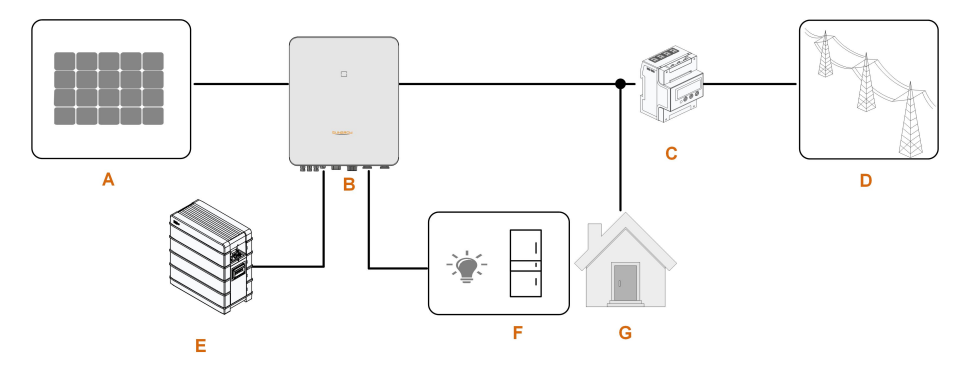

**Figura 2-3** Sistema di accumulazione di energia fotovoltaico (PV ESS, PhotoVoltaic Energy Storage System)

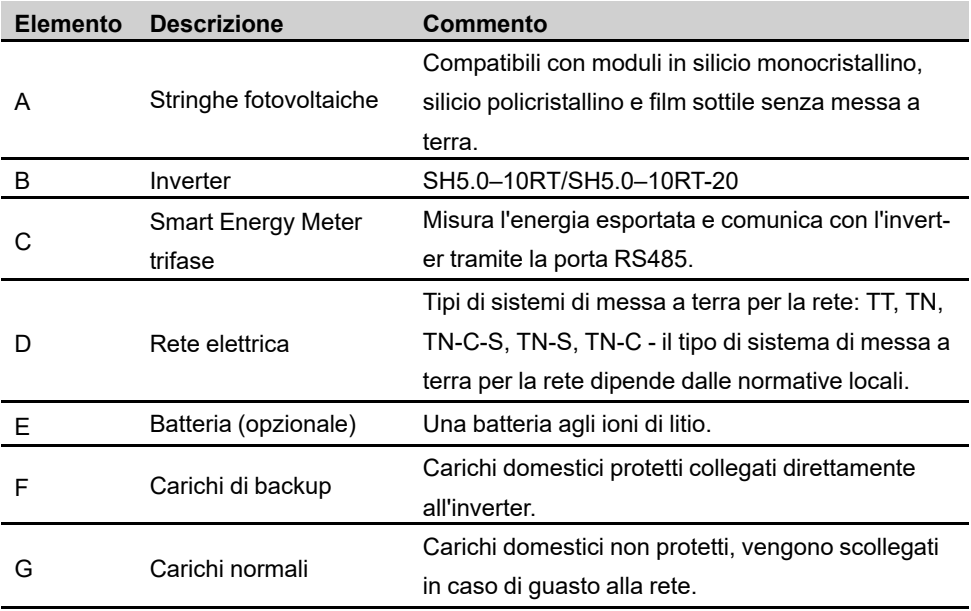

Tabella 2-2 Composizioni del sistema

## <span id="page-23-0"></span>**2.6.2 Dichiarazione per la funzione di backup**

## **APERICOLO**

**Questo prodotto non è idoneo per l'alimentazione di dispositivi medici di supporto alla vita, poiché le interruzioni dell'alimentazione metterebbero a rischio la vita del paziente.**

La seguente dichiarazione riguarda le politiche generali di SUNGROW relative agli inverter ibridi descritti in questo documento.

1 Per gli inverter ibridi, l'installazione elettrica include in genere il collegamento dell'inverter a moduli fotovoltaici e batterie. Se non è disponibile alimentazione da batterie o moduli fotovoltaici in modalità di backup, l'alimentazione di backup verrà automaticamente interrotta. SUNGROW declina ogni responsabilità per le conseguenze derivanti dalla mancata osservanza di queste istruzioni.

- 2 Normalmente, il tempo di commutazione del backup è inferiore a 20 ms. Tuttavia, alcuni fattori esterni potrebbero causare il malfunzionamento del sistema in modalità di backup. Pertanto, gli utenti devono essere consapevoli delle condizioni e seguire le istruzioni come di seguito:
- Non collegare carichi che dipendono da un'alimentazione di energia stabile per il loro funzionamento affidabile.
- Non collegare carichi la cui capacità totale è maggiore della capacità massima di backup.
- Non collegare carichi che possono causare picchi di corrente di avvio molto elevati, come condizionatori d'aria senza conversione di frequenza, aspirapolvere o carichi a mezza onda quali asciugacapelli, pistole termiche o trapani a percussione. Fare riferimento a "11.2 Compatibilità per il backup in uno scenario senza [collegamento](#page-167-0) alla re[te](#page-167-0)"per i carichi consigliati.
- A causa delle condizioni della batteria stessa, la corrente della batteria potrebbe essere limitata da alcuni fattori inclusi, a titolo esemplificativo, la temperatura e le condizioni meteorologiche.

#### **Dichiarazione per la protezione da sovraccarico di backup**

L'inverter si riavvierà in caso di protezione da sovraccarico. Il tempo necessario per il riavvio aumenterà (al massimo 5 minuti) se l'intervento della protezione da sovraccarico si ripete. Provare a ridurre la potenza del carico di backup entro il limite massimo o rimuovere i carichi che potrebbero causare picchi di corrente di avvio molto elevati.

#### <span id="page-24-0"></span>**2.6.3 Gestione energia**

La batteria si scarica per fornire energia ai carichi. Se la batteria è scarica o l'alimentazione del sistema a batterie non è sufficiente, la rete deve fornire energia ai carichi di backup e normali.

Dove è presente il collegamento alla rete, la funzione bypass dell'inverter è attivata e i carichi di backup vengono collegati direttamente alla rete tramite l'interruttore di bypass integrato nell'inverter.

Se è presente un'anomalia nello Smart Energy Meter oppure quest'ultimo non è installato, l'inverter funzionerà normalmente tuttavia la batteria potrà caricarsi ma non scaricarsi. In questo caso l'impostazione del limite di alimentazione non è efficace e la funzione DO per la modalità ottimizzata viene disattivata.

#### **Gestione dell'energia durante il giorno**

Per impostazione predefinita, il sistema di gestione dell'energia (EMS) funziona in modalità di autoconsumo.

- Scenario 1: potenza fotovoltaica generata ≥ potenza utilizzata per il consumo del carico
	- Per prima cosa, la potenza fotovoltaica si dirige verso i carichi di backup, poi verso i carichi normali e infine alla batteria.
- Inoltre, se la batteria è completamente carica, l'energia in eccesso raggiunge la rete. L'energia immessa nella rete non deve superare il valore limite di alimentazione indicato nelle impostazioni iniziali.
- Scenario 2: potenza fotovoltaica generata < potenza utilizzata per il consumo del carico
	- Per prima cosa, la batteria si scarica e fornisce l'energia mancante.
	- Inoltre, se l'energia fotovoltaica e della batteria è inferiore a quella di carico, l'inverter trae energia dalla rete.

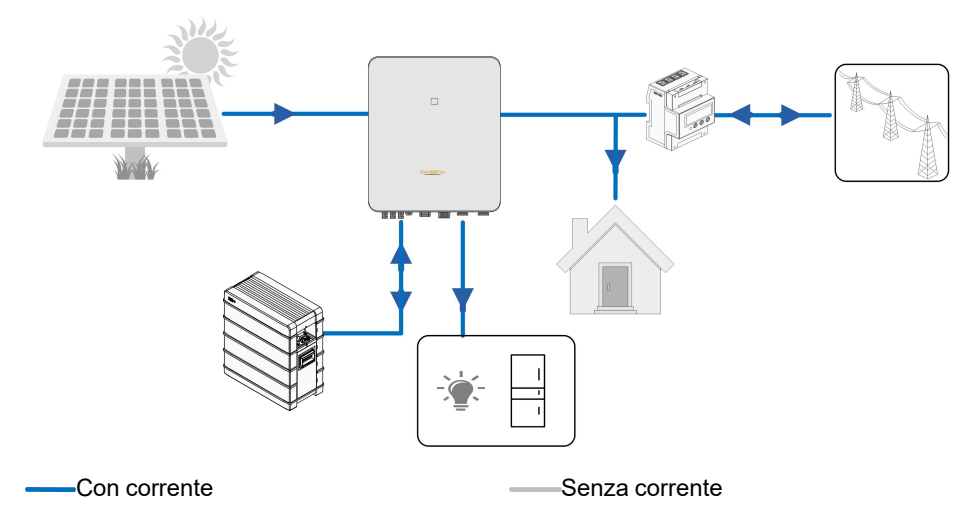

#### **Gestione dell'energia durante la notte**

Durante la notte, con energia disponibile, la batteria si scarica per fornire energia ai carichi. In alternativa, la rete fornisce energia ai carichi nel caso la potenza di scarica della batteria non sia sufficiente.

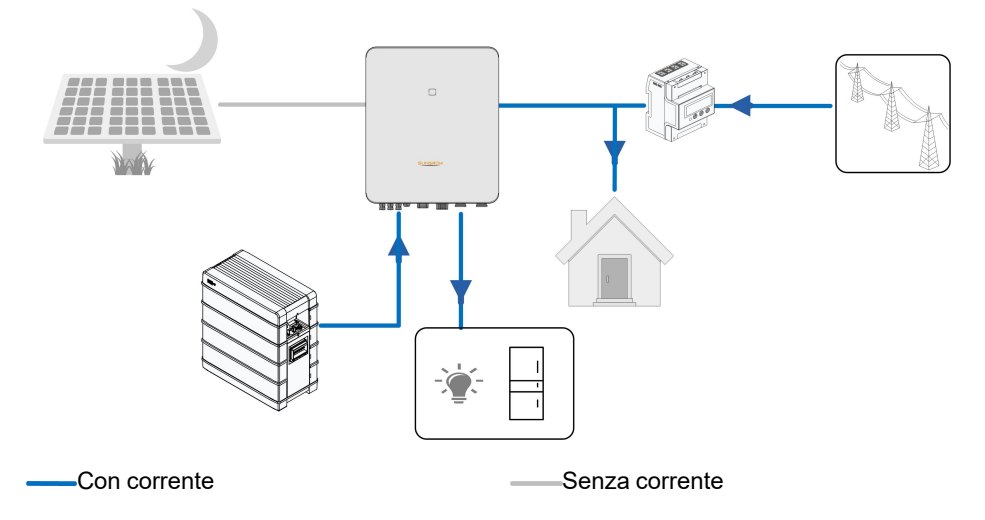

Durante la notte, quando la batteria è scarica, entra in modalità standby. In questo caso, la rete fornisce energia a tutti i carichi.

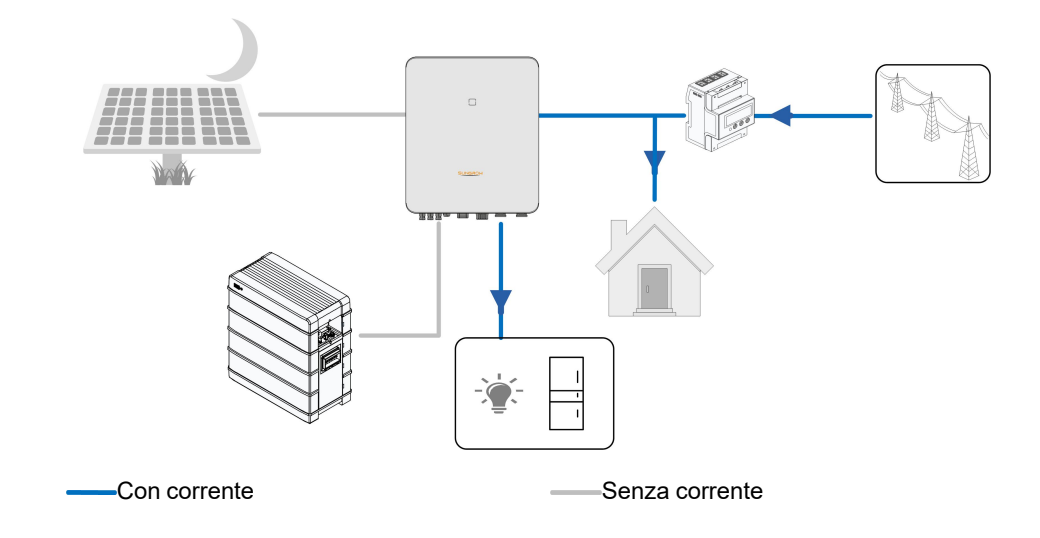

## <span id="page-26-0"></span>**2.7 Sistema in parallelo**

## <span id="page-26-1"></span>**2.7.1 Sistema in parallelo collegato alla rete**

È possibile collegare in parallelo all'ESS fotovoltaico fino a cinque inverter ibridi dello stesso tipo, tramite la comunicazione RS485. Ciascun inverter ibrido fornirà potenza indipendentemente ai carichi collegati alla porta di backup durante un blackout di rete.

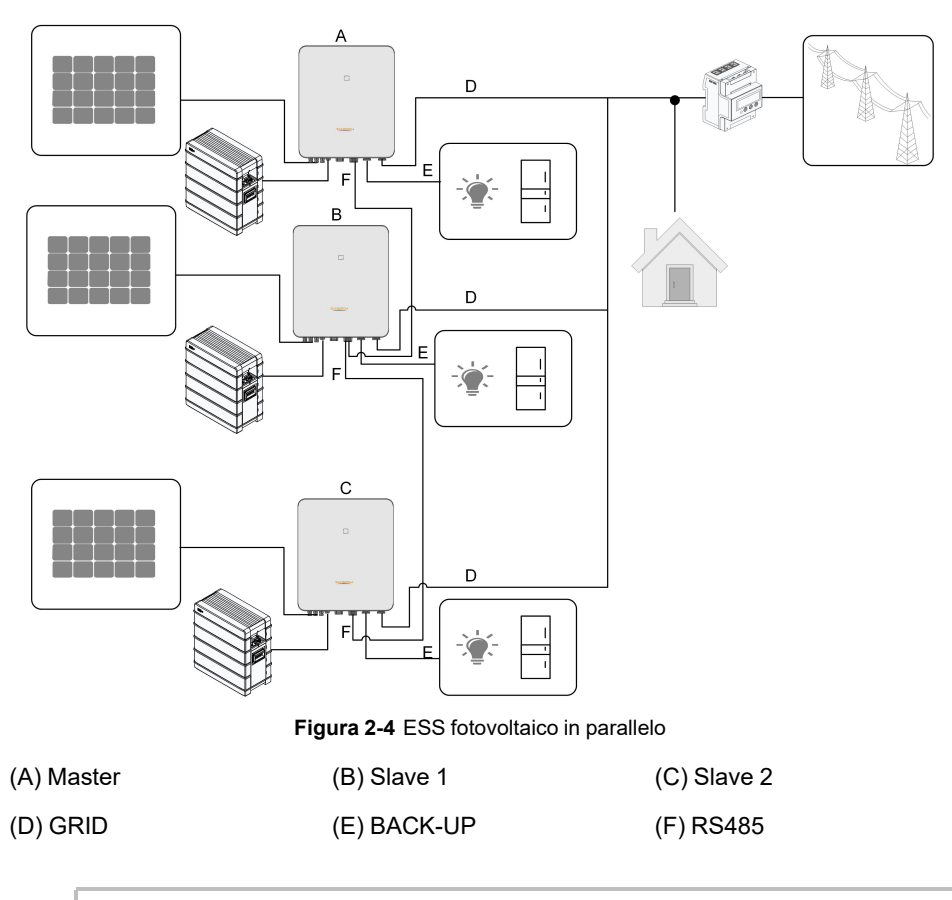

Solo i terminali GRID dell'inverter ibrido possono essere collegati in parallelo; i terminali BACK-UP e quelli della batteria non possono essere collegati fra loro. Ciascun inverter ibrido deve avere i propri carichi di BACK-UP. I carichi di backup di ciascun inverter non devono superare la potenza nominale dell'inverter.

Fare riferimento a "6.7.3 [Collegamento](#page-77-0) RS485" per il collegamento dei cavi.

In un sistema in parallelo collegato alla rete, l'inverter master raccoglie le informazioni dallo Smart Energy Meter e dall'inverter slave, quindi procede alla gestione dell'energia, compresi:

- Controllo potenza alimentazione
- Carico/scarico della batteria

H.

• Limitazione potenza massima

Le impostazioni seguenti sono necessarie per il funzionamento in parallelo dell'inverter.

• Controllo potenza alimentazione. La funzione di controllo della potenzia di alimentazione si riferisce a "8.5.1 [Limitazione](#page-108-1) di immissione in rete". La potenza di installazione fotovoltaica dell'inverter master corrisponde alla potenza di installazione totale del sistema, gli inverter slave non devono essere impostati per la potenza di alimentazione.

- Controllo ondulazione. Il dispositivo di controllo ondulazione deve essere collegato solo all'inverter master, che procede con la pianificazione unificata. Fare riferimento a "[6.12](#page-88-0) [Collegamento](#page-88-0) DI" per il collegamento dei cavi. Fare riferimento a "8.12.6 [Regolazione](#page-133-0) della [potenza](#page-133-0) attiva" per abilitare la funzione nell'App iSolarCloud.
- Configurazione in parallelo. Fare riferimento a "8.12.14 [Configurazione](#page-139-0) in parallelo" per configurare gli inverter master e slave nell'App iSolarCloud.

## <span id="page-28-0"></span>**2.7.2 Sistema in parallelo non collegato alla rete**

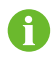

• Questa sezione non è applicabile per l'Europa ma solo per le altre regioni. Contattare SUNGROW per i dettagli su regioni e modelli specifici.

Nella modalità in parallelo non collegata alla rete, i dispositivi sono controllati tramite interruttore intelligente nel punto di collegamento alla rete e i parametri pertinenti possono essere impostati sull'App iSolarCloud.

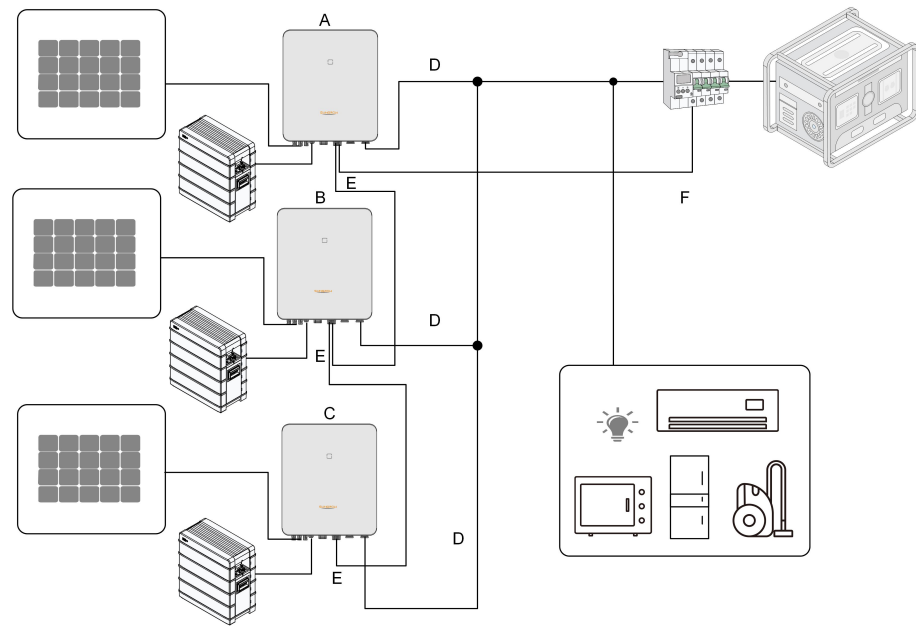

**Figura 2-5** Centralizzato non collegato alla rete con carico

- (A) Master (B) Slave 1 (C) Slave 2 (D) GRID (E) RS485 (F) RS485 per Smart
- 
- 

**Switch** 

i.

- Temporaneamente, le batterie in parallelo non devono essere collegate agli inverter.
- Ciascun inverter nel sistema in parallelo deve essere collegato alle batterie.
- Nella modalità in parallelo non collegata alla rete, il bilanciamento SOC delle batterie collegate a ciascun inverter non è supportato.
	- La somma della potenza totale degli inverter e di quella del carico non deve superare la potenza nominale Genset.

Solo 2-5 inverter possono essere collegati in parallelo. Se si collegano in parallelo inverter della stessa potenza, la potenza in uscita è la somma della potenza di ciascun inverter. Se si collegano in parallelo inverter di potenza diversa, la potenza in uscita è il prodotto del valore minimo di potenza di un singolo inverter per il numero degli inverter.

Ad esempio, se cinque inverter da 10 kW sono collegati in parallelo, la potenza in uscita è 50 kW; se tre inverter da 10 kW e uno da 8 kW sono collegati in parallelo, la potenza in uscita sarà 4 volte 8 kW, ovvero 32 kW.

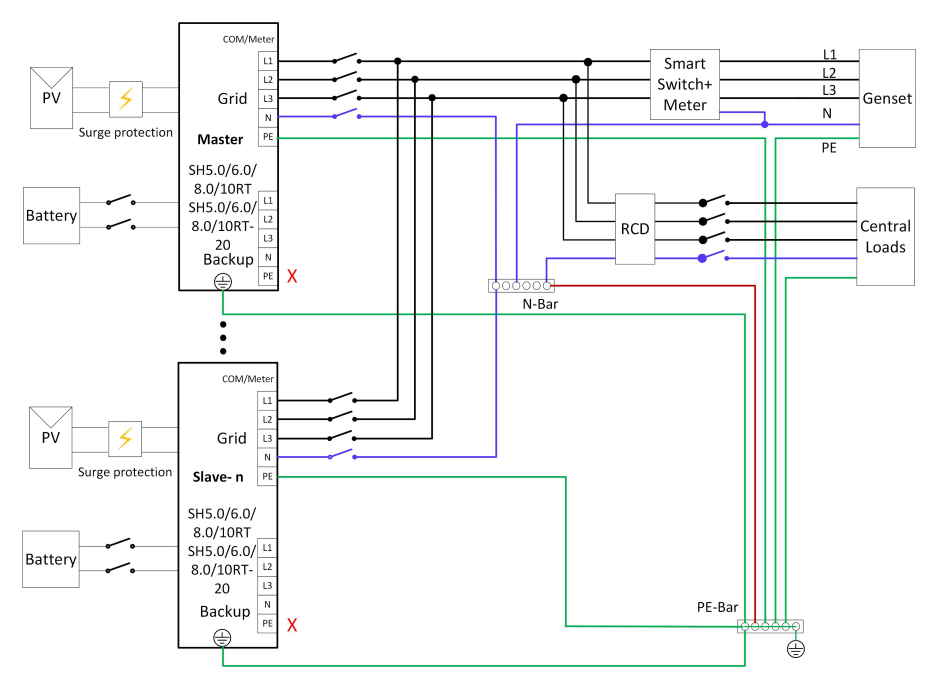

**Figura 2-6** Schema di cablaggio per Australia e Nuova Zelanda

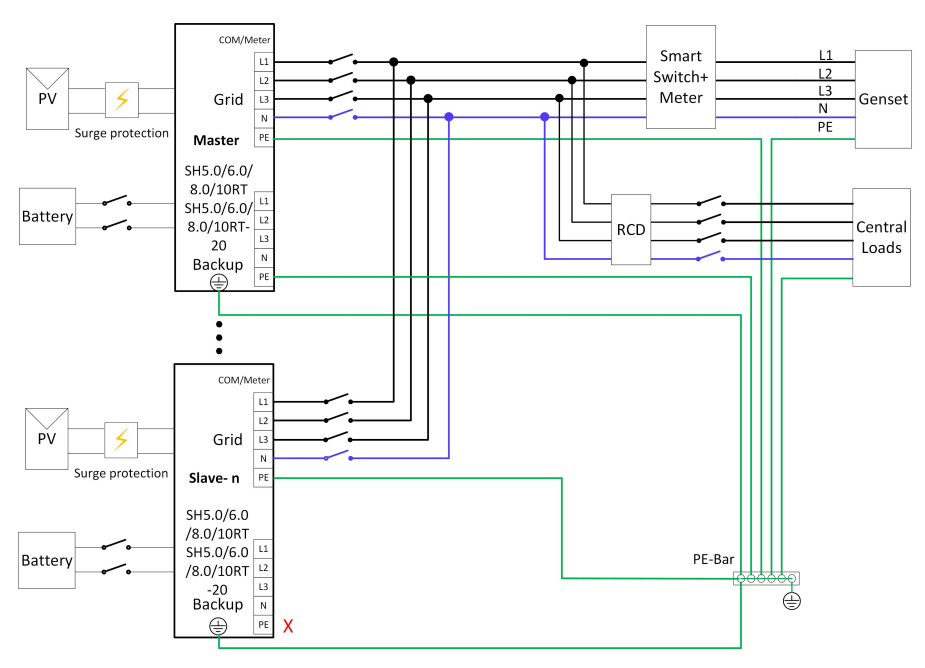

**Figura 2-7** Schema di cablaggio per altre regioni\*

\*Assicurarsi che il cavo PE sulla porta di backup dell'inverter master sia collegato a terra nelle regioni diverse da Australia e Nuova Zelanda.

## AVVISO

**Se nel sistema sono presenti più inverter, il terminale di backup degli inverter non può essere collegato ai carichi e gli inverter non possono essere collegati in parallelo. Se è presente un solo inverter nel sistema, il carico può essere collegato al terminale di backup. Per il cablaggio degli altri terminali, fare riferimento al cablaggio dell'inverter master nel sistema in parallelo non collegato alla rete descritto sopra.**

- In modalità MicroGrid, la porta collegata alla rete può essere collegata solo a Genset, non alla rete.
- A
- In modalità MicroGrid è necessario un interruttore intelligente.
- Se il numero di inverter collegati è diverso da quello impostato sull'inverter master, il sistema potrebbe non avviarsi.

L'inverter master è collegato all'interruttore intelligente e al meter tramite la comunicazione RS485, in modo che il sistema controlli l'interruttore intelligenti. Per i dettagli sui collegamenti dei cavi, fare riferimento a"6.7.3 [Collegamento](#page-77-0) RS485".

## SUNGROW

Le impostazioni seguenti sono necessarie per i collegamenti in parallelo degli inverter non collegati alla rete.

- Abilitazione della modalità inverter non collegato alla rete. Fare riferimento a "[8.12.5](#page-132-1) O\_ [Off-grid\\_Parameters.dita](#page-132-1)". Per impostazione predefinita, la modalità non collegata alla rete è disabilitata e può essere abilitata la prima volta che si accendono gli inverter.
- Configurazione in parallelo. Fare riferimento a "8.12.14 [Configurazione](#page-139-0) in parallelo" per configurare gli inverter master e slave nell'App iSolar Cloud. Se è presente un solo inverter nel sistema, disabilitare la funzione di configurazione in parallelo.
- Abilitazione della modalità MicroGrid. Fare riferimento a "8.12.18 Modalità di [gestione](#page-143-0) [energia](#page-143-0)". In modalità MicroGrid, selezionare Modalità sistema MicroGrid nella configurazione DO, facendo riferimento a"8.12.18 [Configurazione](#page-143-0) DO" per controllare avvio e arresto di Genset.
- Impostazione del controllo SOC. Fare riferimento a "8.12.17 [Parametri](#page-141-0) di sistema Micro-[Grid](#page-141-0)". Selezionare "Controllato da SOC" nell'App iSolarCloud e impostare i limiti superiore e inferiore di SOC per l'avvio/arresto di Genset.

L'inverter master controlla avvio e arresto di Genset sulla base del SOC di ciascuna batteria. Se il SOC di qualsiasi batteria è minore del limite inferiore per 30 secondi, Genset si avvia e il sistema entra nello stato MicroGrid. Se il SOC di tutte le batterie è maggiore del limite superiore per 30 secondi, Genset si arresta e il sistema entra nello stato scollegato dalla rete.

- Quando Genset si avvia o si arresta, i carichi restano temporaneamente con un'alimentazione insufficiente (per circa due minuti e mezzo); prepararsi in anticipo a questa situazione.
- A causa del sovraccarico, il sistema potrebbe non avviarsi in assenza di collei. gamento alla rete (black start) o spegnersi quando improvvisamente si collegano i carichi. In tal caso, il carico di avvio o il carico di commutazione improvviso devono essere meno del 50% della potenza nominale del sistema in parallelo e il resto del carico può essere collegato una volta che il sistema funziona normalmente (ovvero dopo 1 minuto).

## <span id="page-31-0"></span>**2.8 Sistemi di accumulo fotovoltaico e sistemi di ricarica (EV charger)**

Un sistema di accumulo fotovoltaico e di ricarica con caricatori presenta questa struttura:

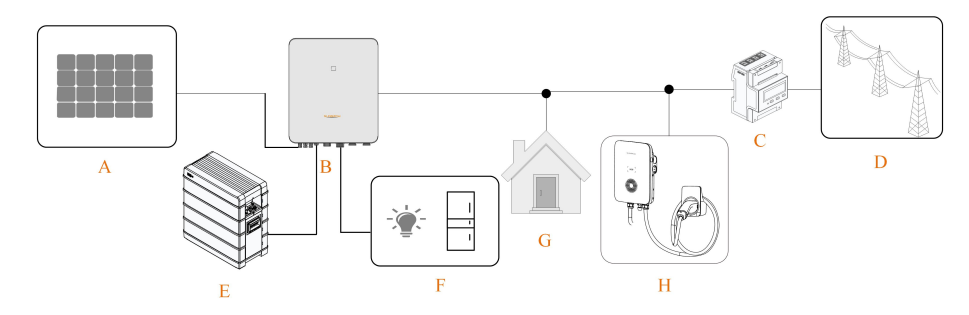

**Figura 2-8** Sistema di accumulo fotovoltaico e caricatori per EV

Tabella 2-3 Composizioni del sistema

| <b>Elemento</b> | <b>Descrizione</b>        | <b>Commento</b>                                        |  |
|-----------------|---------------------------|--------------------------------------------------------|--|
| A               | Stringhe fotovoltaiche    | Compatibili con moduli in silicio monocristallino,     |  |
|                 |                           | silicio policristallino e film sottile senza messa a   |  |
|                 |                           | terra.                                                 |  |
| в               | Inverter                  | SH5.0RT-20/SH6.0RT-20/SH8.0RT-20/SH10RT-               |  |
|                 |                           | 20                                                     |  |
| C               | <b>Smart Energy Meter</b> | Misura l'energia esportata e comunica con              |  |
|                 | trifase                   | l'inverter tramite la porta RS485.                     |  |
| D               | Rete elettrica            | Tipi di sistemi di messa a terra per la rete: TT, TN,  |  |
|                 |                           | TN-C-S, TN-S, TN-C - il tipo di sistema di messa a     |  |
|                 |                           | terra per la rete dipende dalle normative locali.      |  |
| F               | Batteria (opzionale)      | Una batteria agli ioni di litio selezionata fra quelle |  |
|                 |                           | dell'elenco di compatibilità.                          |  |
| F               | Carichi di backup         | Carichi domestici protetti collegati direttamente      |  |
|                 |                           | all'inverter.                                          |  |
| G               | Carichi normali           | Carichi domestici non protetti, vengono scollegati     |  |
|                 |                           | in caso di guasto alla rete.                           |  |
| н               | EV charger(opzionale)     | AC011E-01                                              |  |

## <span id="page-32-0"></span>**2.9 Retrofit del sistema fotovoltaico esistente**

L'inverter ibrido è compatibile con qualsiasi inverter fotovoltaico monofase collegato alla rete elettrica. Qualsiasi sistema fotovoltaico esistente può essere modificato in un sistema di accumulazione di energia fotovoltaico (PV ESS) con l'aggiunta dell'inverter ibrido.

L'energia prodotta dall'inverter fotovoltaico esistente verrà prima erogata ai carichi, quindi sarà utilizzata per caricare la batteria. Grazie alla funzione di gestione dell'energia dell'inverter ibrido, l'autoconsumo del nuovo sistema migliorerà notevolmente.

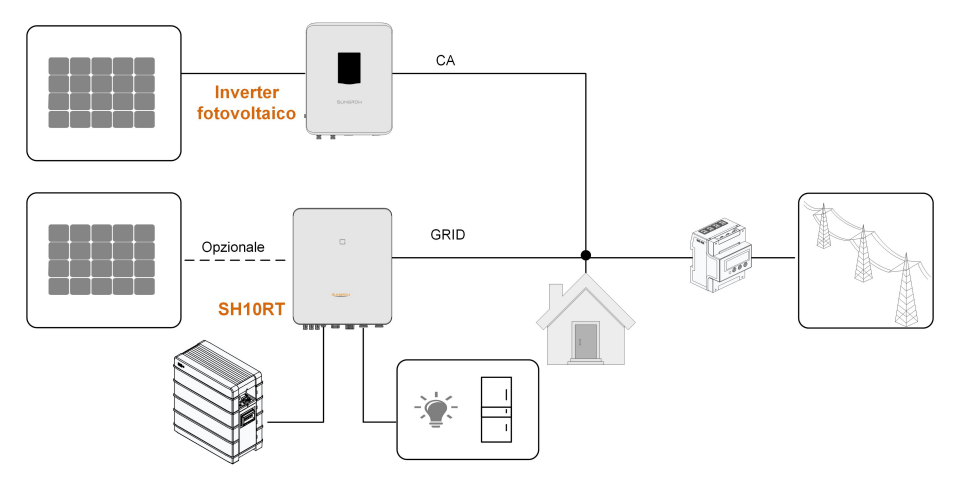

#### **Porta collegata alla rete per retrofit del sistema fotovoltaico esistente**

**Figura 2-9** Porta collegata alla rete per retrofit del sistema fotovoltaico esistente

Il terminale CA dell'inverter fotovoltaico e il terminale GRID dell'inverter ibrido sono collegati in parallelo.

#### **Terminale backup per retrofit del sistema fotovoltaico esistente**

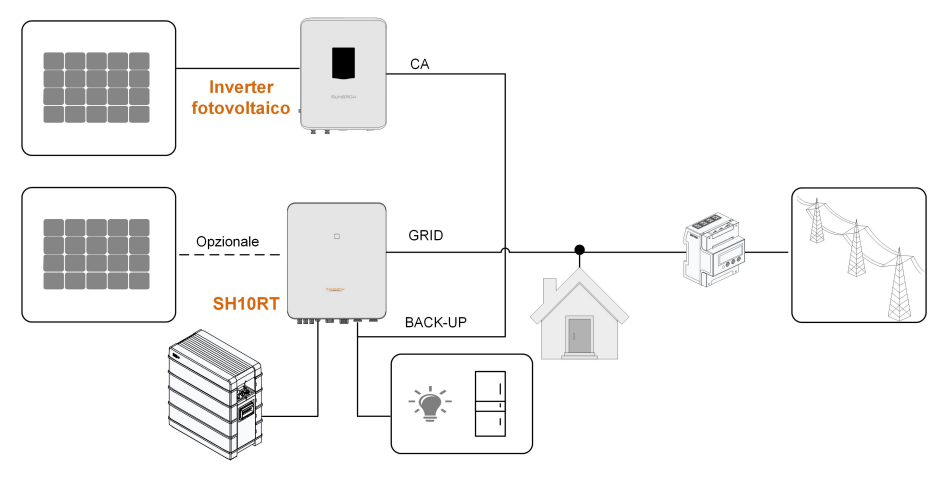

**Figura 2-10** Terminale backup per retrofit del sistema fotovoltaico esistente

Il terminale backup consente il retrofit del sistema fotovoltaico esistente al fine di massimizzare l'uso dell'energia fotovoltaica, permettendo all'inverter fotovoltaico di funzionare anche senza essere collegato alla rete.

Il terminale CA dell'inverter fotovoltaico e il terminale BACK-UP dell'inverter ibrido sono collegati in parallelo. Questa opzione non è disponibile nella regione europea.

La potenza dell'inverter fotovoltaico non può superare la potenza nominale dell'inverter ibrido (se si tratta di un inverter fotovoltaico monofase, la potenza dell'inverter fotovoltaico non può superare la potenza nominale monofase dell'inverter ibrido trifase).

Prima di eseguire il retrofit di un sistema fotovoltaico esistente a un terminale backup, occorre abilitare il parametro "Controllo potenza scostamento di frequenza". Per informazioni dettagliate, fare riferimento a "8.12.15 Controllo di potenza a [spostamento](#page-139-1) di frequenza". Nota:

- 1 In uno scenario a esportazione zero, l'inverter ibrido può assicurare solo che non venga esportata energia alla rete, ma non garantisce un'esportazione zero per l'inverter fotovoltaico. Contattare il produttore dell'inverter fotovoltaico per conoscere la sua soluzione di esportazione zero.
- 2 I moduli fotovoltaici per l'inverter ibrido sono opzionali.

## <span id="page-34-0"></span>**2.10 Accumulo fotovoltaico in retrofit e EV charger**

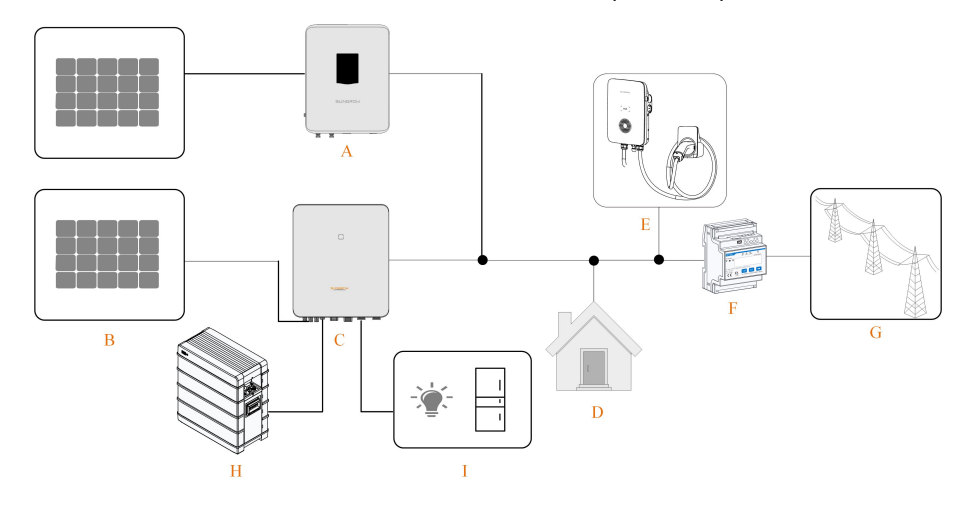

Il sistema di accumulo fotovoltaico e di ricarica modificato presenta questa struttura:

**Figura 2-11** Accumulo fotovoltaico in retrofit e EV charger

| (A) Inverter fotovoltaico | (B) Stringhe fotovoltaiche | (C) SH5.0RT-20/SH6.0RT- |
|---------------------------|----------------------------|-------------------------|
|                           |                            | 20/SH8.0RT-20/SH10RT-   |
|                           |                            | 20                      |
| (D) Carichi domestici     | (E) EV charger             | (F) Smart Energy Meter  |
| (G) Rete elettrica        | (H) Batteria               | (I) Carichi di backup   |
|                           |                            |                         |

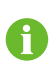

Se il EV charger è collegato a un inverter ibrido, non è possibile utilizzare più inverter ibridi in parallelo.

## <span id="page-35-0"></span>**3 Funzione Descrizione**

## <span id="page-35-1"></span>**3.1 Funzione di sicurezza**

## <span id="page-35-2"></span>**3.1.1 Protezione**

Diverse funzioni di protezione sono integrate nell'inverter, tra cui la protezione da cortocircuito, la sorveglianza della resistenza di isolamento a terra, la protezione dalla corrente residua, la protezione anti-islanding, la protezione da sovratensione / sovracorrente CC, ecc.

## <span id="page-35-3"></span>**3.1.2 Allarme dispersioni verso terra**

L'inverter dispone di un contatto pulito multifunzione integrato (relè DO), che può essere utilizzato per l'allarme esterno di dispersione verso terra. Tale allarme esterno deve essere alimentato dalla rete.

Le attrezzature aggiuntive richieste sono un indicatore luminoso e/o un cicalino.

Se si verificano dispersioni verso terra:

- il contatto pulito DO si attiva automaticamente per segnalare l'allarme dispersioni verso terra;
- il cicalino nell'inverter emette un segnale acustico;
- la porta di comunicazione Ethernet può essere utilizzata per la trasmissione in remoto dell'allarme.

## <span id="page-35-4"></span>**3.2 Conversione e gestione dell'energia**

L'inverter converte la corrente continua dal campo fotovoltaico o dalla batteria in corrente alternata, in conformità con i requisiti della rete. Trasmette anche la corrente continua dal pannello fotovoltaico alla batteria.

Con il convertitore bidirezionale integrato all'interno, l'inverter può caricare o scaricare la batteria.

Gli inseguitori MPP a stringhe multiple sono utilizzati per massimizzare la potenza delle stringhe fotovoltaiche con diversi orientamenti, inclinazioni o strutture dei moduli.

## <span id="page-35-5"></span>**3.2.1 Derating della potenza**

Il derating della potenza è un modo per proteggere l'inverter dal sovraccarico o da potenziali guasti. Inoltre, la funzione di derating può anche essere attivata seguendo i requisiti della rete elettrica. Le situazioni che richiedono un declassamento della potenza dell'inverter sono:

- sovratemperatura (compresa la temperatura ambiente e la temperatura del modulo)
- alta tensione d'ingresso
- sottotensione di rete
- sovrafrequenza della rete
- fattore di potenza (quando i valori sono fuori dai valori nominali)
- alta quota

#### **3.2.2 DRM ("AU"/"NZ")**

L'inverter fornisce una morsettiera per il collegamento a un Demand Response Enabling Device (DRED, Dispositivo abilitante domanda-risposta). Il DRED impone le modalità domanda-risposta (Demand Response Mode, DRM). Entro 2 s l'inverter rileva e avvia una risposta per tutti i comandi domanda-risposta supportati.

La tabella seguente elenca le DRM supportate dall'inverter.

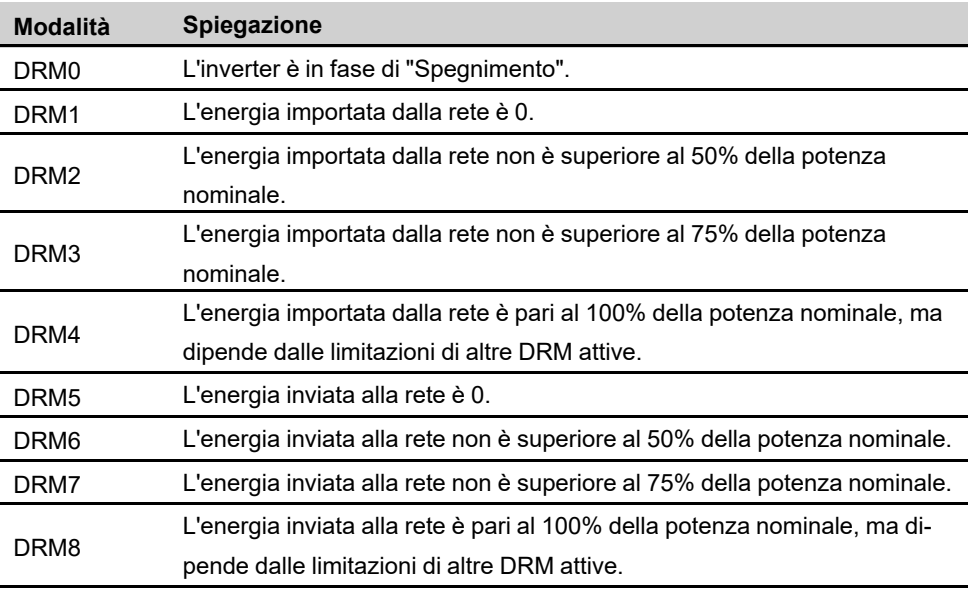

Tabella 3-1 Modalità di risposta alla domanda (DRM)

Il DRED può imporre di una DRM per volta. Di seguito viene mostrato l'ordine di priorità in risposta a diverse DRM.

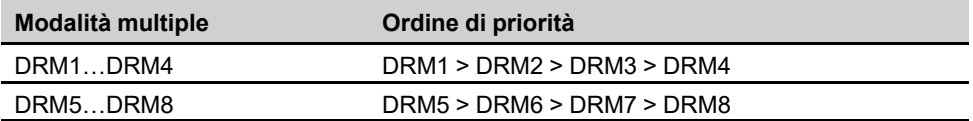

### **3.2.3 Intervallo di tensione di funzionamento normale**

Gli inverter possono funzionare nell'intervallo di tensione consentito almeno per il periodo di osservazione specificato. L'impostazione delle condizioni dipende dal fatto che la connessione sia dovuta a un normale avvio operativo o a una riconnessione automatica dopo il distacco dalla rete.

Quando il livello della tensione è esterno ai livelli di funzionamento e protezione, l'inverter si scollega automaticamente dalla rete nell'ambito del periodo specificato. Se un disturbo dura più del tempo di protezione richiesto, l'inverter può ricollegarsi alla rete quando il livello della tensione torna ai valori normali dopo il disturbo.

#### **3.2.4 Intervallo di frequenza di funzionamento normale**

L'inverter può funzionare nel proprio intervallo di frequenza almeno per il periodo di osservazione specificato. L'impostazione delle condizioni dipende dal fatto che la connessione sia dovuta a un normale avvio operativo o a una riconnessione automatica dopo il distacco dalla rete.

Quando il livello della frequenza è esterno ai livelli di funzionamento e protezione, l'inverter si scollega automaticamente dalla rete. Se un disturbo dura più del tempo di protezione richiesto, l'inverter può ricollegarsi alla rete quando il livello della frequenza torna ai valori normali dopo il disturbo.

#### **3.2.5 Regolazione della potenza reattiva**

L'inverter è in grado di funzionare in modalità di regolazione della potenza reattiva allo scopo di fornire supporto alla rete. La modalità di regolazione della potenza reattiva può essere impostata tramite l'App iSolarCloud.

#### **3.2.6 Load Control**

L'inverter dispone di un contatto pulito multifunzione integrato (relè DO) che può essere utilizzato per controllare il carico tramite un contattore.

L'utente può impostare la modalità di controllo in base alle proprie esigenze.

- **Modalità temporizzazione:** impostare l'ora iniziale e quella finale. Durante l'intervallo di tempo definito, la funzione DO sarà abilitata.
- **Modalità commutazione:** la funzione DO può essere abilitata o disabilitata.
- **Modalità intelligente:** impostare le ore iniziale e finale e la potenza ottimizzata. Durante l'intervallo, quando la potenza esportata raggiunge il valore della potenza ottimizzata, la funzione DO viene abilitata per almeno 20 minuti anche se la potenza diminuisce. L'attivazione può richiedere un po' di tempo.

### **3.3 Gestione delle batterie**

Le batterie agli ioni di litio di SUNGROW, LG Chem, BYD e Pylontech sono compatibili con PV ESS. Ulteriori modelli di batterie saranno resi compatibili in futuro.

I marchi e i modelli di batterie supportati attualmente vengono mostrati nella tabella di seguito.

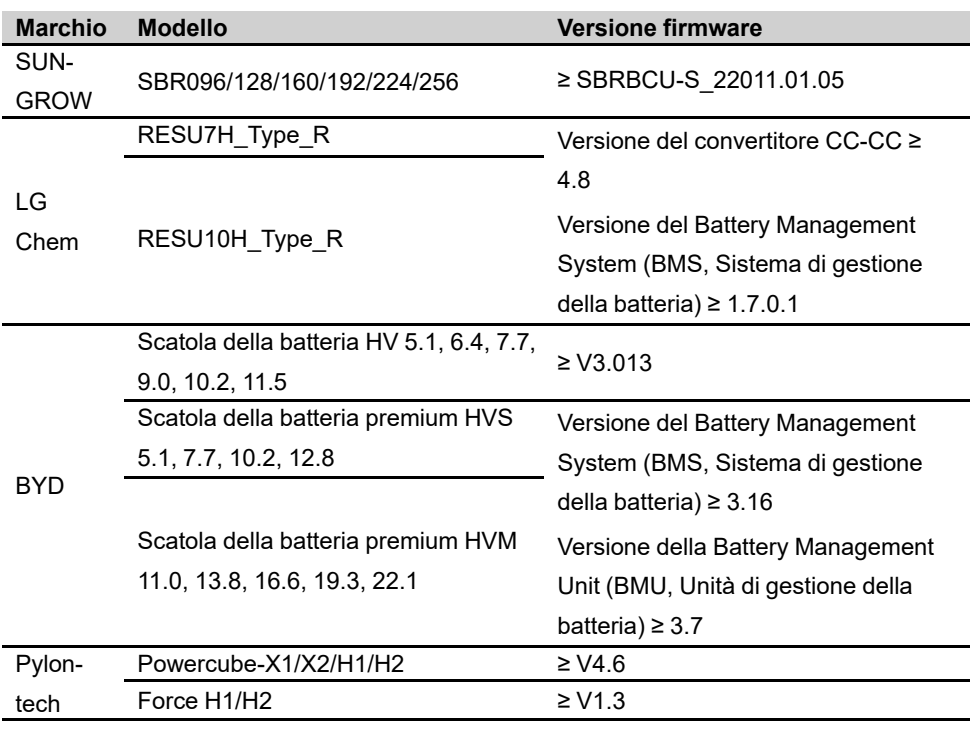

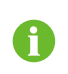

La tabella viene costantemente aggiornata. Se il modello di batteria in uso non è indicato nella tabella, contattare SUNGROW per verificare se è supportato.

Per massimizzare la durata della batteria, l'inverter esegue le fasi di caricamento, scaricamento e manutenzione della batteria in base allo stato di quest'ultima, comunicato dal BMS.

#### AVVISO

**I parametri consigliati di questa sezione possono essere aggiornati o modificati in seguito allo sviluppo del prodotto. Per le informazioni più recenti, fare riferimento al manuale fornito dal produttore della batteria.**

#### **Definizione dello stato**

Onde evitare di sovraccaricare o, al contrario, scaricare completamente la batteria, sono stati definiti tre stati della batteria, basati su diversi intervalli di tensione e riportati nella tabella seguente.

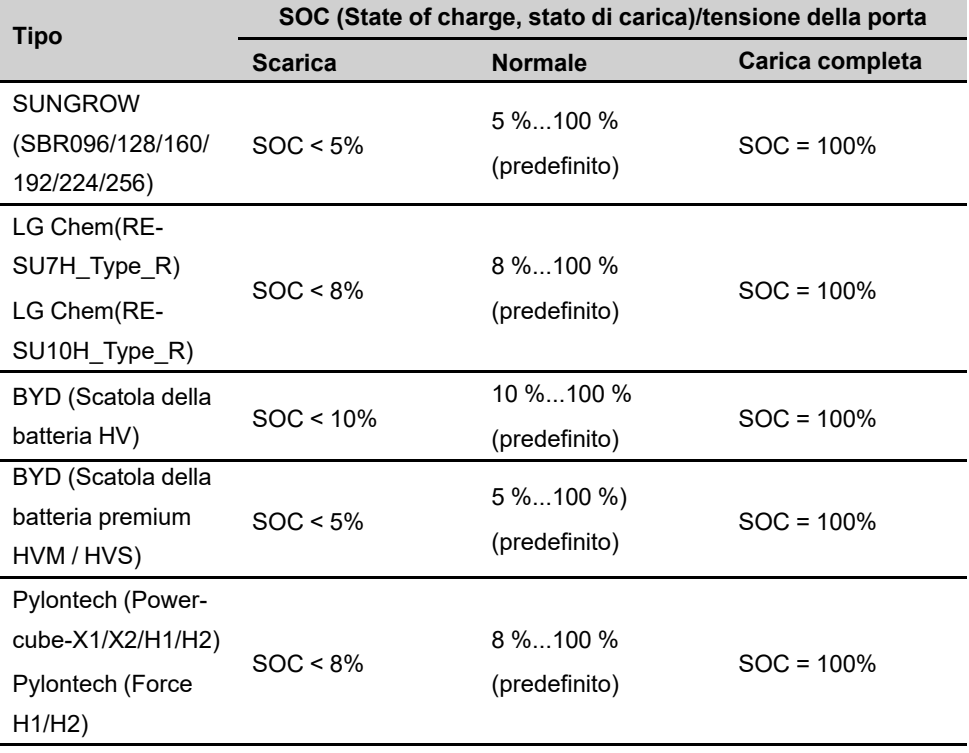

Tabella 3-2 Definizione degli stati della batteria

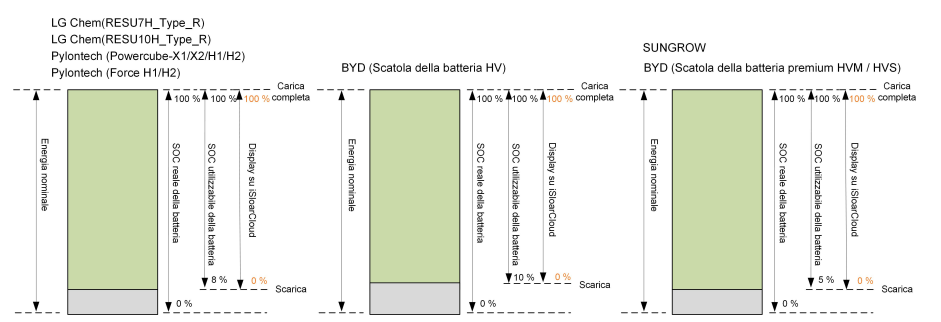

Nello stato scollegato dalla rete, la batteria LG Chem può fornire alimentazione solo per carichi massimi di 5 KW (ad es. RESU10H\_Type\_R). Al primo utilizzo dell'inverter con la batteria LG Chem, per attivare quest'ultima l'inverter deve essere alimentato dal sistema fotovoltaico o dalla rete.

I limiti SOC delle batterie agli ioni di litio possono essere modificati tramite l'App iSolarCloud da personale qualificato.

#### AVVISO

**Se la batteria non è stata utilizzata o caricata completamente per un tempo prolungato, si consiglia di caricare la batteria in modalità manuale ogni 15 giorni almeno al 15% per garantirne durata utile e prestazioni.**

#### **3.3.1 Gestione della carica**

#### **Gestione del caricamento di backup**

La funzione di gestione del caricamento di emergenza è proteggere la batteria dai danni causati da uno scaricamento eccessivo e prolungato. L'inverter non può rispondere al comando di scaricamento durante il caricamento di emergenza. La tabella seguente descrive le condizioni di caricamento di emergenza per diversi tipi di batterie.

Tabella 3-3 Gestione del caricamento di backup per la batteria agli ioni di litio

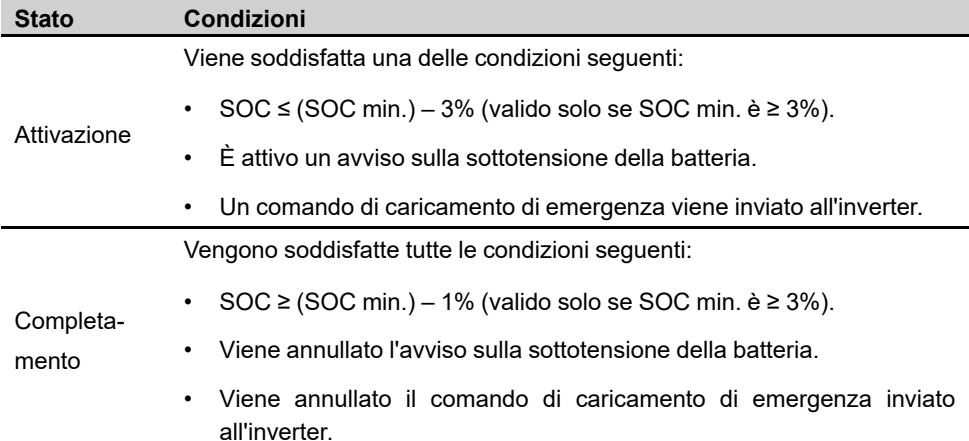

Tabella 3-4 Condizioni SOC predefinite per il caricamento di backup della batteria agli ioni di litio

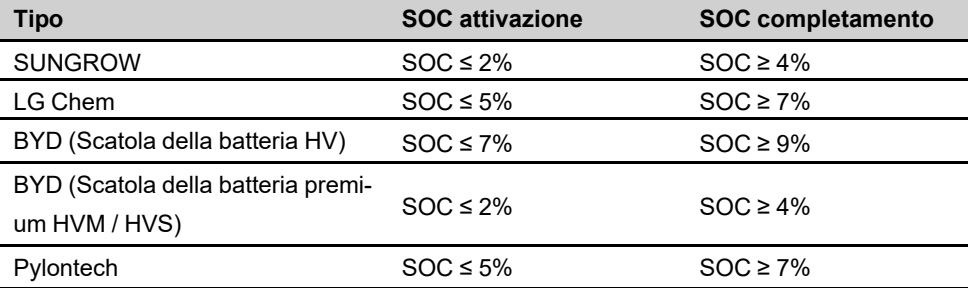

#### **Gestione del caricamento normale**

Quando la tensione della batteria rientra nell'intervallo normale, l'inverter può caricare la batteria se la potenza fotovoltaica supera quella del carico ed evitare il sovraccarico della batteria stessa.

La corrente di caricamento massima consentita è limitata al valore inferiore tra i seguenti:

- la corrente di caricamento massima dell'inverter (30A);
- la corrente di caricamento massima / raccomandata dal produttore della batteria.

Per questo motivo, l'energia di caricamento della batteria potrebbe non raggiungere la potenza nominale.

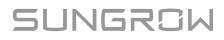

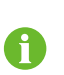

A

- Se la tensione fotovoltaica è più elevata del 900 V, la batteria non può caricarsi.
- L'inverter ibrido inizia a caricare la batteria quando il valore dell'energia esportabile supera il valore predefinito per la soglia di 70 W.

#### **3.3.2 Gestione della scarica**

La gestione dello scaricamento impedisce alla batteria di scaricarsi completamente. La corrente di scaricamento massima consentita è limitata al valore inferiore tra i seguenti:

- la corrente di scaricamento massima dell'inverter (30A);
- la corrente di scaricamento massima / raccomandata dal produttore della batteria.

Per questo motivo, l'energia di scaricamento della batteria potrebbe non raggiungere la potenza nominale.

- Se la tensione fotovoltaica è più elevata del 900 V, la batteria non può scaricarsi.
- Il sistema ibrido inizia a scaricare la batteria quando il valore dell'energia importabile supera la soglia di 70 W.

## **3.4 Comunicazione e configurazione**

L'inverter fornisce varie porte per il monitoraggio del dispositivo e del sistema, tra cui RS485, Ethernet, WLAN e CAN; vari parametri possono essere configurati per un funzionamento ottimale. Tutte le informazioni dell'inverter sono accessibili attraverso l'App iSolarCloud.

## **3.5 Gestione della stazione di ricarica (EV charger)**

I marchi e i modelli di EV chargersupportati attualmente vengono mostrati nella tabella di seguito.

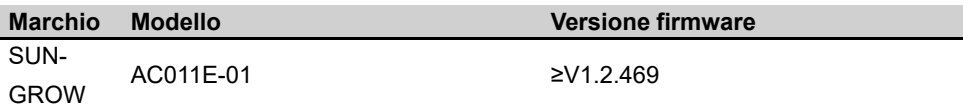

# <span id="page-42-0"></span>**4 Disimballaggio e conservazione**

# **4.1 Disimballaggio e ispezione**

Prima della consegna, l'PCS viene sottoposto a test e ispezioni rigorosi. Durante la spedizione possono verificarsi danni. Per questo motivo, effettuare un'ispezione approfondita dopo aver ricevuto il dispositivo.

- Controllare la presenza di danni visibili sulla custodia dell'imballo.
- Controllare la completezza della consegna, facendo riferimento alla distinta del contenuto.
- Controllare la presenza di danni sui contenuti interni dopo il disimballaggio.

Contattare SUNGROW o l'azienda di trasporti in caso di danni o incompletezza e fornire fotografie per agevolare l'intervento di assistenza.

Non smaltire la custodia di imballo originale. Si consiglia di conservare il dispositivo nella custodia di imballo originale quando il dispositivo viene rimosso dal servizio.

#### AVVISO

**Una volta ricevuto il prodotto, controllare se l'aspetto e le parti strutturali del dispositivo appaiono danneggiati e verificare se la distinta del contenuto è coerente con il prodotto effettivamente ordinato. Se vi sono problemi con gli elementi da ispezionare sopra riportati, non installare il dispositivo e contattare prima il proprio distributore. Se il problema persiste, contattare tempestivamente SUNGROW. Se si utilizzano strumenti per il disimballaggio, prestare attenzione a non danneggiare il prodotto.**

# **4.2 Contenuto della fornitura**

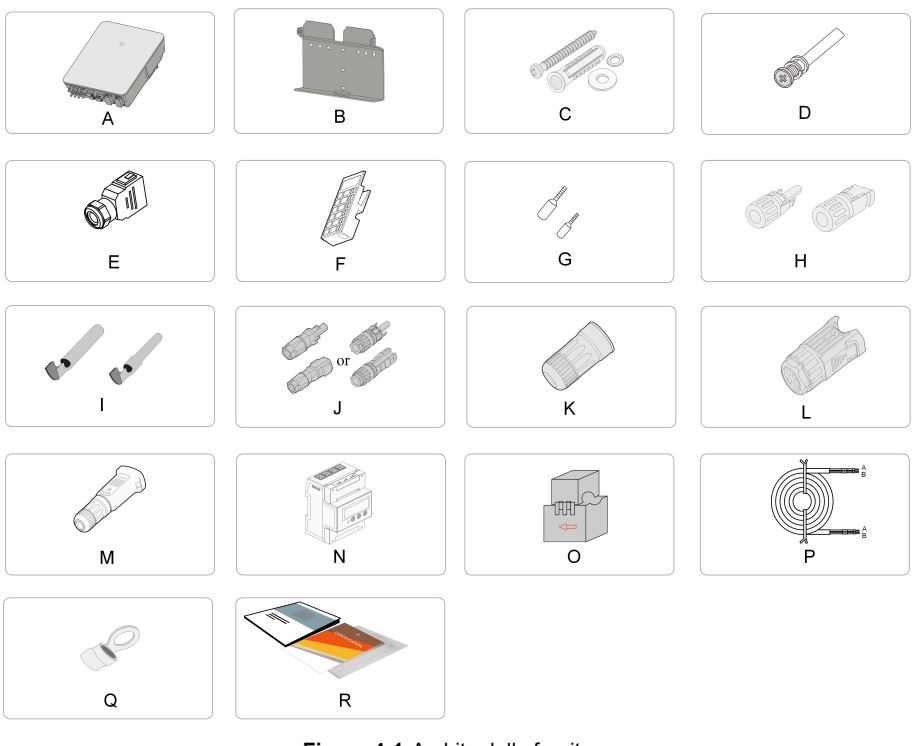

**Figura 4-1** Ambito della fornitura

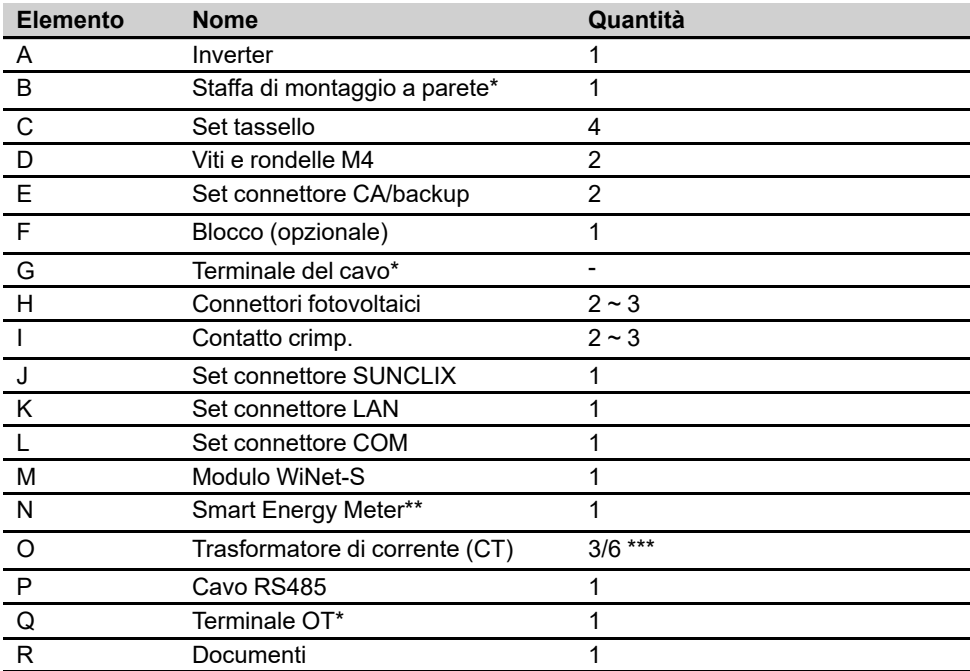

\*Le immagini nel presente documento sono esclusivamente per riferimento. Il prodotto effettivo e le quantità si basano sulla spedizione specifica.

\*\*SH5.0–10RT si abbina agli Smart Energy Meter DTSU666 ed SH5.0–10RT-20 si abbina agli Smart Energy Meter DTSU666-20.

\*\*\*Questo accessorio è destinato solo al modello SH5.0-10RT-20. Per la regione Australia e Nuova Zelanda, la dotazione standard prevede 6 CT 100 A/0,333 V; per le altre aree la dotazione standard prevista è 3 CT 100 A/0,333 V.

## **4.3 Conservazione dell'inverter**

Se non si installa l'inverter immediatamente, è necessario conservarlo in modo appropriato.

- Conservare l'inverter nella custodia di imballo originale con l'essiccante all'interno.
- Nell'ambiente di conservazione la temperatura deve sempre essere compresa fra -30 e +70 °C e l'umidità relativa fra 0 e 95%, senza condensa.
- In caso di stoccaggio impilato, il numero di strati della pila non deve mai superare il limite indicato sul lato esterno della custodia di imballaggio.
- La custodia di imballaggio deve essere disposta verticalmente.
- Se è necessario trasportare l'inverter nuovamente, imballarlo con cura prima del caricamento e del trasporto.
- Non conservare l'inverter in posizioni esposte a luce solare diretta, pioggia e intensi campi elettrici.
- Non posizionare l'inverter nelle vicinanze di elementi che potrebbero danneggiarlo o comprometterne il funzionamento.
- Conservare l'inverter in un luogo asciutto e pulito per prevenire l'erosione da polvere e vapore acqueo.
- Non conservare l'inverter in posizioni dove siano presenti sostanze corrosive o che siano esposte a roditori e insetti.
- Effettuare ispezioni periodiche. Le ispezioni devono aver luogo almeno una volta ogni sei mesi. Se si riscontra la presenza di morsi di insetti o roditori, sostituire tempestivamente i materiali di imballaggio.
- Se l'inverter è stato conservato in magazzino per più di un anno, deve essere ispezionato e testato da professionisti prima di essere utilizzato.

#### AVVISO

**Conservare l'inverter in conformità ai requisiti di stoccaggio. I danni al prodotto causati dal mancato rispetto dei requisiti di stoccaggio non sono coperti dalla garanzia.**

# <span id="page-45-0"></span>**5 Montaggio meccanico**

#### **A** AVVERTENZA

**Rispettare tutti gli standard e i requisiti locali durante l'installazione meccanica.**

# **5.1 Sicurezza durante il montaggio**

#### **APERICOLO**

**Assicurarsi che non siano presenti collegamenti elettrici prima dell'installazione. Prima di eseguire perforazioni, verificare l'assenza di tubazioni idriche e cablaggi elettrici nella parete.**

#### **A** AVVERTENZA

**Un ambiente di installazione inadeguato compromette le prestazioni del sistema.**

- **• Installare l'inverter in uno spazio sufficientemente ventilato.**
- **• Assicurarsi che il sistema o il foro di dissipazione del calore non sia ostruito.**
- **• Non installare l'inverter in un ambiente con fumo o oggetti infiammabili o esplosivi.**

#### **AATTENZIONE**

**La manipolazione inappropriata può causare lesioni personali!**

- **• Durante la movimentazione dell'inverter, considerarne il peso e mantenere l'equilibrio, onde evitare che si inclini o cada.**
- **• Indossare gli obbligatori dispositivi di protezione prima di eseguire qualsiasi operazione sull'inverter.**
- **• I terminali e le interfacce alla base dell'inverter non possono essere a contatto diretto con la messa a terra o altri supporti. L'inverter non può essere posizionato direttamente sul pavimento.**

#### AVVISO

**Assicurarsi che nessun dispositivo del sistema renda difficile la disconnessione dell'interruttore CC e dell'interruttore CA durante l'installazione. Se durante l'installazione è necessario perforare:**

- **• indossare occhiali e guanti protettivi quando si praticano i fori.**
- **• Prima di eseguire perforazioni, assicurarsi che non siano presenti tubazioni idriche e cablaggi elettrici nella parete.**
- **• Proteggere il prodotto da trucioli e polvere.**

# **5.2 Requisiti di collocazione**

Una corretta posizione di installazione è determinante per il funzionamento sicuro, la durata e le prestazioni dell'inverter.

- L'inverter con classe di protezione IP65 può essere installato sia in interni sia in esterni.
- L'inverter deve essere installato a un'altezza tale da consentire una facile visione del pannello indicatore a LED, nonché agevolare collegamento elettrico, funzionamento e manutenzione.

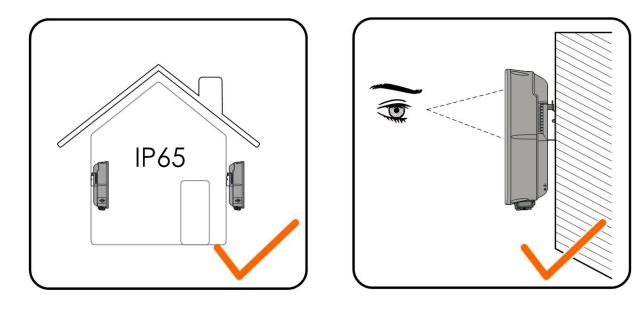

#### **5.2.1 Requisiti dell'ambiente**

- L'ambiente di installazione deve essere privo di materiali infiammabili o esplosivi.
- L'ubicazione non deve essere accessibile ai bambini.
- La temperatura e l'umidità relativa dell'ambiente devono rispettare i seguenti requisiti.

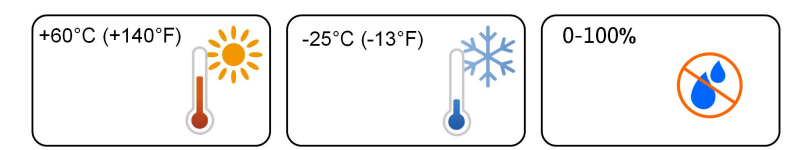

- Installare l'inverter in una zona riparata per evitare la luce solare diretta e le intemperie (ad es. neve, pioggia, fulmini, ecc.). In ambienti a temperatura elevata, l'inverter funzionerà con un declassamento della potenza. Se l'inverter è installato in piena luce solare, possono verificarsi cali di potenza all'aumentare della temperatura.
- L'inverter deve essere ben ventilato. Garantire la circolazione dell'aria.

• L'inverter genera rumore durante il funzionamento e se ne sconsiglia l'installazione in ambienti abitativi.

#### **5.2.2 Requisiti di supporto**

La struttura di montaggio in cui viene installato l'inverter deve essere conforme a standard e linee guida locali/nazionali. Assicurarsi che la superficie di installazione sia solida a sufficienza da sostenere una forza quattro volte superiore al peso dell'inverter e idonea per le dimensioni di quest'ultimo (ad es. pareti in cemento, cartongesso e così via).

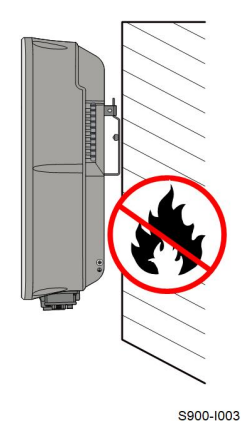

#### **5.2.3 Requisiti di angolazione**

Installare l'inverter verticalmente. Non installare mai l'inverter orizzontalmente, con un'inclinazione in avanti/indietro o capovolto.

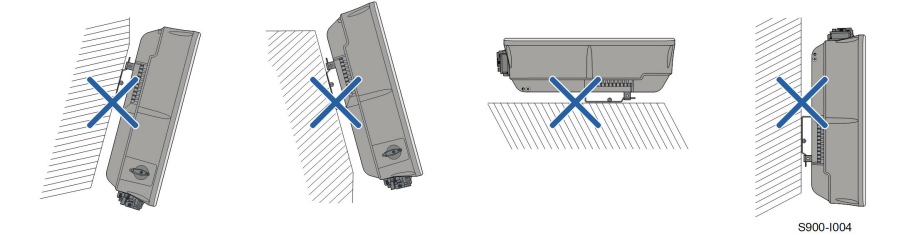

#### **5.2.4 Requisiti di spazio libero**

Mantenere uno spazio libero sufficiente intorno all'inverter per garantire un'adeguata dissipazione del calore.

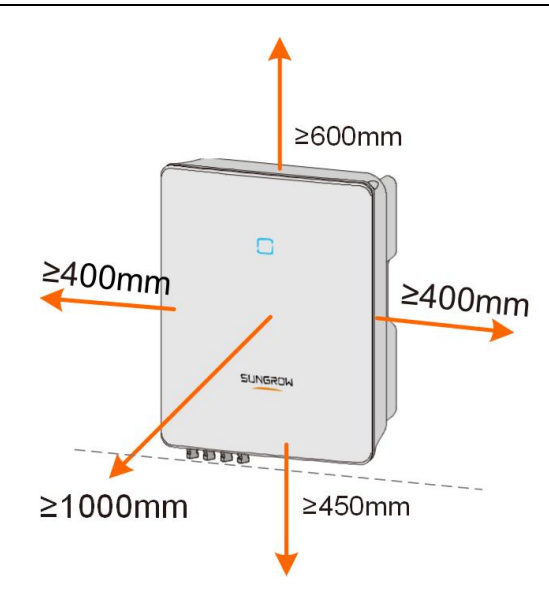

In caso di più inverter, mantenere uno spazio libero specifico tra gli inverter.

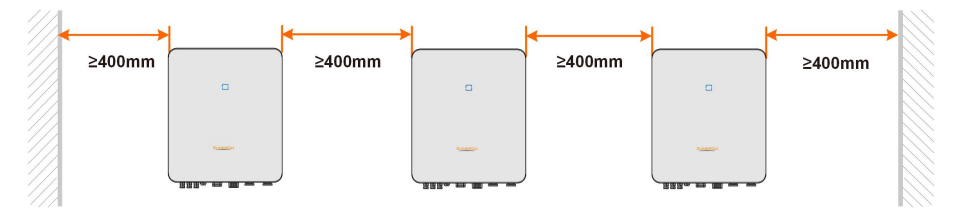

Installare l'inverter a un'altezza adeguata per visualizzare facilmente l'indicatore LED e gli interruttori di funzionamento.

# **5.3 Strumenti di installazione**

Gli strumenti di installazione includono i seguenti, che sono consigliati. Se necessario, utilizzare nel sito anche altri strumenti ausiliari.

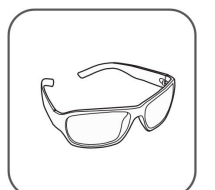

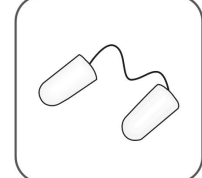

Occhiali Tappi per le

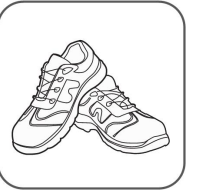

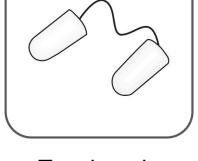

orecchie

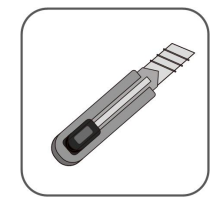

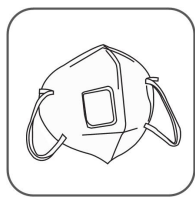

Maschera antipolvere

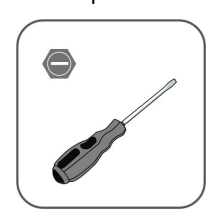

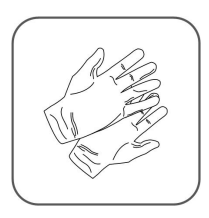

Guanti protettivi

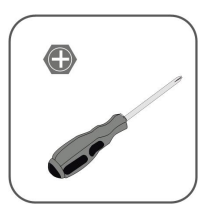

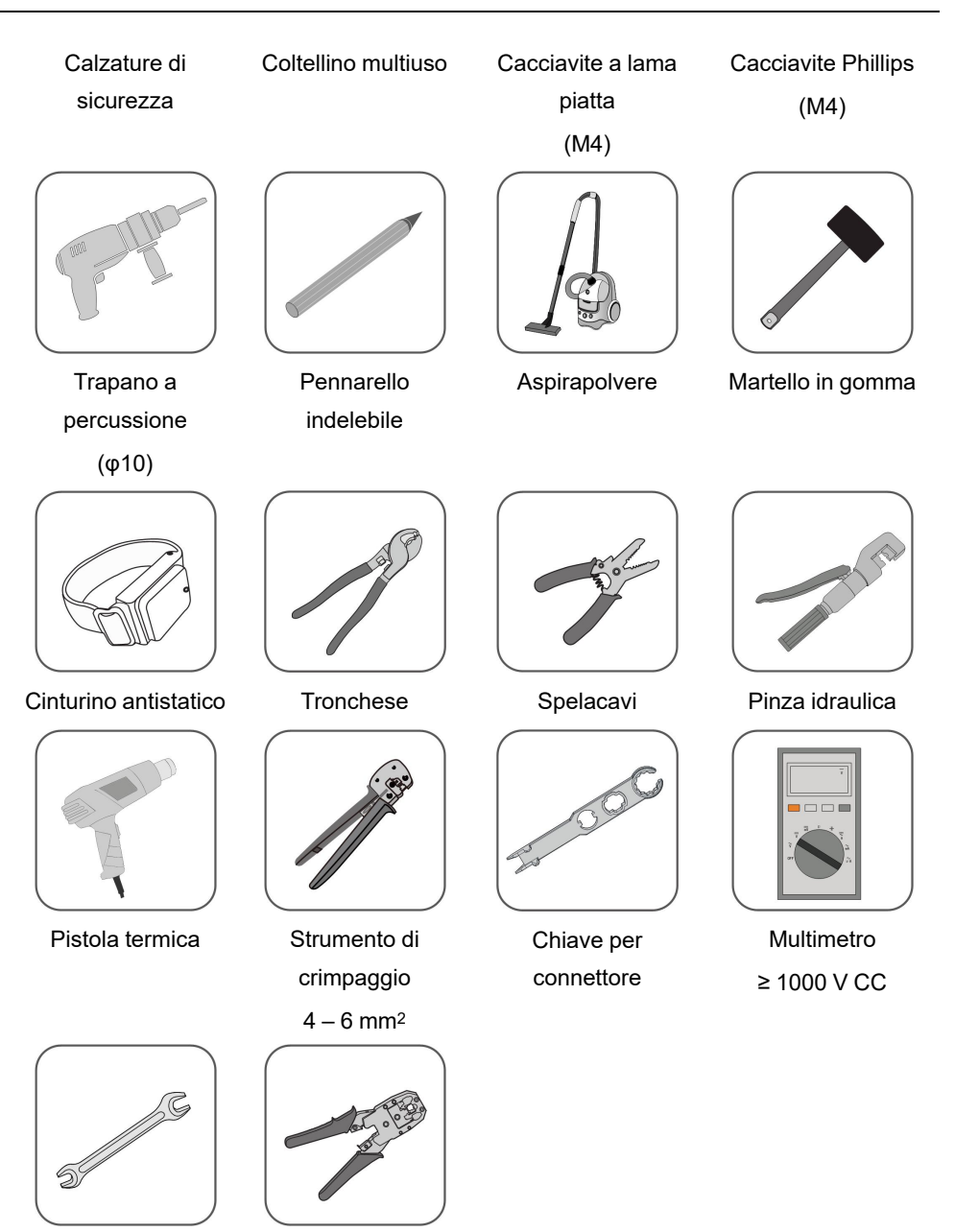

Chiave a forchetta (16 mm, 46 mm)

Strumento di crimpaggio RJ45

# **5.4 Spostamento dell'inverter**

Prima dell'installazione, estrarre l'inverte dalla custodia dell'imballo e portarlo nel sito di installazione. Al momento di spostare l'inverter, attenersi alle istruzioni seguenti:

• Tenere sempre presente il peso dell'inverter.

- Sollevare l'inverter servendosi delle impugnature poste su entrambi i lati del dispositivo.
- Per lo spostamento occorrono una o due persone oppure uno strumento di trasporto appropriato.
- Non rilasciare l'apparecchiatura finché non è stata fissata saldamente.

#### **AATTENZIONE**

**La manipolazione inappropriata può causare lesioni personali!**

- **• Predisporre un numero di addetti appropriato per trasportare l'inverter in base al suo peso. Inoltre il personale di installazione deve indossare dispositivi di protezione quali scarpe anti-impatto e guanti.**
- **• Prestare attenzione al centro di gravità dell'inverter, onde evitare che si inclini durante la manipolazione.**
- **• Se si posiziona l'inverter direttamente sul pavimento, si può danneggiarne l'involucro di metallo. Collocare sotto l'inverter materiali protettivi quali un tappeto in spugna o un cuscino in schiuma.**
- **• Spostare l'inverter afferrandone le impugnature. Non spostare l'inverter afferrandone i terminali.**

# **5.5 Installazione dell'inverter**

Installare l'inverter a parete utilizzando l'apposita staffa di montaggio in dotazione e i set di tasselli.

Per l'installazione, si consiglia di utilizzare il set di tasselli illustrato sotto.

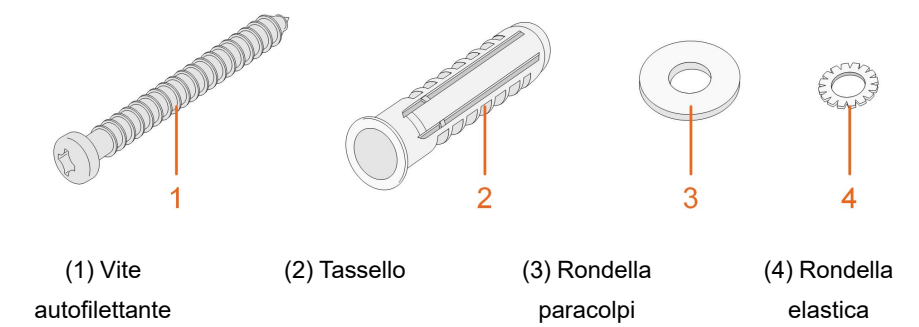

Passaggio 1Installare la staffa di montaggio a parete.

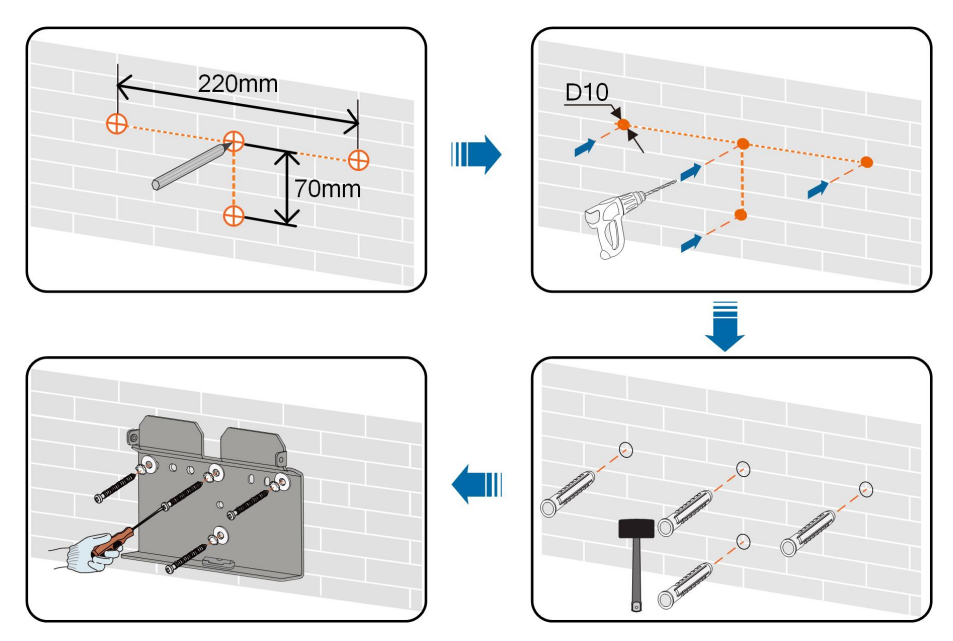

Nota:

- 1 La profondità dei fori deve essere di circa 70 mm.
- 2 Per assicurarsi di posizionare il dispositivo in orizzontale, la bolla d'aria della livella della staffa deve essere centrata.

Passaggio 2Montare l'inverter sulla staffa e fissarlo con due viti M4 e le rispettive rondelle (1,5 Nxm).

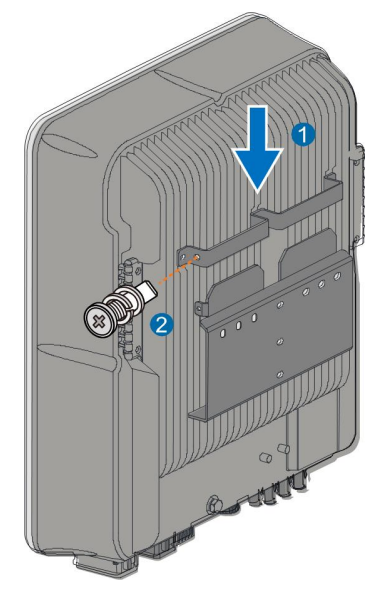

**- - Fine**

# <span id="page-52-0"></span>**6 Collegamento elettrico**

# **6.1 Istruzioni di sicurezza**

#### **APERICOLO**

**La stringa fotovoltaica genererà alta tensione letale se esposta alla luce solare.**

- **• Mentre stabiliscono i collegamenti elettrici, gli operatori devono indossare dispositivi di protezione individuale appropriati.**
- **• Prima di toccare i cavi CC, assicurarsi che i cavi non siano sotto tensione utilizzando uno strumento di misura.**
- **• Rispettare tutte le istruzioni di sicurezza elencate nei documenti pertinenti sulle stringhe fotovoltaiche.**

#### **APERICOLO**

- **• Prima di stabilire i collegamenti elettrici, assicurarsi che l'interruttore dell'inverter e tutti gli interruttori collegati a quest'ultimo siano impostati su "OFF". In caso contrario possono verificarsi scosse elettriche!**
- **• Prima di intervenire sull'impianto elettrico, assicurarsi che l'inverter non sia danneggiato e che tutti i cavi siano privi di tensione.**
- **• Non collegare l'interruttore CA finché i collegamenti elettrici non sono completi.**

#### **APERICOLO**

**Le batterie forniscono energia elettrica, causando ustioni o il pericolo di incendio in caso di corto circuito o se vengono installate scorrettamente.**

**Nei cavi e nei terminali delle batterie dell'inverter sono presenti tensioni letali. Il contatto con i cavi e i terminali dell'inverter può causare lesioni gravi o il decesso.**

#### **A** AVVERTENZA

**I danni al prodotto causati da collegamenti errati non sono coperti dalla garanzia.**

- **• I collegamenti elettrici devono essere effettuati da professionisti.**
- **• Mentre stabiliscono i collegamenti elettrici, gli operatori devono indossare dispositivi di protezione individuale appropriati.**
- **• Tutti i cavi utilizzati nel sistema di generazione fotovoltaico devono essere assicurati saldamente, isolati in modo appropriato e presentare dimensioni adeguate.**

SUNGROW

#### AVVISO

**Tutti i collegamenti elettrici devono essere conformi alle normative elettriche locali e nazionali / regionali.**

- **• I cavi utilizzati dall'operatore devono essere conformi ai requisiti delle leggi e normative locali.**
- **• È possibile collegare l'inverter alla rete solo con l'autorizzazione del reparto nazionale / regionale che la gestisce.**

#### AVVISO

- **• Prima di collegare un cavo di alimentazione (come il cavo CA, il cavo CC, ecc.), confermare che l'etichetta e l'identificativo del cavo siano corretti.**
- **• Assicurarsi di dividere il cavo di uscita CA dal cavo di ingresso CC durante la connessione elettrica per evitare qualsiasi possibile cortocircuito.**
- **• Quando si stendono i cavi di comunicazione, separarli dai cavi di alimentazione e tenerli lontani da forti fonti di interferenza per evitare l'interruzione delle comunicazioni.**

#### **AVVISO**

A

**Tutti i terminali vacanti devono essere protetti con coperture impermeabili, per evitare di compromettere la classe di protezione.**

**Al completamento dei cablaggi, sigillare lo spazio vuoto nelle aperture di ingresso e uscita utilizzando materiali ignifughi / impermeabili come argilla antincendio,**

**onde evitare la penetrazione di materiale estraneo o umidità, che comprometter-**

**ebbe il normale funzionamento dell'inverter a lungo termine.**

**Rispettare le istruzioni di sicurezza relative alle stringhe fotovoltaiche e le norme sulla rete elettrica.**

Se si collegano carichi in eccesso sulla porta di backup dell'inverter, questo si spegnerà per protezione. Rimuovere alcuni dei carichi e riavviare l'inverter.

Il colore dei cavi nelle figure del presente manuale è esclusivamente per riferimento; selezionare i cavi rispettando gli standard locali pertinenti.

## **6.2 Descrizione dei terminali**

Tutti i terminali elettrici si trovano alla base dell'inverter.

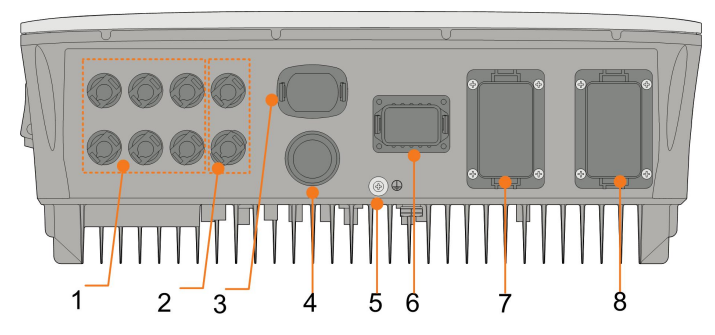

**Figura 6-1** Terminali alla base dell'inverter

\*L'immagine nel presente documento è esclusivamente per riferimento. Il prodotto effettivo ricevuto potrebbe essere diverso.

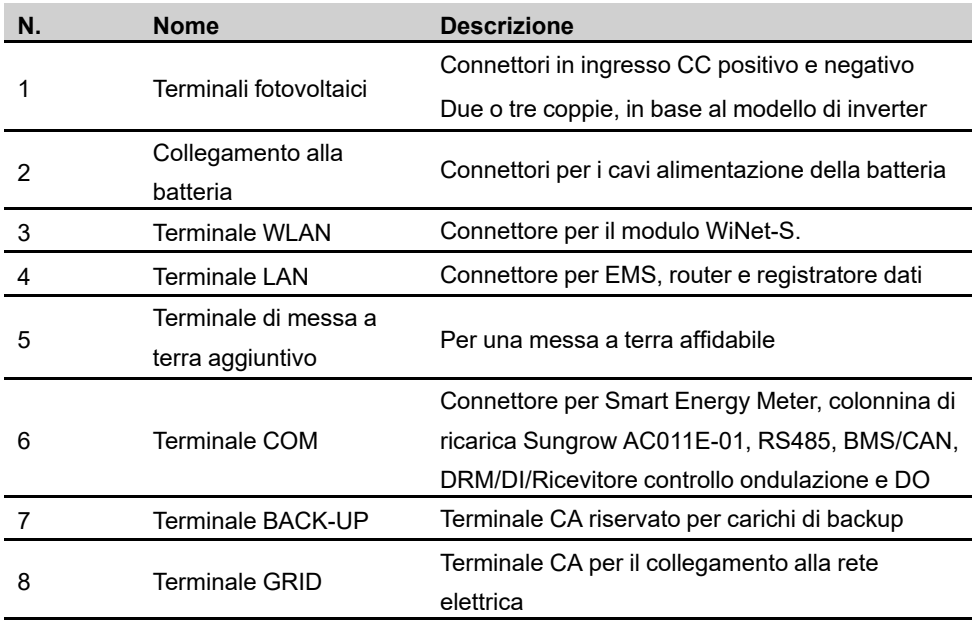

#### Tabella 6-1 L'etichetta del terminale COM

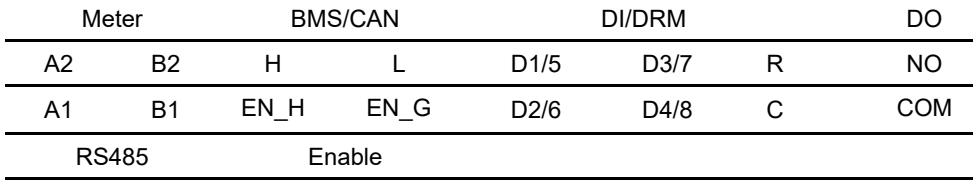

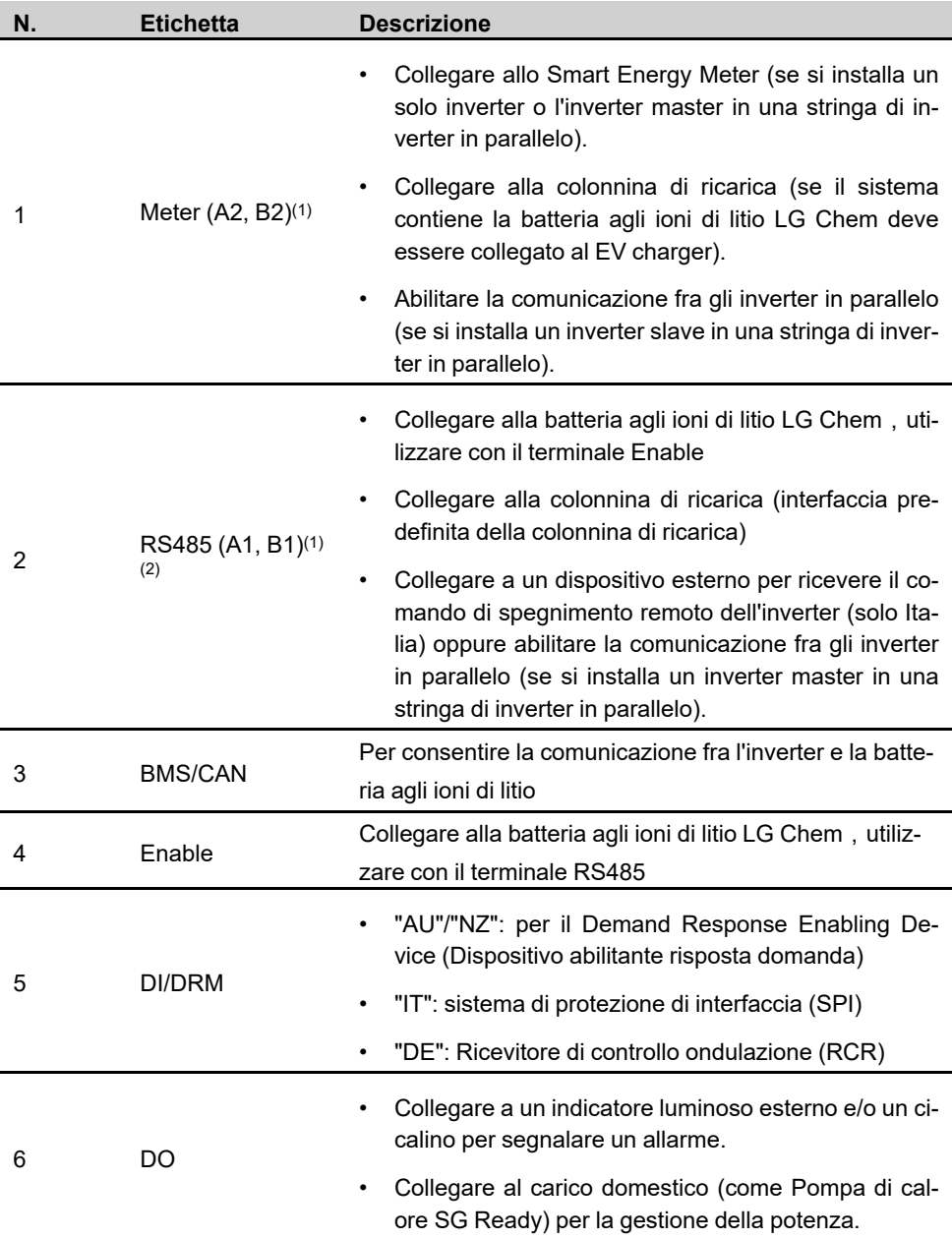

Tabella 6-2 Descrizione dell'etichetta del terminale COM

(1) Se l'inverter è collegato a un dispositivo di monitoraggio di terze parti, confermare l'interfaccia di comunicazione utilizzata e verificare se causerà perdite di alcune funzioni dell'inverter.

(2) Se si utilizza RS485 (A1, B1) per il collegamento in parallelo dell'inverter master, la batteria LG Chem (che utilizza RS485 per le comunicazioni) non può essere utilizzata con l'inverter master; è ancora possibile utilizzarla con l'inverter slave.

# **6.3 Panoramica sui collegamenti elettrici**

#### **Schema del cablaggio del sistema**

Il collegamento elettrico deve essere realizzato come segue:

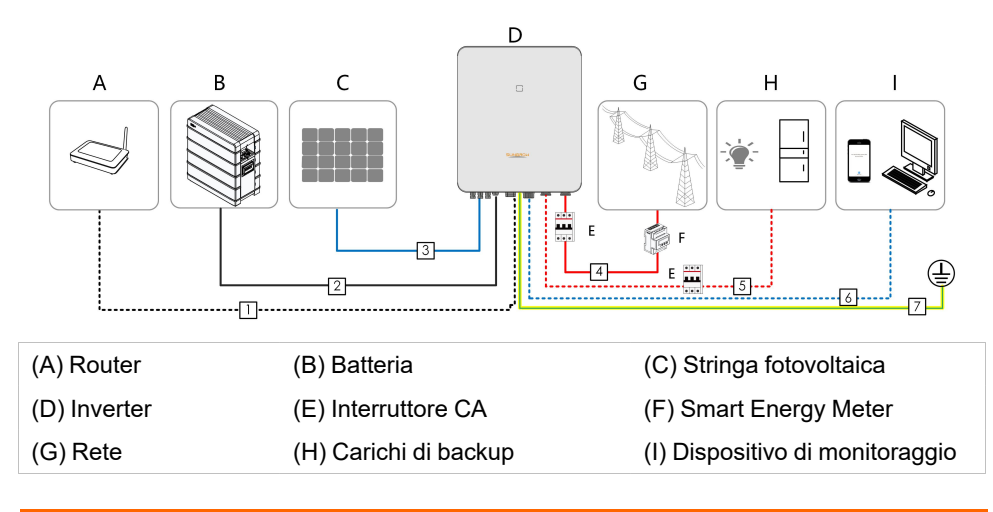

#### **A** AVVERTENZA

**Installare un interruttore CA sul lato di backup. In caso contrario, può verificarsi un cortocircuito elettrico con conseguenti danni all'inverter.**

#### AVVISO

**Assicurarsi che tutti i cavi di uscita CA siano collegati saldamente. La mancata osservanza di questa precauzione può causare il malfunzionamento dell'inverter o il danneggiamento dei suoi connettori CA.**

#### AVVISO

**Assicurarsi di non invertire l'ordine delle fasi (L1-L3) poiché questo può causare malfunzionamenti.**

Tabella 6-3 Requisiti di cablaggio

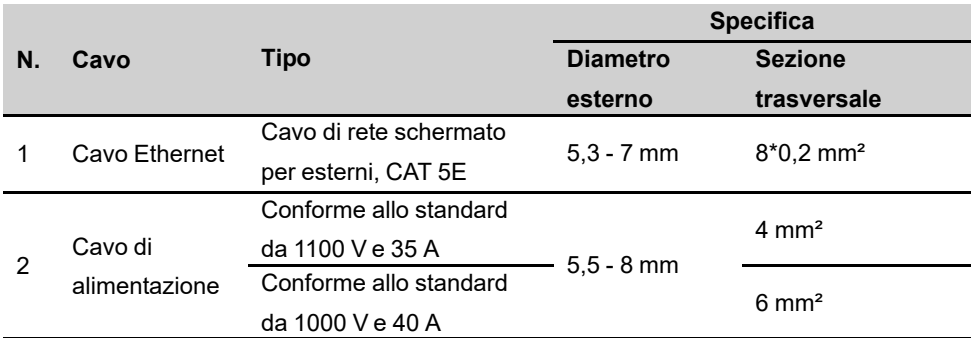

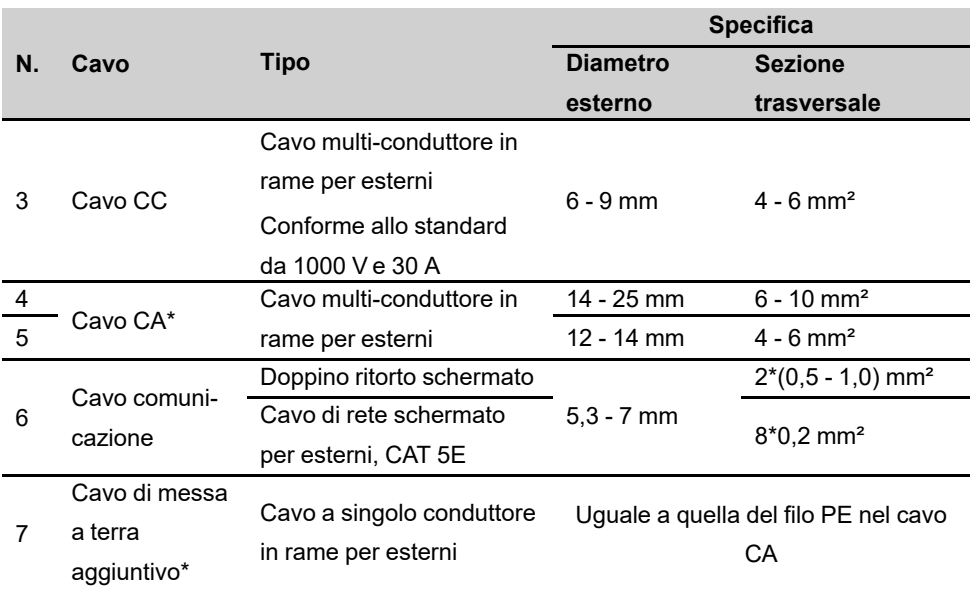

\* Se le normative locali riportano altri requisiti per i cavi, definire le specifiche dei cavi in conformità a tali normative.

I fattori che influiscono sulla scelta del cavo sono la corrente nominale, il tipo di cavo, la modalità di instradamento, la temperatura ambiente e la massima perdita di linea prevista.

La distanza di cablaggio tra la batteria e l'inverter deve essere inferiore a 10 m; si consiglia di rispettare i 5 m.

#### **Schema di cablaggio di backup (Australia e Nuova Zelanda)**

Per l'Australia e la Nuova Zelanda, i cavi neutri sul lato GRID e sul lato BACK-UP devono essere collegati l'uno all'altro secondo le regole di cablaggio AS/NZS\_3000. In caso contrario, la funzione BACK-UP non sarà operativa.

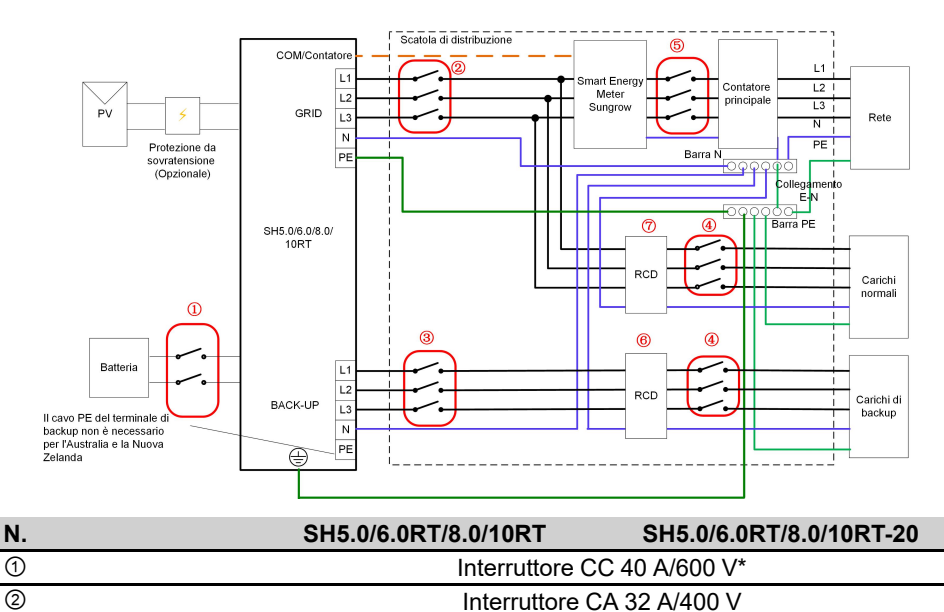

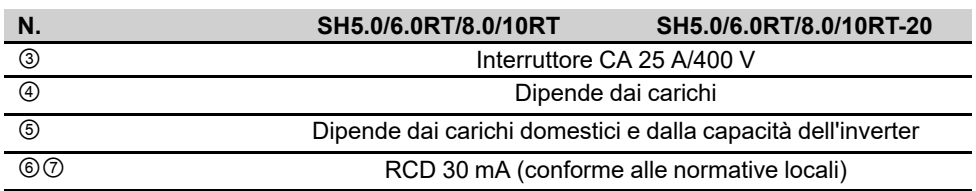

Nota: \*se la batteria integra un interruttore CC interno di facile accesso, non è necessario alcun interruttore CC aggiuntivo.

Nota: i valori nella tabella sono consigliati ed è possibile impostare altri valori in base alle condizioni effettive.

#### **Schema di cablaggio di backup (altri Paesi)**

Per gli altri paesi, lo schema seguente è un esempio utile per i sistemi di rete privi di speciali requisiti relativi ai collegamenti di cablaggio.

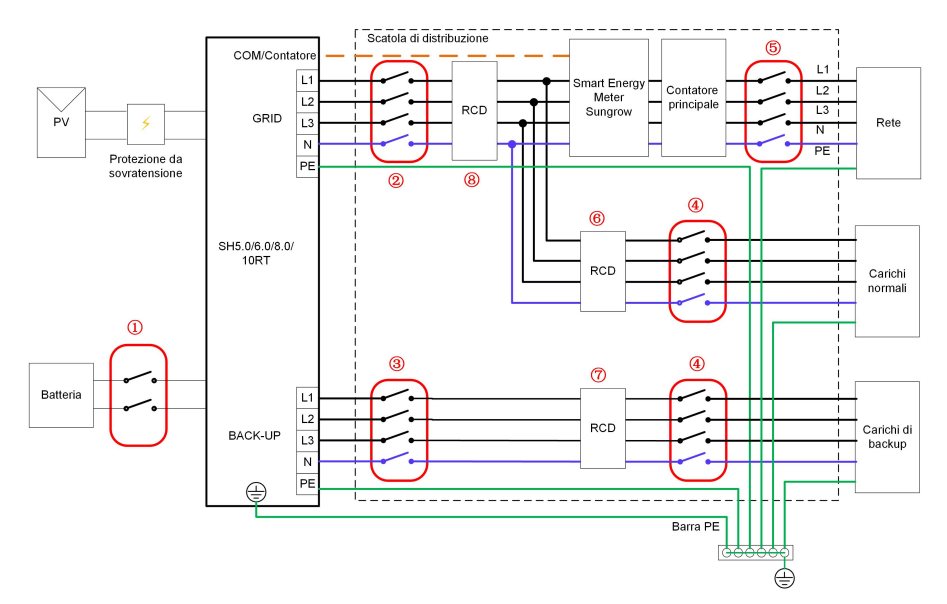

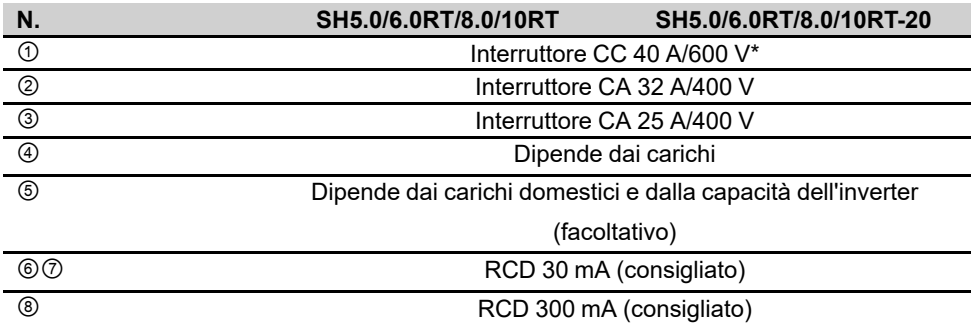

Nota: \*se la batteria integra un interruttore CC interno di facile accesso, non è necessario alcun interruttore CC aggiuntivo.

Nota: i valori nella tabella sono consigliati ed è possibile impostare altri valori in base alle condizioni effettive.

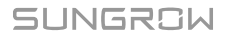

#### **Schema di cablaggio di backup sistema TT**

Nel sistema TT, lo schema seguente è un esempio utile per i sistemi di rete privi di speciali requisiti relativi ai collegamenti di cablaggio.

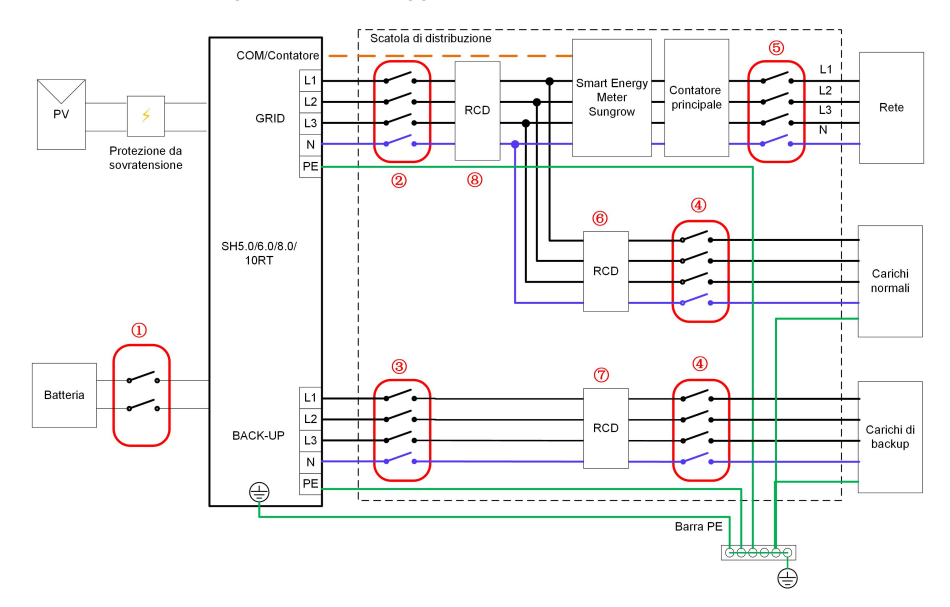

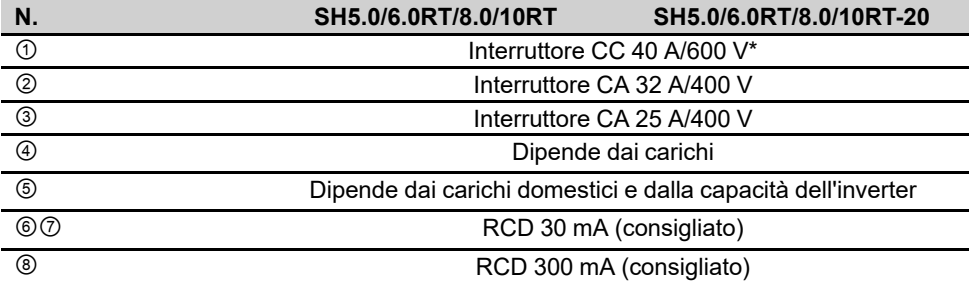

Nota: \*se la batteria integra un interruttore CC interno di facile accesso, non è necessario alcun interruttore CC aggiuntivo.

Nota: i valori nella tabella sono consigliati ed è possibile impostare altri valori in base alle condizioni effettive.

## **6.4 Collegamento di messa a terra di protezione esterna**

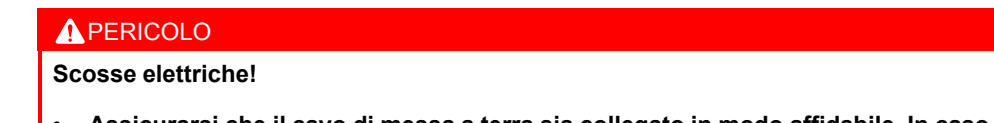

**• Assicurarsi che il cavo di messa a terra sia collegato in modo affidabile. In caso contrario, possono verificarsi scosse elettriche.**

#### **A** AVVERTENZA

- **• Poiché l'inverter è sprovvisto di trasformatore, non è consentito collegare a terra né l'elettrodo negativo né quello positivo della stringa fotovoltaica. In caso contrario, l'inverter non funzionerà correttamente.**
- **• Collegare il terminale di messa a terra al punto di messa a terra di protezione esterno prima di stabilire il collegamento del cavo CA, della stringa fotovoltaica e del cavo di comunicazione.**
- **• Il punto di messa a terra di protezione esterno offre una messa a terra affidabile. Non utilizzare un conduttore di messa a terra inadeguato per la messa a terra, altrimenti si potrebbero causare danni al prodotto o lesioni personali.**

#### **AVVERTENZA**

**Il terminale di messa a terra di protezione esterno deve soddisfare almeno uno dei requisiti seguenti:**

- **• L'area della sezione trasversale del cavo di messa a terra non deve essere inferiore a 10 mm2 per i cavi in rame o 16 mm2 per i cavi in alluminio. Si raccomanda di collegare a terra in modo affidabile sia il terminale di messa a terra di protezione esterno che il terminale di messa a terra del lato CA.**
- **• Se l'area della sezione trasversale del cavo di messa a terra è inferiore a 10 mm2 per i cavi in rame o 16 mm2 per i cavi in alluminio, assicurarsi che sia il terminale di messa a terra di protezione esterno sia quello del lato CA siano dotati di una messa a terra affidabile.**

**Il collegamento di messa a terra può essere realizzato con altri mezzi, a condizione che siano conformi a standard e regolamenti locali e che SUNGROW non possa essere ritenuta responsabile per le possibili conseguenze.**

#### **6.4.1 Requisiti della messa a terra di protezione esterna**

Nel sistema fotovoltaico, tutte le parti metalliche che non trasportano corrente e gli involucri dei dispositivi, ad esempio le staffe dei moduli fotovoltaici e l'involucro dell'inverter, devono essere collegate a terra.

Quando è presente un solo inverter nel sistema fotovoltaico, collegare il cavo di messa a terra protettiva esterna a un punto di messa a terra vicino.

Quando vi sono più inverter nel sistema fotovoltaico, collegare i terminali di messa a terra protettiva esterna di tutti gli inverter e i punti di messa a terra delle staffe del modulo fotovoltaico per garantire collegamenti equipotenziali ai cavi di messa a terra (in base alle condizioni del sito).

#### **6.4.2 Procedura di collegamento**

Vi sono due terminali di messa a terra aggiuntivi, situati alla base e sul lato destro dell'inverter. Collegarne uno.

Il cavo di messa a terra aggiuntivo deve essere predisposto dai clienti.

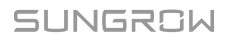

। ⊚  $=E + (2-3)$ mm  $\mathbb T$  $\overline{2}$ ′ര  $\odot$ F ම ම  $\odot$  $\odot$ (1) Tubo termoretraibile (2) Terminale OT/DT Dopo la crimpatura, il terminale OT deve avvolgere completamente i fili e i fili devono essere a stretto contatto con il terminale OT. i. Quando si utilizza una pistola termica, proteggere il dispositivo dalle bruciature.

Passaggio 1Preparare il cavo e il terminale OT / DT.

Passaggio 2Rimuovere la vite sul terminale di messa a terra e fissare il cavo con un cacciavite.

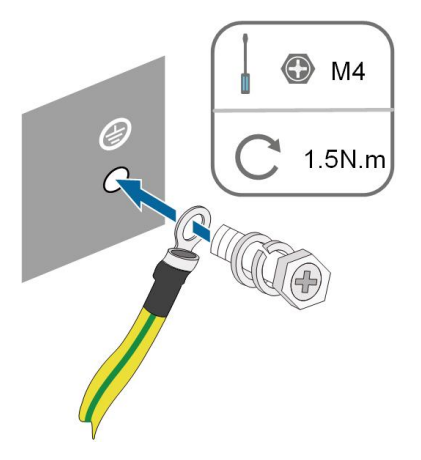

Passaggio 3Applicare la vernice sul terminale di messa a terra per garantirne la resistenza alla corrosione.

**- - Fine**

# **6.5 Collegamento del cavo CA**

#### **6.5.1 Requisiti del lato CA**

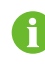

Collegare l'inverter alla rete elettrica solo dopo aver ottenuto l'autorizzazione dall'azienda locale che gestisce la rete.

Prima di collegare l'inverter alla rete, assicurarsi che la tensione e la frequenza della rete siano conformi ai requisiti, consultabili nella sezione **"Dati tecnici"**. In caso contrario, contattare l'azienda che gestisce la fornitura elettrica per assistenza.

#### **Interruttore CA**

Un interruttore indipendente a tre o quattro poli deve essere installato sul lato esterno dell'inverter per garantire una disconnessione sicura dalla rete.

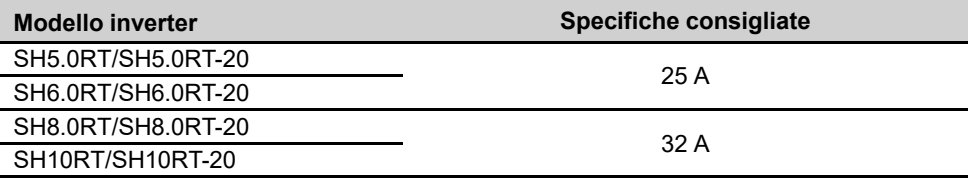

#### **A** AVVERTENZA

**È necessario installare interruttori CA sul lato esterno dell'inverter e sul lato della rete per garantire una disconnessione sicura dalla rete.**

- **• Stabilire se occorre un interruttore di circuito CA con una capacità di sovracorrente superiore in base alle condizioni attuali.**
- **• Non collegare carichi locali fra l'inverter e l'interruttore CA.**
- **• Più inverter non possono condividere lo stesso interruttore CA**

#### **Dispositivo di monitoraggio per la corrente residua**

L'inverter, dotato di un'unità integrata per il monitoraggio della corrente residua sensibile alla corrente universale, interrompe immediatamente il collegamento all'alimentazione di rete non appena rileva dispersioni di corrente con un valore superiore al limite definito.

#### **6.5.2 Montaggio del connettore CA**

La morsettiera CA si trova alla base dell'inverter. Il collegamento CA comprende il collegamento trifase a quattro fili alla rete + il collegamento PE (L1, L2, L3, N e PE).

Passaggio 1Svitare il dado girevole dal connettore CA.

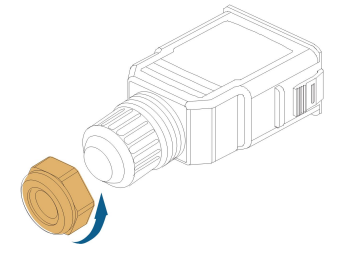

Passaggio 2**(Opzionale)** Rimuovere l'anello di tenuta interno se il diametro del cavo è compreso tra 19 e 25 mm. In caso contrario, ignorare questo passaggio.

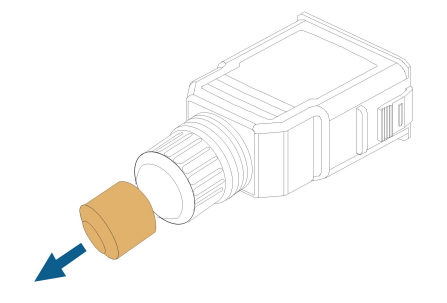

Passaggio 3Estrarre dall'alloggiamento il connettore del terminale.

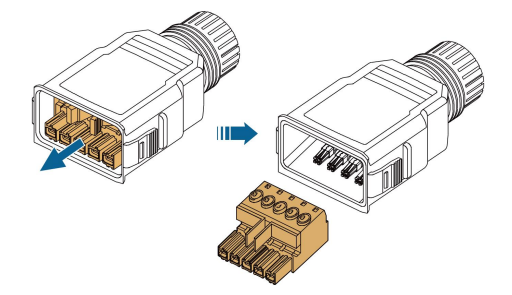

Passaggio 4Far passare il cavo CA di lunghezza appropriata nel dado girevole e nell'alloggiamento.

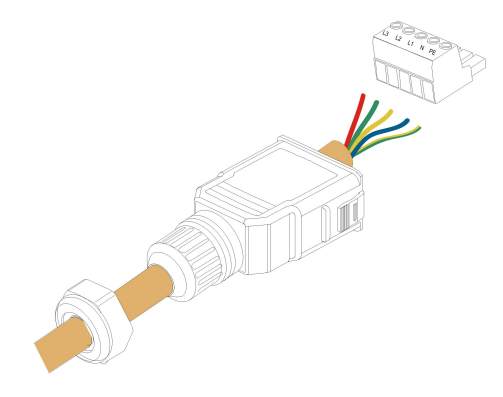

Passaggio 5Rimuovere 80 - 90 mm di guaina del cavo e spelare il filo per 12 mm.

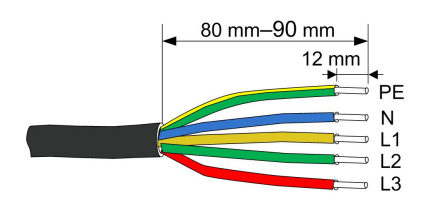

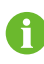

Il colore dei conduttori del cavo in figura è esclusivamente per riferimento; i cavi o i conduttori selezionati devono rispettare gli standard locali.

Passaggio 6**(Opzionale)** Se si utilizza un cavo multipolare multitrefolo in rame, collegare la testa del filo CA al terminale del cavo (serrare a mano). In caso di cavo in rame a singolo conduttore, ignorare questo passaggio.

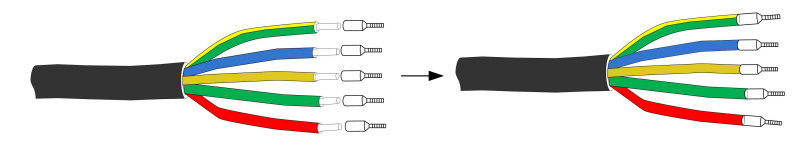

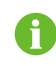

Selezionare il terminale del cavo appropriato in base all'area della sezione trasversale del cavo.

Passaggio 7Fissare tutti i fili al terminale in base all'assegnazione e serrare a una coppia di 1,2-1,5 N•m, utilizzando un cacciavite. Quindi chiudere il morsetto e spingere il terminale nell'alloggiamento finché non scatta in posizione.

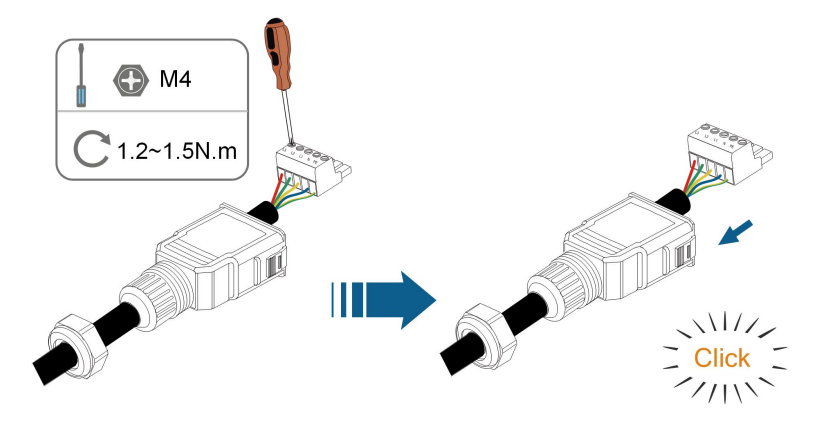

### AVVISO

**Rispettare l'assegnazione del terminale. Non collegare le linee di fase al terminale"PE" o il cavo PE al terminale "N". In caso contrario, l'inverter potrebbe danneggiarsi irrimediabilmente.**

Passaggio 8Assicurarsi che i fili siano saldamente in posizione tirandoli leggermente verso l'esterno. Stringere il dado girevole sull'alloggiamento.

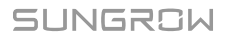

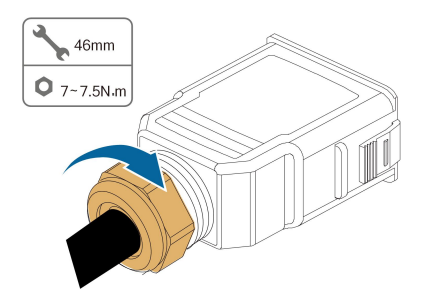

**- - Fine**

#### **6.5.3 Installazione del connettore CA**

# **APERICOLO**

**Nell'inverter potrebbe essere presente alta tensione! Assicurarsi che tutti i cavi non siano in tensione prima del collegamento elettrico. Non collegare l'interruttore CA prima di aver completato tutti i collegamenti elettrici dell'inverter.**

Passaggio 1Scollegare l'interruttore CA e predisporlo in modo che non sia possibile ricollegarlo.

Passaggio 2Rimuovere la copertura impermeabile dal terminale **GRID**.

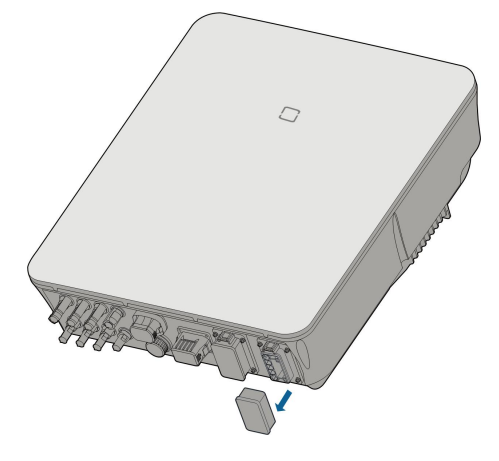

Passaggio 3Inserire il connettore CA nel terminale **GRID** alla base dell'inverter finché non scatta in posizione.

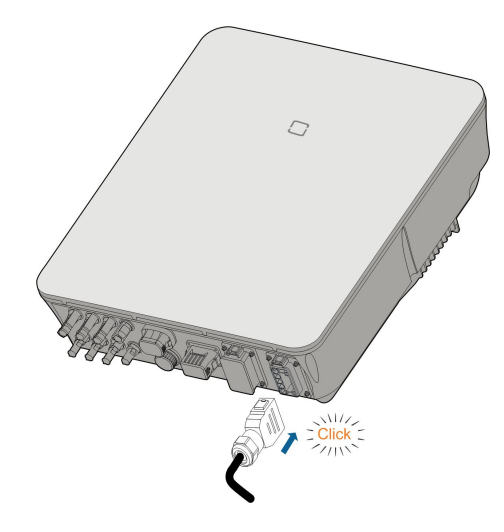

Passaggio 4**(Facoltativo)** Inserire il blocco nel connettore CA, come illustrato nella figura seguente.

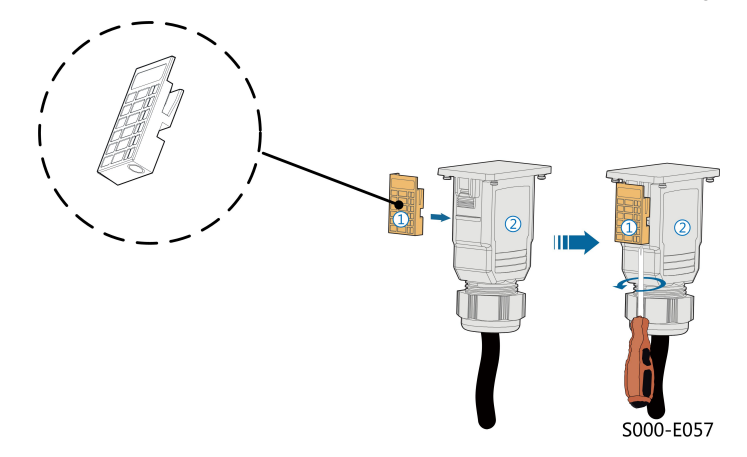

- 1 Inserire il blocco ① nel connettore CA ② lateralmente.
- 2 Stringere la vite sul fondo del blocco ①.

Passaggio 5Collegare a terra il cavo PE.

Passaggio 6Collegare il cavo di fase e il cavo "N" all'interruttore CA.

Passaggio 7Collegare l'interruttore CA alla rete elettrica.

Passaggio 8Verificare che tutti i cavi CA siano installati saldamente tramite l'apposito strumento per la misura della coppia o tirando leggermente i cavi.

**- - Fine**

# **6.6 Collegamento del cavo CC**

#### **APERICOLO**

**La stringa fotovoltaica genererà alta tensione letale se esposta alla luce solare.**

**• Rispettare tutte le istruzioni di sicurezza elencate nei documenti pertinenti sulle stringhe fotovoltaiche.**

#### **A** AVVERTENZA

- **• Assicurarsi che l'array fotovoltaico sia ben isolato a terra prima di collegarlo all'inverter.**
- **• Assicurarsi che la tensione CC massima e la corrente massima di cortocircuito di qualsiasi stringa non siano mai superiori ai valori consentiti per l'inverter e indicati in "Dati tecnici".**
- **• Controllare la polarità positiva e negativa delle stringhe fotovoltaiche e collegare i connettori fotovoltaici ai terminali corrispondenti solo dopo aver verificato la correttezza della polarità.**
- **• Durante l'installazione e il funzionamento dell'inverter, assicurarsi che gli elettrodi positivo e negativo delle stringhe fotovoltaiche non siano in corto circuito con la messa a terra. In caso contrario, può verificarsi un cortocircuito CA o CC con conseguenti danni all'apparecchiatura. I danni dovuti a questo cortocircuito non sono coperti dalla garanzia.**
- **• Potrebbe verificarsi un arco elettrico o il surriscaldamento del contattore se i connettori fotovoltaici non sono saldamente in posizione e SUNGROW non può essere ritenuta responsabile per eventuali danni causati da tali eventi.**
- **• Se i cavi di ingresso CC sono collegati in modo inverso o se i terminali positivo e negativo di diversi MPPT sono contemporaneamente in cortocircuito verso terra, mentre l'interruttore CC è in posizione "ON", non azionare immediatamente. In caso contrario, l'inverter potrebbe venire danneggiato. Ruotare l'interruttore CC in posizione "OFF" e rimuovere il connettore CC per regolare la polarità delle stringhe quando la corrente della stringa scende al di sotto di 0,5 A.**

### **A** AVVERTENZA

**Prima di collegare l'array fotovoltaico all'inverter, assicurarsi che le impedenze fra i terminali positivi della stringa fotovoltaica e la terra, nonché fra i terminali negativi della stringa fotovoltaica e la terra, siano superiori a 1 MOhm.**

#### AVVISO

**È necessario soddisfare i requisiti seguenti sul collegamento della stringa fotovoltaica. In caso contrario l'inverter potrebbe subire danni irreparabili, che non sono coperti dalla garanzia.**

**• L'uso di marche o modelli diversi di moduli fotovoltaici in un singolo circuito MPPT o di moduli fotovoltaici con orientamenti differenti nella stessa stringa non danneggia l'inverter ma determina scarse prestazioni del sistema.**

#### **6.6.1 Configurazione degli ingressi fotovoltaici**

In Australia e Nuova Zelanda, assicurarsi che la potenza CC per le stringhe fotovoltaiche non superi mai un certo livello rispetto alla tensione della stringa per evitare il declassamento:

≤12,5 kW se la tensione della stringa è minore di 500 V

≤10 kW se la tensione della stringa è compresa fra 500 e 800 V

≤8 kW se la tensione della stringa è compresa fra 800 e 1000 V

Per i modelli SH5.0/6.0/8.0RT/SH5.0–8.0RT-20, ciascun ingresso fotovoltaico funziona in modo indipendente ed ha il proprio MPPT. In questo modo, le strutture di stringa di ciascun ingresso fotovoltaico possono differire fra loro, incluso per il tipo di modulo fotovoltaico, il numero di moduli fotovoltaico in ciascuna stringa, l'angolo di inclinazione e l'orientamento dell'installazione.

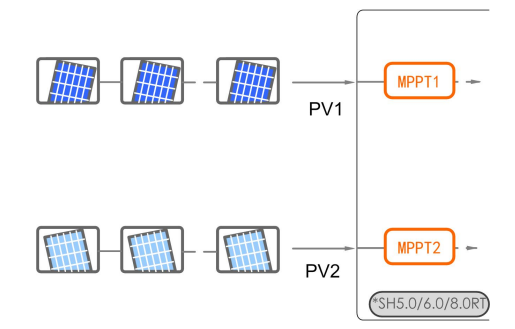

Per il modello SH10RT, ciascuna coppia di terminali fotovoltaici corrisponde a una stringa fotovoltaica indipendente. L'ingresso fotovoltaico PV1 si collega a MPPT1, PV2, PV3 si collegano a MPPT2. Per utilizzare al meglio l'energia fotovoltaica, PV2 e PV3 devono essere identici nella struttura della stringa fotovoltaica, compresi tipo, numero, inclinazione e orientamento dei moduli fotovoltaici.

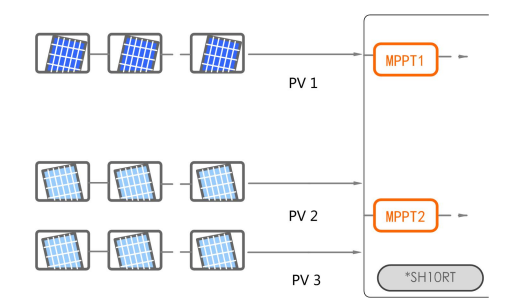

Per il modello SH10RT, se due stringhe fotovoltaiche sono collegate in parallelo all'esterno, tali stringhe possono essere collegate solo a PV2 o PV3, inoltre l'altro ingresso non può essere utilizzato per collegare altre stringhe fotovoltaiche.

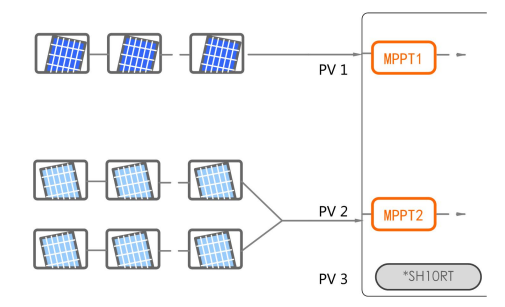

Prima di collegare l'inverter agli ingressi fotovoltaici, verificare che siano soddisfatte tutte le specifiche elettriche riportate di seguito:

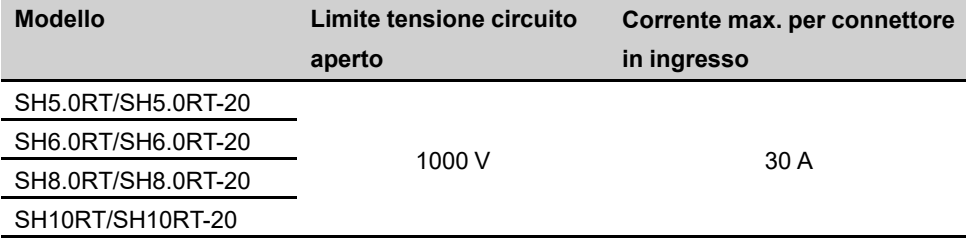

#### **6.6.2 Montaggio dei connettori fotovoltaici**

#### **APERICOLO**

Ħ

**Nell'inverter potrebbe essere presente alta tensione!**

- **• Assicurarsi che tutti i cavi siano privi di tensione prima di eseguire interventi elettrici.**
- **• Non collegare l'interruttore CC e l'interruttore di circuito CA prima di aver terminato tutti i collegamenti elettrici.**

SUNGROW include i connettori fotovoltaici corrispondenti nella dotazione di fornitura, per un collegamento rapido degli ingressi fotovoltaici. Per garantire la protezione IP65, utilizzare solo il connettore fornito o un connettore con lo stesso ingresso di protezione.

Passaggio 1Spelare l'isolamento da ciascun cavo CC di 7 - 8 mm.

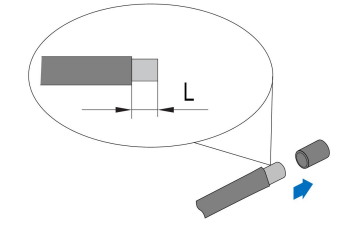

Passaggio 2Montare le estremità del cavo utilizzando pinze da crimpaggio.

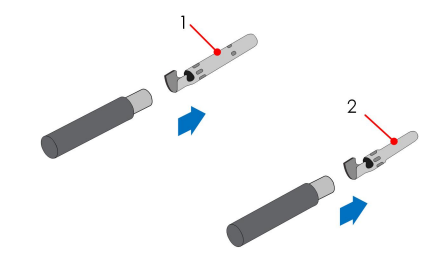

- 
- 1: Contatto crimp. positivo 2: Contatto crimp. negativo

Passaggio 3Condurre il cavo attraverso il passacavi e inserire il contatto crimpato nell'isolatore, finché non scatta in posizione. Tirare delicatamente il cavo all'indietro per assicurarsi che il collegamento sia saldo. Stringere il pressacavo e l'isolante (coppia da 2,5 N.m a 3 N.m).

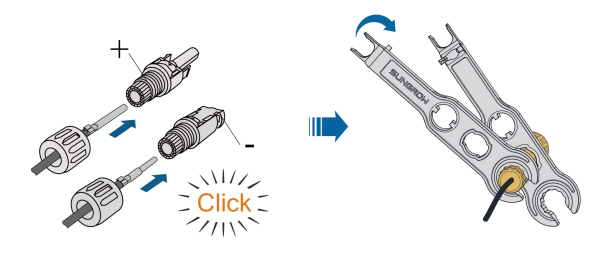

Passaggio 4Verificare la correttezza della polarità.

#### AVVISO

**Se le polarità fotovoltaiche sono invertite, l'inverter rimane in uno stato di errore o allarme e non funziona correttamente.**

**- - Fine**

#### **6.6.3 Installazione dei connettori fotovoltaici**

Passaggio 1Ruotare l'interruttore CC portandolo su "OFF".

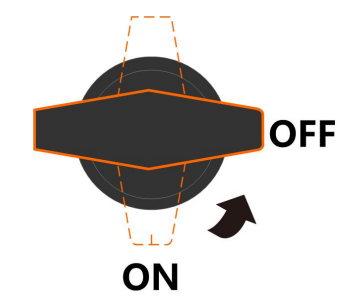

Passaggio 2Controllare che il cavo di collegamento della stringa fotovoltaica presenti le polarità corrette e che la tensione a circuito aperto non superi mai il limite di ingresso dell'inverter di 1,000V.

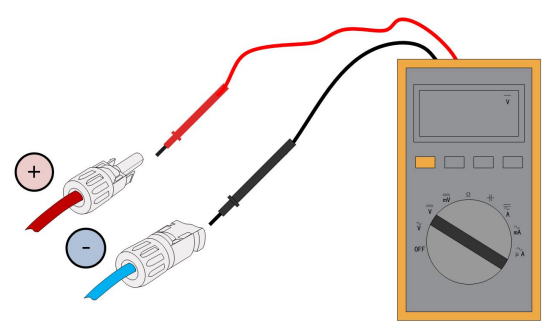

#### **AVVISO**

**Il multimetro deve avere un intervallo di tensione CC di almeno 1.000 V. Se il valore della tensione è negativo, la polarità dell'ingresso CC è errata. Correggere la polarità dell'ingresso CC. Se la tensione è maggiore di 1.000 V, sono configurati troppi moduli fotovoltaici sulla stessa stringa. Rimuovere alcuni moduli fotovoltaici.**

Passaggio 3Collegare i connettori fotovoltaici ai terminali corrispondenti finché non scattano in posizione.

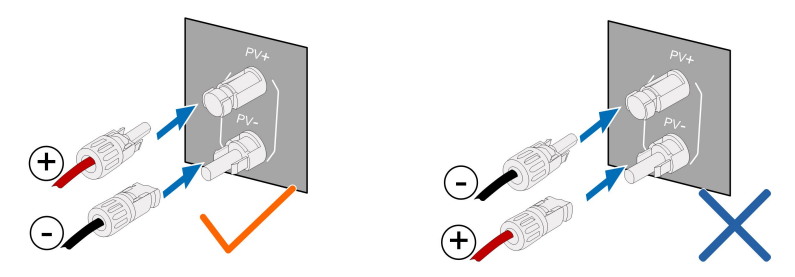

Passaggio 4Seguire i passaggi precedenti per collegare i connettori FV di altre stringhe FV.

Passaggio 5Sigillare qualsiasi terminale FV inutilizzato con un tappo per terminali.

**- - Fine**
# **6.7 Collegamento di comunicazione**

## **Funzione LAN**

• Utilizzando il protocollo TCP/IP Modbus, l'EMS o il Logger di terze parti possono controllare completamente l'attivazione e la disattivazione, il declassamento, il caricamento e lo scaricamento dell'inverter.

## **Funzione WLAN**

Con il modulo WiNet-S installato, è possibile visualizzare le informazioni corrispondenti tramite l'app iSolarCloud o iSolarCloud Web.

#### **Funzione RS485**

Le interfacce di comunicazione RS485 consentono di stabilire connessioni di comunicazione con dispositivi di monitoraggio.

## **6.7.1 Connessione Ethernet**

## **6.7.1.1 Montaggio del connettore LAN**

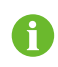

Ignorare il passaggio 1 se si prepara un cavo di rete standard RJ45.

Passaggio 1**(Opzionale)** Spelare lo strato isolante del cavo di comunicazione con una pinza spelafili Ethernet e far uscire i cavi di segnale corrispondenti. Inserire il cavo di comunicazione spelato nella spina RJ45 nell'ordine corretto e crimparlo con una pinza.

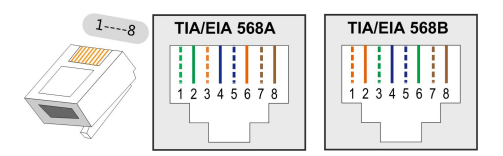

Passaggio 2Svitare il dado girevole dal connettore e rimuoverlo.

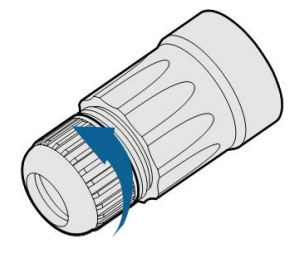

Passaggio 3Rimuovere la guarnizione interna in gomma.

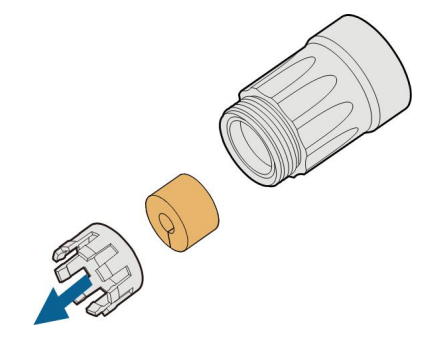

Passaggio 4Inserire il connettore RJ45 nella presa anteriore finché non scatta in posizione e installare la guarnizione in gomma.

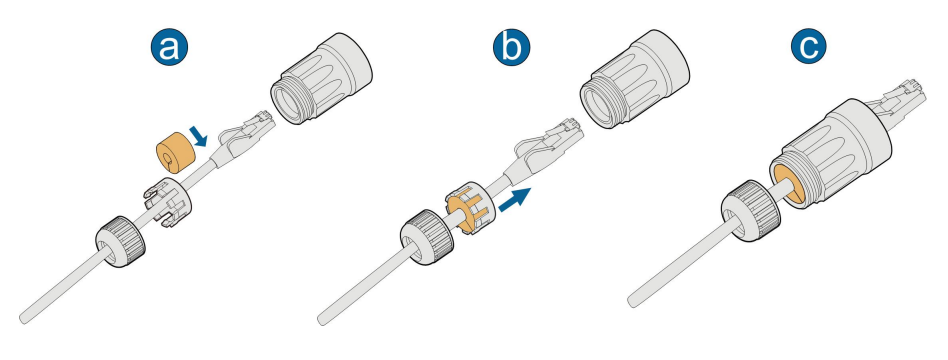

**- - Fine**

## **6.7.1.2 Installazione del connettore LAN**

Passaggio 1Svitare la copertura impermeabile dal terminale **LAN**.

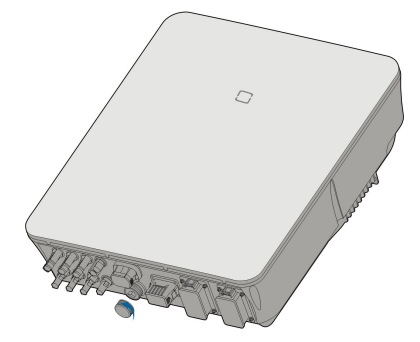

Passaggio 2Inserire il connettore LAN nel terminale **LAN** nella parte inferiore dell'inverter.

Passaggio 3Tirare i cavi verso l'esterno per verificare che siano installati saldamente, quindi stringere il dado girevole con la coppia appropriata.

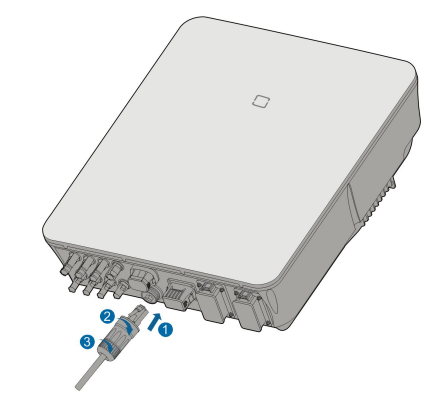

**- - Fine**

## **6.7.2 Connessione WiNet-S**

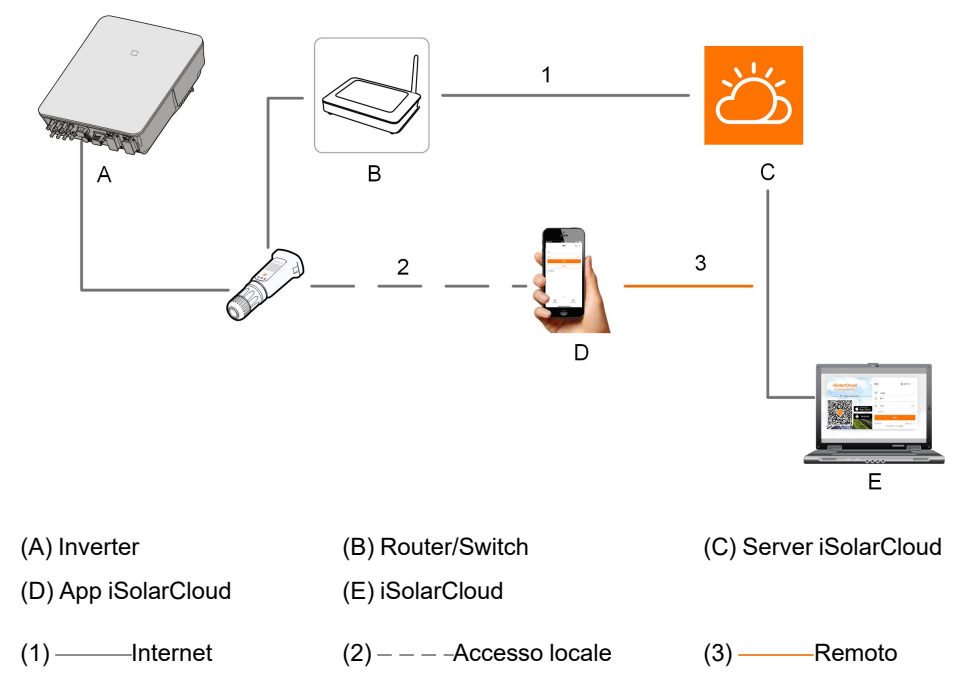

Per informazioni dettagliate, vedere la guida rapida del modulo WiNet-S. Acquisire il codice QR seguente per scaricare la guida rapida.

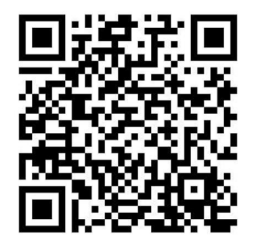

#### **6.7.2.1 Comunicazione Ethernet**

Passaggio 1**(Facoltativo)** Spelare lo strato di isolamento del cavo di comunicazione con uno spelacavi Ethernet e portare fuori i cavi di segnale corrispondenti. Inserire il cavo di comunicazione spelato nel connettore RJ45 nell'ordine corretto e crimparlo con una pinza.

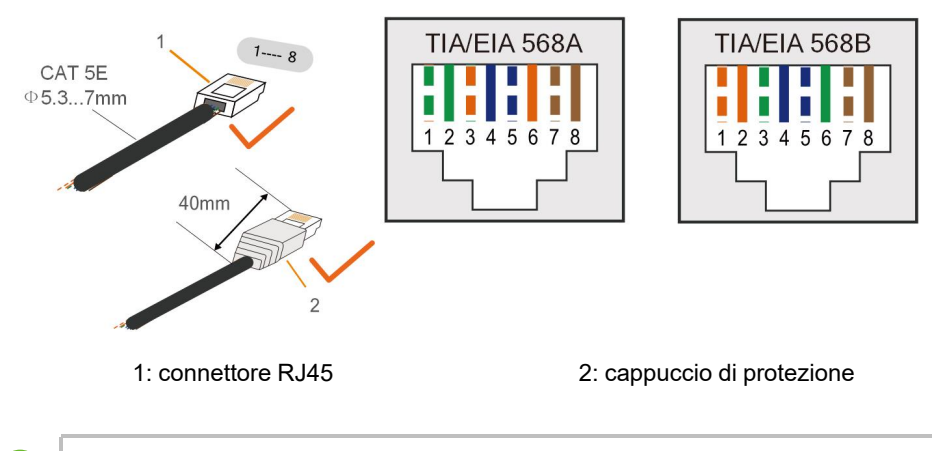

Ignorare questo passaggio se si prepara un cavo di rete standard RJ45.

Passaggio 2Allentare il dado girevole del modulo di comunicazione ed estrarre l'anello di tenuta interno.

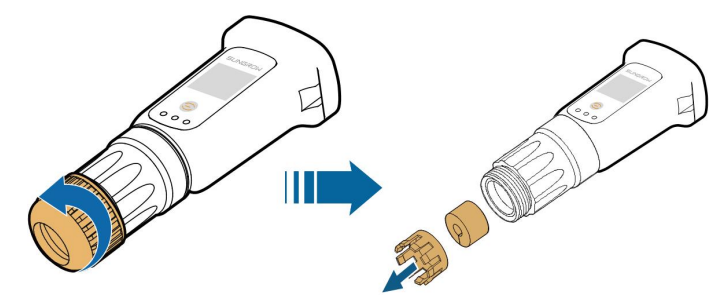

Passaggio 3Svitare l'alloggiamento dal modulo di comunicazione.

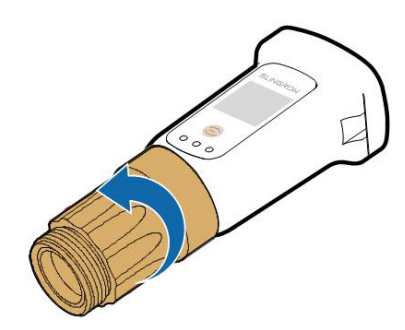

Passaggio 4Far passare il cavo di rete attraverso il dado girevole e la guarnizione. Quindi, instradare il cavo nell'apertura della guarnizione. Infine, inserire il cavo attraverso l'alloggiamento.

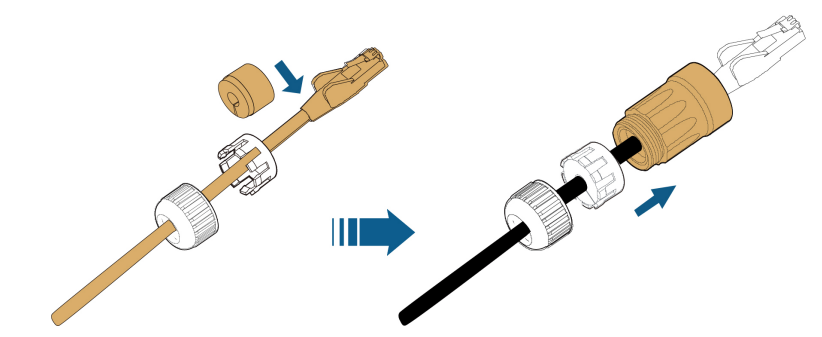

Passaggio 5Inserire il connettore RJ45 nella presa anteriore finché non scatta in posizione e serrare l'alloggiamento. Installare la guarnizione e stringere il dado girevole.

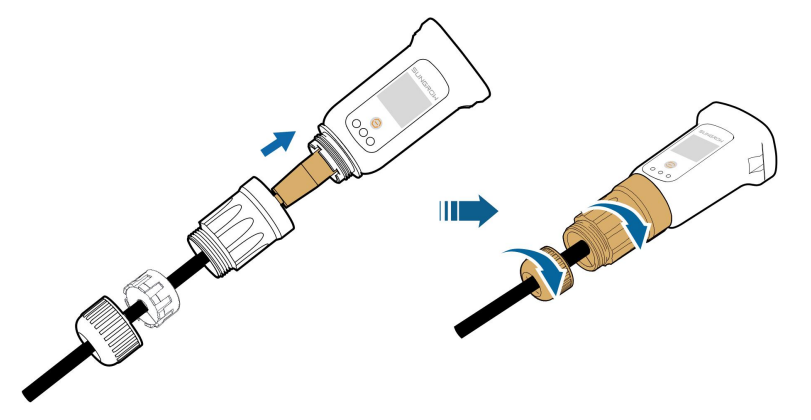

Passaggio 6Rimuovere la copertura impermeabile del terminale **WLAN** e installare WiNet-S/WiNet-S2.

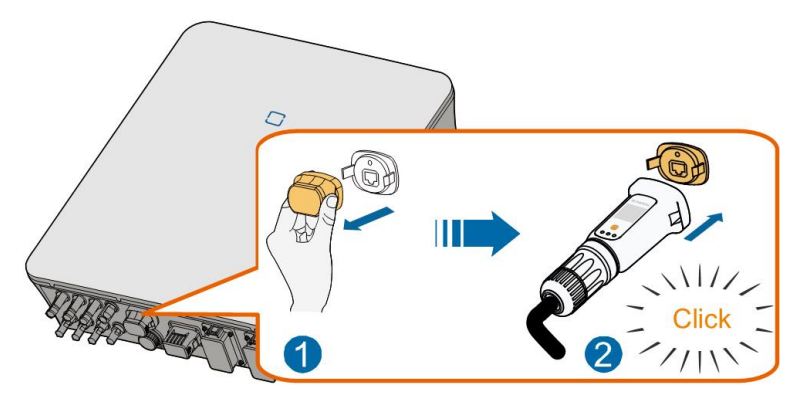

Passaggio 7Scuoterlo leggermente con la mano, per stabilire se è installato saldamente.

**- - Fine**

#### **6.7.2.2 Comunicazione WLAN**

Passaggio 1Rimuovere la copertura impermeabile del terminale **WLAN**.

Passaggio 2Installare il modulo. Scuoterlo leggermente con la mano, per stabilire se è installato saldamente, come mostrato di seguito.

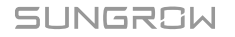

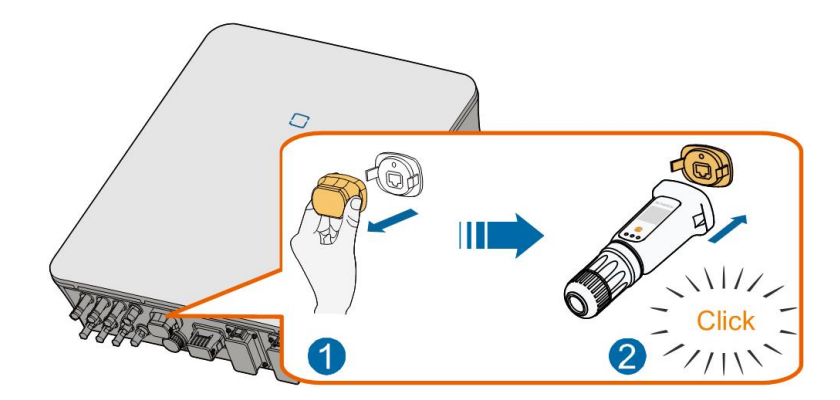

Passaggio 3Per la configurazione, fare riferimento alla guida fornita con il modulo.

### **- - Fine**

## <span id="page-77-0"></span>**6.7.3 Collegamento RS485**

Dove è presente un solo inverter, la porta RS485 può essere collegata a un dispositivo esterno per la comunicazione.

Se sono presenti due o più inverter in parallelo, il collegamento RS485 consente di stabilire la comunicazione fra l'inverter master e l'inverter slave, come mostrato nella figura seguente.

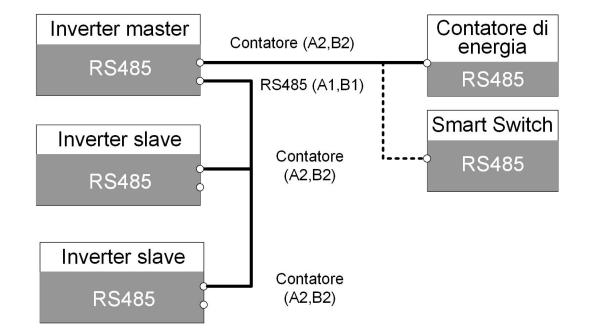

## **6.7.3.1 Montaggio del connettore COM**

Passaggio 1Svitare il dado girevole dal collegamento e rimuoverlo.

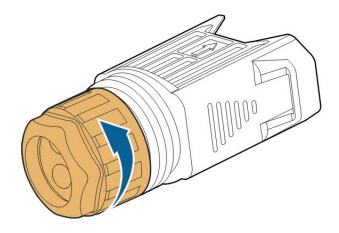

Passaggio 2Estrarre la morsettiera.

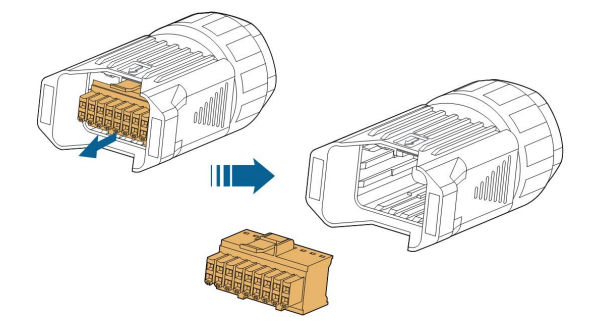

Passaggio 3Rimuovere la guarnizione e condurre il cavo attraverso il passacavi.

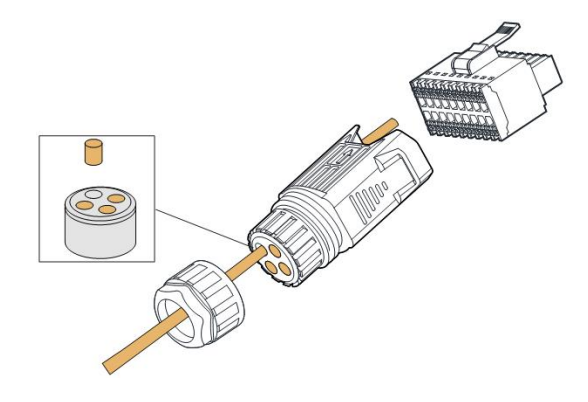

Passaggio 4Rimuovere la guaina del cavo e spelare il filo.

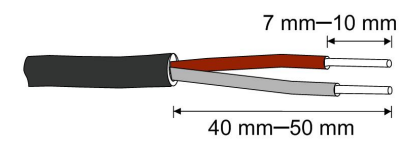

Passaggio 5Collegare i fili al terminale **RS485** secondo le etichette alla base dell'inverter.

A2 B2

Ad esempio, per collegare il meter di energia, collegare i cavi RS485 ad A2 e B2.

Passaggio 6Tirare i fili verso l'esterno, per verificare che siano installati saldamente.

Passaggio 7Inserire la morsettiera nel connettore finché non scatta in posizione con un clic.

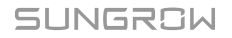

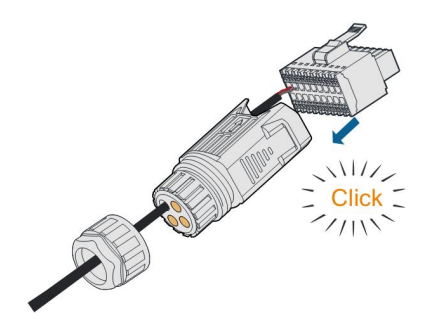

Passaggio 8Stringere il dado girevole.

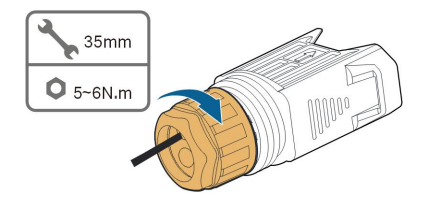

**- - Fine**

## **6.7.3.2 Installazione del connettore COM**

Passaggio 1Rimuovere la copertura impermeabile dal terminale **COM**.

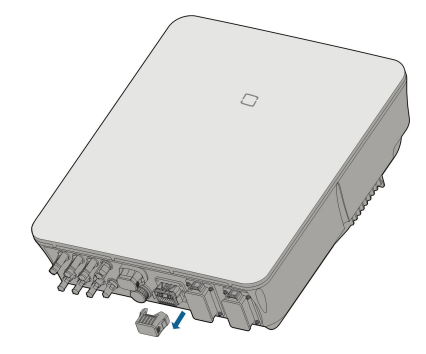

Passaggio 2Inserire il connettore COM nel terminale **COM** alla base dell'inverter finché non scatta in posizione con un clic.

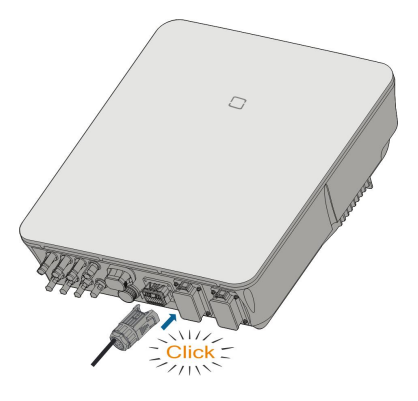

**- - Fine**

# **6.8 Collegamento Smart Energy Meter**

L'inverter è dotato della funzione di limite di alimentazione, in modo da soddisfare i requisiti di alcuni standard nazionali o di rete per l'energia in uscita nel punto di connessione alla rete. La funzionalità di controllo dell'esportazione non è stata testata per lo standard AS/NZS 4777.2:2020.. Per impostare il limite di alimentazione, fare riferimento alla sezione "[8.5.1](#page-108-0) [Limitazione](#page-108-0) di immissione in rete".

Contattare SUNGROW per verificare che il modello Smart Energy Meter sia disponibile a livello locale.

Questa sezione descrive principalmente i collegamenti dei cavi sul lato inverter.

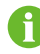

Per i collegamenti dal lato del meter, fare riferimento alla guida rapida fornita con il meter Smart Energy Meter.

Il meter viene utilizzato principalmente per rilevare la direzione e l'entità della corrente. I dati del meter potrebbero inoltre non venire utilizzati per la fatturazione.

## **Procedura**

Per una descrizione dettagliata del collegamento del cavo Smart Energy Meter, fare riferimento alla sezione "6.7.3 [Collegamento](#page-77-0) RS485". Collegare i fili al terminale **Meter** secondo le etichette alla base dell'inverter.

Se si utilizza lo Smart Energy Meter DTSU666 (in dotazione), collegare il Pin 24 del meter al Pin A2 dell'inverter e il Pin 25 del meter al Pin B2 dell'inverter.

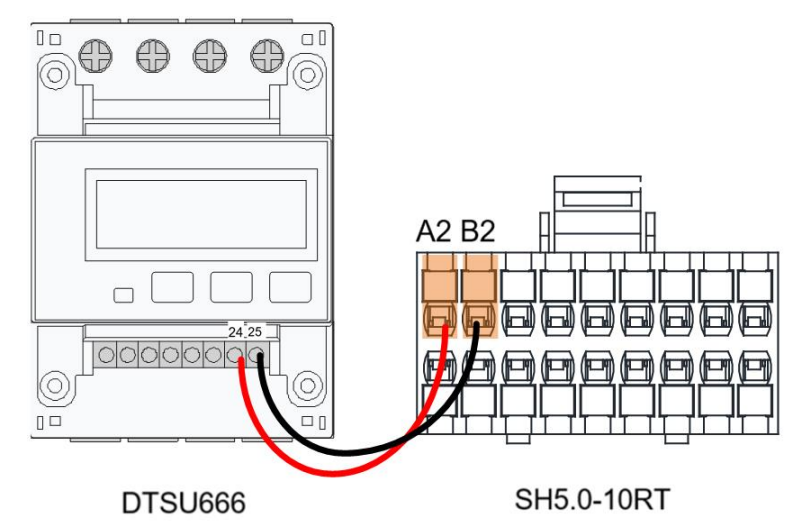

• Per SH5.0–10RT-20, collegare il Pin A dello Smart Energy Meter DTSU666-20 al Pin A2 dell'inverter e il Pin B del meter al Pin B2 dell'inverter.

 $\mathbf{d}$ 

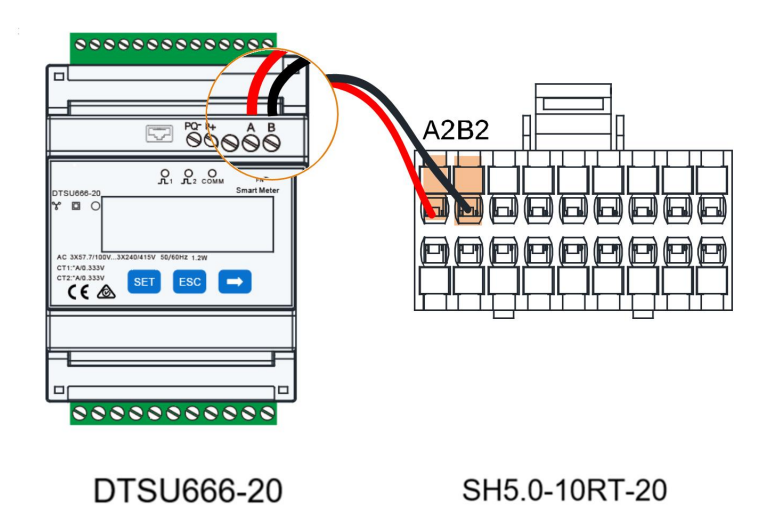

Per ulteriori informazioni sui contatori, compresa l'installazione CT, consultare la Guida di installazione rapida di DTSU666–20 **[support.sungrowpower.com](https://support.sungrowpower.com/PdfDetail?id=1615191888482525186)**. Prima dell'installazione, leggere con attenzione il manuale del meter.

Se si utilizzano meter di elettricità di altre marche, fare riferimento al manuale del meter corrispondente.

## **6.9 Collegamento della batteria**

Questa sezione descrive prevalentemente i collegamenti dei cavi sul lato dell'inverter. Per i collegamenti dal lato della batteria e la configurazione, fare riferimento alle istruzioni fornite dal relativo produttore.

## **A** AVVERTENZA

**Utilizzare solo utensili adeguatamente isolati, onde evitare scosse elettriche o corto circuiti accidentali. Se non sono disponibili utensili isolati, utilizzare nastro elettrico per coprire interamente le superfici metalliche esposte degli utensili disponibili, eccetto per le punte.**

## **A** AVVERTENZA

**Il connettore di alimentazione deve essere collegato solo da elettricisti qualificati.**

### **A** AVVERTENZA

#### **Non scollegare sotto carico!**

**I connettori della batteria non devono essere scollegati quando sono sotto carico. Possono essere impostati nello stato senza carico disattivando completamente l'inverter.**

## **AVVERTENZA**

**Durante l'installazione e il funzionamento dell'inverter, assicurarsi che le polarità positive o negative delle batterie non vadano in cortocircuito con la terra. In caso contrario potrebbe verificarsi un corto circuito CA o CC, con conseguente danno all'apparecchiatura. Il danno causato da questo evento non è coperto dalla garanzia.**

L'inverter ibrido non è collegato a una batteria e non supporta il funzionamento non collegato alla rete.

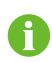

Se l'inverter è abbinato a un ottimizzatore, il sistema deve comprendere delle batterie. In caso contrario, l'inverter non funzionerà in assenza di collegamento alla rete.

L'energia delle batterie non verrà reintrodotta nei moduli fotovoltaici.

## **6.9.1 Collegamento del cavo di alimentazione**

## **A** AVVERTENZA

**Non collegare carichi fra l'inverter e la batteria. I cavi della batteria devono essere collegati correttamente. Ovvero, i terminali positivo e negativo della batteria devono essere collegati ai terminali positivo e negativo dell'inverter, rispettivamente. In caso contrario, l'inverter potrebbe subire danni o potrebbe persino svilupparsi un incendio.**

Tutti i cavi di alimentazione sono dotati di connettori plug-in diretti impermeabili, che corrispondono ai terminali della batteria alla base dell'inverter.

ň.

Le batterie SBR Sungrow sono dotate di un interruttore CC; se non è presente un interruttore CC all'interno della batteria, installare un interruttore CC esterno tra l'inverter e la batteria per garantire una disconnessione sicura dell'inverter dalla batteria. Assicurarsi che i cavi siano collegati correttamente fra l'interruttore CC esterno e la batteria e fra l'interruttore CC esterno e l'inverter.

#### **6.9.1.1 Montaggio del connettore SUNCLIX**

## AVVISO

**Durante il montaggio, fare attenzione a non contaminare, estrarre o spostare la guarnizione nel pressacavo. Una guarnizione contaminata o spostata compromette le capacità di resistenza alla trazione e di tenuta contro le perdite del pressacavo.**

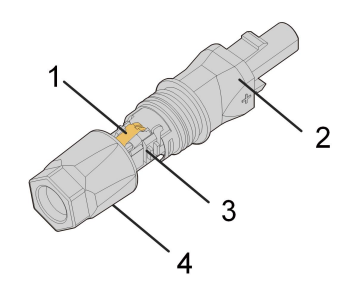

**Figura 6-2** Componenti del connettore SUNCLIX

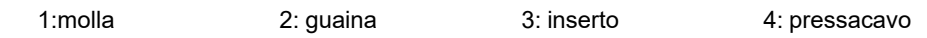

Passaggio 1Spelare il cavo per 15 mm.

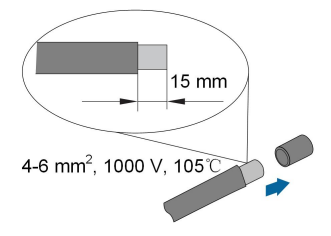

Passaggio 2Aprire il collegamento e separare la guaina e l'inserto.

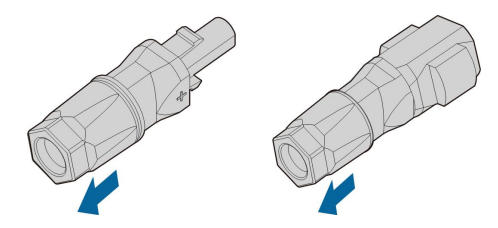

Passaggio 3Inserire il cavo spelato nel pressacavo fino all'arresto. Il trefolo è visibile all'interno della molla. Premere la molla verso il basso finché non scatta in posizione con un clic.

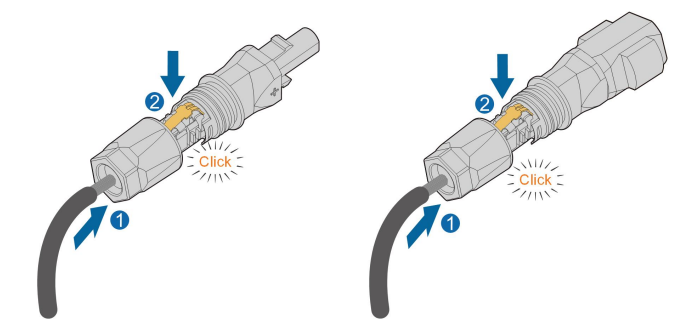

Passaggio 4Spingere l'inserto nella guaina e stringere il pressacavo (coppia da 2 N m).

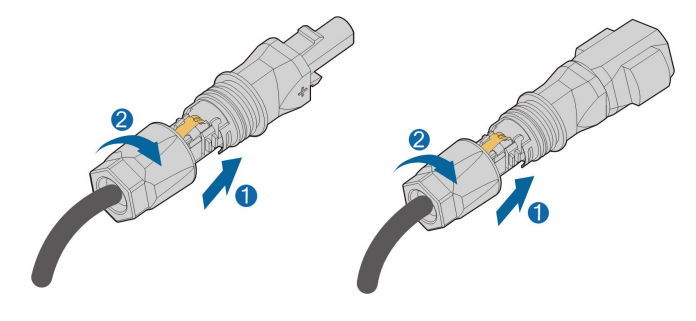

**- - Fine**

## **6.9.1.2 Installazione del connettore SUNCLIX**

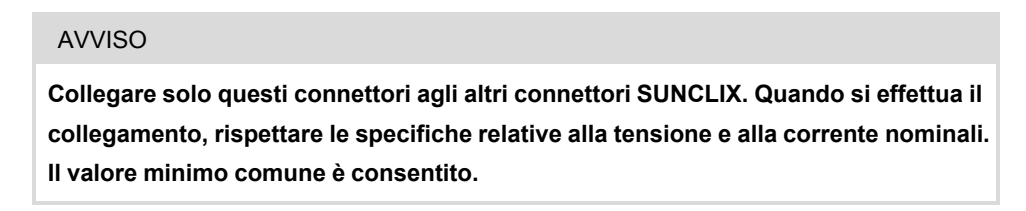

Passaggio 1Inserire i connettori nei terminali **BAT+** e **BAT-**.

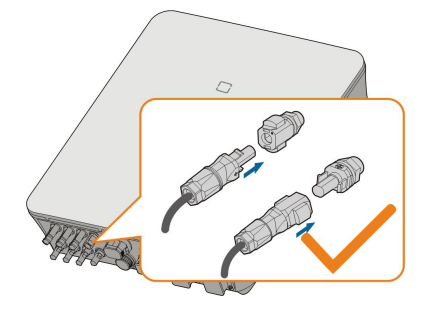

Passaggio 2Assicurarsi che i connettori siano saldamente in posizione.

**- - Fine**

#### **6.9.1.3 Montaggio del connettore compatibile Evo2**

ň

Il tipo di connettore dipende dal dispositivo effettivamente ricevuto.

Passaggio 1Spelare di 15 mm lo strato di isolamento da ciascun cavo fotovoltaico (PV).

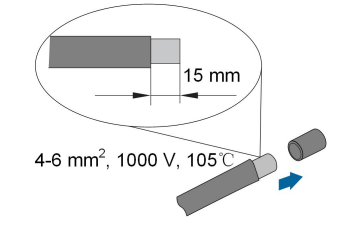

Passaggio 2Svitare il dado girevole dal connettore.

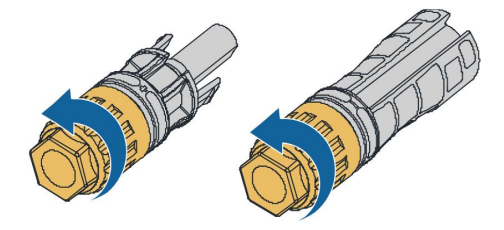

Passaggio 3Condurre il cavo spelato attraverso il dado girevole e inserirlo fino in fondo nel manicotto isolante.

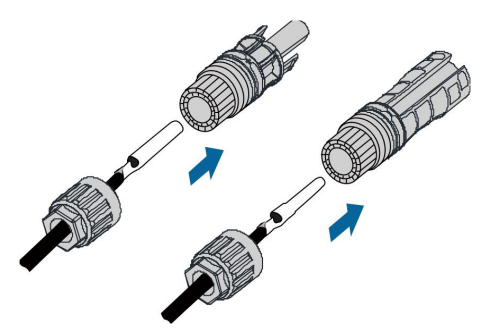

Passaggio 4Serrare il dado girevole del connettore e tirare delicatamente il cavo all'indietro per assicurarsi che il collegamento sia saldo.

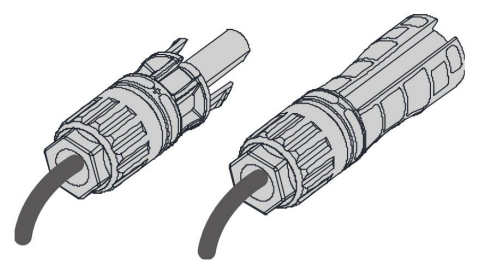

**- - Fine**

#### **6.9.1.4 Installazione del connettore compatibile Evo2**

Passaggio 1Inserire il connettore nei terminali **BAT+** e **BAT-**.

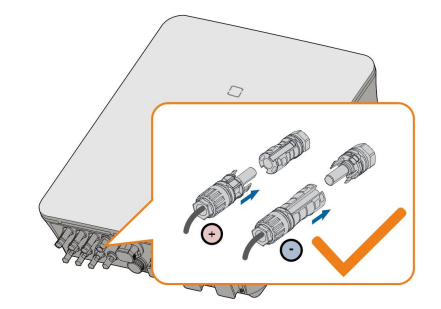

Passaggio 2Verificare la correttezza della polarità.

#### **- - Fine**

## **6.9.2 Collegamento del cavo CAN**

Il cavo CAN rende possibili le comunicazioni fra l'inverter e la batteria agli ioni di litio di SUN-GROW, BYD e Pylontech.

#### **Procedura**

Per una descrizione dettagliata del collegamento del cavo CAN, fare riferimento alla sezione "6.7.3 [Collegamento](#page-77-0) RS485". Collegare CAN High sul lato della batteria al pin5 CANH sull'inverter ibrido e CAN Low sul lato della batteria al pin7 CANL sull'inverter ibrido.

## **6.9.3 Collegamento del cavo Enable**

Il cavo Enable insieme al cavo RS485 vengono utilizzati per le comunicazioni fra l'inverter e la batteria agli ioni di litio di LG Chem.

#### **Procedura**

Per una descrizione dettagliata del collegamento del cavo RS485, fare riferimento alla sezione "6.7.3 [Collegamento](#page-77-0) RS485".

Per una descrizione dettagliata del collegamento del cavo Enable, fare riferimento alla sezione "6.7.3 [Collegamento](#page-77-0) RS485". Collegare i fili al terminale **Enable** secondo le etichette alla base dell'inverter.

## **6.10 Collegamento di comunicazione EV charger**

Per il collegamento elettrico del EV charger Sungrow AC011E-01, fare riferimento al manuale del EV charger.

L'inverter comunica con il EV charger tramite l'interfaccia di comunicazione RS485.

#### **Procedura**

Il EV charger dispone di due porte di comunicazione RS485, la Porta A e la Porta B. I cavi di comunicazione devono essere collegati alle porte corrispondenti. Si consiglia di collegare la

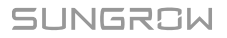

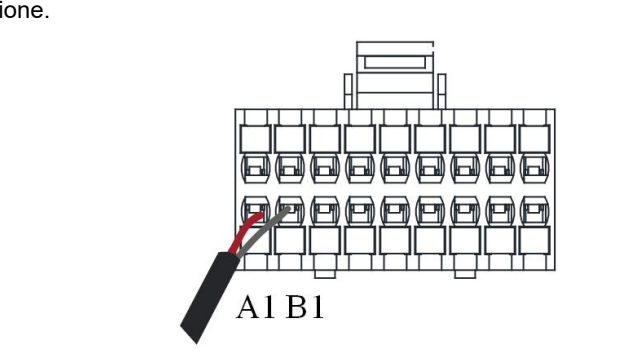

Porta A e la Porta B del EV charger alla Porta A1 e alla Porta B1 dell'inverter tramite i cavi di comunicazione.

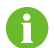

Collegare ad A1 e B1 la batteria al litio LG o il EV charger.

# **6.11 Collegamento DO**

L'inverter presenta un relè DO con varie funzioni, come segue:

- Controllo del carico al consumo. In questo caso, il relè DO controlla un contattore che si apre e si chiude in certe condizioni. Scegliere il contattore appropriato in base alla potenza del carico, ad es. quelli della serie 3TF30 di SIEMENS (3TF30 01-0X).
- Allarme dispersioni verso terra. In questo caso, le attrezzature aggiuntive richieste sono un indicatore luminoso e/o un cicalino.

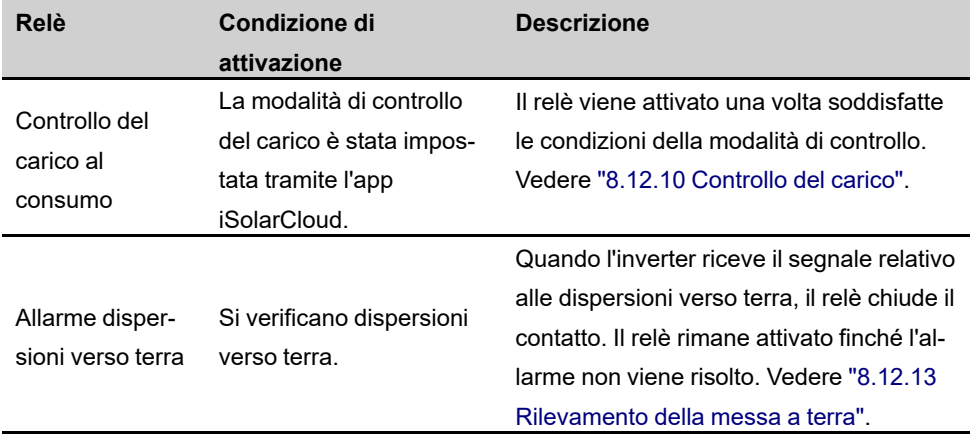

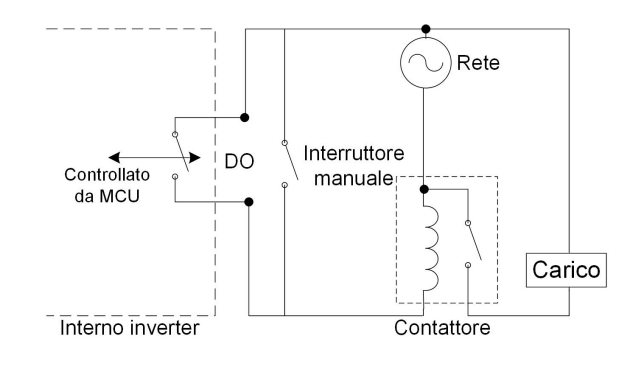

## AVVISO

- **• È necessario un segnale CC di massimo 30 V/3 A oppure installare un contattore CA fra l'inverter e le apparecchiature elettriche. Non collegare il carico direttamente alla porta DO.**
- **• La corrente del contatto pulito DO non deve mai superare i 3 A.**
- **• Il nodo DO non viene controllato, quando l'inverter è spento. Collegare il contattore CA tramite l'interruttore manuale, in modo da controllare i carichi.**

## **Procedura**

Per una descrizione dettagliata del collegamento del cavo DO, fare riferimento alla sezione "6.7.3 [Collegamento](#page-77-0) RS485". Collegare i fili al terminale **DO** secondo le etichette alla base dell'inverter.

# **6.12 Collegamento DI**

DRM e il controllo ondulazione supportano solo una funzione allo stesso tempo.

## **DRM**

L'inverter supporta le modalità di risposta alla domanda specifiche nello standard AS/NZS 4777. L'inverter integra una morsettiera per il collegamento a un DRED.

Stabilito il collegamento, il DRED impone i DRM cortocircuitando i terminali come specificato nella tabella di seguito.

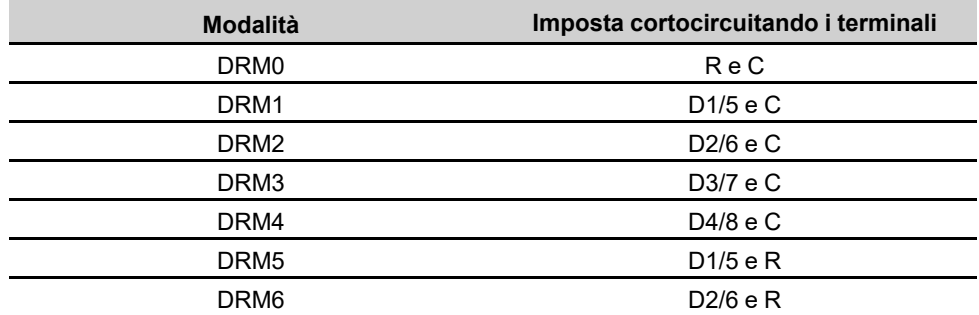

Tabella 6-4 Metodo per imporre DRM

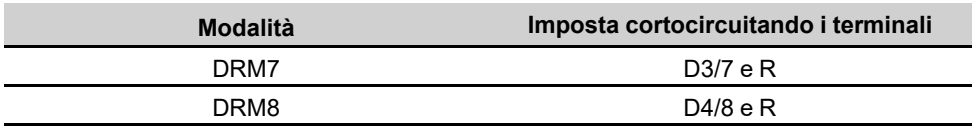

Le modalità da DRM0 a DRM8 sono supportate dall'inverter e le informazioni sono contrassegnate sull'etichetta in alto nel terminale COM.

Il cablaggio fra inverter e DRED è il seguente.

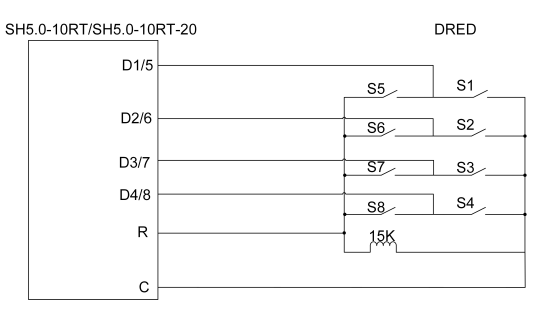

Gli interruttori che devono essere chiusi nello stato DRM0 - DRM8 sono riportati nella tabella seguente.

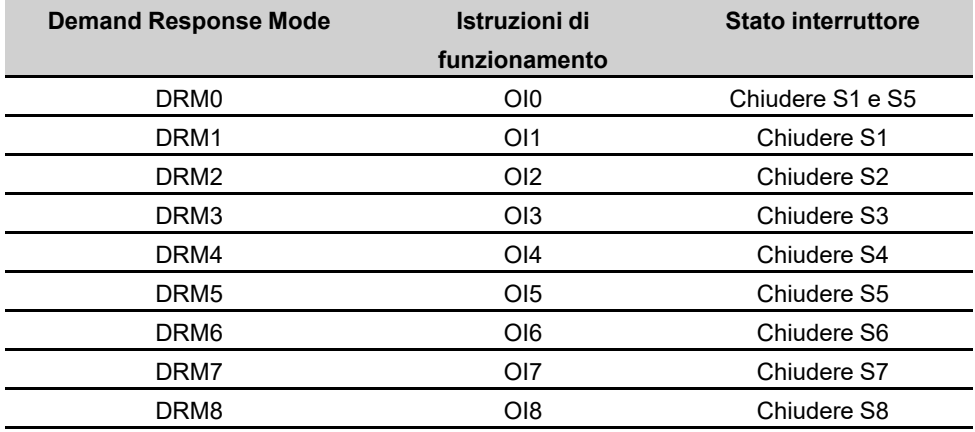

## **Controllo ondulazione**

L'azienda che gestisce la rete utilizza un ricevitore di controllo ondulazione per convertire il segnale di dispacciamento della rete e inviarlo come un segnale di contatto pulito. La figura seguente mostra il cablaggio fra l'inverter e il ricevitore di controllo ondulazione.

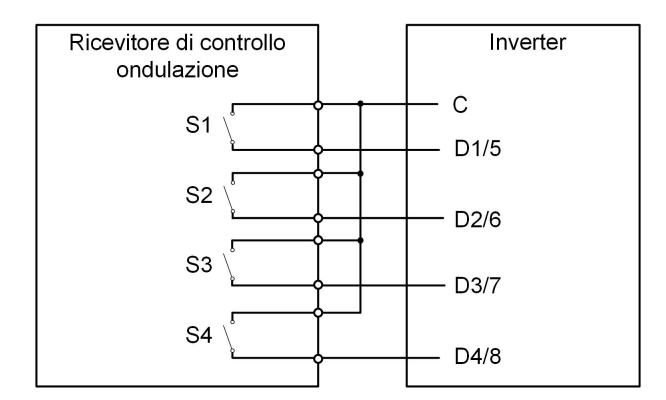

Tabella 6-5 Metodo per imporre la modalità DI

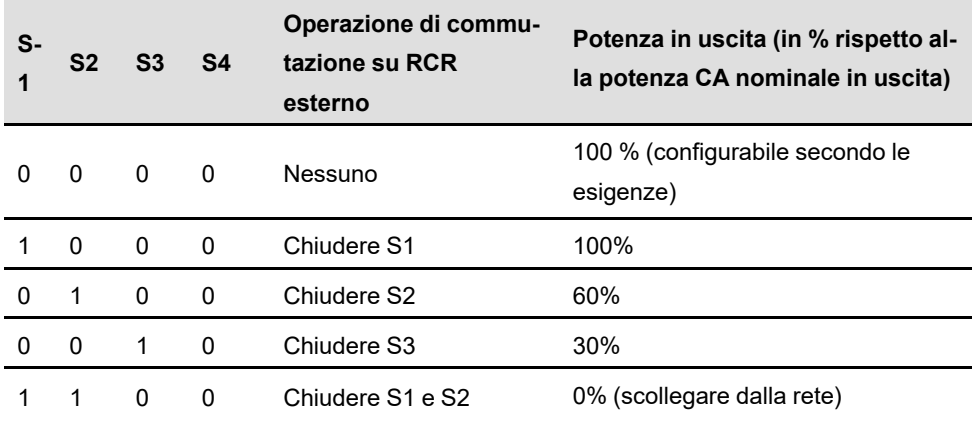

## **6.12.1 Montaggio del connettore COM**

Passaggio 1Svitare il dado girevole dal collegamento e rimuoverlo.

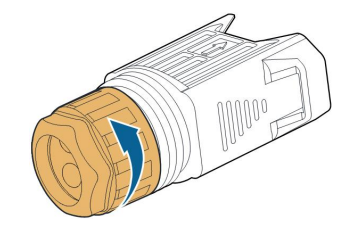

Passaggio 2Estrarre la morsettiera.

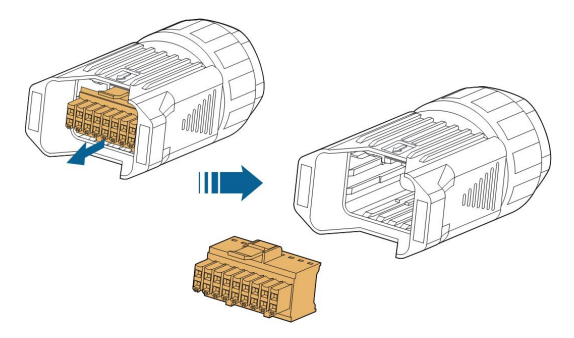

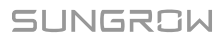

Passaggio 3Rimuovere la guarnizione e condurre il cavo attraverso il passacavi.

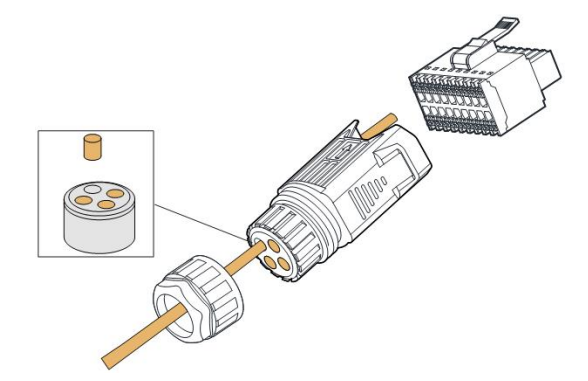

Passaggio 4Spelare la guaina del cavo di 7-10 mm.

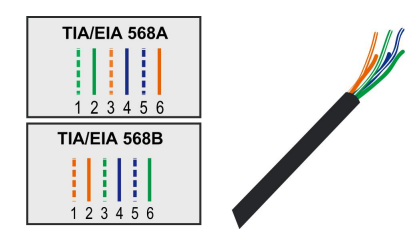

Passaggio 5Collegare i fili al terminale corrispondente in base alle etichette sul lato inferiore dell'inverter.

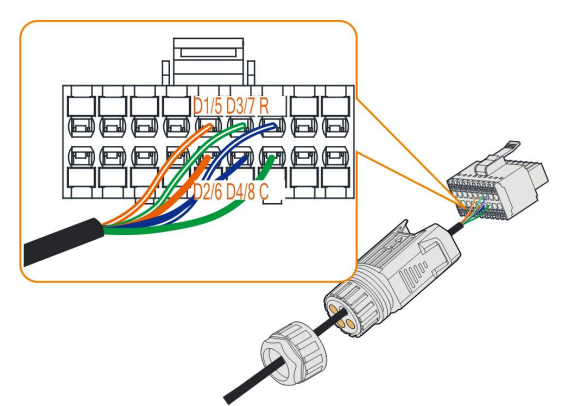

Passaggio 6Tirare i fili verso l'esterno, per verificare che siano installati saldamente.

Passaggio 7Inserire la morsettiera nel connettore finché non scatta in posizione con un clic.

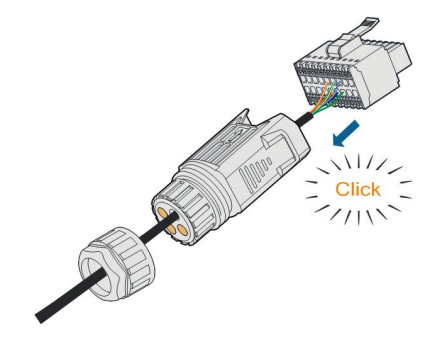

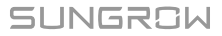

Passaggio 8Stringere il dado girevole.

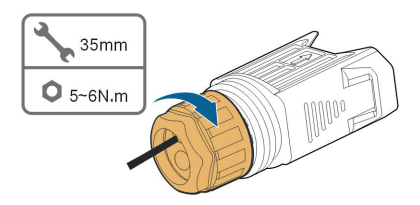

**- - Fine**

## **6.12.2 Installazione del connettore COM**

Passaggio 1Rimuovere la copertura impermeabile dal terminale **COM**.

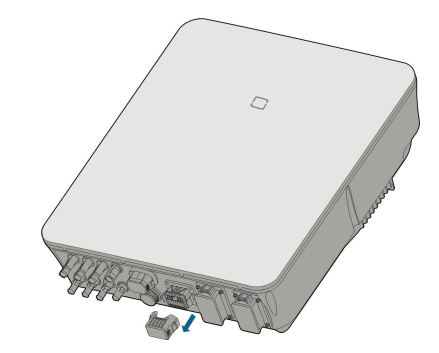

Passaggio 2Inserire il connettore COM nel terminale **COM** alla base dell'inverter finché non scatta in posizione con un clic.

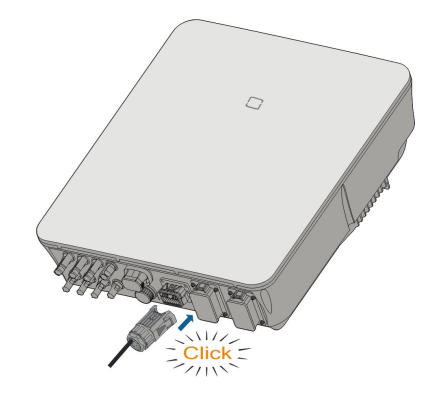

Passaggio 3Tirare i cavi verso l'esterno per verificare che siano installati saldamente.

Passaggio 4Collegare l'altra estremità al dispositivo DRED/ricevitore di controllo ondulazione.

**- - Fine**

# **6.13 Collegamento backup**

Passaggio 1Montaggio del connettore BACK-UP. Nello specifico, fare riferimento a "6.5.2 [Montaggio](#page-62-0) del [connettore](#page-62-0) CA".

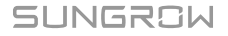

Il cavo PE del terminale di backup non è necessario per l'Australia e la Nuova Zelanda.

Passaggio 2Rimuovere la copertura impermeabile del terminale **BACK-UP**.

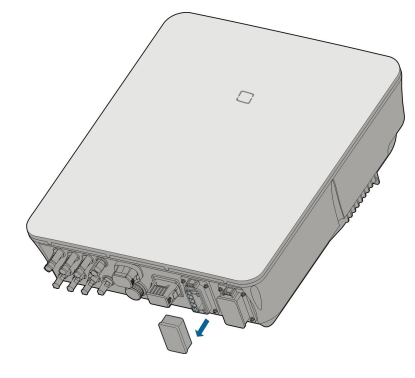

Passaggio 3Allineare il connettore Backup e il terminale **BACK-UP** e accoppiarli manualmente l'uno all'altro, fino ad avvertire un "clic".

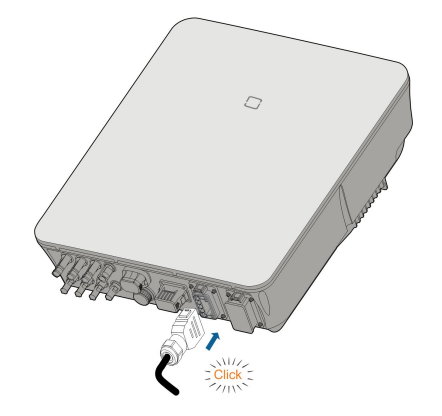

Passaggio 4Tirare tutte le linee verso l'esterno, per verificare che siano installate saldamente.

**- - Fine**

# <span id="page-94-0"></span>**7 Messa in servizio**

# **7.1 Ispezione prima della messa in servizio**

Controllare quanto segue prima di avviare l'inverter:

- Tutte le apparecchiature sono installate in modo appropriato.
- Gli interruttori CC e l'interruttore AC dell'inverter sono in posizione "OFF".
- Il cavo di messa a terra è collegato correttamente e saldamente.
- Il cavo CA è collegato correttamente e saldamente.
- Il cavo CC è collegato correttamente e saldamente.
- Il cavo di comunicazione a terra è collegato correttamente e saldamente.
- I terminali vuoti sono sigillati.
- Nessun elemento estraneo, come utensili, viene lasciato sopra alla macchina o nel quadro (se presente).
- La selezione dell'interruttore CA deve avvenire in conformità ai requisiti indicati nel presente manuale e in tutte le norme locali applicabili.
- Tutti i segnali e le etichette di avvertenza sono intatti e leggibili.

# **7.2 Procedura di messa in servizio**

Se tutti gli elementi indicati sopra rispettano i requisiti, procedere come segue per avviare l'inverter per la prima volta.

Passaggio 1Collegare l'interruttore CA.

Passaggio 2**(Opzionale)** Collegare l'interruttore CC esterno fra l'inverter e la batteria, se presente.

Passaggio 3**(Opzionale)** Attivare la batteria manualmente, se disponibile.

Passaggio 4 Ruotare l'interruttore CC su "ON". L'interruttore CC può essere integrato nell'inverter o installato dal cliente; attendere almeno 5 minuti.

- Passaggio 5Se le condizioni di irraggiamento e di rete soddisfano i requisiti, l'inverter funzionerà normalmente. Il collegamento dell'inverter alla rete può richiedere alcuni minuti o anche più, in base al codice paese selezionato nelle impostazioni iniziali e alle condizioni effettive della rete nel sito.
- Passaggio 6Osservare l'indicatore LED per assicurarsi che l'inverter funzioni normalmente (fare riferimento a "2.4 [Indicatore](#page-21-0) LED").

Passaggio 7

SUNGROW

- Attenersi rigorosamente alla sequenza precedente. In caso contrario, il prodotto potrebbe danneggiarsi e le eventuali perdite non sarebbero coperte dalla garanzia.
- Prima di chiudere l'interruttore automatico CA tra l'inverter e la rete elettrica, utilizzare un multimetro impostato sulle unità CA per verificare che la tensione CA rientri nell'intervallo specificato. In caso contrario, l'inverter potrebbe venire danneggiato.

**- - Fine**

÷

# **7.3 Preparazione dell'App**

- Passaggio 1Installare la versione più recente dell'App iSolarCloud. Fare riferimento a "8.2 [Installa](#page-104-0)zione [dell'App](#page-104-0)".
- Passaggio 2Registrare un account. Fare riferimento a "8.3 [Registrazione](#page-105-0) dell'account". Se si sono ricevuti account e password dal distributore/installatore o da SUNGROW, ignorare questo passaggio.
- Passaggio 3Scaricare in anticipo il pacchetto del firmware nel dispositivo mobile. Fare riferimento ad "Aggiornamento del firmware". Ciò è utile per evitare errori di download a causa di uno scarso segnale di rete in loco.

**- - Fine**

# **7.4 Creazione di un impianto**

Requisiti preliminari:

- Il distributore/installatore o SUNGROW ha fornito l'account e la password per l'accesso all'App iSolarCloud.
- Il dispositivo di comunicazione è connesso normalmente all'inverter.
- Il posizionamento del sistema è abilitato e l'App iSolarCloud può accedere alle informazioni sulla posizione.

Passaggio 1Aprire l'App, toccare **nell'angolo in alto a destra dell'interfaccia**, quindi selezionare l'indirizzo di accesso corretto.

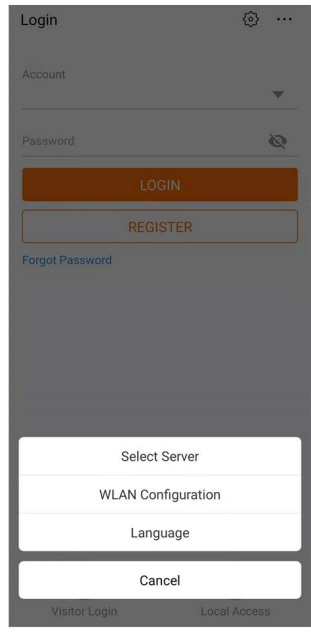

**Figura 7-1** Selezionare l'indirizzo di accesso

Passaggio 2Immettere nome account e password nell'interfaccia di accesso e toccare **LOGIN** per accedere.

Passaggio 3Toccare  $\bigoplus$  nell'angolo in alto a destra per accedere all'interfaccia di creazione dell'impianto.

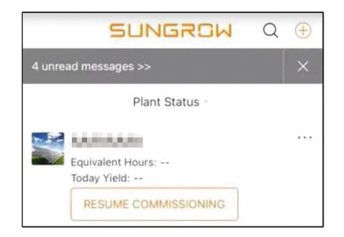

Passaggio 4Compilare secondo le esigenze attuali; i parametri contrassegnati con \* sono obbligatori. Toccare **Avanti** per passare all'interfaccia successiva.

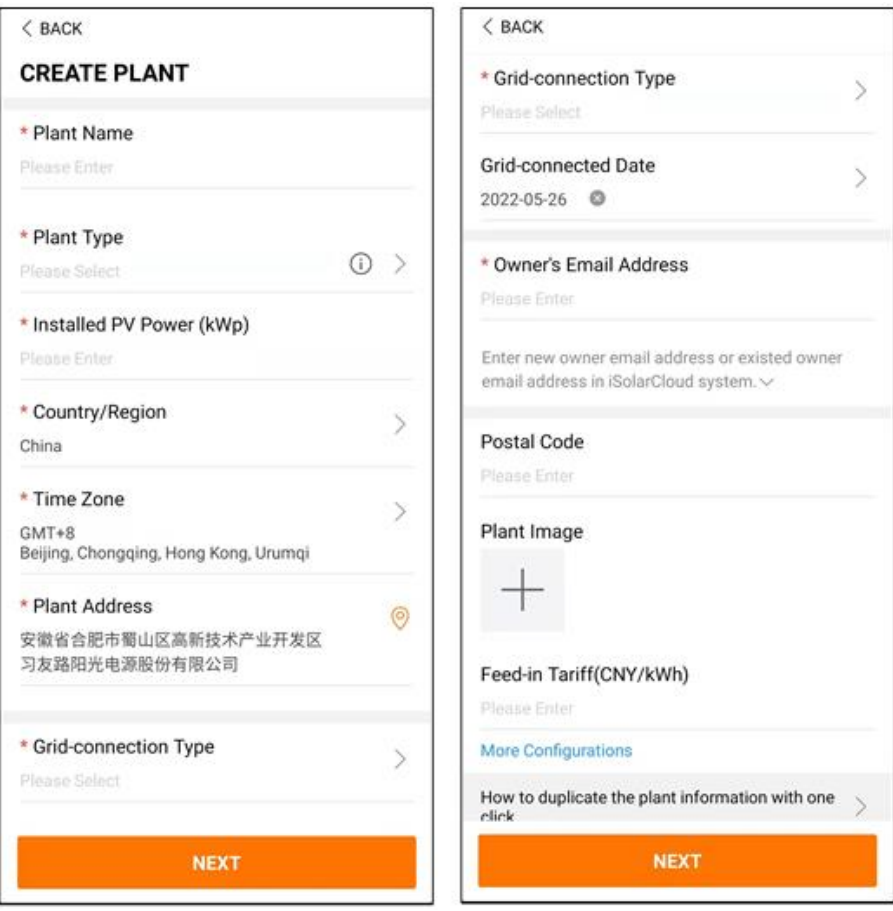

## **Figura 7-2** Impostazioni di creazione impianto

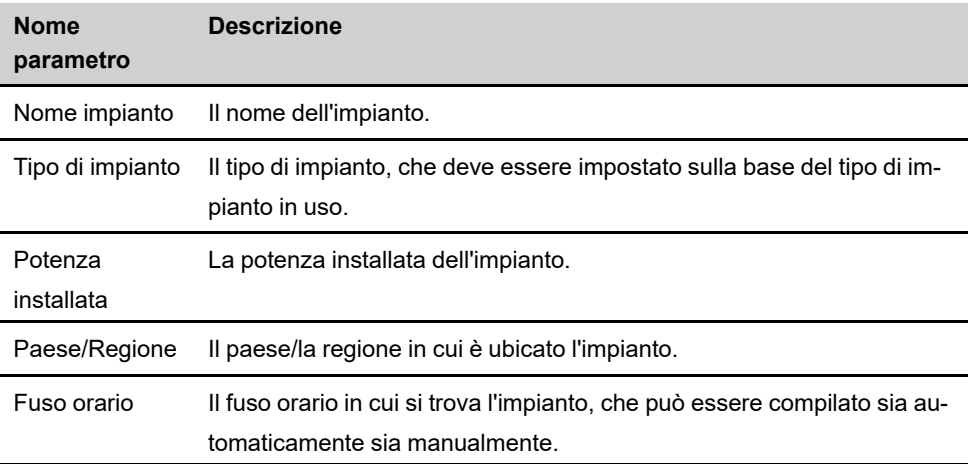

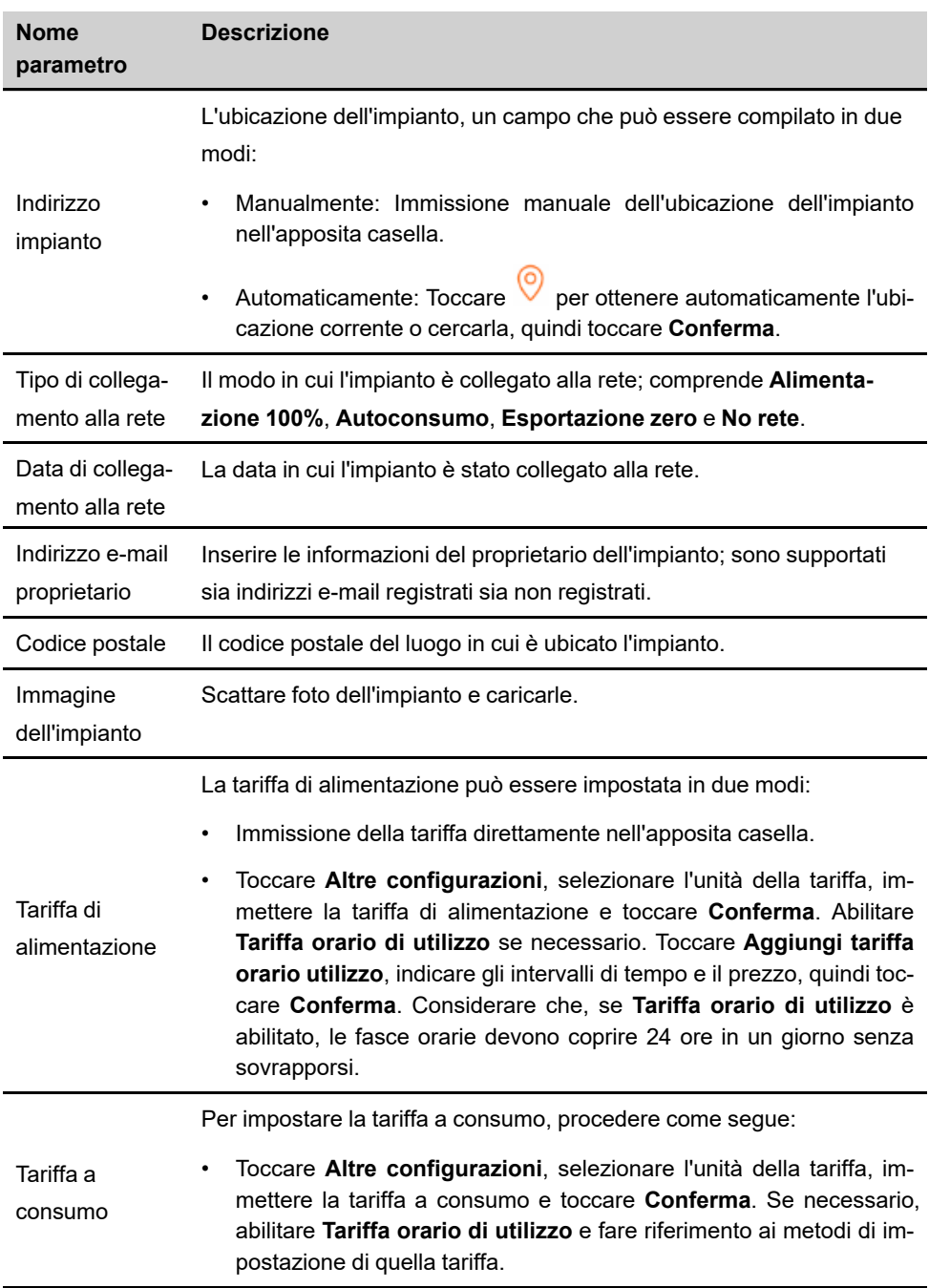

Passaggio 5Associare un dispositivo scansionando il codice QR presente sul dispositivo, immettendo manualmente il numero di serie del dispositivo o caricando una foto del codice QR. Toccare **Conferma** una volta che il codice QR è stato identificato o il numero di serie è stato verificato.

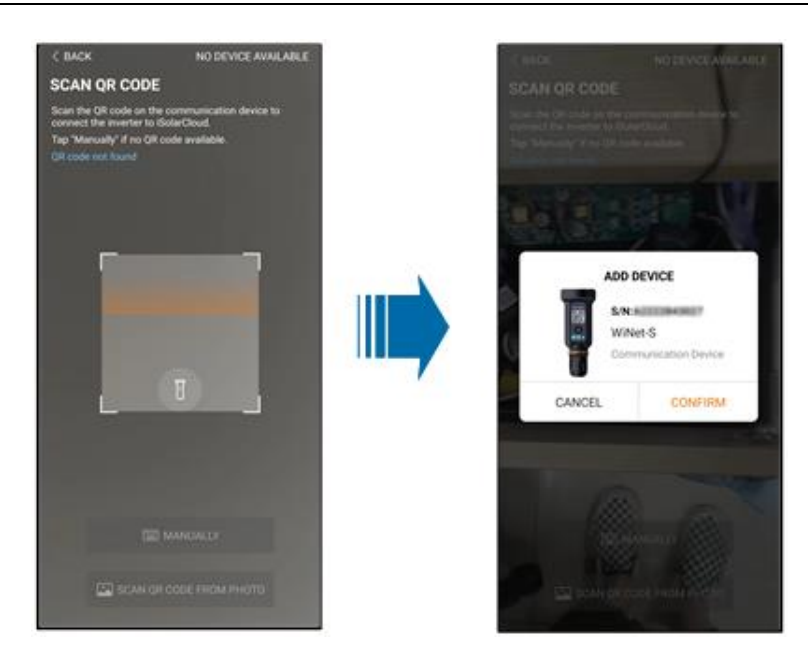

Passaggio 6Una volta associato un dispositivo, toccare **Dispositivo** e **Messa in servizio** per passare all'interfaccia corrispondente.

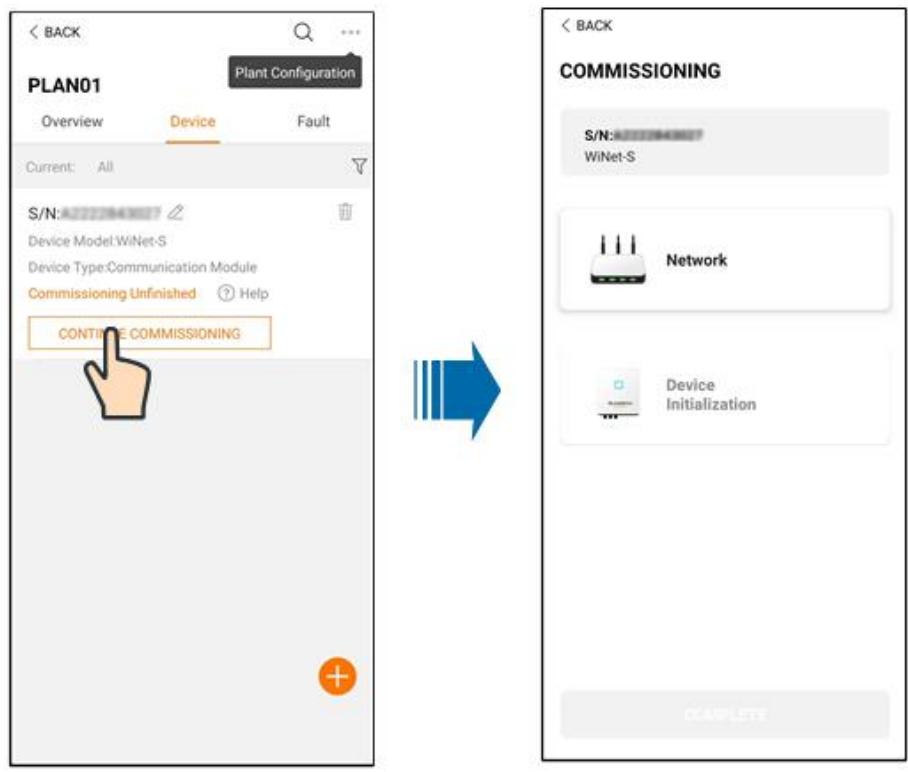

Passaggio 7Toccare **Configurazione rete** per passare all'interfaccia **Connessione WLAN**. Toccare la connessione alla rete domestica nell'elenco WLAN, immettere la password e toccare **Conferma**.

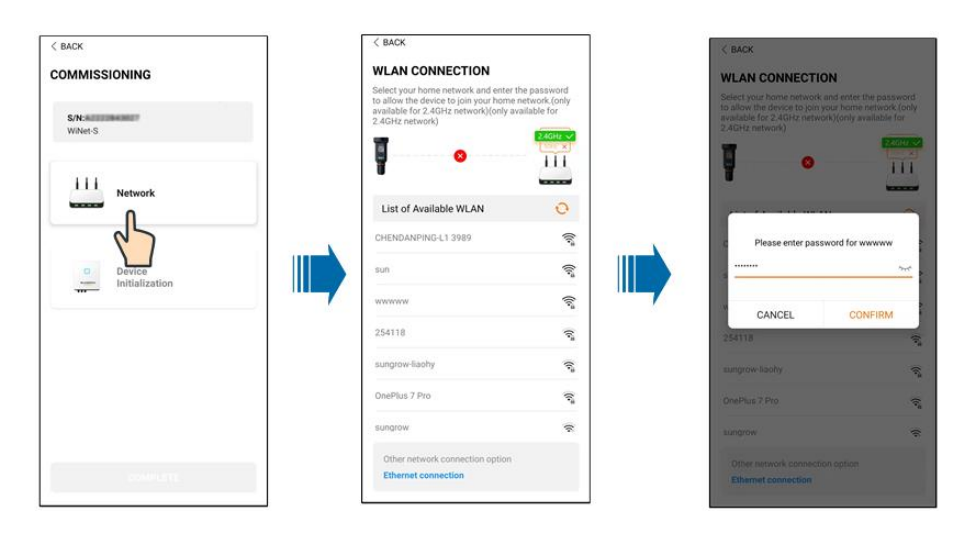

Passaggio 8Accedere all'interfaccia **Attiva EasyConnect**, quindi premere il pulsante multifunzione su WiNet-S per abilitare la modalità EasyConnect secondo le indicazioni sulla schermata. Se questa modalità è abilitata, l'App entra automaticamente in un'interfaccia di attesa elaborazione, quindi torna all'interfaccia di messa in servizio una volta che l'elaborazione viene completata.

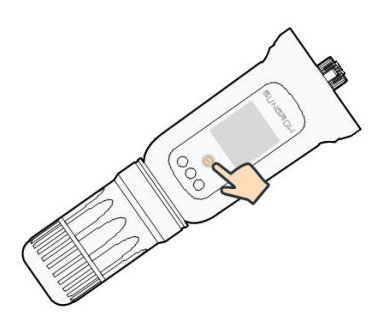

## AVVISO

**In modalità di connessione di rete è supportata solo la banda di lavoro da 2,4 GHz. Se la modalità EasyConnect non funziona, fare riferimento agli altri metodi riportati nel Manuale di WiNet-S per stabilire una connessione.**

Passaggio 9Toccare **Inizializzazione dispositivo** per passare all'interfaccia **Inizializzazione dispositivo**. Impostare i parametri di protezione per l'inizializzazione come necessario, quindi toccare **Impostazioni** per tornare all'interfaccia di messa in servizio.

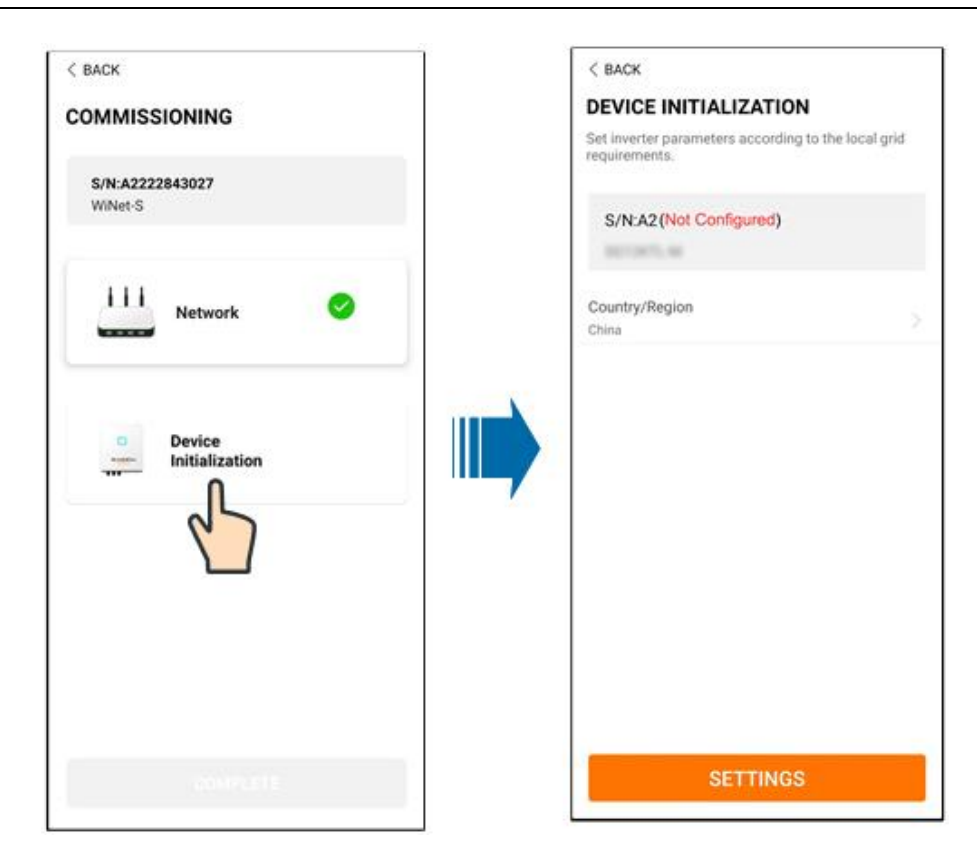

Se il paese è impostato su Australia, impostare anche il service provider di rete e il tipo di rete.

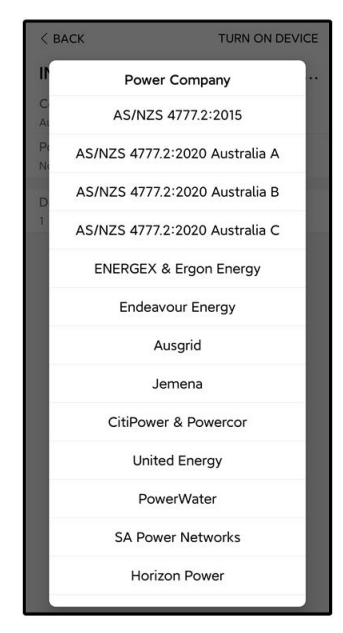

L'immagine qui riportata è esclusivamente per riferimento. Basarsi sempre sull'interfaccia effettiva per i service provider di rete supportati.

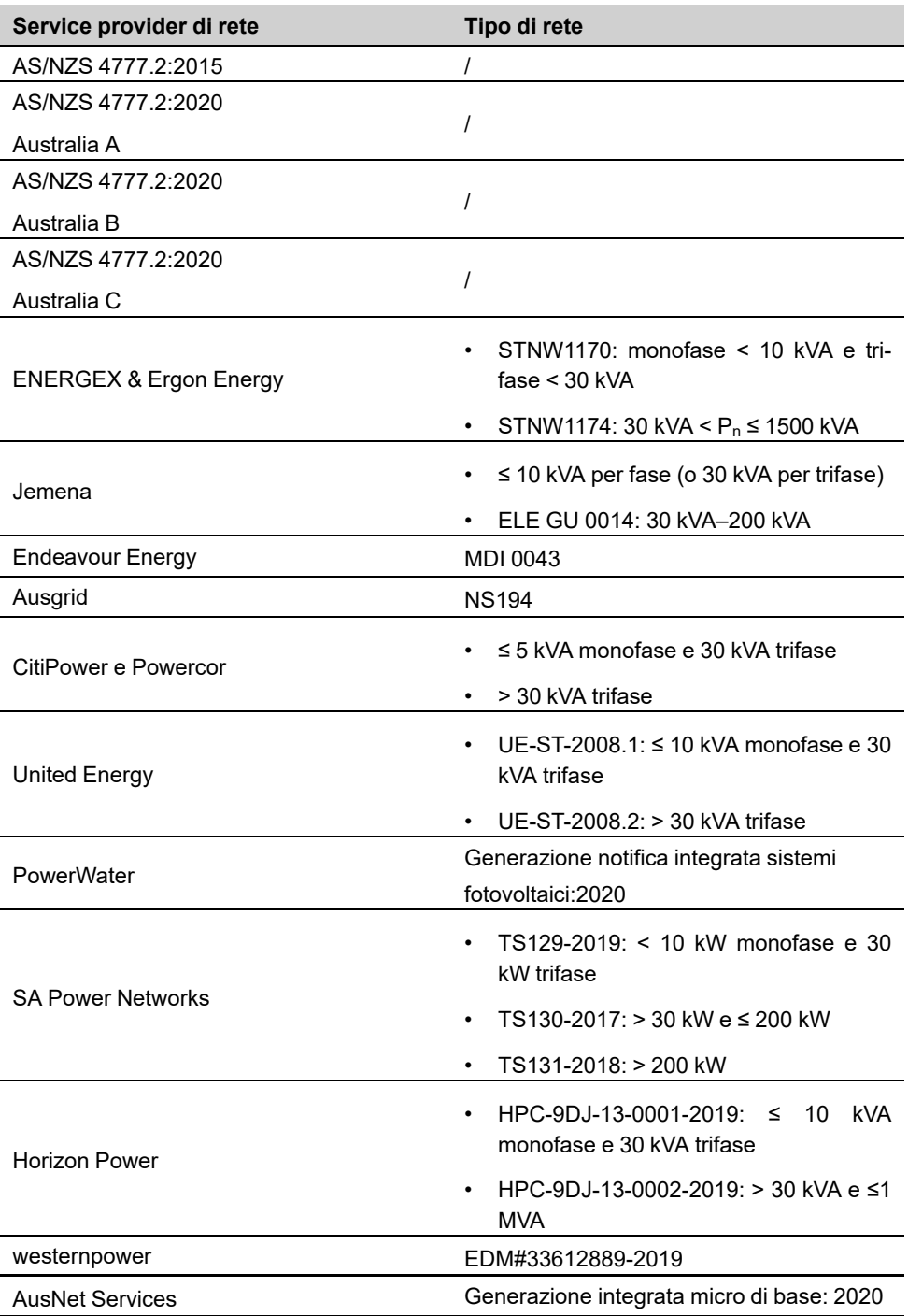

Tabella 7-1 Descrizione di un service provider di rete e del tipo di rete

\*Per la conformità alla norma AS/NZS 4777.2:2020, selezionare da Australia A/B/C. Contattare l'operatore della rete elettrica di riferimento per informazioni sulla regione da utilizzare.

A

• Verificare i Paesi supportati da questo prodotto sul sito Web http:// [support.](http://support.sungrowpower.com/) [sungrowpower.com/](http://support.sungrowpower.com/).

• **Paese/Regione** deve essere impostato sul paese/sulla regione in cui è installato l'inverter. In caso contrario, l'inverter potrebbe segnalare un guasto.

Passaggio 10Una volta creato correttamente l'impianto, tornare alla home page dell'App per visualizzare le informazioni sull'impianto.

**- - Fine**

# <span id="page-104-1"></span>**8 App iSolarCloud**

# **8.1 Breve introduzione**

L'app iSolarCloud può stabilire una connessione di comunicazione con l'inverter tramite WLAN, fornendo monitoraggio remoto, registrazione dei dati e manutenzione diretta (nearend) sull'inverter. Gli utenti possono inoltre visualizzare le informazioni e impostare i parametri sull'inverter tramite l'App.

\* Per ottenere l'accesso diretto tramite WLAN, è necessario il modulo di comunicazione wireless sviluppato e prodotto da SUNGROW. L'App iSolarCloud può inoltre stabilire una connessione di comunicazione con l'inverter tramite una connessione Ethernet.

• Questo manuale descrive solo come eseguire la manutenzione diretta (near end) tramite una connessione diretta WLAN.

• Le schermate di questo manuale si basano sull'App V2.1.6 per sistema Android e le interfacce effettive potrebbero essere diverse.

# <span id="page-104-0"></span>**8.2 Installazione dell'App**

## **Metodo 1**

i.

Scaricare e installare l'App tramite i seguenti store di applicazioni:

- MyApp (Android, utenti della Cina continentale)
- Google Play (Android, utenti diversi da quelli della Cina continentale)
- App Store (iOS)

## **Metodo 2**

Acquisire il seguente codice QR per scaricare e installare l'App in base alle informazioni del prompt.

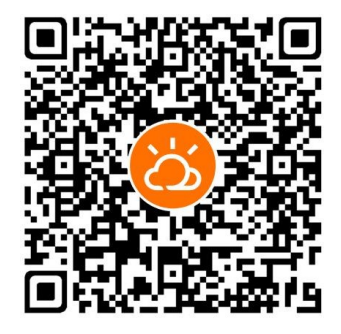

L'icona dell'App viene visualizzata sulla schermata iniziale dopo l'installazione.

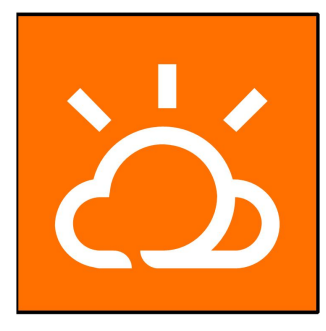

# <span id="page-105-0"></span>**8.3 Registrazione dell'account**

L'account distingue due gruppi di utenti, utente finale e distributore/installatore.

- Gli utenti finali possono visualizzare informazioni sull'impianto, creare impianti, impostare parametri, condividere impianti, ecc.
- Il distributore/installatore può aiutare l'utente finale a creare impianti, gestire, installare o sottoporre a manutenzione impianti, nonché gestire utenti e organizzazioni.

Passaggio 1Toccare **REGISTER** per passare alla schermata di registrazione.

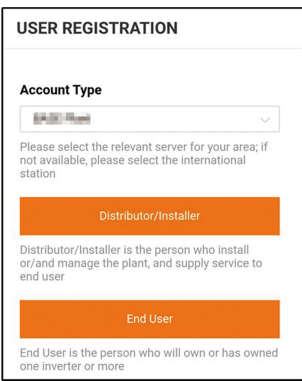

Passaggio 2Selezionare il server della propria area.

Passaggio 3Selezionare **End user** o **Distributor/Installer** per accedere alla schermata corrispondente.

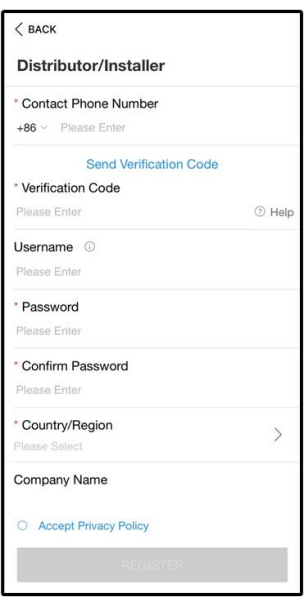

Passaggio 4Compilare le informazioni di registrazione, compresi e-mail, codice di verifica, password, conferma e paese (regione). Il distributore/installatore ha il permesso di inserire il nome dell'azienda e il codice del distributore/installatore di livello superiore.

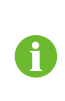

Il codice del distributore/installatore di livello superiore può essere ottenuto dal distributore/installatore superiore. Solo se la propria organizzazione appartiene all'organizzazione del distributore/installatore di livello superiore, è possibile compilare il codice del distributore/installatore di livello superiore.

Passaggio 5Selezionare **Accept privacy protocol** e toccare **Register** per completare l'operazione di registrazione.

**- - Fine**

## **8.4 Accesso**

## **8.4.1 Requisiti**

I requisiti seguenti dovrebbero essere rispettati:

- I lati CA e CC o il lato CA dell'inverter devono essere attivati.
- La funzione WLAN del telefono cellulare deve essere abilitata.
- Il telefono cellulare si trova all'interno della copertura della rete wireless generata dal modulo di comunicazione.

## **8.4.2 Procedura di accesso**

Passaggio 1Per il modulo WiNet-S/WiNet-S2, premere il pulsante multifunzione 3 volte per attivare l'hotspot WLAN. Non è necessaria alcuna password e il tempo di validità è 30 minuti.

## SUNGROW

i.

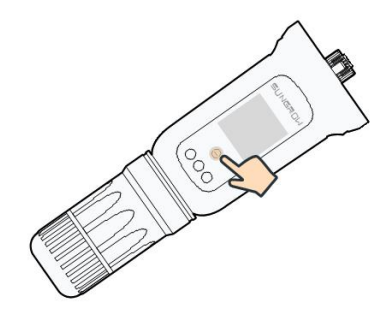

**Figura 8-1** Abilitazione dell'hotspot WLAN

Passaggio 2Collegare il telefono cellulare alla rete WLAN denominata "SG-xxxxxxxxxxx" (xxxxxxxxxxx è il numero di serie riportato sul lato del modulo di comunicazione).

Passaggio 3Aprire l'App per accedere alla schermata di accesso. Toccare **Local Access** per passare alla schermata successiva.

Passaggio 4Selezionare **WLAN** quindi il dispositivo (numero di serie), immettere la password e toccare **LOGIN**.

- Se non è possibile trovare le informazioni sul segnale Wi-Fi, il numero di serie o i dati correlati all'inverter, scollegare e reinserire il modulo Winet-S/Winet-S2 o premere tre volte il pulsante multifunzione su quest'ultimo.
- L'account predefinito è "user" e la password iniziale è "pw1111"; quest'ultima deve essere modificata per tutelare la sicurezza dell'account. Toccare "Altro" nell'angolo inferiore destro della schermata iniziale e scegliere "Modifica password".

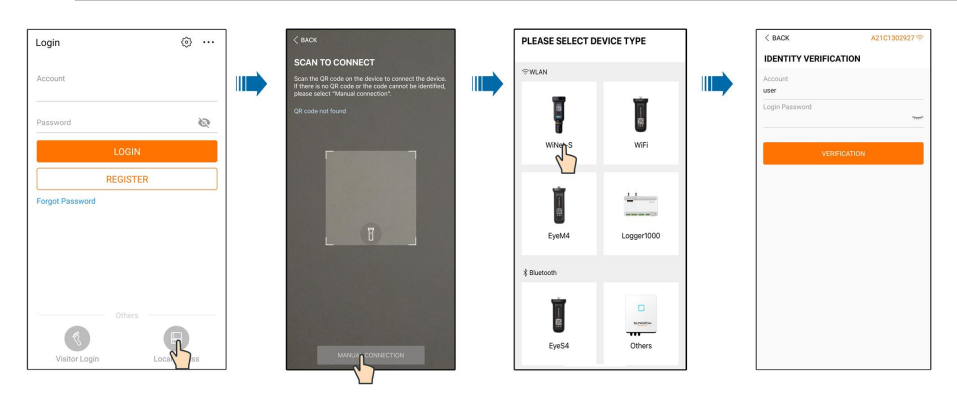

**Figura 8-2** Accesso WLAN locale

Passaggio 5Se l'inverter non è inizializzato, accedere alla schermata di impostazione rapida per inizializzare i parametri di protezione. Per i dettagli, consultare **"Impostazioni iniziali"**.
#### AVVISO

**Il "paese/regione" deve essere impostato sul paese in cui è installato l'inverter. In caso contrario, l'inverter potrebbe segnalare errori.**

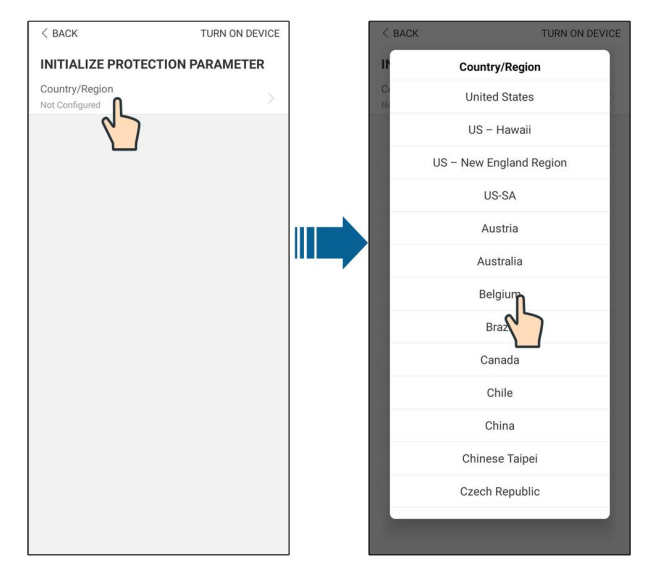

**Figura 8-3** Accesso WLAN locale

Passaggio 6Al termine delle impostazioni, toccare **TUNR ON DEVICE** nell'angolo in alto a destra e il dispositivo verrà inizializzato. L'app invierà le istruzioni di avvio e il dispositivo si avvierà e inizierà a funzionare.

Passaggio 7Dopo le impostazioni di inizializzazione, l'App tornerà automaticamente alla home page.

**- - Fine**

# **8.5 Impostazioni iniziali**

## **8.5.1 Limitazione di immissione in rete**

La funzione della limitazione di alimentazione è controllare la quantità di energia iniettata nella rete dall'impianto. In alcune situazioni, questa funzione viene denominata anche **Limite esportazione** o **Esportazione zero**. La funzione di limitazione dell'alimentazione richiede l'utilizzo dello Smart Energy Meter. Senza tale dispositivo, la funzione di limitazione dell'alimentazione non sarà disponibile.

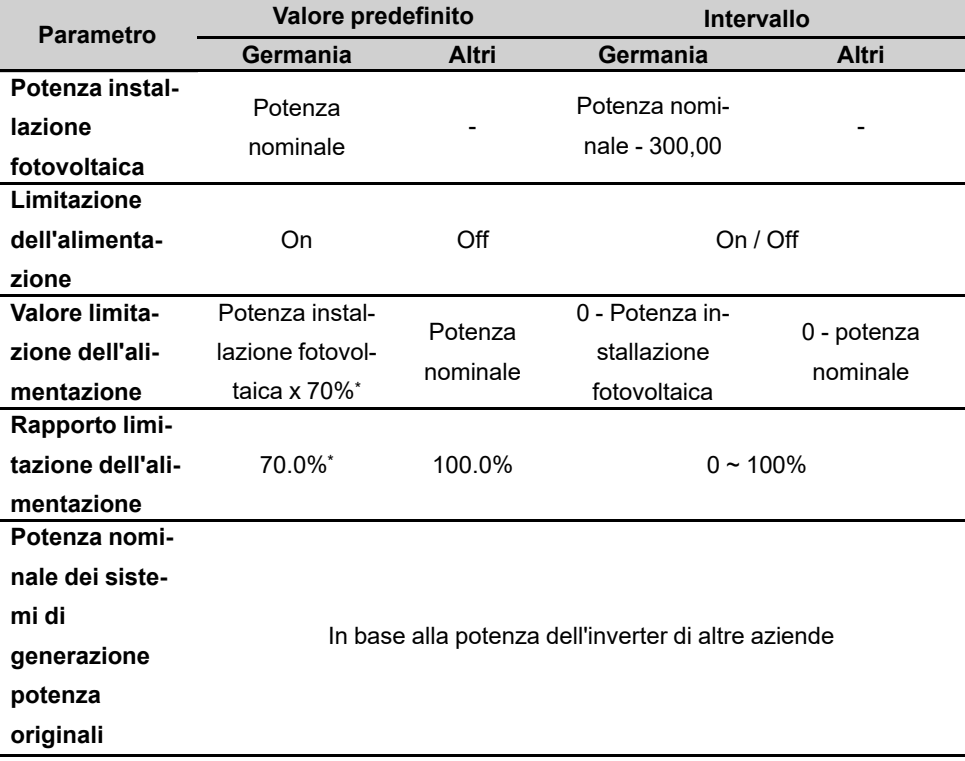

Tabella 8-1 Descrizione dei parametri di limitazione dell'alimentazione

\*Se il controllo della potenza è regolato da un Logger di terza parte, abilitare la limitazione dell'alimentazione al 100% come impostazione predefinita.

# <span id="page-109-0"></span>**8.5.2 Modalità Backup**

La modalità backup è disattivata per impostazione predefinita; l'utente può impostare un valore di **SOC batteria riservato senza rete**. Si tratta del livello minimo di batteria per il funzionamento collegato alla rete e verrà fornito ai carichi di backup in caso di blackout di rete.

## <span id="page-109-1"></span>**8.5.3 Modalità di regolazione potenza reattiva**

L'inverter fornisce una funzione di regolazione della potenza reattiva. Utilizzare il parametro **Modalità di regolazione potenza reattiva** per attivare questa funzione e selezionare la modalità di regolazione corretta.

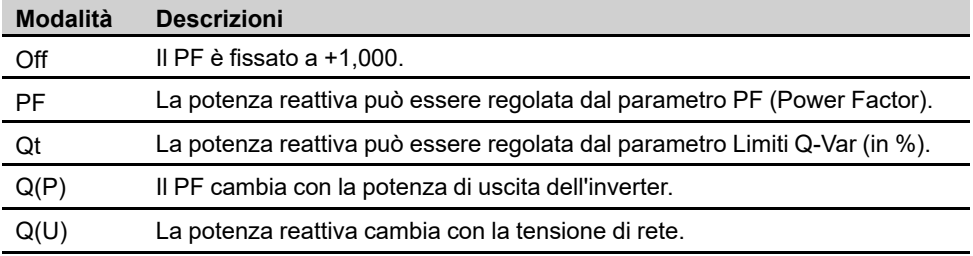

Tabella 8-2 Descrizioni della modalità di regolazione della potenza reattiva:

#### **Modalità "Off"**

La funzione di regolazione della potenza reattiva è disattivata. Il PF è limitato a +1,000.

#### **Modalità "PF"**

Il fattore di potenza è fisso e il setpoint della potenza reattiva viene calcolato sulla base della potenza corrente. Il fattore di potenza varia da 0,8 in anticipo a 0,8 in ritardo.

In anticipo: l'inverter fornisce potenza reattiva alla rete.

In ritardo: l'inverter introduce potenza reattiva nella rete.

# **Modalità "Qt"**

In modalità Qt, la potenza reattiva nominale del sistema è fissa e il sistema introduce la potenza reattiva in base al rapporto di potenza reattiva erogata. Il **Rapporto di potenza reattiva** viene impostato tramite l'App.

L'intervallo di impostazione del rapporto di potenza reattiva è da 0 a 100% o da 0 a -100%, che corrisponde agli intervalli di regolazione della potenza reattiva induttiva e capacitiva, rispettivamente.

## **Modalità "Q(P)"**

Il fattore di potenza dell'output dell'inverter varia in risposta alla potenza in uscita dell'inverter stesso.

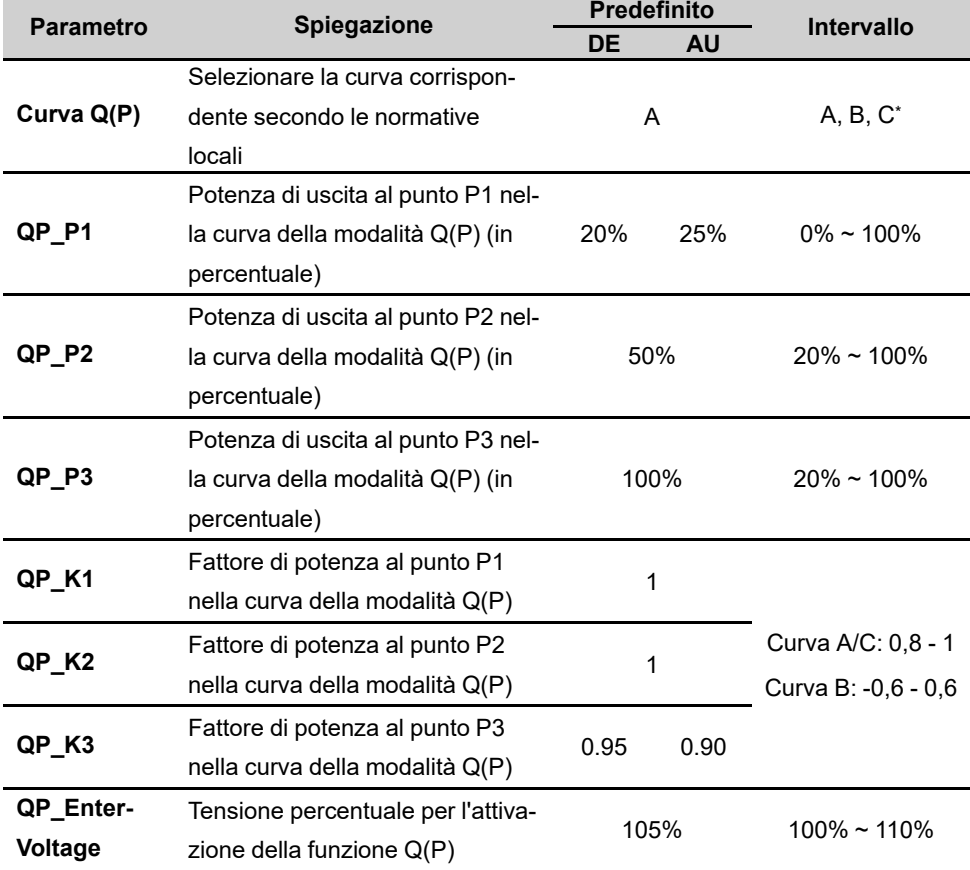

Tabella 8-3 Descrizioni dei parametri della modalità "Q(P)":

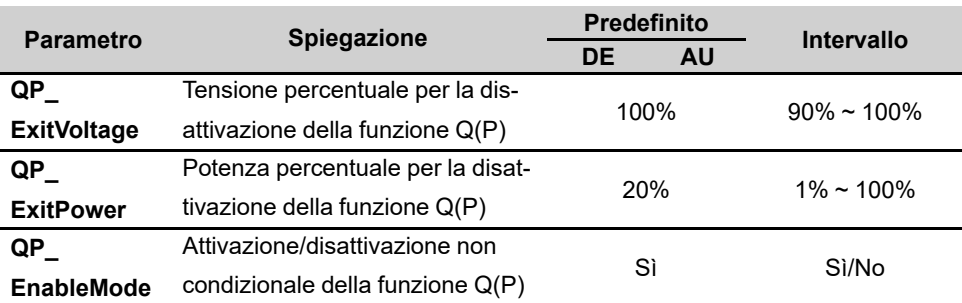

\*La Curva C attualmente è riservata e coerente con la Curva A.

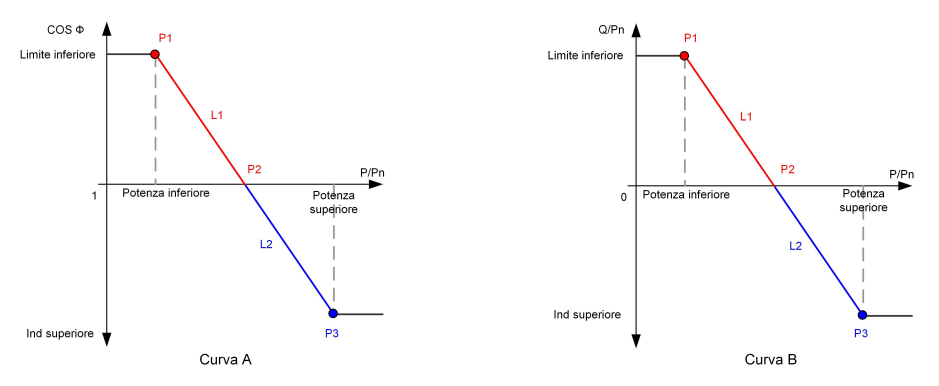

**Figura 8-4** Curva Q(P)

# **Modalità "Q(U)"**

La potenza reattiva in uscita dell'inverter varia in risposta alla tensione della rete.

Tabella 8-4 Descrizioni dei parametri della modalità "Q(U)":

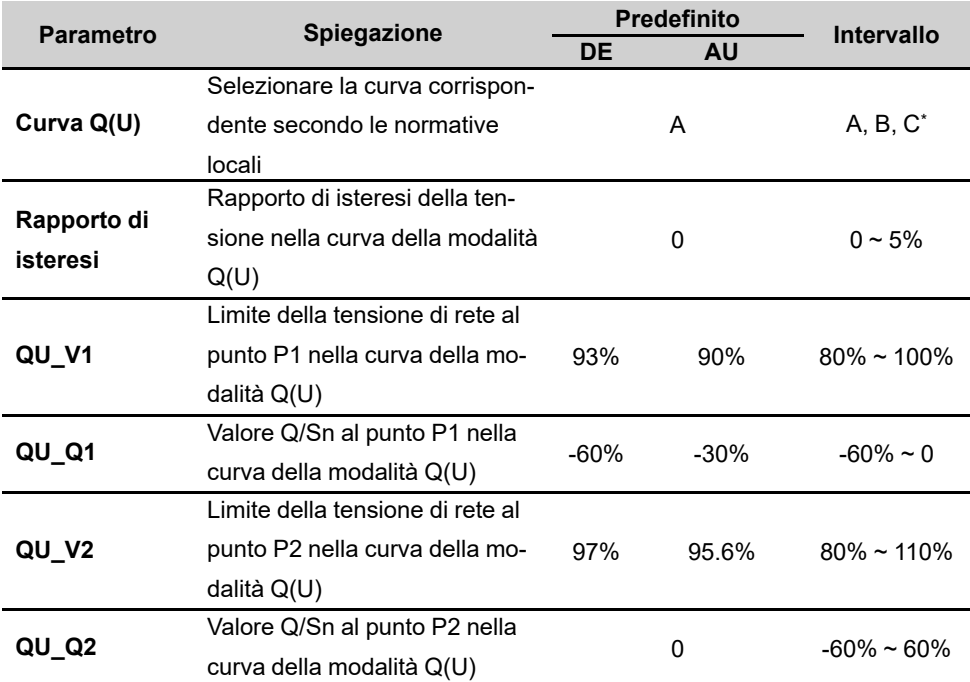

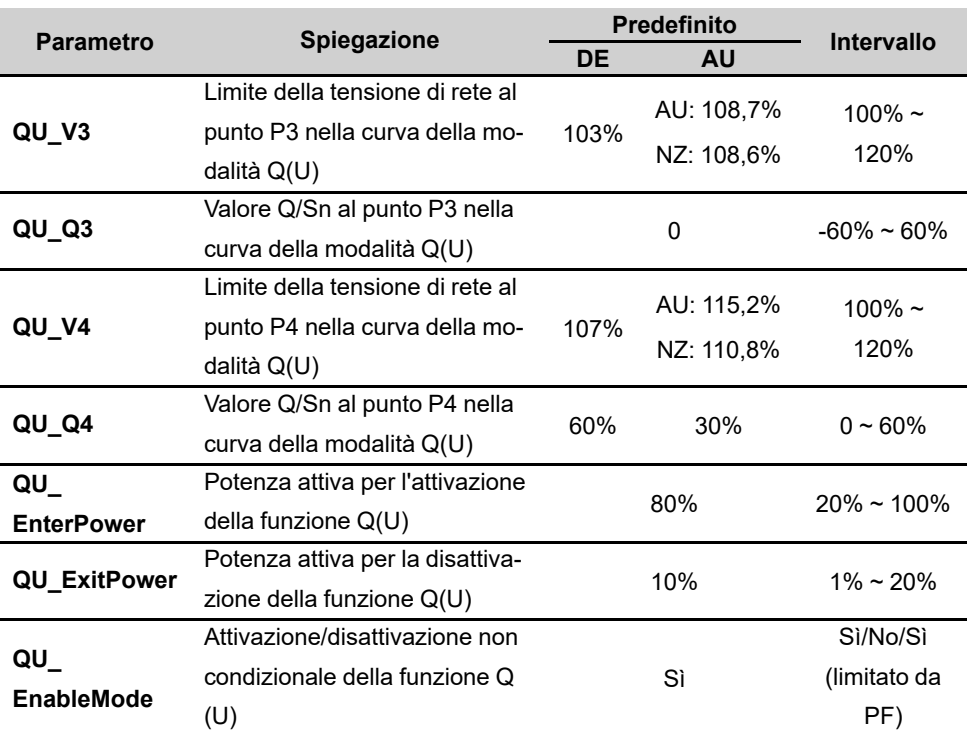

\*La Curva C attualmente è riservata e coerente con la Curva A.

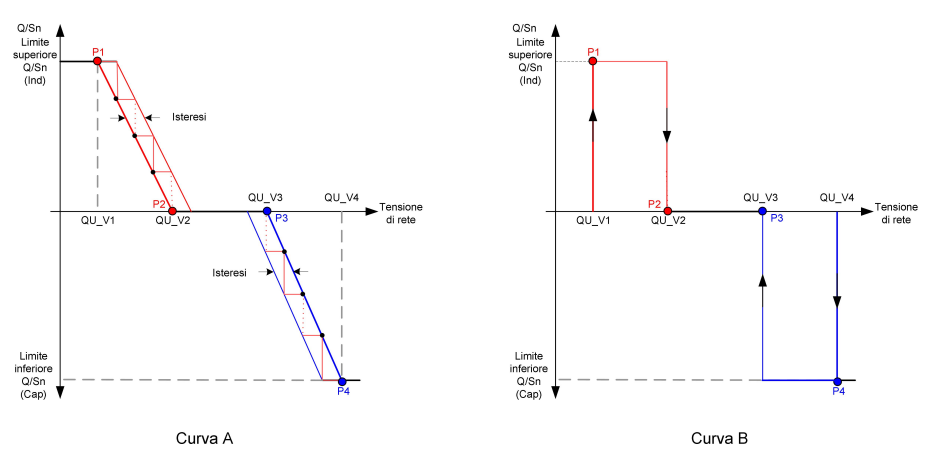

**Figura 8-5** Curva Q(U)

Non è necessario impostare i parametri di inizializzazione della colonnina di ricarica perché può funzionare automaticamente dopo essere stato identificato dall'App iSolarCloud.

# **8.6 Panoramica delle funzioni**

L'app fornisce le seguenti opzioni di visualizzazione dei dati dell'inverter o di impostazione dei parametri.

A

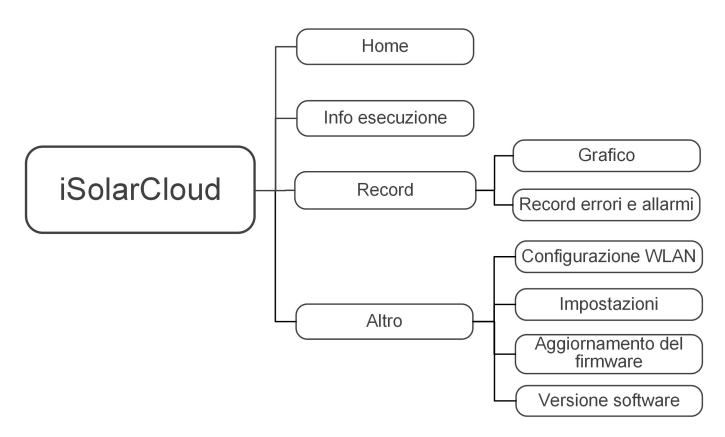

**Figura 8-6** Mappa ad albero delle funzioni dell'App

Quando è collegato un EV charger, l'app fornisce le opzioni aggiuntive seguenti. Questa sezione viene visualizzata automaticamente non appena si collega il EV charger all'inverter ibrido. Se l'interfaccia dell'app non cambia automaticamente, disconnettersi e riaccedere in modalità di accesso locale.

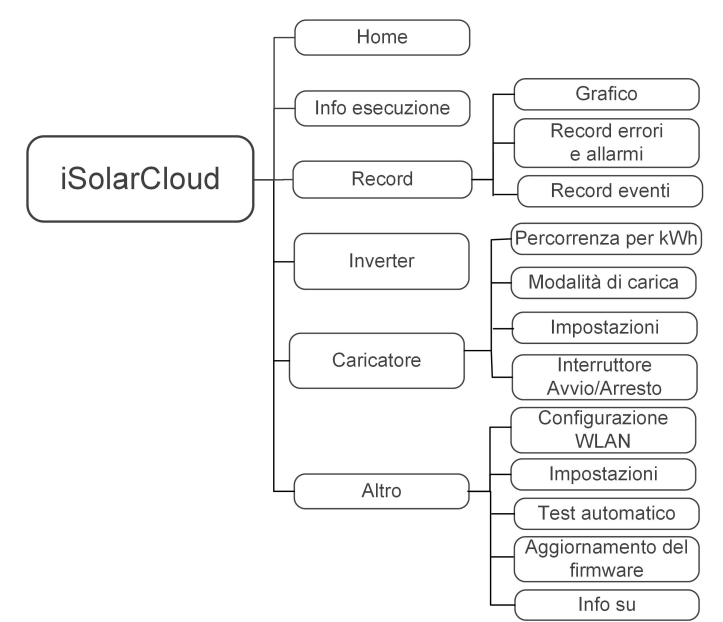

**Figura 8-7** Mappa ad albero delle funzione dell'App relative alla colonnina di ricarica

# **8.7 Home**

La pagina iniziale dell'App è mostrata nella figura di seguito.

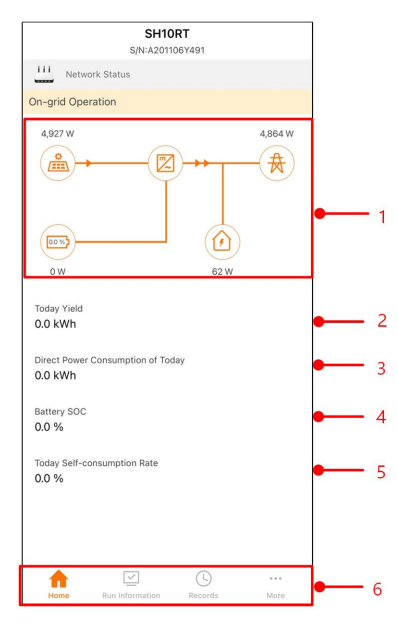

**Figura 8-8** Home

#### Tabella 8-5 Descrizione della home page

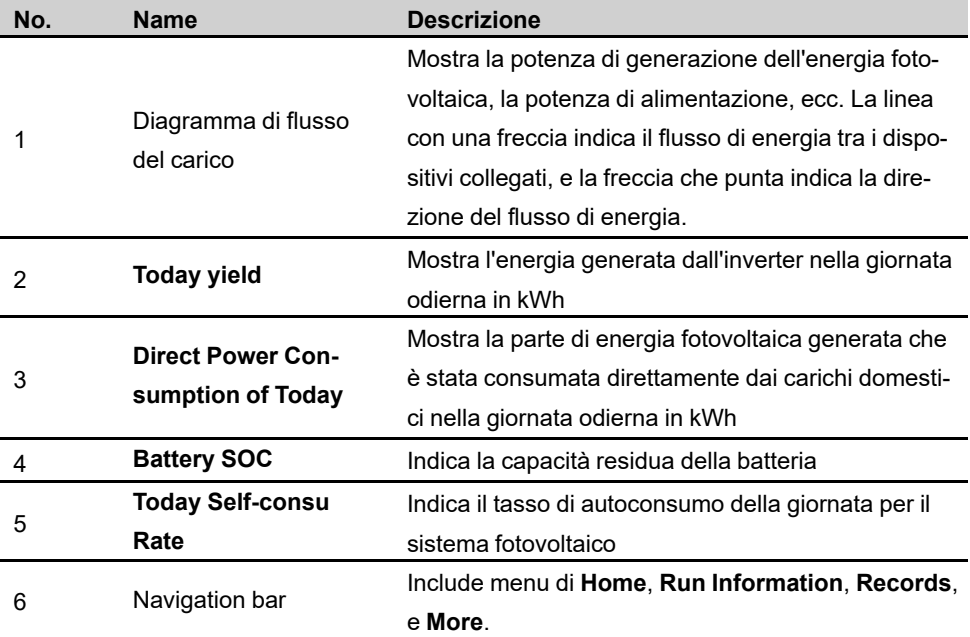

Se l'inverter funziona in modo anomalo, l'icona di errore **A** viene visualizzata nell'angolo in alto a sinistra della schermata Gli utenti possono toccare l'icona per visualizzare informazioni dettagliate sui guasti e misure correttive.

La pagina iniziale di un sistema che comprende la colonnina di ricarica è mostrata nella figura di seguito.

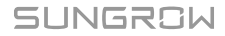

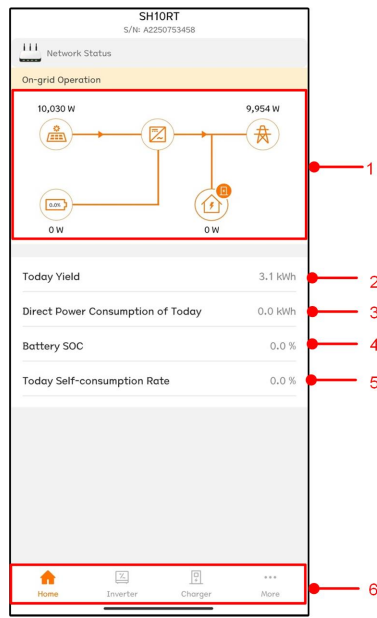

**Figura 8-9** Pagina iniziale della colonnina di ricarica

Tabella 8-6 Descrizione della pagina iniziale

| Ν. | <b>Nome</b>                       | <b>Descrizione</b>                                        |  |
|----|-----------------------------------|-----------------------------------------------------------|--|
| 1  | Diagramma di flusso<br>del carico | Mostra la potenza di produzione di energia fotovol-       |  |
|    |                                   | taica, la potenza di alimentazione, ecc. La linea con     |  |
|    |                                   | una freccia indica il flusso di energia tra i dispositivi |  |
|    |                                   | collegati e l'orientamento della freccia indica la dire-  |  |
|    |                                   | zione del flusso di energia                               |  |
| 2  | Resa odierna                      | Mostra la generazione di energia odierna                  |  |
|    |                                   | dell'inverter                                             |  |
| 3  | Consumo diretto di                | Mostra l'elettricità consumata direttamente dai cari-     |  |
|    | energia odierno                   | chi nella giornata                                        |  |
| 4  | <b>SOC batteria</b>               | Indica la capacità rimanente della batteria               |  |
| 5  | Tasso autoconsumo                 | Indica il tasso di autoconsumo della giornata per il      |  |
|    | odierno                           | sistema fotovoltaico                                      |  |
| 6  | Barra di navigazione              | Include Home, Inverter, Colonnina di ricarica, Altro      |  |

# <span id="page-115-0"></span>**8.8 Informazioni sulla corsa**

Toccare **Run Information** sulla barra di navigazione per entrare nella schermata corrispondente, come mostrato nella figura seguente.

| <b>RUN INFORMATION</b>                          |  |  |  |  |
|-------------------------------------------------|--|--|--|--|
| PV Information                                  |  |  |  |  |
| String 1 Voltage<br>0.0V                        |  |  |  |  |
| String 1 Current<br>0.00A                       |  |  |  |  |
| String 2 Voltage<br>00V                         |  |  |  |  |
| String 2 Current<br>0.00A                       |  |  |  |  |
| Daily PV Yield<br>$0.0$ kWh                     |  |  |  |  |
| <b>Total PV Yield</b><br>$0.0$ kWh              |  |  |  |  |
| Inverter Information                            |  |  |  |  |
| <b>Running Status</b><br>Shut Down              |  |  |  |  |
| <b>Bus Voltage</b><br>0.0V                      |  |  |  |  |
| Internal Air Temperature<br>24.9 °C             |  |  |  |  |
| Array Insulation Resistance<br>0 k              |  |  |  |  |
| Country (Region) Information<br>Germany         |  |  |  |  |
| Ripple Control state<br>No RIPP Schedule        |  |  |  |  |
| Power Limitation Mode<br><b>Unlimited Power</b> |  |  |  |  |

**Figura 8-10** Informazioni sulla corsa

Le informazioni di funzionamento includono le informazioni sul fotovoltaico, sull'inverter, sull'ingresso, sull'uscita, sulla rete, sul carico e sulla batteria.

# <span id="page-116-0"></span>**8.9 Record**

Toccare **Records** sulla barra di navigazione per entrare nella schermata, come mostrato nella figura seguente.

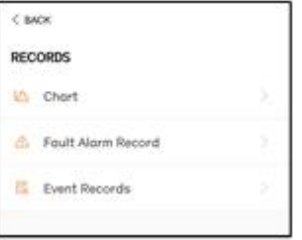

**Figura 8-11** Record

Sullo **Records** schermo, gli utenti possono visualizzare il grafico e controllare il record di allarme del guasto.

# **8.9.1 Grafico**

Toccare **Chart** sulla barra di navigazione per accedere alla schermata che mostra la generazione di energia giornaliera, come mostrato nella figura seguente.

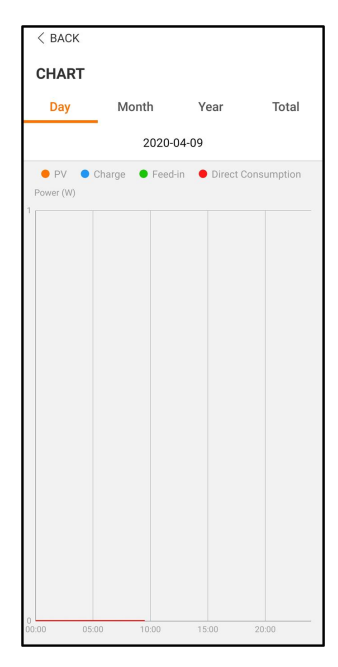

**Figura 8-12** Curva di potenza

L'App visualizza i record di generazione di energia sotto varie forme, tra cui il grafico della generazione di energia giornaliera, l'istogramma della generazione di energia mensile, l'istogramma della generazione di energia annuale e l'istogramma della generazione di energia totale.

Tabella 8-7 Descrizione dei record di generazione di energia

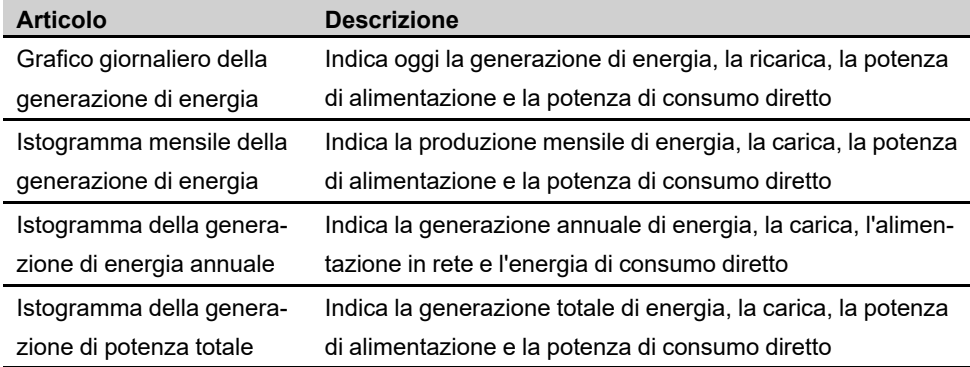

# **8.9.2 Registro allarmi di errore**

Toccare **Fault Alarm Record** per accedere alla schermata, come mostrato nella figura seguente.

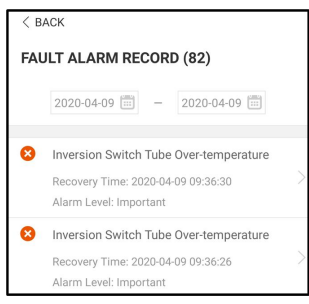

**Figura 8-13** Record di errori e allarmi

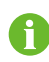

Fare clic su " " per selezionare un segmento di tempo e visualizzarne i record corrispondenti.

Selezionare uno dei record nell'elenco e fare clic sul record per visualizzare le informazioni dettagliate sull'errore, come mostrato nella figura seguente.

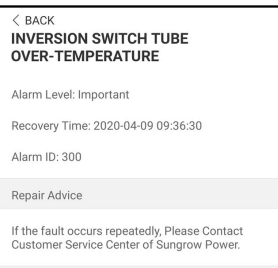

**Figura 8-14** Informazioni dettagliate sull'allarme errore

# **8.9.3 Record eventi**

Toccare **Record eventi** per accedere alla schermata, come mostrato nella figura seguente.

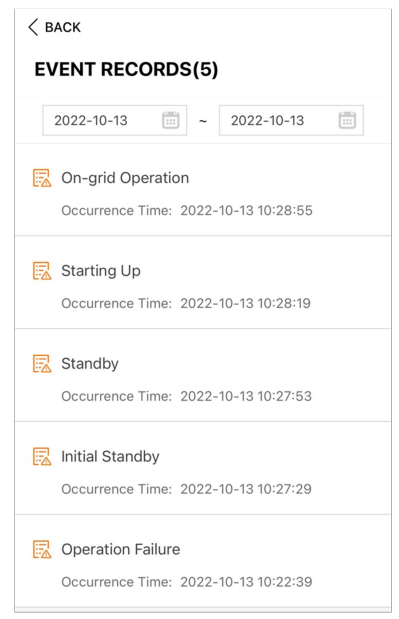

#### **Figura 8-15** Record eventi

# **8.10 Inverter (opzionale)**

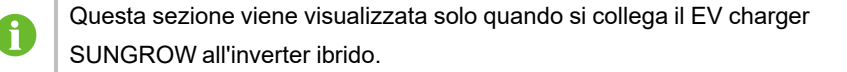

Toccare **Inverter** nella barra di navigazione; viene visualizzata l'interfaccia inverter mostrata di seguito.

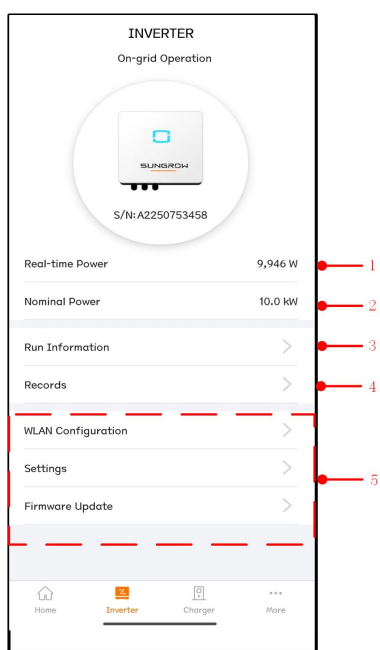

**Figura 8-16** Inverter

| Tabella 8-8 Descrizione dell'interfaccia inverter |  |  |  |  |
|---------------------------------------------------|--|--|--|--|
|---------------------------------------------------|--|--|--|--|

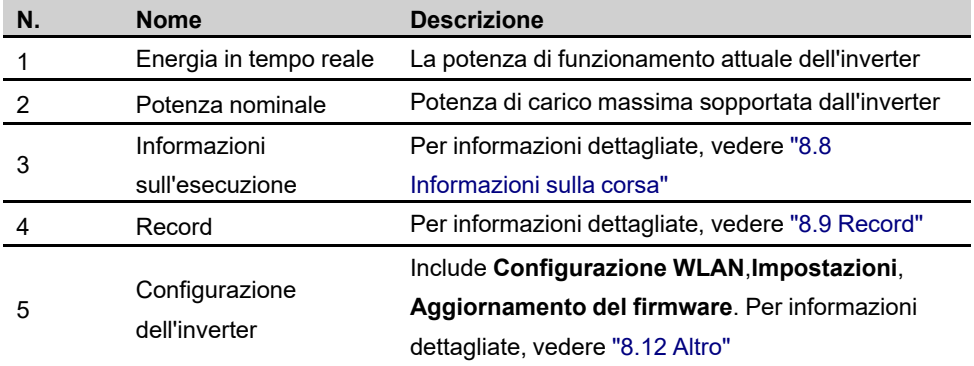

# **8.11 EV charger(opzionale)**

Questa sezione è valida solo per il sistema di accumulo SBR ed ibrido trifase Sungrow, che comprende la stazione di ricarica CA AC011E-01 di Sungrow.

Toccare **EV charger** nella barra di navigazione; viene visualizzata l'interfaccia EV charger mostrata di seguito.

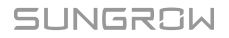

A

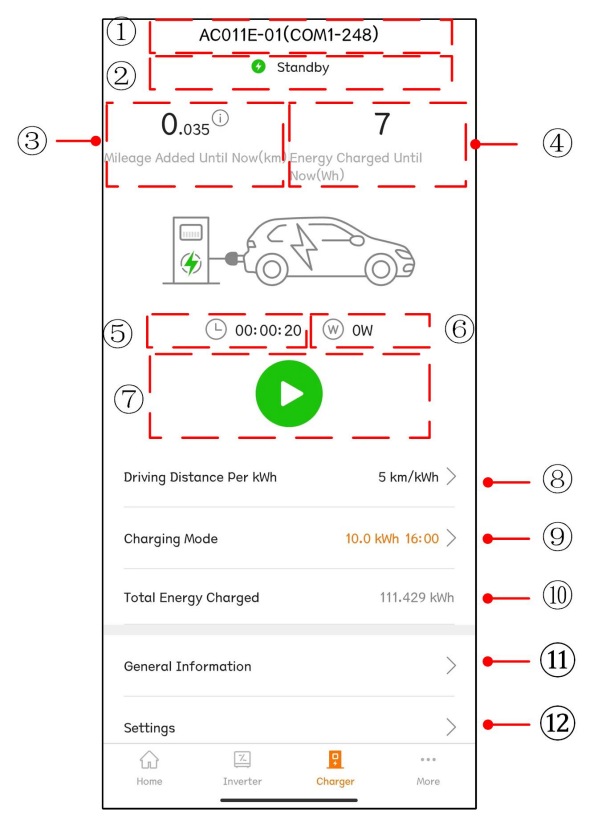

**Figura 8-17** EV charger

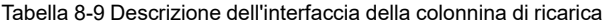

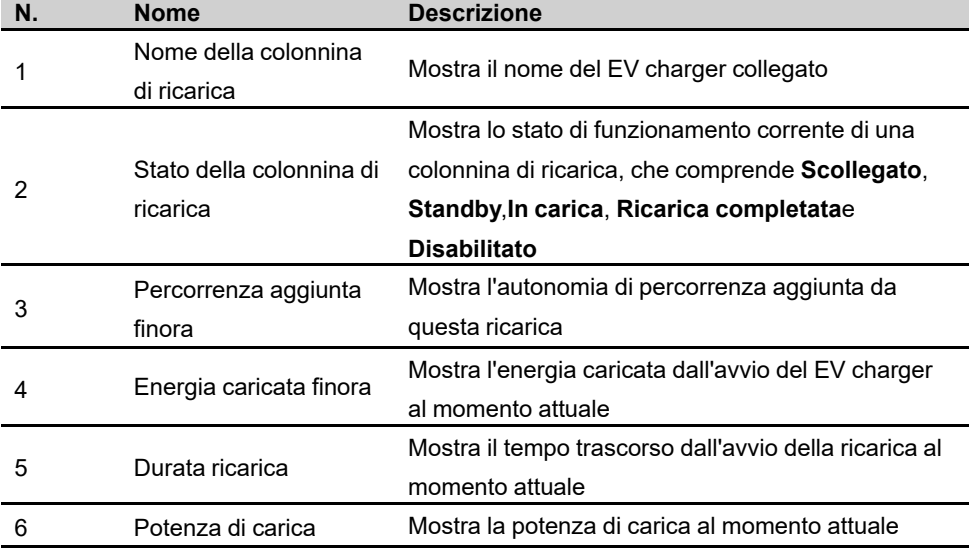

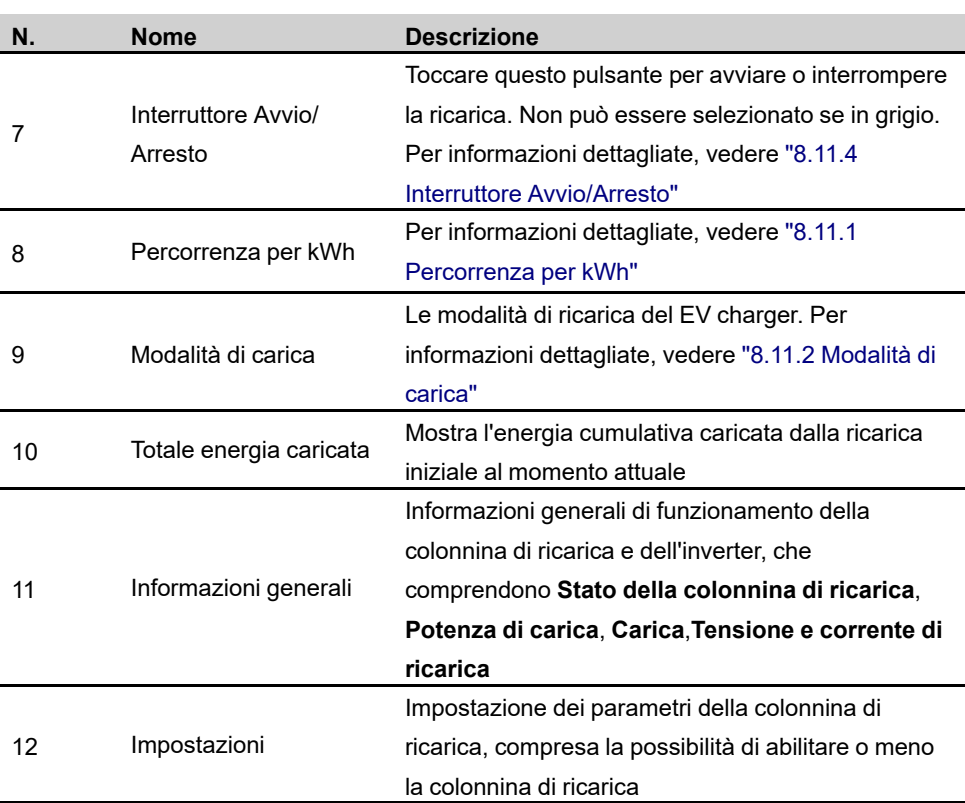

## <span id="page-122-0"></span>**8.11.1 Percorrenza per kWh**

Toccare **Percorrenza per kWh** per accedere all'interfaccia corrispondente.

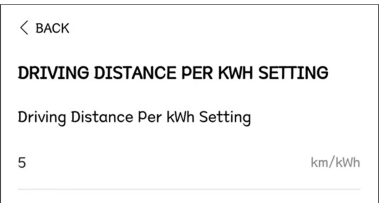

**Figura 8-18** Impostazione della percorrenza per kWh

La percorrenza per kWh rappresenta la distanza percorribile con 1 kWh di ricarica del veicolo; il valore predefinito è 5 km/kWh. Gli utenti possono impostare il valore sulla base delle condizioni effettive del veicolo e delle perdite della batteria.

# <span id="page-122-1"></span>**8.11.2 Modalità di carica**

Sono disponibili quattro modalità di ricarica: ricarica con energia verde, ricarica rapida, ricarica preimpostata e ricarica personalizzata.

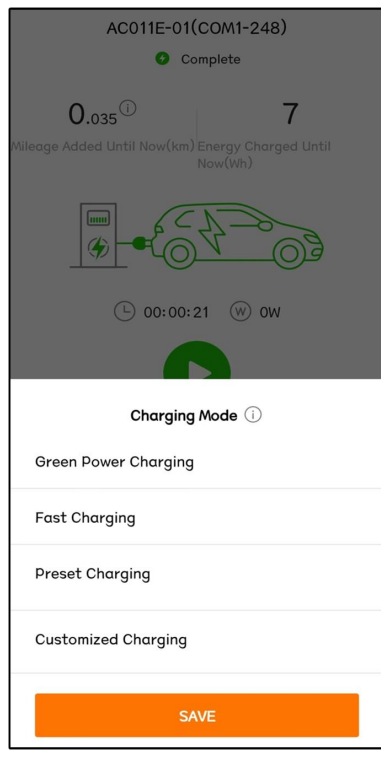

**Figura 8-19** Quattro modalità di ricarica

- Se non si riesce a impostare la modalità, riavviare l'App e riprovare. Se non è ancora possibile impostarla, contattare il distributore. Se il problema persiste, contattare SUNGROW.
- Le quattro modalità di ricarica del EV charger (per veicoli elettrici) possono essere utilizzate quando l'inverter è in modalità di auto-consumo. Se l'inverter è in modalità EMS esterno, il EV charger può essere utilizzato solo nella modalità di ricarica preimpostata.

• È possibile commutare fra le quattro modalità durante il processo di ricarica.

Dopo la commutazione, la ricarica si interrompe. Toccare **D** per prosequire con la ricarica, se necessario. Se si passa alla modalità "Customized" (- Personalizzata) ma al di fuori della finestra temporale della ricarica, viene visualizzato il messaggio "**The current charge is completed and will continue according to the customized time**" (La ricarica corrente è incompleta e proseguirà secondo il periodo personalizzato impostato).

## **Ricarica con energia verde**

i.

Questa modalità è quella più economica, in cui la colonnina di ricarica utilizza prioritariamente l'energia fotovoltaica per caricare il veicolo, senza influire sul consumo energetico degli altri elettrodomestici.

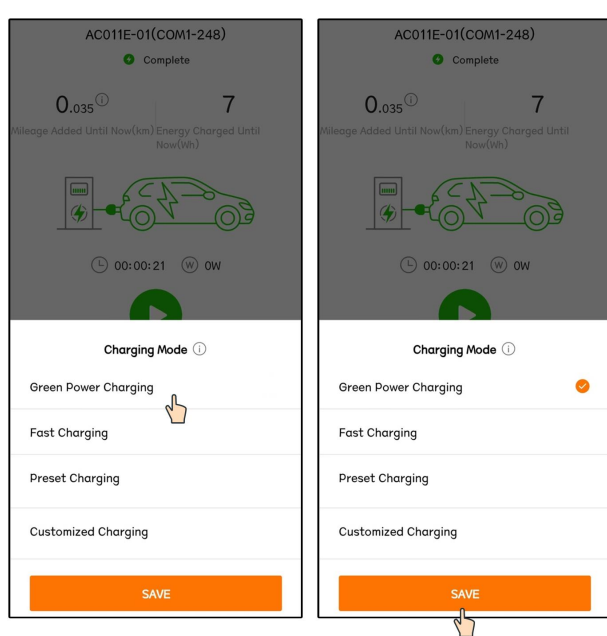

Se l'energia fotovoltaica è inferiore all'energia minima di carica della colonnina di ricarica, la batteria e la rete elettrica devono integrare la potenza.

**Figura 8-20** Ricarica con energia verde

Selezionare **Green power Charging** (Ricarica con energia verde) e toccare **Salva**.

# **Ricarica rapida**

La colonnina di ricarica può caricare il veicolo con la massima potenza disponibile in questa modalità, senza influire sul consumo energetico degli altri elettrodomestici. In questo caso, la potenza di carica può originare da moduli fotovoltaici, batterie, rete elettrica o da tutte queste sorgenti. Gli utenti possono scegliere questa modalità quando devono ricaricare il veicolo con urgenza.

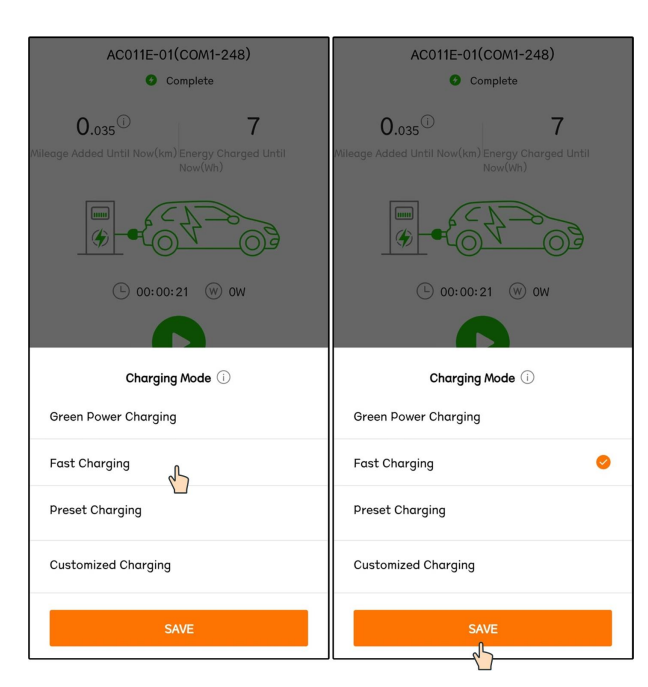

**Figura 8-21** Ricarica rapida

Selezionare **Fast Charging** (Ricarica rapida) e toccare **Salva**.

# **Ricarica preimpostata**

In questa modalità, l'utente può inserire la quantità di kWh per la carica, nonché il tempo di prelievo pianificato; il sistema passerà dalla modalità di carica ecologica a quella rapida e viceversa, in modo che sia possibile caricare il veicolo al costo più basso possibile prima che venga prelevato dall'utente.

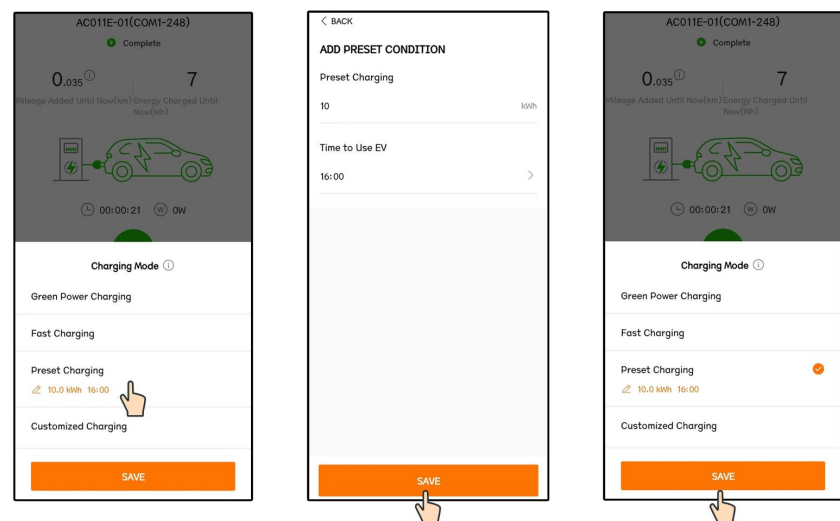

**Figura 8-22** Ricarica preimpostata

Toccare **Preset Charging** (Ricarica preimpostata) per accedere all'interfaccia **Add Preset Condition** (Aggiungi condizione preimpostata). Inserire la **Preset Charge** (Ricarica preimpostata) e **Time to Use EV** (Tempo di utilizzo EV), quindi toccare **Salva**. Si passa all'interfaccia della modalità di ricarica preimpostata. Toccare **Salva** di nuovo per completare l'impostazione.

• Se la colonnina di ricarica ha erogato la quantità di energia impostata all'EV prima del momento di prelievo definito, la ricarica si conclude anticipatamente.

• Se la colonnina di ricarica non riesce ad erogare la quantità di energia impostata prima del momento di prelievo definito, l'App visualizza il messaggio "**Unable to complete the charging target before you pick up the vehicle**" (- Impossibile completare la carica impostata prima del prelievo del veicolo). Selezionare "Continua" per salvare le impostazioni o "Annulla" per tornare all'interfaccia della condizione preimpostata.

#### **Ricarica personalizzata**

f.

In questa modalità, l'utente imposta i momenti in cui il EV charger deve avviare e interrompere la carica, nonché la corrente massima di carica. La potenza di carica può originare da moduli fotovoltaici, batterie, rete elettrica o da tutte queste sorgenti.

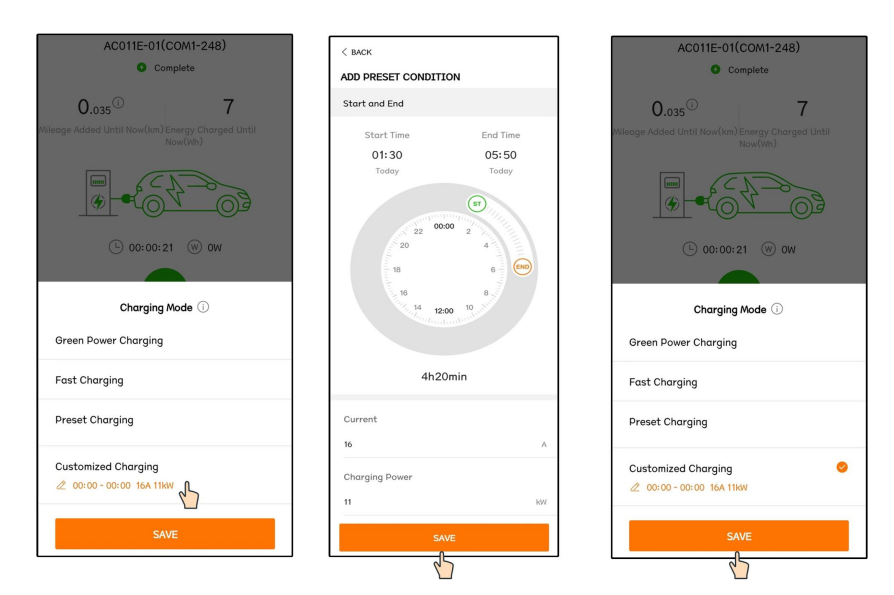

**Figura 8-23** Ricarica personalizzata

Selezionare **Customized Charging** (Ricarica personalizzata) per accedere all'interfaccia **Add Preset Condition** (Aggiungi condizione preimpostata), trascinare per impostare l'ora di inizio e quella di fine della ricarica, immettere la **Corrente** e la **Potenza di carica**, quindi toccare **Salva**. Si passa all'interfaccia della modalità di ricarica personalizzata. Toccare**Salva** di nuovo per completare l'impostazione.

- L'unità minima del tempo di ricarica è 10 minuti.
- La corrente è la massima corrente consentita della colonnina di ricarica per la ricarica del sistema a bordo e la potenza di carica è la massima potenza consentita dalla colonnina per la carica del sistema a bordo. La corrente e la potenza di carica corrispondente possono essere impostate come segue:

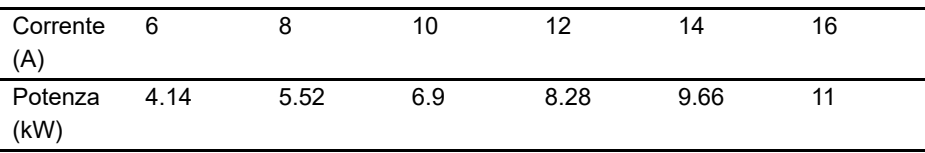

• In questa modalità, la colonnina di ricarica avvia automaticamente la ricarica all'orario impostato.

• Se l'orario rientra nel periodo di ricarica impostato e il cavo di ricarica è inserito sull'EV, fare clic su "salva" nell'interfaccia della modalità di ricarica e la colonnina avvierà immediatamente la ricarica del veicolo elettrico (EV).

## **8.11.3 Impostazione parametro**

Toccare **Impostazioni** per accedere all'interfaccia corrispondente.

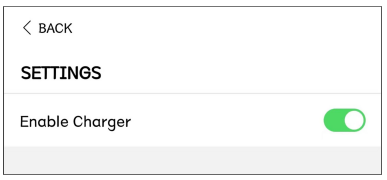

**Figura 8-24** Impostazione parametro

Toccare l'interruttore per abilitare la colonnina di ricarica.

Toccare di nuovo l'interruttore per disabilitare la colonnina di ricarica; in qeusta caso, la colonnina passa nello stato "**Disabilitato**".

## <span id="page-128-0"></span>**8.11.4 Interruttore Avvio/Arresto**

L'interruttore non è visibile con il profilo di accesso dell'installatore; accedere con il profilo "utente".

Se il cavo di ricarica è inserito nel veicolo e i parametri sono impostati, la colonnina di ricarica si trova in stato "**Standby**". Toccando **D**, la stazione di ricarica inizia a funzionare e il suo stato passa da "**Standby**" a "**In carica**". Al termine della ricarica, rimuovere il cavo di ricarica.

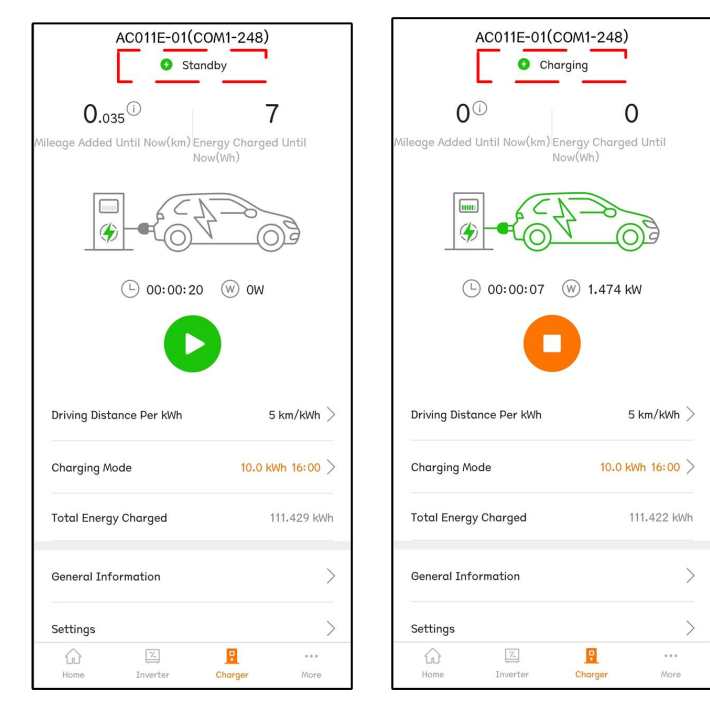

Se la colonnina di ricarica si trova in stato "**Scollegato**" una volta impostata la modalità di ricarica, il cavo potrebbe non essere stato inserito. Controllare il collegamento oppure ricollegare il cavo al veicolo elettrico.

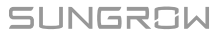

÷.

Per interrompere la ricarica durante il processo, toccare <sup>0</sup>. A questo punto, lo stato di ricarica passa da "**In carica**" a "**Completa**".

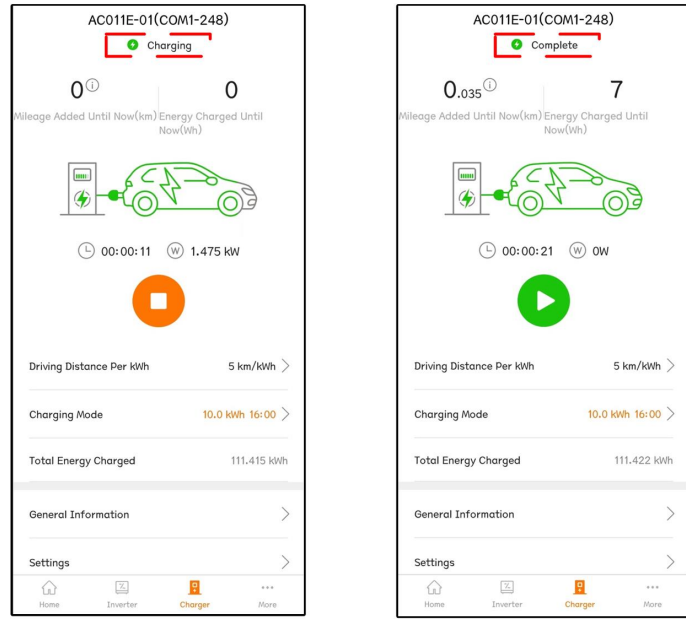

Solo l'account utente finale dispone dell'autorizzazione ad attivare/disattivare il EV charger.

Il EV charger può essere avviato e arrestato sull'App iSolarCloud o tramite la scheda di ricarica. Avviare a arrestare la colonnina di ricarica nello stesso modo in una singola operazione di carica.

# <span id="page-129-0"></span>**8.12 Altro**

A

Toccare **More** sulla barra di navigazione per accedere alla schermata corrispondente, mostrata nella figura di seguito.

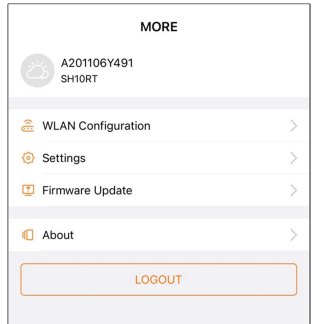

#### **Figura 8-25** Altro

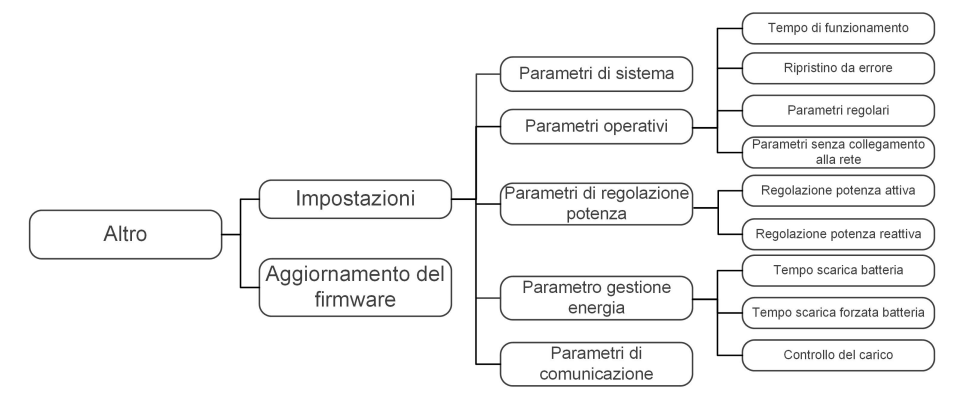

Lo **More** schermo supporta le seguenti operazioni:

- Impostare i parametri tra cui i parametri di sistema dell'inverter e il parametro di gestione dell'energia.
- Aggiornare il firmware dell'inverter del modulo di comunicazione.

# **8.12.1 Parametri di sistema**

Toccare **Impostazioni→Parametri di sistema** per accedere all'interfaccia corrispondente, come mostrato nella figura di seguito.

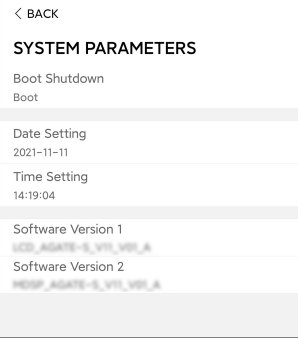

**Figura 8-26** Parametri di sistema

\*L'immagine qui riportata è esclusivamente per riferimento.

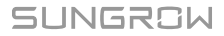

#### **Riavvio/Arresto**

Toccare **Riavvio/Arresto** per inviare l'istruzione di riavvio/arresto all'inverter.

Per Australia e Nuova Zelanda, dove lo stato DRM è DRM0, l'opzione di riavvio sarà proibita.

#### **Impostazione di data e ora**

La data e l'ora corrette del sistema sono molto importanti. Un'impostazione errata di data e ora influenzerà direttamente la registrazione dei dati e il valore della potenza generata. L'orario è espresso nel formato delle 24 ore.

#### **Versione software**

Informazioni sulla versione del firmware corrente.

## **8.12.2 Tempo di funzionamento**

Toccare **Settings→Operation Parameters→Running Time** per accedere alla schermata in cui è possibile impostare **Connecting Time** e **Reconnecting Time**.

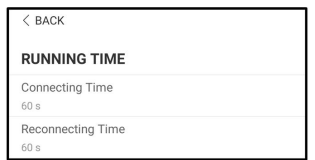

**Figura 8-27** Tempo di funzionamento

Tabella 8-10 Descrizione dei parametri del tempo di esecuzione

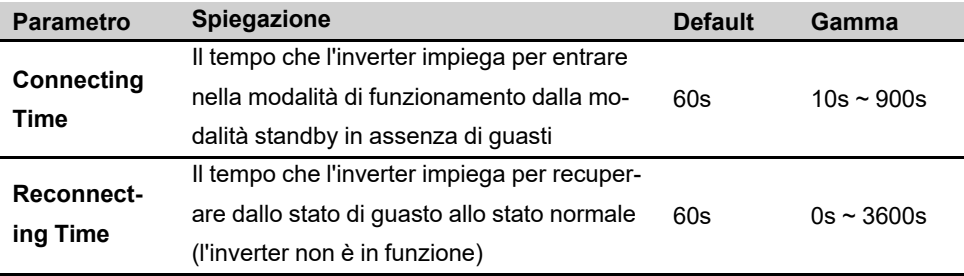

## **8.12.3 Ripristino da errore**

Toccare **Impostazioni→Parametri operativi→Ripristino da errore** per accedere alla schermata in cui è possibile visualizzare i record del ripristino da errore.

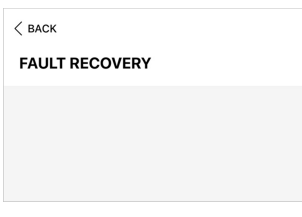

**Figura 8-28** Ripristino da errore

# **8.12.4 Parametri regolari**

Toccare **Impostazioni→Parametri operativi→Parametri regolari** per accedere alla schermata, come mostrato nella figura seguente.

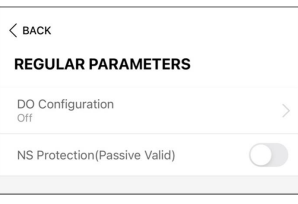

**Figura 8-29** Parametri regolari

Una volta collegato il carico al terminale DO, viene trasmesso un segnale di controllo relè. Gli utenti possono impostare la modalità di controllo della configurazione DO con una certa flessibilità, in base alle esigenze individuali.

Tabella 8-11 Modalità di controllo della configurazione DO

| <b>Modalità</b>                  | <b>Descrizione impostazione</b>                  |
|----------------------------------|--------------------------------------------------|
| Off                              | -                                                |
| Modalità controllo del<br>carico | Vedere "8.12.10 Controllo del carico"            |
| Rilevamento terra                | Vedere "8.12.13 Rilevamento della messa a terra" |

# **8.12.5 Parametri off-grid**

Toccare **Settings→Operation Parameters→Off-grid Parameters** per entrare nella schermata, come mostrato nella figura seguente.

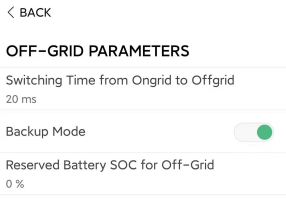

**Figura 8-30** Parametri off-grid

Fare riferimento alla descrizione in "8.5.2 [Modalità](#page-109-0) Backup".

# **8.12.6 Regolazione della potenza attiva**

Toccare **Settings→Power Regulation Parameters→Active Power Regulation** per entrare nella schermata, come mostrato nella figura seguente.

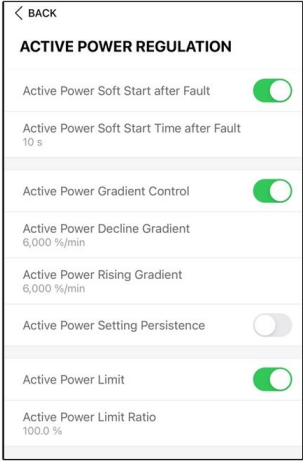

**Figura 8-31** Regolazione della potenza attiva

Tabella 8-12 Descrizione della regolazione della potenza attiva

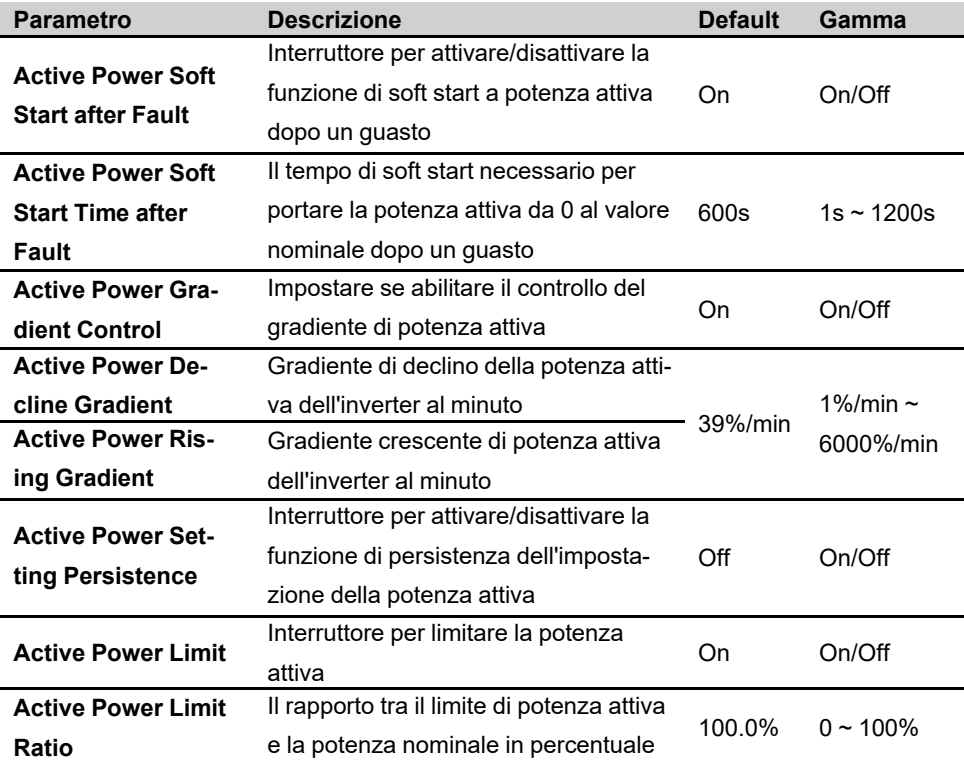

## **8.12.7 Regolazione potenza reattiva**

Toccare **Impostazioni→Parametri di regolazione potenza→Regolazione potenza reattiva**per accedere alla schermata, come mostrato nella figura seguente.

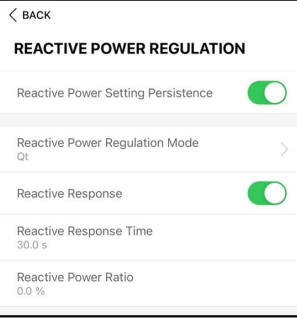

**Figura 8-32** Regolazione potenza reattiva

Tabella 8-13 Descrizione della regolazione della potenza reattiva

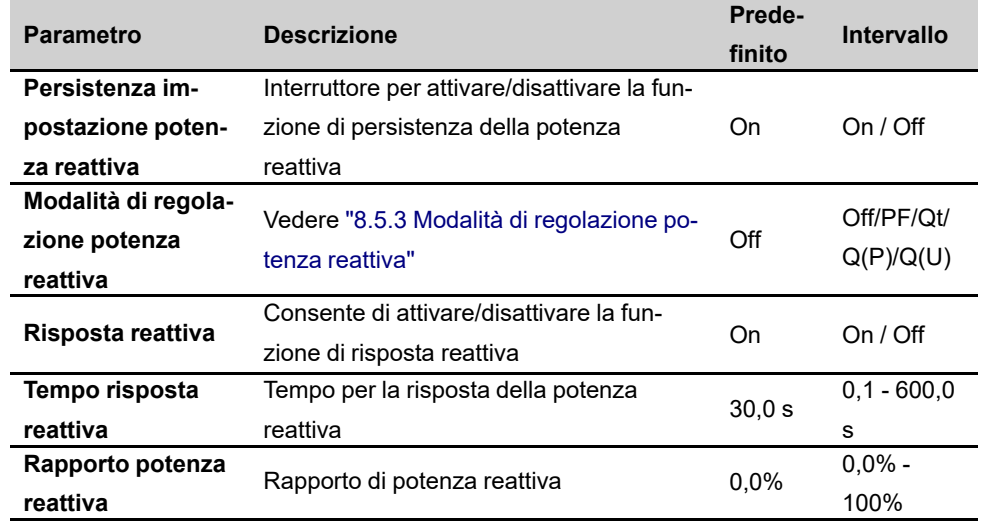

## **8.12.8 Tempo di scarica della batteria**

Toccare **Settings→Energy Management Parameter→Battery Discharge Time** per entrare nella schermata corrispondente, come mostrato nella figura seguente.

Le ore del giorno in cui la batteria può iniziare a scaricare l'energia verso i carichi domestici.

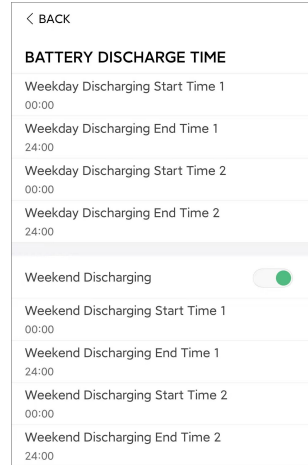

**Figura 8-33** Tempo di scarica della batteria

# **8.12.9 Tempo di carica forzata della batteria**

Toccare **Settings→Energy Management Parameter→Battery Forced Charge Time** per entrare nella schermata corrispondente.

Le ore del giorno in cui l'inverter inizia a caricare la batteria alla potenza CA nominale.

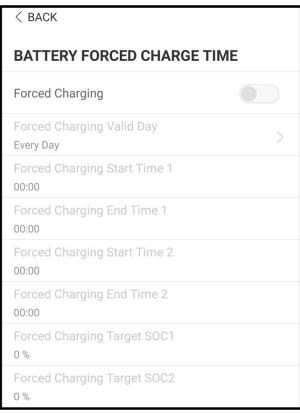

**Figura 8-34** Tempo di carica forzata della batteria

Quando non c'è potenza FV, la potenza importata dalla rete carica il sistema energetico durante il periodo di tempo fino al raggiungimento del SOC obiettivo.

Si raccomanda di impostare il periodo di tempo in un orario di tariffa non di punta. Il periodo di tempo 1 ha la priorità sul periodo di tempo 2 se due periodi si sovrappongono. L'energia di carica proviene dall'eccesso di energia fotovoltaica in priorità e poi dalla rete. L'inverter prenderà la potenza di carica dalla rete in caso di carenza di energia PV.

# <span id="page-135-0"></span>**8.12.10 Controllo del carico**

Toccare **Impostazioni→Parametro gestione energia→Controllo del carico** per accedere alla schermata in cui è possibile impostare **Modalità controllo del carico**. La modalità controllo del carico comprende **Modalità temporizzazione**, **Modalità commutazione**e **Modalità intelligente**.

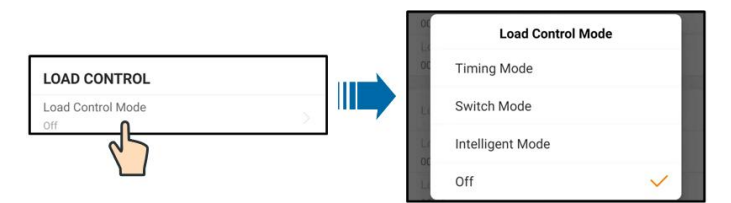

**Figura 8-35** Controllo del carico

#### **Modalità temporizzazione**

In questa modalità, impostare **Ora avvio temporizz. carico 1** e **Ora fine temporizz. carico 1**, il sistema controllerà l'operazione di carico durante l'intervallo. Prendere 09:00 am - 09:30 am come un esempio.

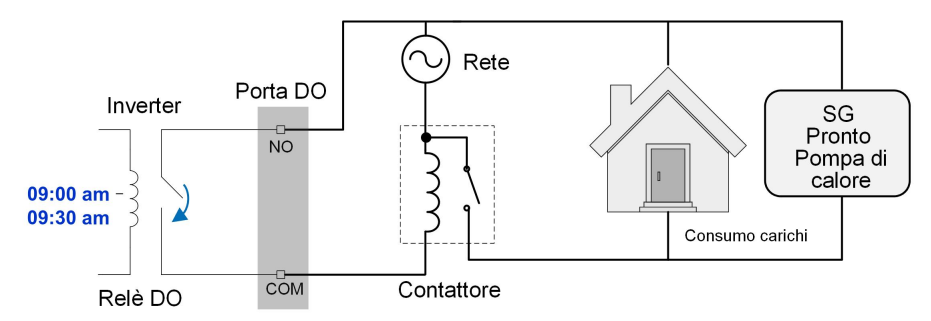

**Figura 8-36** Funzionamento DO in modalità temporizzazione

## **Modalità commutazione**

In questa modalità, il sistema controlla il funzionamento del carico in base all'impostazione qui specificata. Nell'esempio seguente, l'interruttore è su OFF.

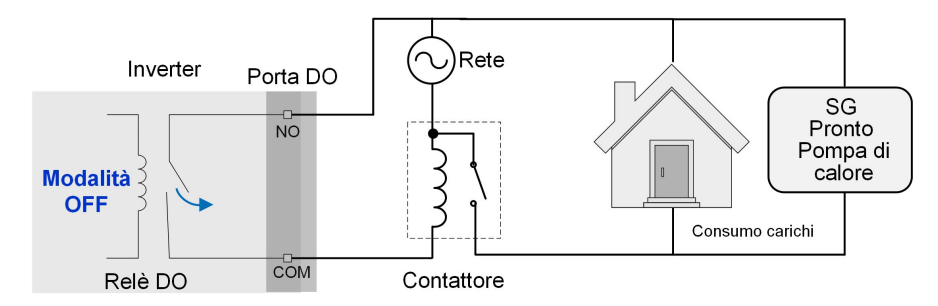

**Figura 8-37** Funzionamento DO in modalità commutazione

## **Modalità intelligente**

Il sistema controlla il funzionamento del carico in base all'algoritmo di ottimizzazione per la gestione dell'energia.

Durante l'intervallo dell'impostazione, la funzione DO è abilitata, in modo da alimentare il carico se l'energia fotovoltaica in eccesso supera il valore dell'energia ottimizzata. Avviso:

la modalità intelligente è disabilitata in un sistema non collegato alla rete.

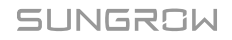

- Quando l'inverter è installato per il retrofit di un impianto esistente, il limite superiore dell'energia ottimizzata corrisponde alla somma della potenza nominale dell'inverter ibrido e della potenza nominale dell'inverter fotovoltaico esistente.
- Quando la modalità intelligente è abilitata, il relè DO non si scollega fino a 20 minuti dopo il collegamento DO.

Considerare l'intervallo 09:00 - 09:30 e un'energia ottimizzata di 1.000 W come esempio.

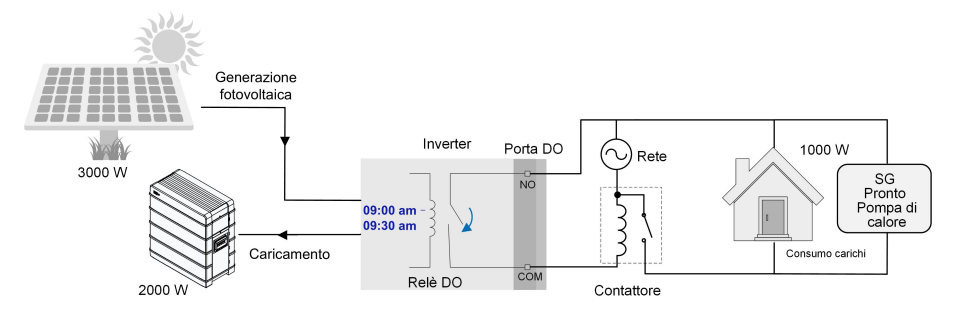

**Figura 8-38** Funzionamento DO in modalità intelligente

## **8.12.11 Parametri comunicazione**

Toccare **Settings→Communication Parameters**per accedere alla schermata corrispondente, come mostrato nella figura di seguito.

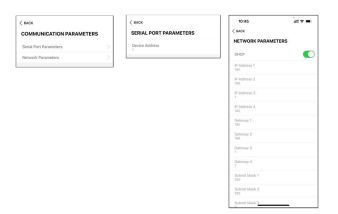

**Figura 8-39** Parametri comunicazione

- L'indirizzo del dispositivo va da 1 a 246.
- L'indirizzo IP, il gateway, la subnet mask, il server DNS preferito e il server DNS alternativo possono essere modificati solo quando il DHCP è impostato su Off.
- Acquisite l'indirizzo IP, il gateway, la subnet mask, il server DNS preferito e il server DNS alternativo dal professionista della rete.

#### **8.12.12 Aggiornamento del firmware**

Per evitare errori di download a causa di uno scarso segnale di rete in loco, si raccomanda di scaricare il pacchetto del firmware sul dispositivo mobile in anticipo.

Passaggio 1Abilitare i "Dati cellulare" sul dispositivo mobile.

- Passaggio 2Aprire l'App, immettere account e password nella schermata di accesso. Toccare **Accedi** per passare alla schermata iniziale.
- Passaggio 3Toccare **Altro→Scarica firmware** per accedere alla schermata in cui è visibile l'elenco dispositivi.

Passaggio 4Selezionare il modello del dispositivo prima di scaricare il firmware. Toccare il nome del dispositivo nell'elenco per accedere all'interfaccia di dettagli del pacchetto di aggiornamento

del firmware e toccare  $\vee$  dietro il pacchetto di aggiornamento del firmware per scaricarlo.

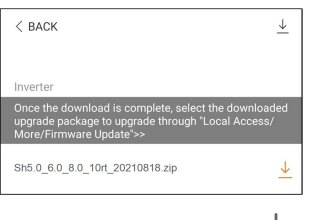

Passaggio 5Tornare alla schermata **Scarica firmware** , toccare nell'angolo in alto a destra della schermata per visualizzare il pacchetto di aggiornamento del firmware scaricato.

Passaggio 6Accedere all'App in modalità accesso locale. Fare riferimento a "8.4 [Accesso](#page-106-0)".

Passaggio 7Toccare **Altro** nella schermata iniziale dell'App quindi **Aggiornamento del firmware**.

Passaggio 8Toccare il file del pacchetto di aggiornamento; viene visualizzata una casella di messaggio che chiede se aggiornare il firmware con il file; toccare **CONFERMA** per eseguire l'aggiornamento del firmware.

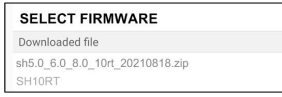

Passaggio 9Attendere che il file venga caricato. Al termine dell'aggiornamento, l'interfaccia informa del completamento della procedura. Toccare **Completa** per concludere l'aggiornamento.

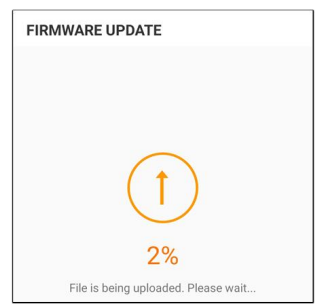

**- - Fine**

# <span id="page-138-0"></span>**8.12.13 Rilevamento della messa a terra**

Contatta SUNGROW per ottenere l'account avanzato e la password corrispondente prima di impostare i parametri di rilevamento della terra.

Il personale non autorizzato non può accedere con questo account. In caso contrario, SUNGROW non potrà essere ritenuta responsabile dei danni causati.

Toccare **More→Settings→Operation Parameters→Grounding Detection** per entrare nella schermata corrispondente.

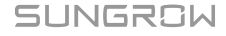

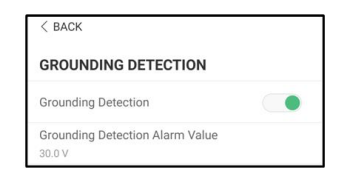

**Figura 8-40** Rilevamento della messa a terra

Se il rilevamento della messa a terra è abilitato, il relè DO si accende automaticamente per segnalare l'allarme esterno se il valore supera il valore di allarme del rilevamento della messa a terra. Il cicalino all'interno dell'inverter emetterà un segnale acustico.

Il guasto della resistenza d'isolamento PV (sottocodice di guasto 039) farà scattare il relè DO per segnalare l'allarme esterno.

## **8.12.14 Configurazione in parallelo**

Quando due o più inverter sono collegati in parallelo, occorre impostarli come master o slave.

Toccare **Altro→Impostazioni→Parametri di regolazione potenza→Limitazione dell'alimentazione** per accedere alla schermata corrispondente.

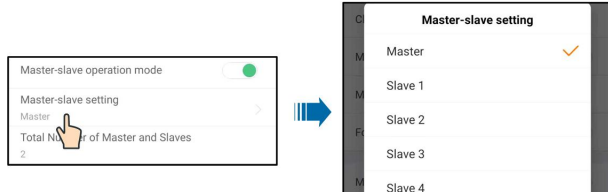

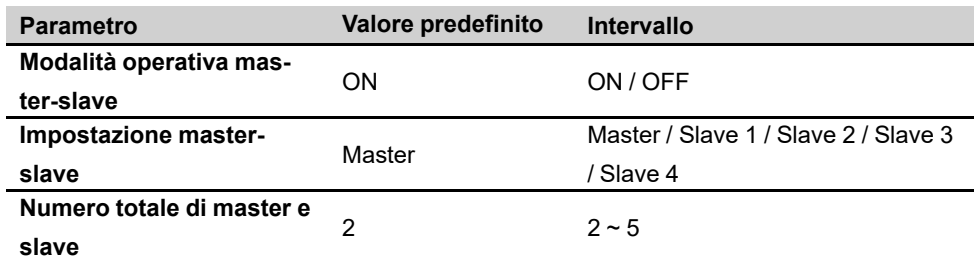

## **8.12.15 Controllo di potenza a spostamento di frequenza**

Toccare **More→Settings→Operation Parameters→Other Parameters** per entrare nella schermata corrispondente.

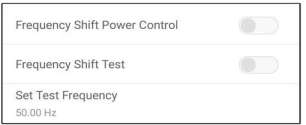

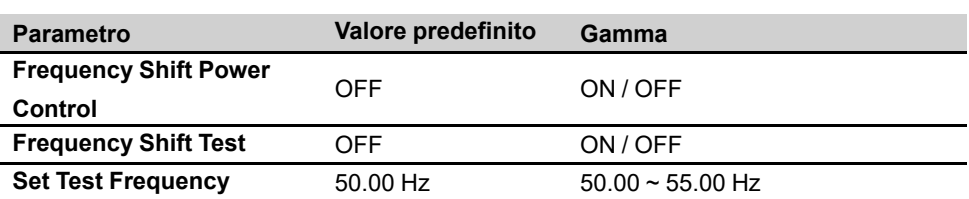

Se gli inverter fotovoltaici sono collegati sul lato AC durante il funzionamento a batteria, l'inverter ibrido deve essere in grado di limitare la loro potenza di uscita. Questa limitazione diventa necessaria quando, per esempio, la batteria dell'inverter ibrido è completamente carica e la potenza disponibile dall'impianto fotovoltaico supera la richiesta di potenza dei carichi collegati.

Per evitare che l'energia in eccesso sovraccarichi la batteria, l'inverter ibrido rileva automaticamente il problema e cambia la frequenza all'uscita AC. Questa regolazione della frequenza viene analizzata dall'inverter fotovoltaico. Non appena la frequenza di alimentazione della rete di backup della batteria aumenta oltre il valore specificato in **Set Test Frequency**, l'inverter fotovoltaico limita di conseguenza la sua potenza di uscita.

Prima di adattare l'impianto fotovoltaico esistente a una porta off-grid, il **Frequency Shift Power Control** deve essere abilitato. Bisogna assicurarsi che gli inverter fotovoltaici collegati limitino la loro potenza all'uscita AC attraverso l'inverter ibrido a causa dei cambiamenti di frequenza. La limitazione della potenza attiva in funzione della frequenza PF deve essere impostata nell'inverter FV.

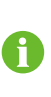

Quando il SOC della batteria è superiore all'85%, l'inverter ibrido rimarrà in standby prima di avviarsi quando si commuta off-grid, e non supporta la commutazione continua.

## **8.12.16 Modalità di gestione energia**

Toccare **Impostazioni→Parametri gestione energia→Parametri generali→Modalità di gestione energia** per accedere alla schermata, come mostrato nella figura seguente.

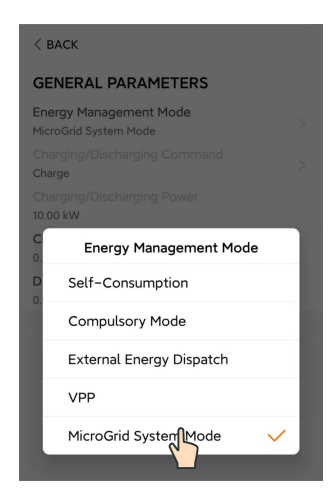

**Figura 8-41** Modalità di gestione energia

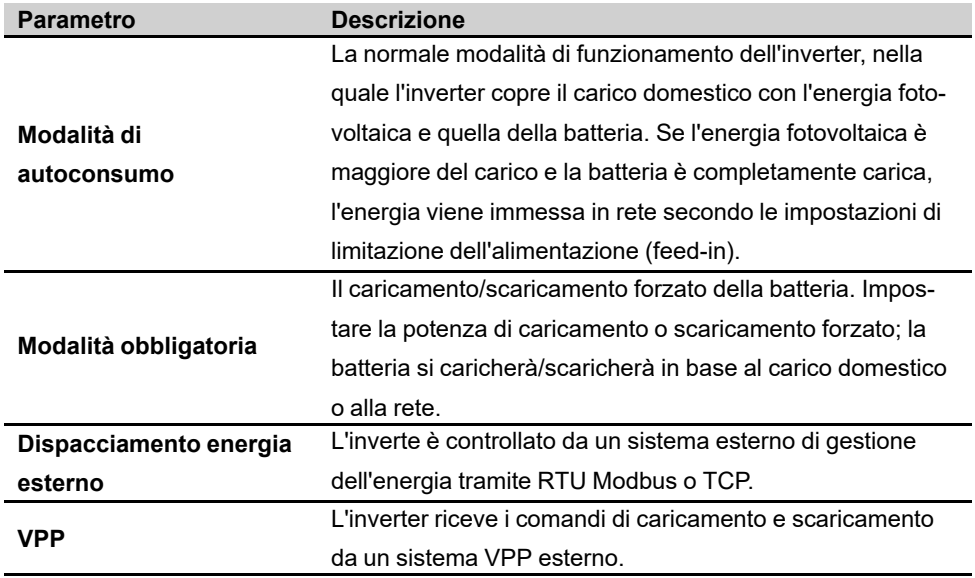

# **8.12.17 Parametri di sistema MicroGrid**

Toccare **Impostazioni→Parametri gestione energia→Parametri di sistema MicroGrid** per accedere alla schermata, come mostrato nella figura seguente.

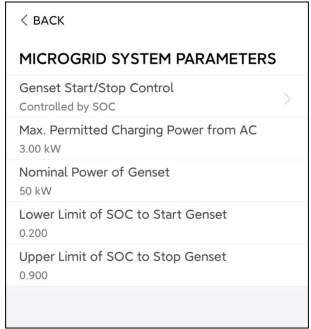

**Figura 8-42** Parametri di sistema MicroGrid

Tabella 8-14 Descrizione dei parametri di sistema MicroGrid

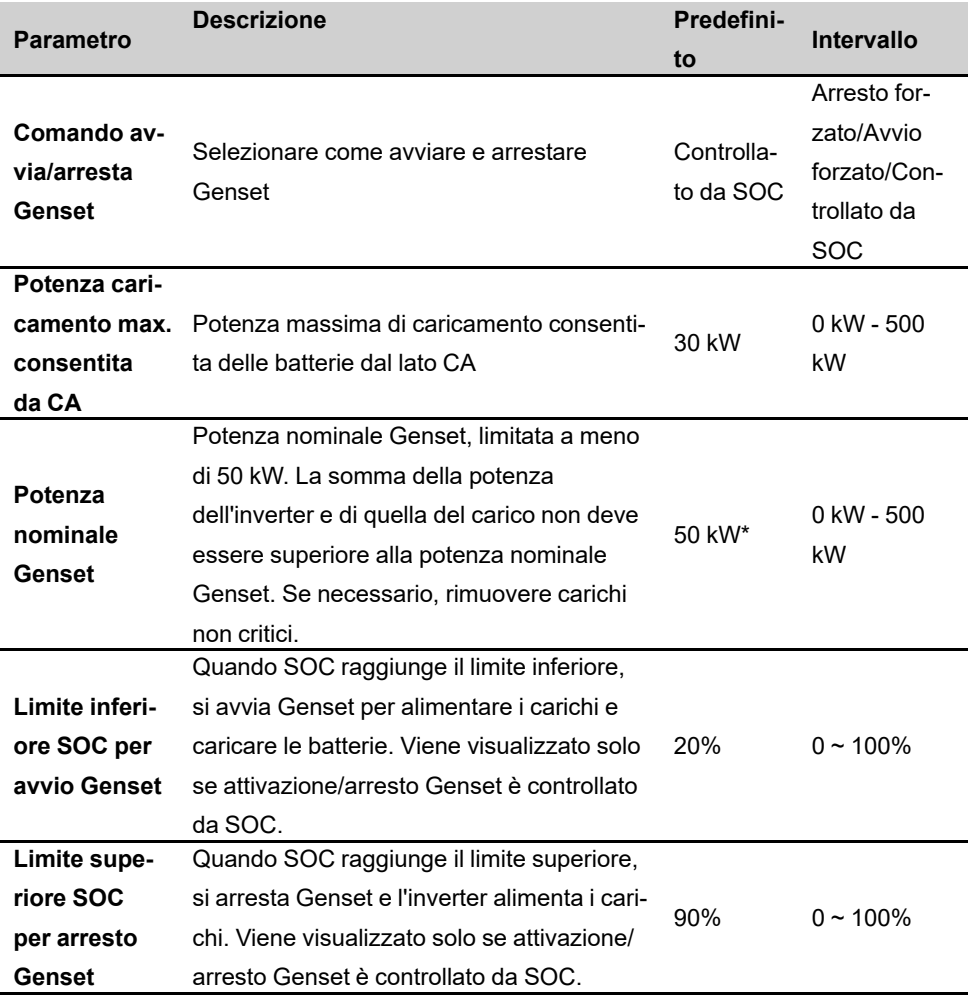

\*Impostare questo parametro in base alla potenza massima effettiva Genset. Il valore consigliato della potenza massima Genset è il doppio della potenza nominale del sistema inverter in parallelo.

# **8.12.18 Configurazione DO**

Toccare **Impostazioni→Parametri operativi→Parametri regolari→Configurazione DO** per accedere alla schermata, come mostrato nella figura seguente.

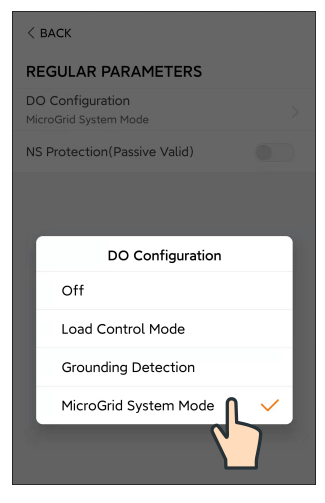

**Figura 8-43** Configurazione DO
## <span id="page-144-0"></span>**9 Messa fuori servizio del sistema**

## **9.1 Dismissione dell'inverter**

#### **9.1.1 Disconnessione dell'inverter**

#### A ATTENZIONE

#### **Pericolo di ustioni**

**Anche se l'inverter è spento, la sua temperatura può ancora essere elevata e causare ustioni. Indossare guanti protettivi prima di operare sull'inverter una volta che si è raffreddato.**

Per gli interventi di manutenzione o assistenza, l'inverter deve essere spento. Procedere come segue per scollegare l'inverter da tutte le fonti di alimentazione CA e CC. In caso contrario, si produrranno tensioni letali o danni irreparabili all'inverter.

- Passaggio 1Arrestare l'inverter tramite l'App iSolarCloud. Per informazioni dettagliate, vedere "8.12.1 [Parametri](#page-130-0) di sistema".
- Passaggio 2Scollegare l'interruttore CA esterno e predisporlo in modo che non sia possibile ricollegarlo inavvertitamente.
- Passaggio 3Ruotare l'interruttore CC portandolo in posizione "OFF" per scollegare tutti gli ingressi della stringa fotovoltaica.

Passaggio 4Scollegare l'interruttore CC fra la batteria e l'inverter.

#### AVVISO

**Non riattivare il sistema per 1 minuto dopo averlo scollegato.**

Passaggio 5Attendere circa 10 minuti, finché i condensatori all'interno dell'inverter non si siano scaricati completamente.

Passaggio 6Assicurarsi che il cavo CC non trasporti corrente tramite un morsetto di corrente.

#### **- - Fine**

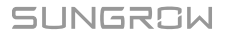

#### **9.1.2 Smontaggio dell'inverter**

#### **A ATTENZIONE**

#### **Rischio di ustioni e scosse elettriche!**

**Trascorsi 10 minuti dallo spegnimento dell'inverter, misurare la tensione e la corrente utilizzando uno strumento professionale. Solo in assenza di tensione o corrente gli operatori che indossano dispositivi di protezione possono utilizzare ed eseguire la manutenzione dell'inverter.**

Prima di smontare l'inverter, disconnettere i collegamenti CA e CC.

Se sono presenti più di due livelli di terminali CC dell'inverter, smontare prima i connettori CC esterni, poi passare ai connettori interni.

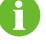

Se sono disponibili i materiali di imballaggio originali, inserirvi l'inverter e sigillarli con del nastro adesivo. Se non sono disponibili i materiali di imballaggio originali, inserire l'inverter in una scatola di cartone adatta al peso e alle dimensioni dell'inverter e sigillarla adeguatamente.

- Passaggio 1Fare riferimento a "6 [Collegamento](#page-52-0) elettrico" per scollegare tutti i cavi dall'inverter attenendosi alla procedura inversa.
- Passaggio 2Smontare l'inverter in riferimento a "5 Montaggio [meccanico](#page-45-0)" attenendosi alla procedura inversa.

Passaggio 3Se necessario, rimuovere dal muro la staffa di montaggio a parete.

Passaggio 4Se l'inverter dovrà essere reinstallato in futuro, fare riferimento a "4.3 [Conservazione](#page-44-0) [dell'inverter](#page-44-0)" per una conservazione appropriata.

**- - Fine**

#### **9.1.3 Smaltimento dell'inverter**

Lo smaltimento dell'inverter è responsabilità dell'utente.

#### **A** AVVERTENZA

**Smaltire l'inverter in conformità agli standard e alle normative locali pertinenti, onde evitare perdite di proprietà o vittime.**

#### AVVISO

**Alcuni componenti dell'inverter possono causare inquinamento ambientale. Smaltirli secondo le disposizioni per le apparecchiature elettroniche vigenti nel sito di installazione.**

## **9.2 Dismissione della batteria**

Dopo l'inverter, occorre mettere fuori servizio anche la batteria del sistema. Per mettere fuori servizio la batteria aglio ioni di litio, procedere come segue.

Passaggio 1Scollegare l'interruttore CC fra la batteria e l'inverter.

Passaggio 2Scollegare il cavo di comunicazione fra la batteria e l'inverter.

- Passaggio 3**(Facoltativo)** Disattivare l'interruttore sulla batteria agli ioni di litio LG Chem o BYD, se applicabile.
- Passaggio 4Attendere circa 1 minuto quindi, utilizzando il multimetro, misurare la tensione della porta della batteria.
- Passaggio 5Se la tensione della porta della batteria è zero, scollegare i cavi di alimentazione dal modulo della batteria.

**- - Fine**

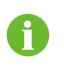

Per lo smaltimento di questo prodotto, chiamare il numero telefonico indicato nel libretto di garanzia fornito al momento dell'acquisto.

SUNGROW

# <span id="page-147-0"></span>**10 Risoluzione dei problemi e manutenzione**

## **10.1 Risoluzione dei problemi**

 $\mathbf i$ 

Per i codici di errore della colonnina di ricarica, fare riferimento al manuale dell'utente della colonnina.

Quando si verifica un allarme, le informazioni sull'allarme possono essere visualizzate tramite l'App.

L'ID allarme e le misure correttive sono le seguenti:

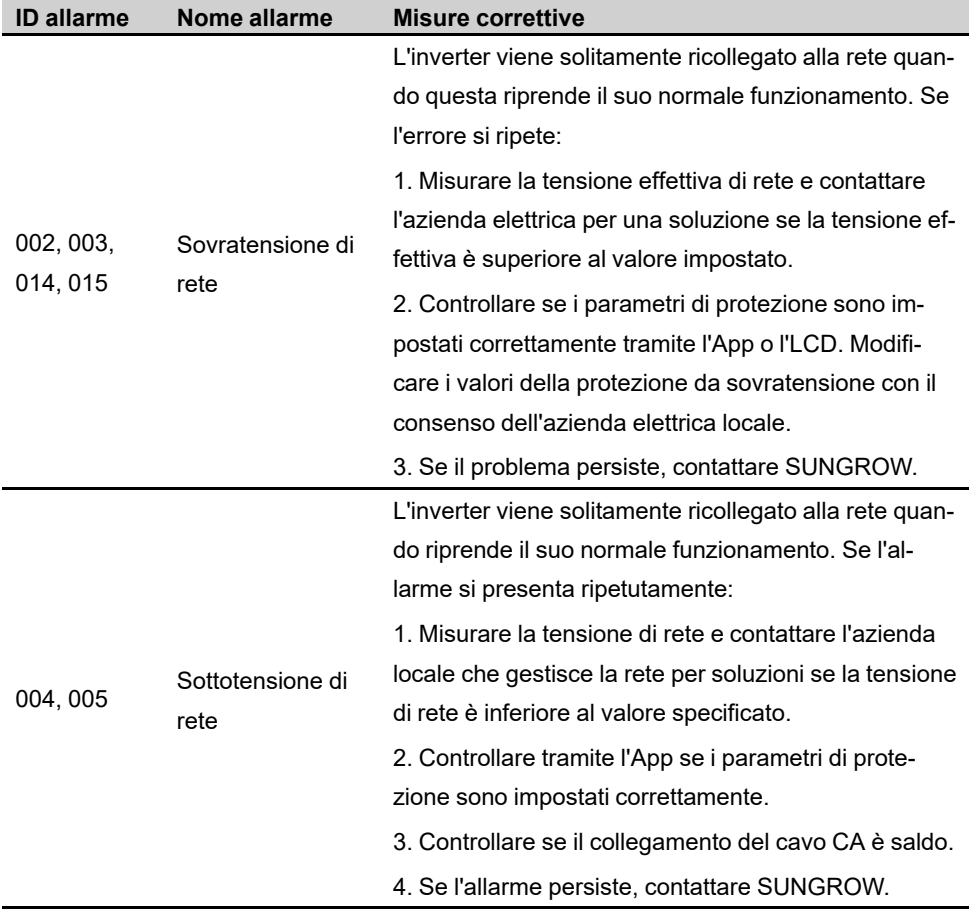

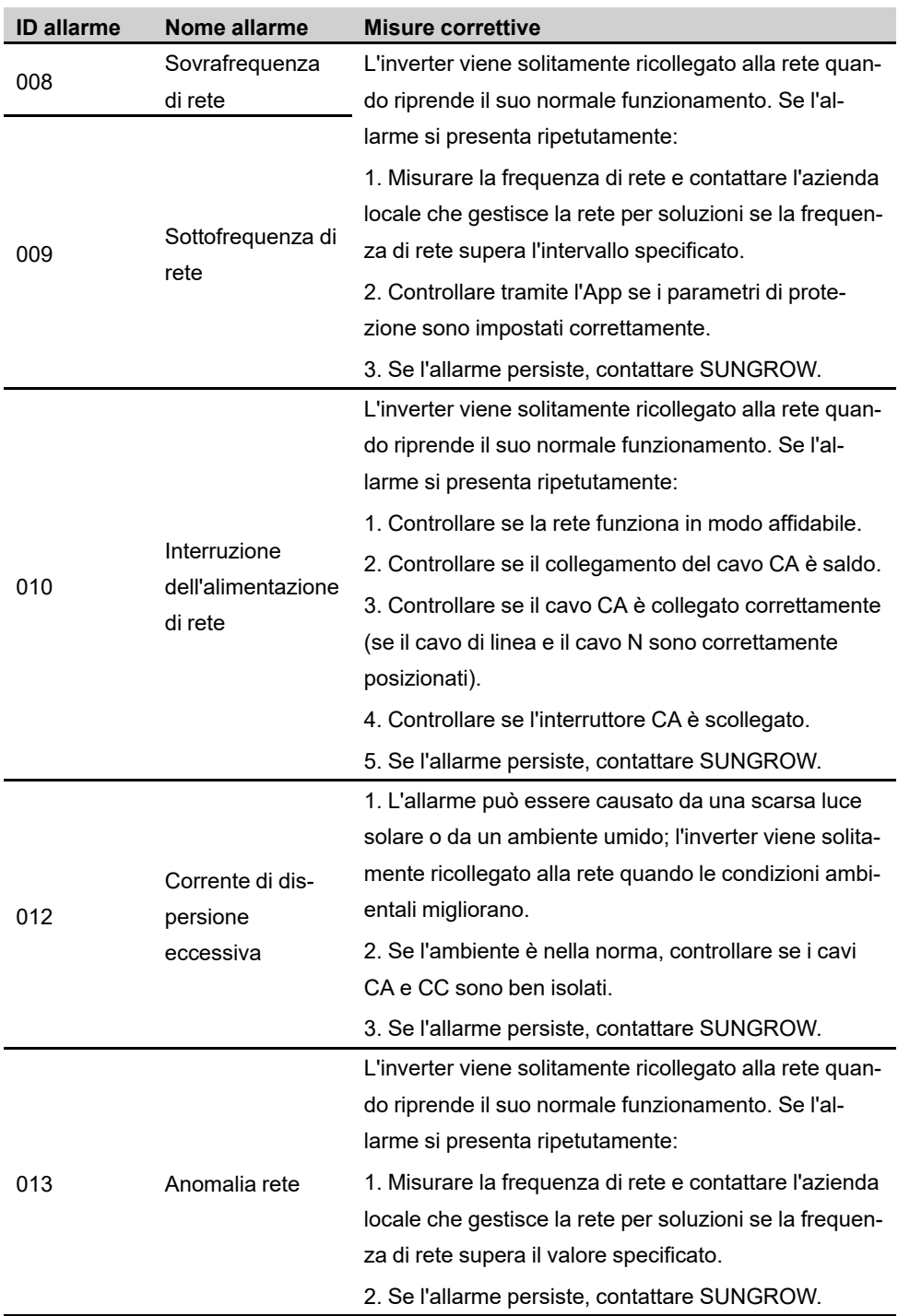

**SUNGROW** 

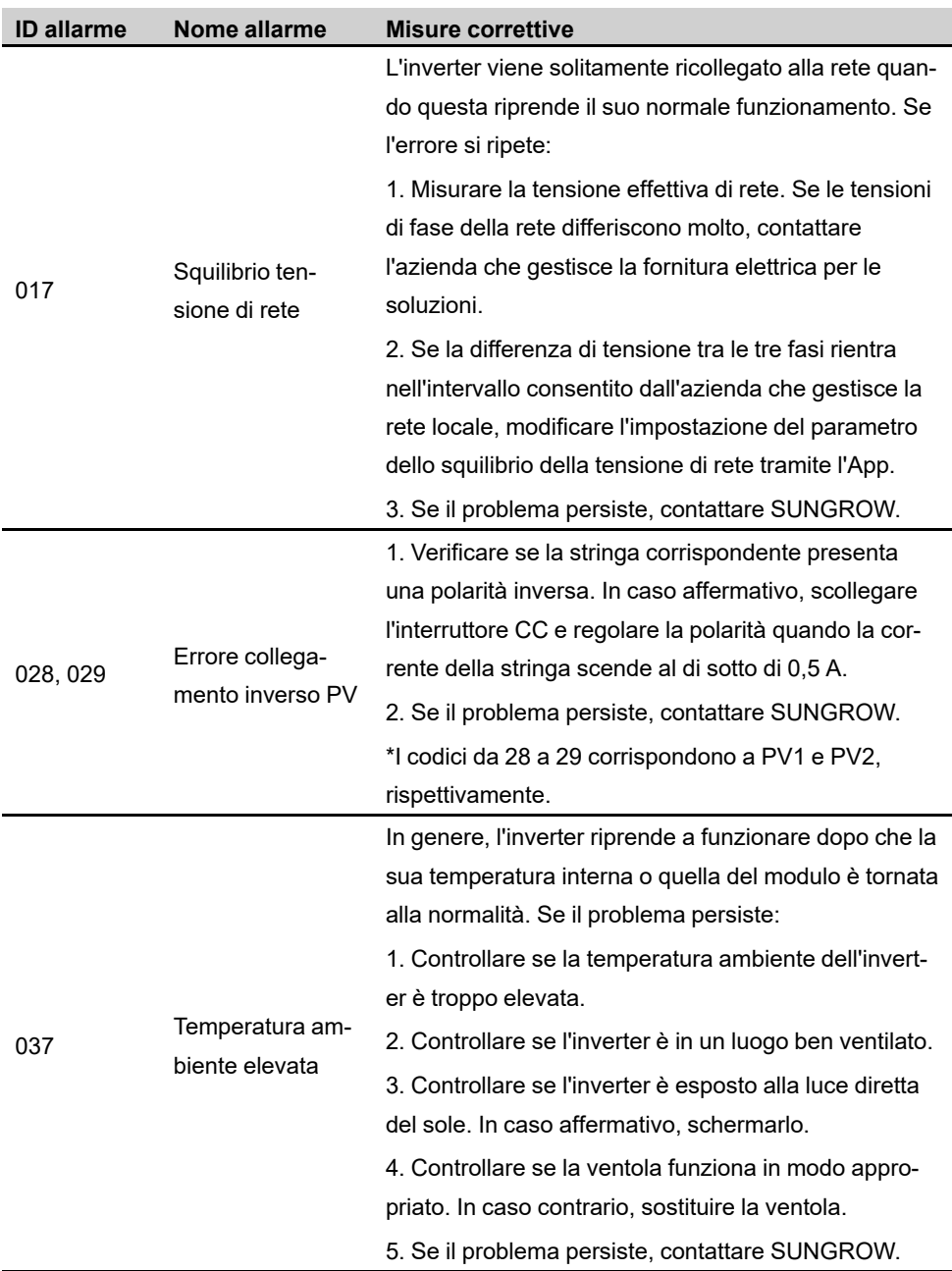

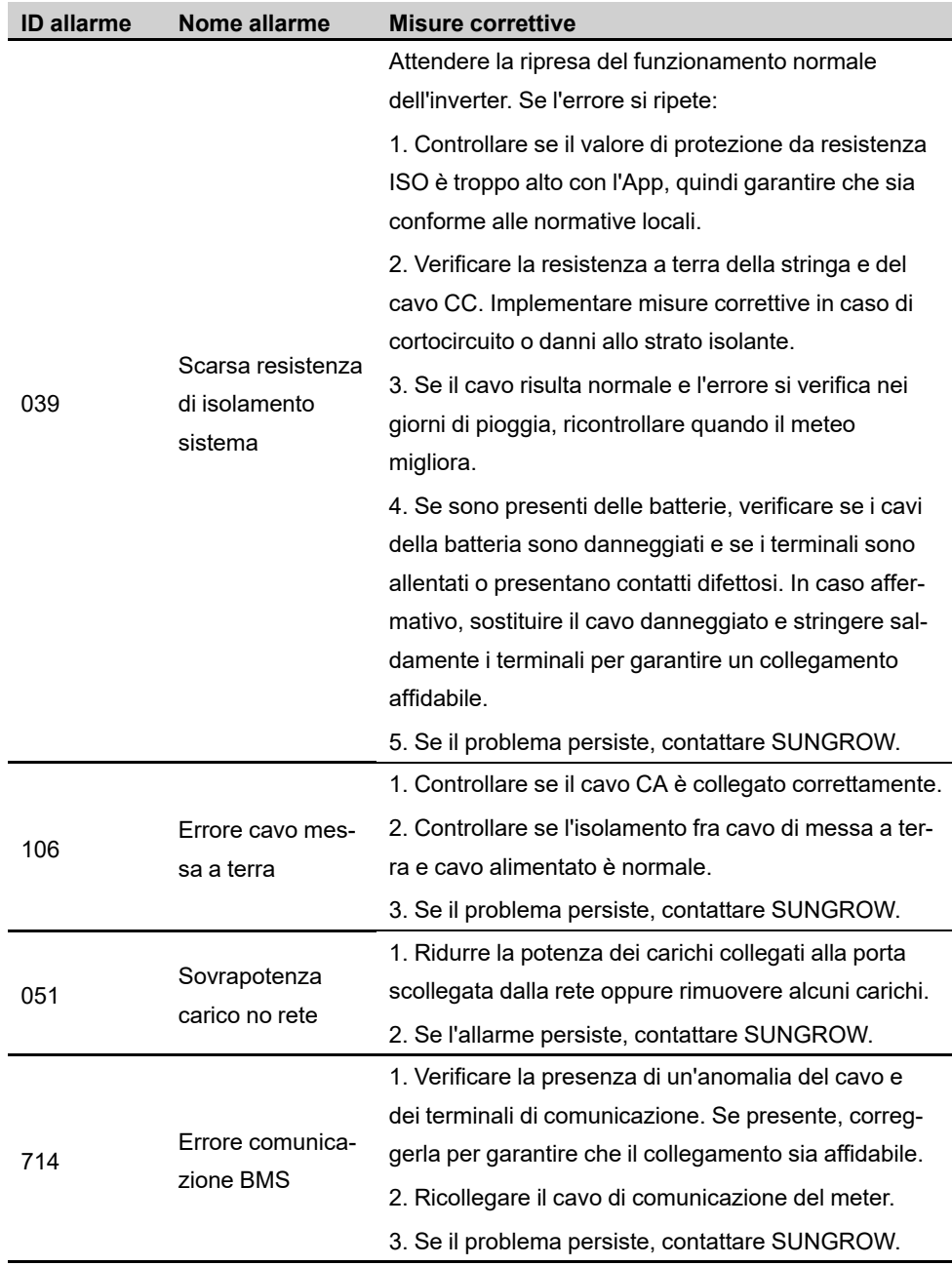

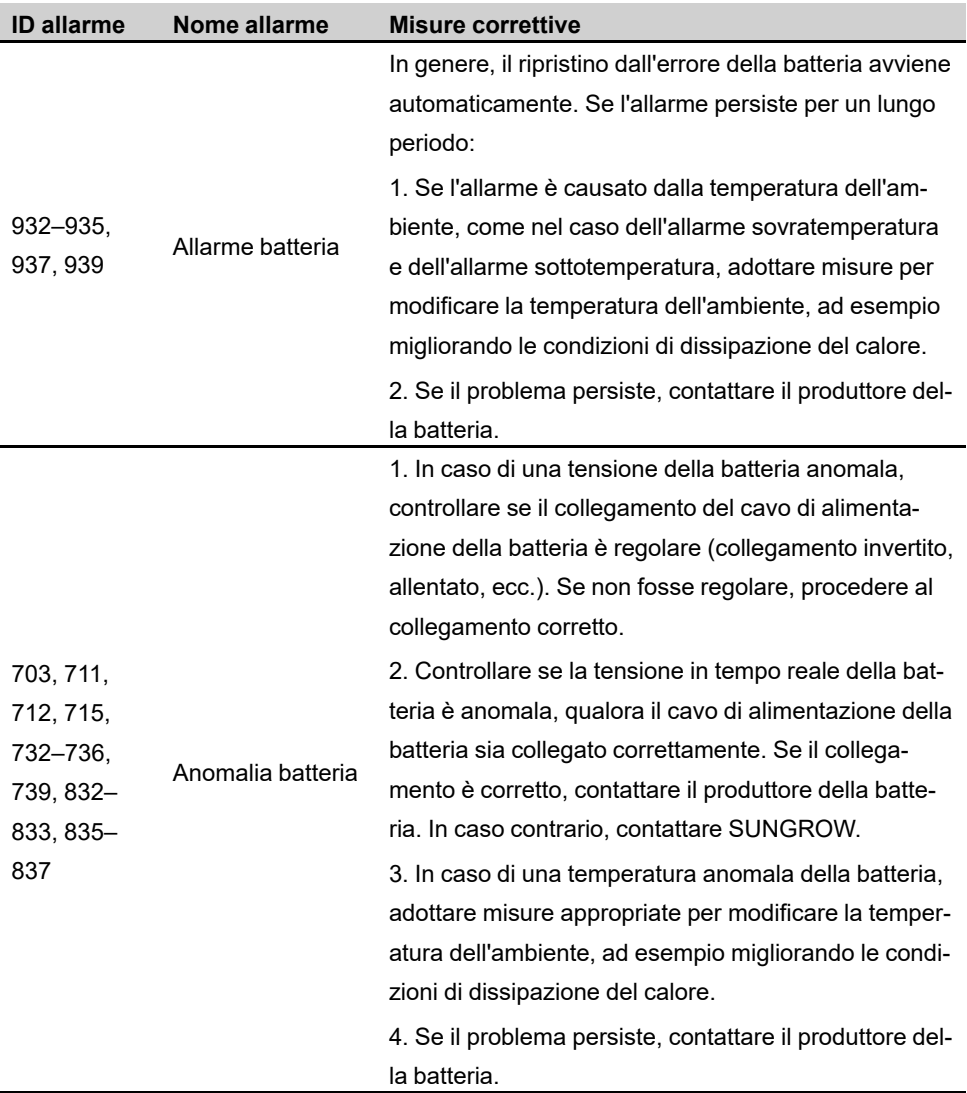

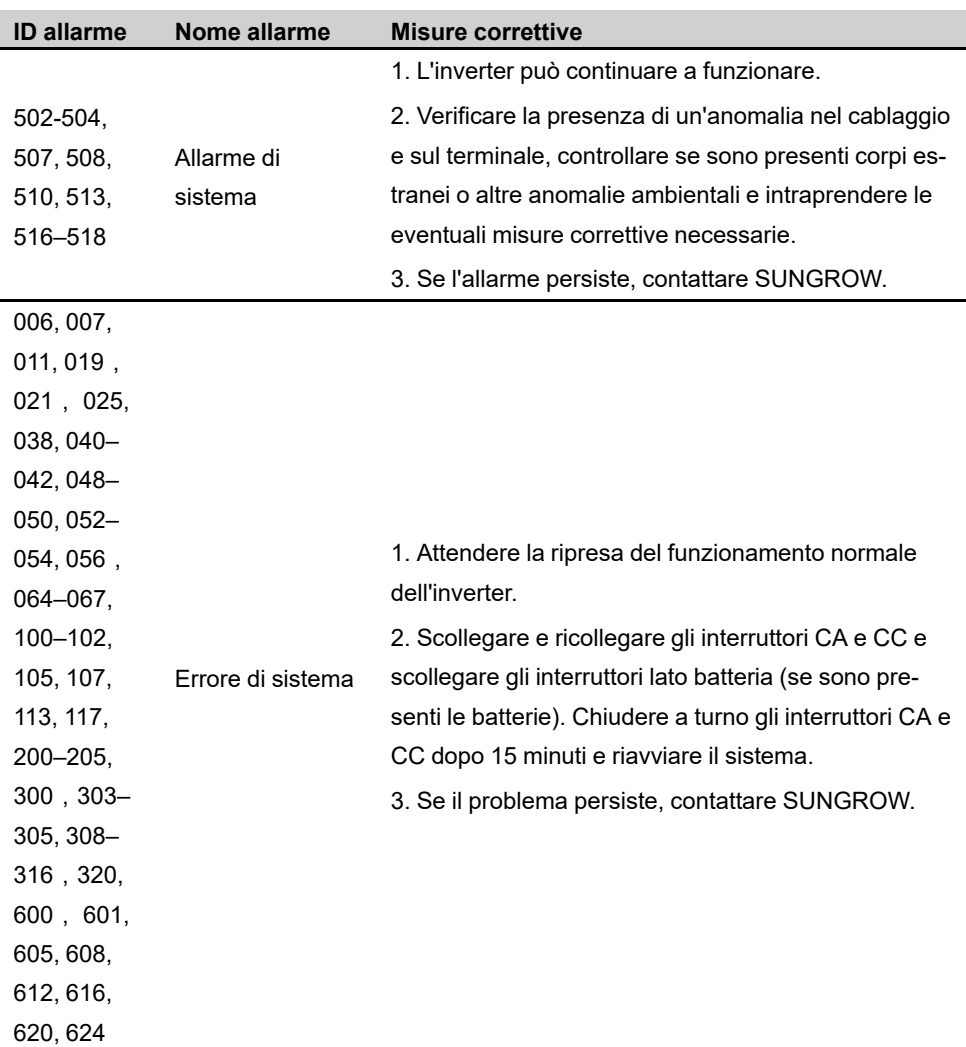

## **10.2 Manutenzione**

## **10.2.1 Note di manutenzione**

L'interruttore CC può essere fissato in posizione OFF o a un angolo specifico oltre la posizione OFF.(Per i paesi "AU" e "NZ")

#### **APERICOLO**

**Rischio di danni all'inverter o di lesioni personali dovuti a manutenzione inappropriata!**

- **• Assicurarsi di utilizzare speciali strumenti di isolamento mentre si eseguono operazioni relative all'alta tensione.**
- **• Prima di qualsiasi intervento di manutenzione o assistenza, scollegare innanzitutto l'interruttore CA della rete e controllare lo stato dell'inverter. Se l'indicatore dell'inverter è spento, attendere la notte per scollegare l'interruttore CC. Se l'indicatore dell'inverter è acceso, scollegare direttamente l'interruttore CC.**
- **• Trascorsi 10 minuti dallo spegnimento dell'inverter, misurare la tensione e la corrente utilizzando uno strumento professionale. Solo in assenza di tensione o corrente gli operatori che indossano dispositivi di protezione possono utilizzare ed eseguire la manutenzione dell'inverter**
- **• Anche se l'inverter è spento, la sua temperatura può ancora essere elevata e causare ustioni. Indossare guanti protettivi prima di operare sull'inverter una volta che si è raffreddato.**
- **• Durante la manutenzione, è severamente vietato aprire il prodotto in presenza di odore o fumo o se l'aspetto del prodotto è anomalo. Se non vi sono odori, fumo o evidenti anomalie di aspetto, riparare o riavviare l'inverter in base alle misure correttive specifiche per l'allarme. Evitare di posizionarsi direttamente davanti all'inverter durante la manutenzione.**

#### **APERICOLO**

**Durante la manutenzione, è severamente vietato aprire il prodotto in presenza di odore o fumo o se l'aspetto del prodotto è anomalo. Se non vi sono odori, fumo o evidenti anomalie di aspetto, riparare o riavviare l'inverter in base alle misure correttive dell'allarme. Evitare di posizionarsi direttamente davanti all'inverter durante la manutenzione.**

#### **A** ATTENZIONE

**Onde evitare l'uso improprio o incidenti causati da personale estraneo: Affiggere segnali di avvertenza evidenti e delineare aree di avvertenza di sicurezza intorno all'inverter onde evitare incidenti causati da uso improprio.**

#### AVVISO

**Riavviare l'inverter solo dopo che il guasto che pregiudica le prestazioni di sicurezza è stato rimosso.**

**Poiché l'inverter non contiene componenti che possono essere sottoposti a manutenzione, non aprire mai l'involucro o sostituire alcun componente interno. Onde evitare il rischio di scosse elettriche, non eseguire operazioni di manutenzione che esulino dal presente manuale. Se necessario, contattare SUNGROW per la manutenzione. In caso contrario, le perdite causate non sono coperte dalla garanzia.**

#### AVVISO

**Toccando la PCB o altri componenti sensibili statici si potrebbe danneggiare il dispositivo.**

- **• Non toccare la scheda dei circuiti stampati se non è necessario.**
- **• Osservare i regolamenti per proteggersi dalle scariche elettrostatiche e indossare un cinturino antistatico.**

#### **10.2.2 Manutenzione di routine**

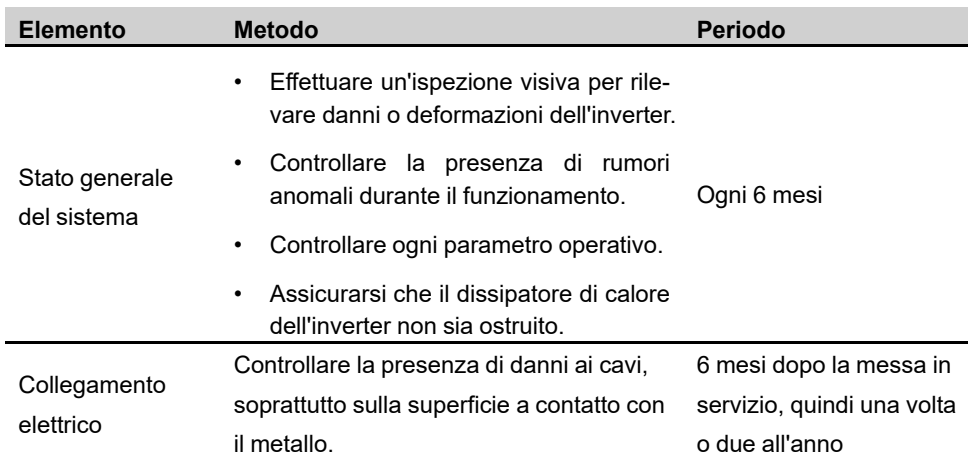

#### **10.2.3 Sostituzione della pila a bottone**

**Scollegare innanzitutto l'inverter dalla rete, quindi le stringhe fotovoltaiche e la batteria, prima di effettuare qualsiasi intervento di manutenzione. All'interno dell'inverter è ancora presente una tensione letale. Attendere almeno 10 minuti, quindi procedere all'intervento di manutenzione. APERICOLO** 

Nella scheda a circuiti stampati interna è presente una pila a bottone. Quando viene emesso l'allarme di errore pertinente, contattare il reparto assistenza di SUNGROW.

Controllare l'elemento di fissaggio, l'aspetto, la tensione e la resistenza ogni trimestre e una volta all'anno.

# <span id="page-156-0"></span>**11 Appendice**

## **11.1 Dati tecnici**

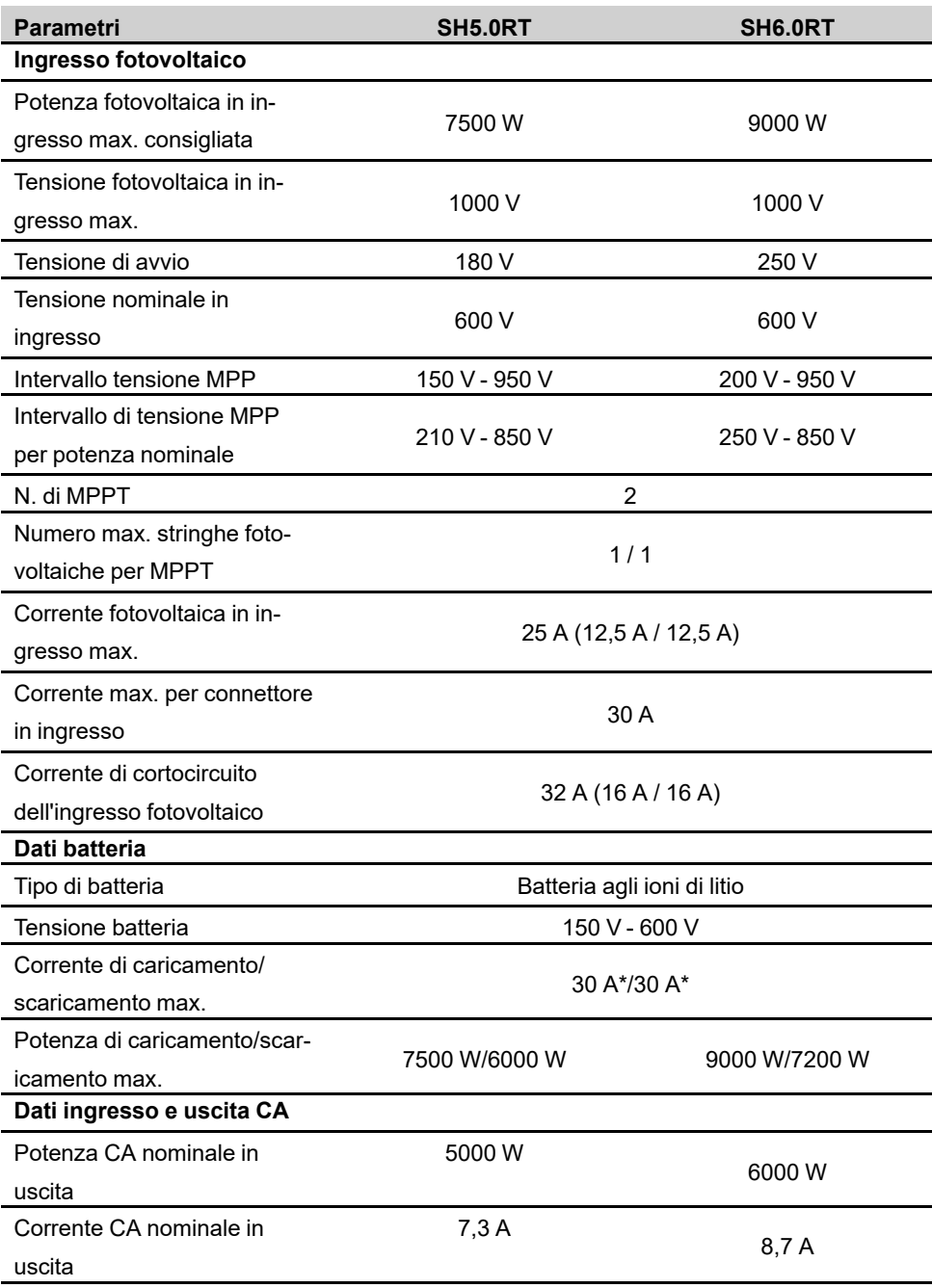

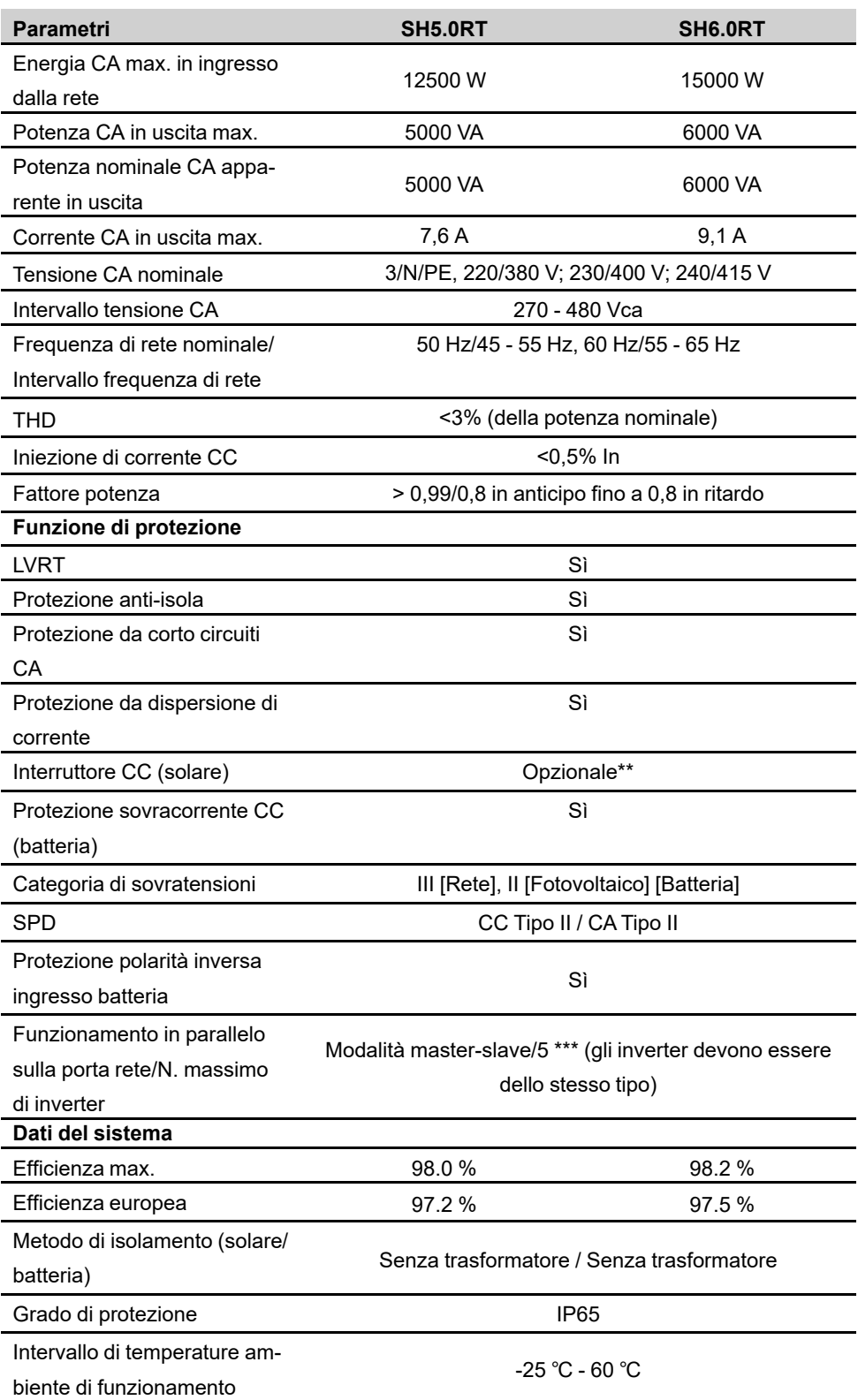

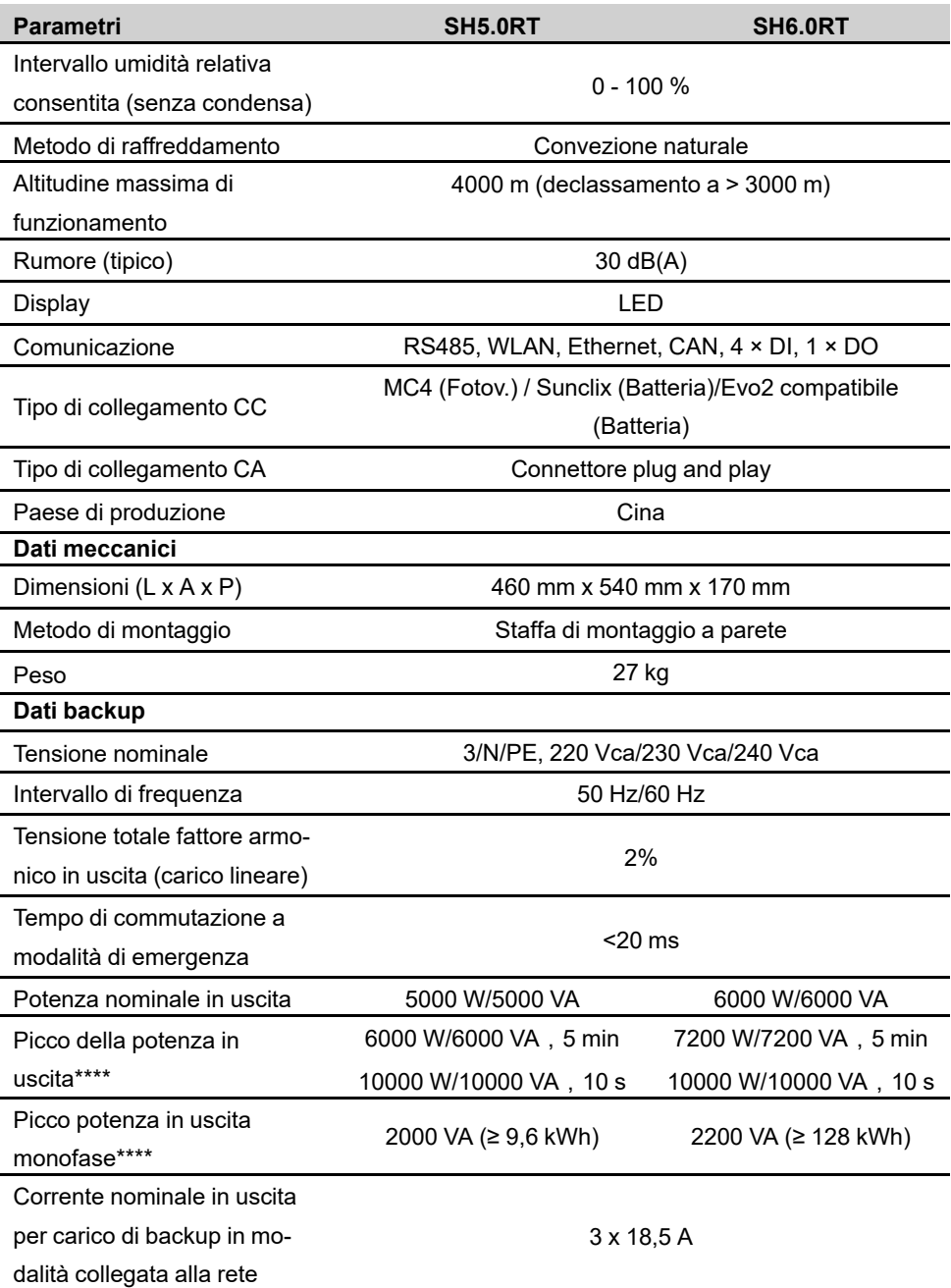

\*\*In Germania è disponibile al massimo per 2 inverter in parallelo, se nel sistema non si utilizza il controllo ondulazione.

\*\*\*Si può raggiungere solo se la potenza fotovoltaica e della batteria è sufficiente.

\*\*\*\*Potenza di picco solo per carichi resistivi. Per informazioni dettagliate, consultare il documento sulla potenza in uscita di backup SHRT.

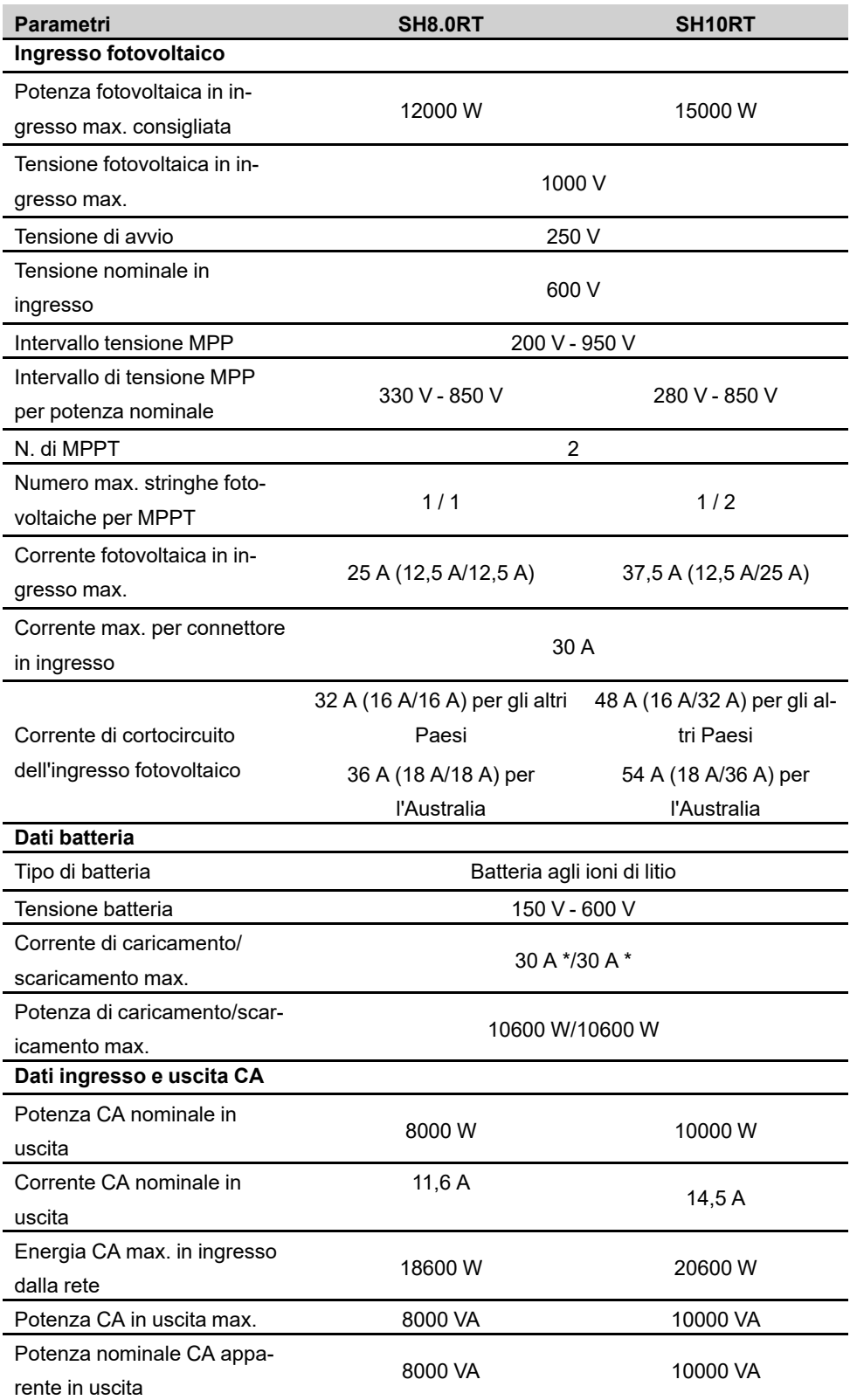

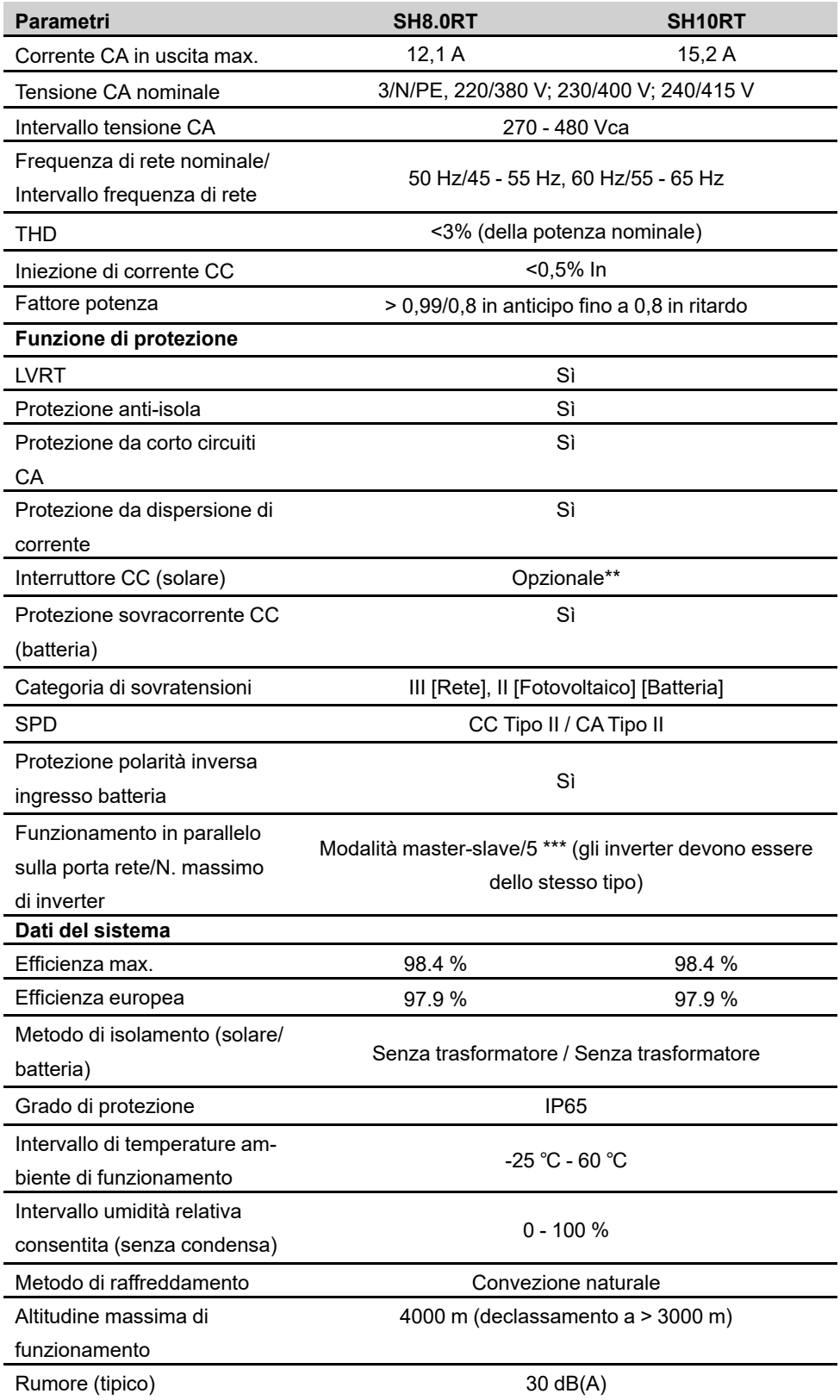

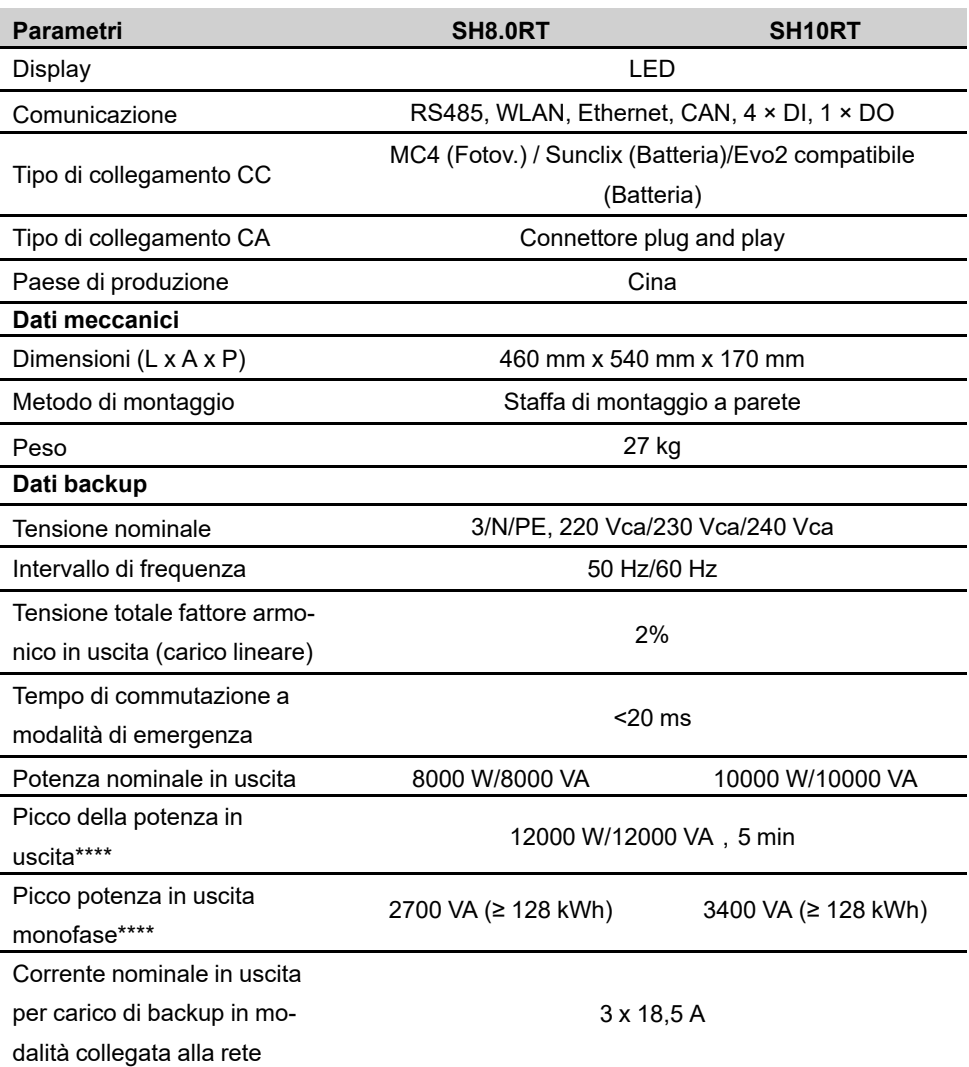

\*\*In Germania è disponibile al massimo per 2 inverter in parallelo, se nel sistema non si utilizza il controllo ondulazione.

\*\*\*Si può raggiungere solo se la potenza fotovoltaica e della batteria è sufficiente.

\*\*\*\*Potenza di picco solo per carichi resistivi. Per informazioni dettagliate, consultare il documento sulla potenza in uscita di backup SHRT.

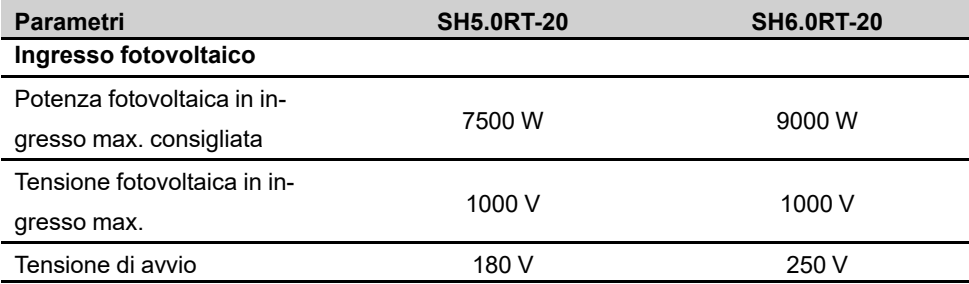

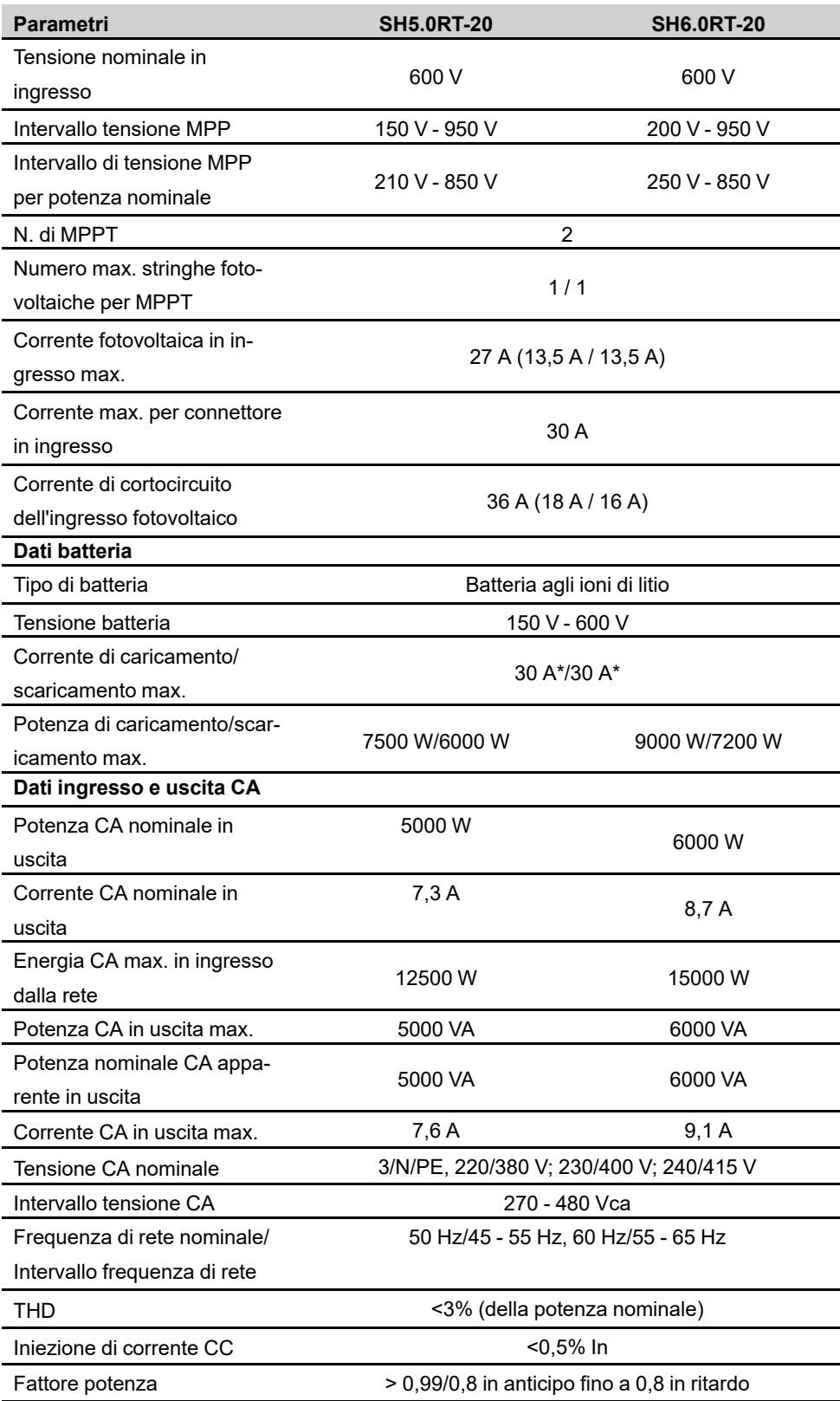

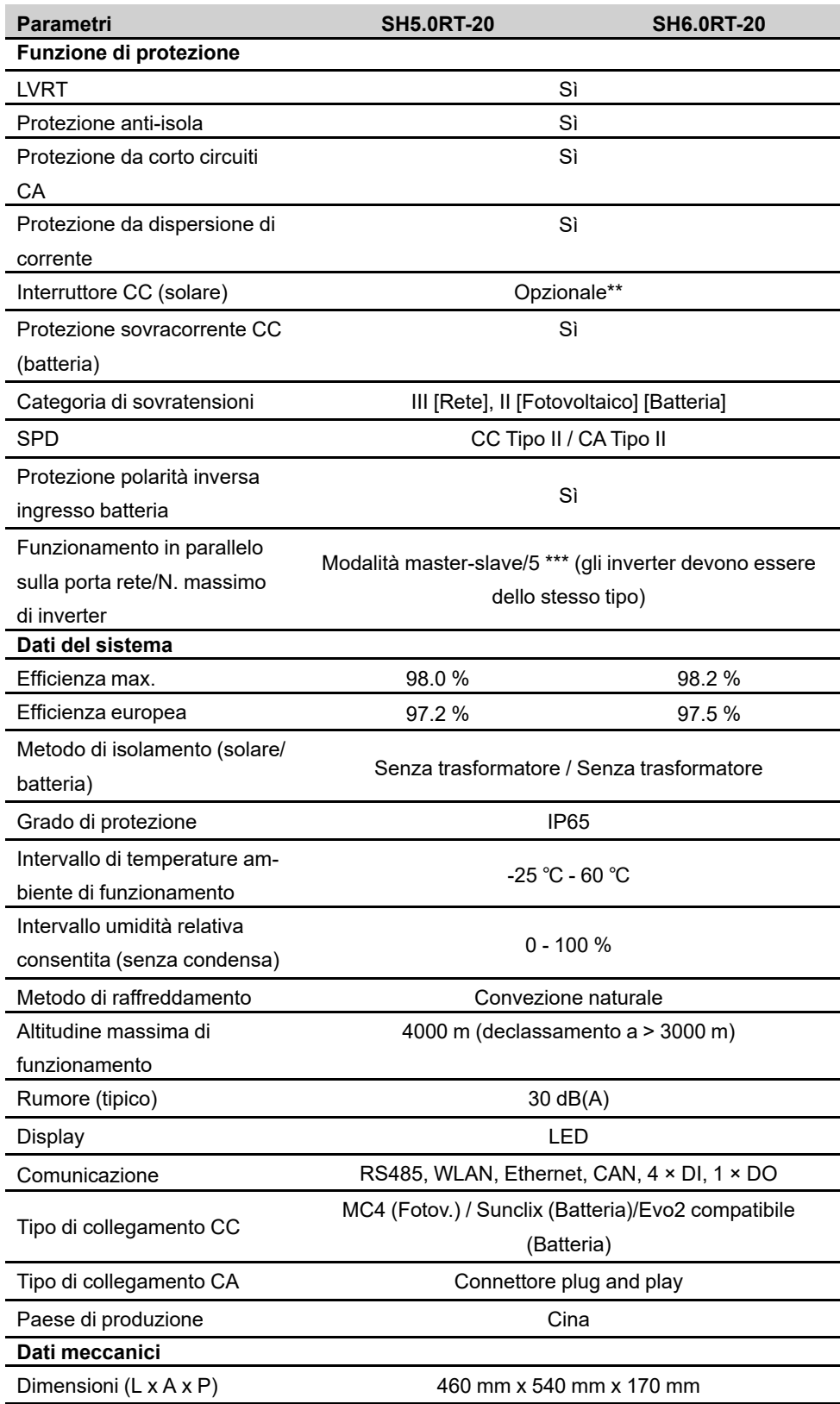

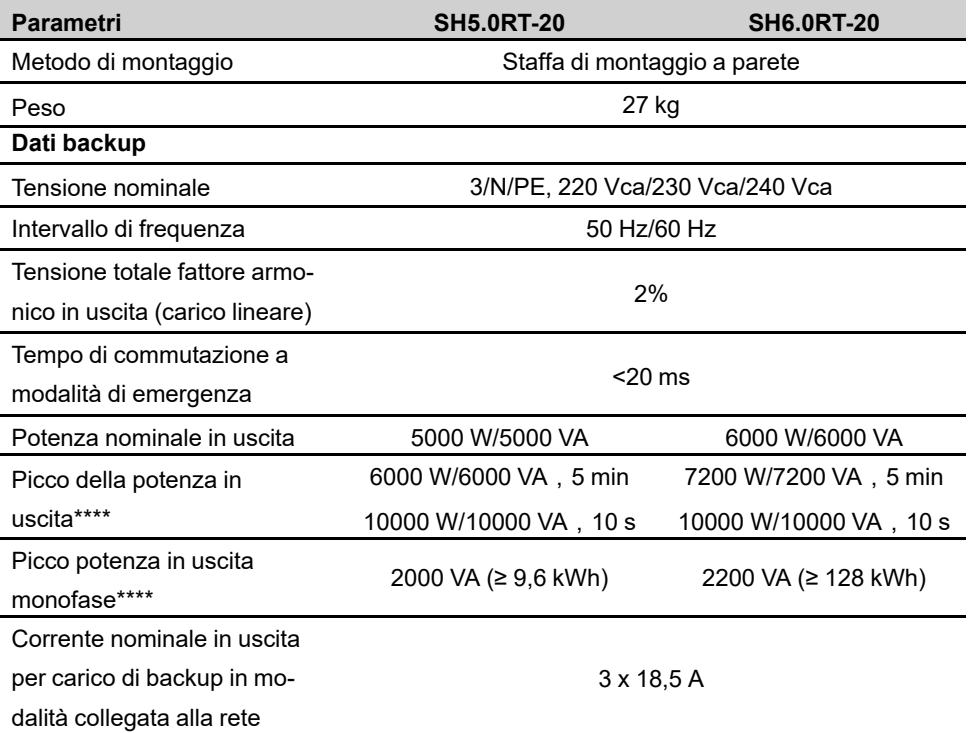

\*\*In Germania è disponibile al massimo per 2 inverter in parallelo, se nel sistema non si utilizza il controllo ondulazione.

\*\*\*Si può raggiungere solo se la potenza fotovoltaica e della batteria è sufficiente.

\*\*\*\*Potenza di picco solo per carichi resistivi. Per informazioni dettagliate, consultare il documento sulla potenza in uscita di backup SHRT.

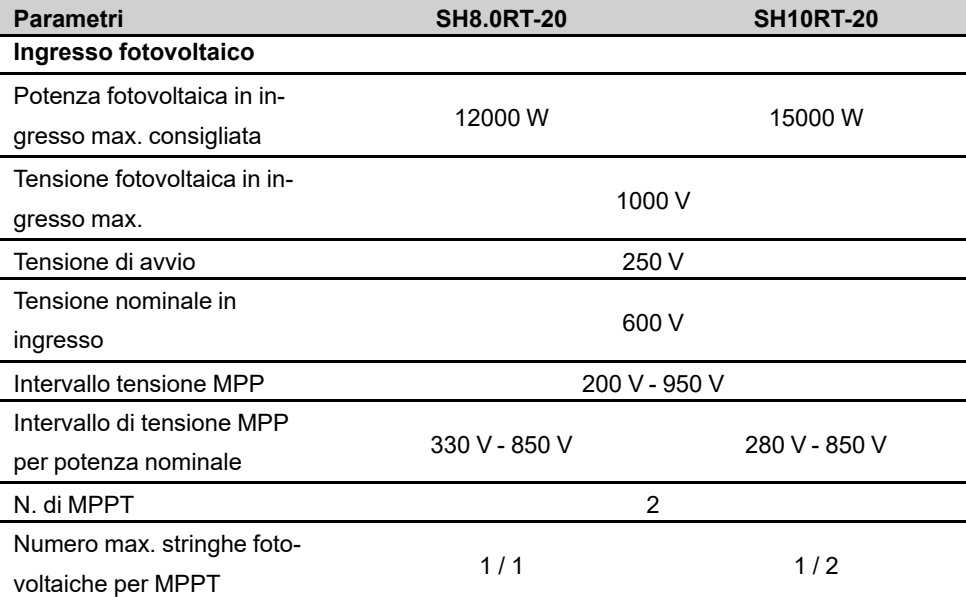

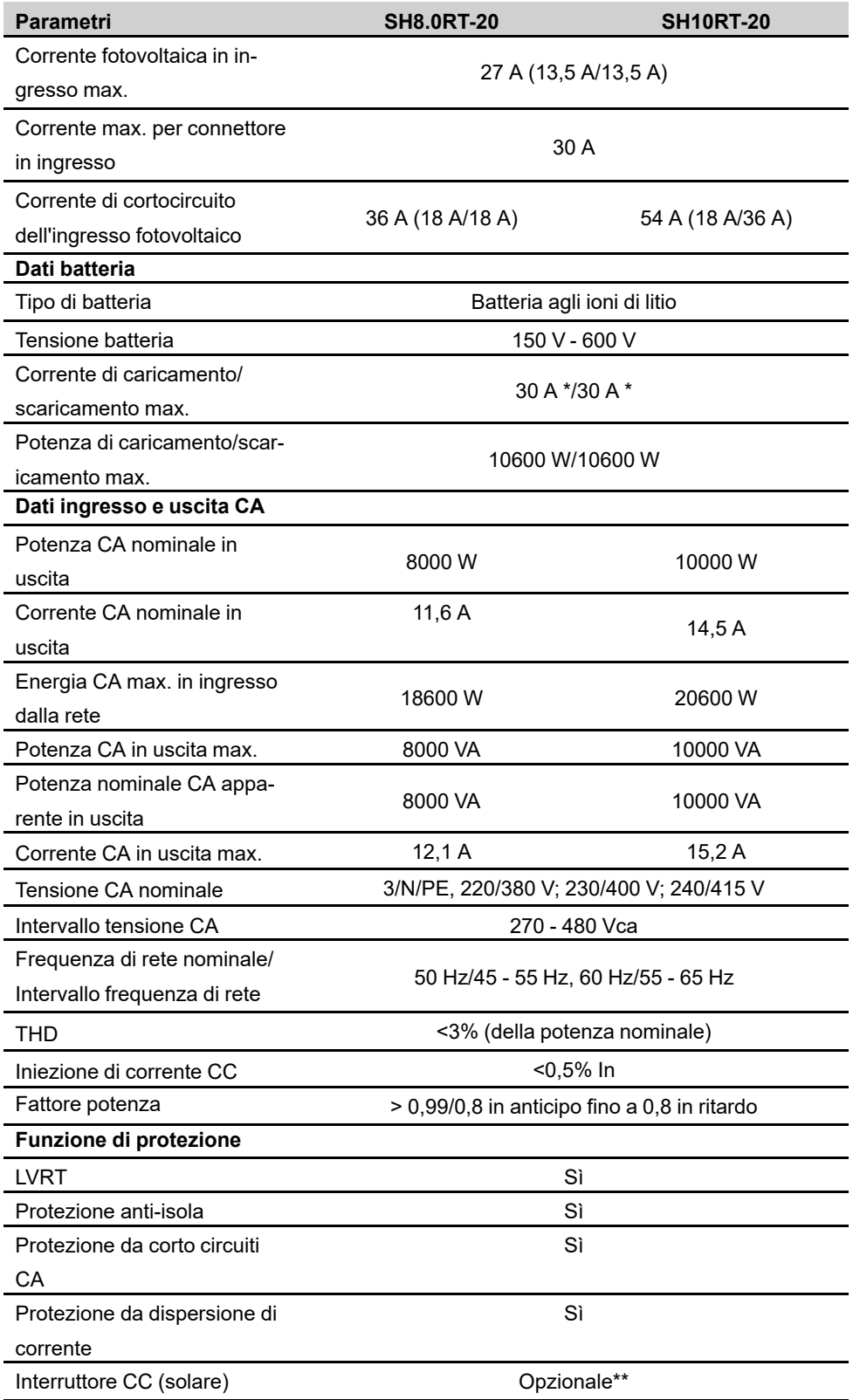

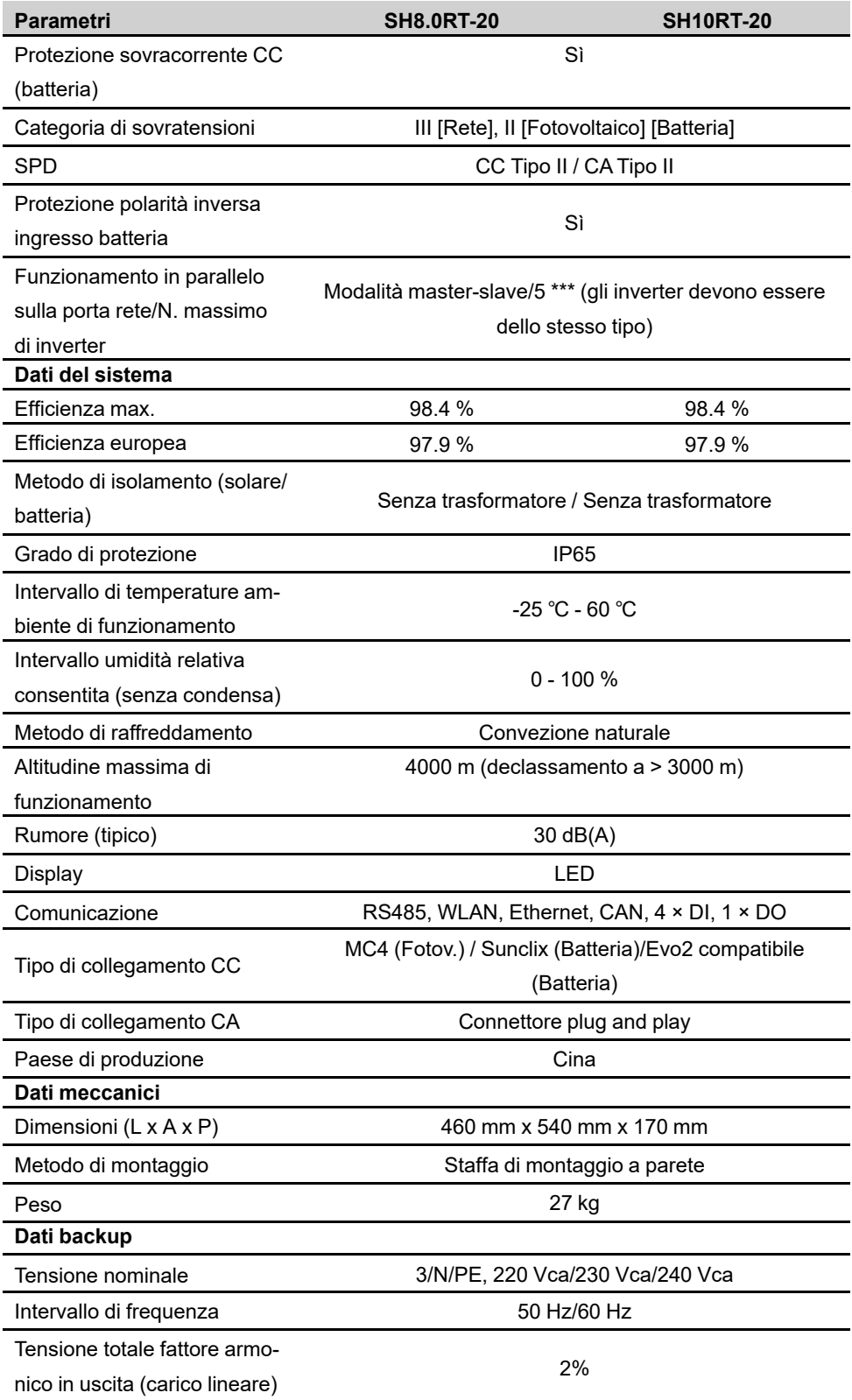

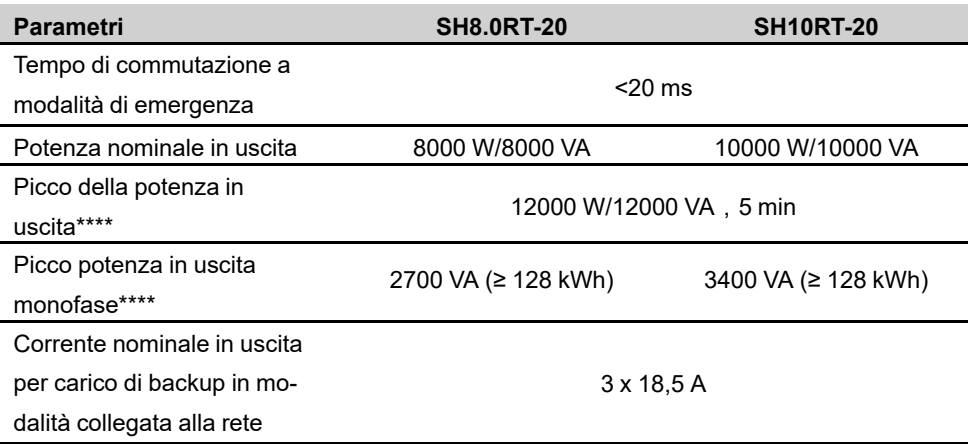

\*\*In Germania è disponibile al massimo per 2 inverter in parallelo, se nel sistema non si utilizza il controllo ondulazione.

\*\*\*Si può raggiungere solo se la potenza fotovoltaica e della batteria è sufficiente.

\*\*\*\*Potenza di picco solo per carichi resistivi. Per informazioni dettagliate, consultare il documento sulla potenza in uscita di backup SHRT.

## **11.2 Compatibilità per il backup in uno scenario senza collegamento alla rete**

Le informazioni riportate di seguito riguardano la compatibilità per il backup dell'inverter SUNGROW SH5.0RT / SH6.0RT / SH8.0RT / SH10RT in uno scenario non collegato alla rete. Fare riferimento a queste informazioni prima di utilizzare il modello di back-up dei quattro inverter in condizioni di assenza di rete.

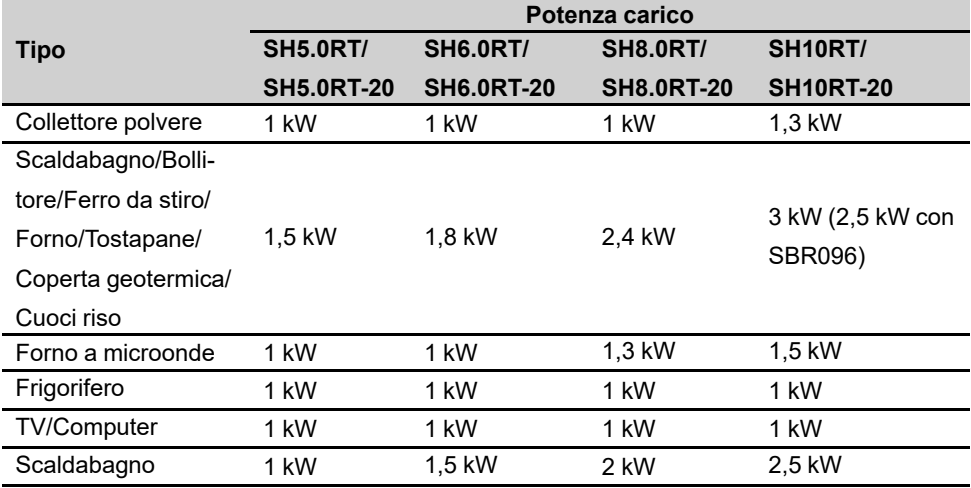

#### **Quadro elettrico principale**

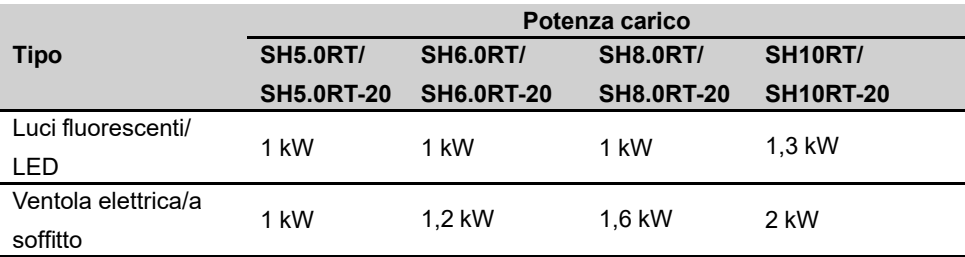

#### **Altri grandi elettrodomestici**

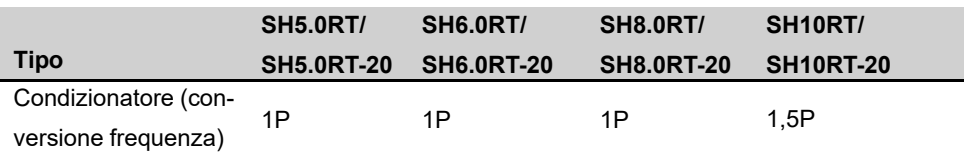

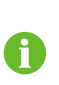

I dati di compatibilità per il backup di SH5.0RT/SH6.0RT/SH8.0RT/SH10RT si basano sul test con le batterie SUNGROW SBR096/128/160/192/224/256 (-20 - 53 ℃, SOC 5-100%). Per l'applicazione effettiva, fare riferimento alla capacità massima di uscita della batteria utilizzata.

Per i carichi non contemplati in questo documento, si prega di contattare SUNGROW per assicurarsi della compatibilità dei carichi specifici in uno scenario senza collegamento alla rete. SUNGROW non sarà responsabile per l'utilizzo di qualsiasi carico senza conferma. Aggiorneremo costantemente questo documento; in caso di problemi, contattare SUNGROW.

## **11.3 Assicurazione qualità**

Se si verificano guasti al prodotto durante il periodo di garanzia, SUNGROW fornisce assistenza gratuita o la sostituzione del prodotto con uno nuovo.

#### **Evidenza**

Durante il periodo di garanzia, il cliente deve presentare fattura e data di acquisto del prodotto. Inoltre, il marchio registrato del prodotto deve risultare non danneggiato e leggibile. In caso contrario, SUNGROW ha il diritto di rifiutarsi di onorare la garanzia di qualità.

#### **Condizioni**

- Dopo la sostituzione, i prodotti non qualificati devono essere gestiti da SUNGROW.
- Il cliente deve concedere a SUNGROW un periodo di tempo ragionevole per la riparazione del dispositivo danneggiato/guasto.

#### **Esclusione di responsabilità**

Nelle seguenti circostanze, SUNGROW ha il diritto di rifiutarsi di onorare la garanzia di qualità:

- Il periodo di garanzia gratuita per l'intera macchina/i componenti è scaduto.
- Il dispositivo ha subito danni durante il trasporto.

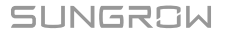

- Il dispositivo è stato installato, modificato o utilizzato in modo inappropriato.
- Il dispositivo funziona in condizioni difficili, oltre a quelle descritte nel presente manuale.
- Il guasto o il danno viene causato da interventi di installazione, riparazione, modifica o smontaggio eseguiti da un fornitore o personale diverso da SUNGROW.
- Il guasto o il danno viene causato dall'uso di componenti o software non standard o non di SUNGROW.
- L'installazione e l'intervallo di utilizzo non rientrano in quanto previsto dagli standard internazionali pertinenti.
- Il danno viene causato da fattori naturali imprevisti.

Per i prodotti guasti in uno qualsiasi dei casi sopraelencati, se il cliente richiede la manutenzione, potrebbero venire forniti servizi di manutenzione a pagamento a esclusiva discrezione di SUNGROW.

## **11.4 Informazioni di contatto**

In caso di domande su questo prodotto, si prega di non esitare a contattarci.

Per fornire l'assistenza migliore possibile, ci occorrono le seguenti informazioni:

- Modello del dispositivo
- Numero di serie del dispositivo
- Nome/codice errore
- Breve descrizione del problema

Per informazioni di contatto dettagliate, visitare: **https://en. [sungrowpower.](https://en.sungrowpower.com/contactUS) com/ [contactUS](https://en.sungrowpower.com/contactUS)**.